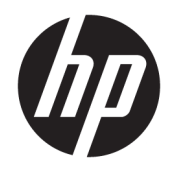

# HP LaserJet Managed MFP E52545

Benutzerhandbuch

#### Copyright und Lizenz

© Copyright 2018 HP Development Company, L.P.

Die Vervielfältigung, Adaption oder Übersetzung ist ohne vorherige schriftliche Genehmigung nur im Rahmen des Urheberrechts zulässig.

Die in diesem Dokument enthaltenen Informationen können ohne Vorankündigung geändert werden.

Für HP Produkte und Dienste gelten nur die Gewährleistungen, die in den ausdrücklichen Gewährleistungserklärungen des jeweiligen Produkts bzw. Dienstes aufgeführt sind. Dieses Dokument gibt keine weiteren Gewährleistungen. HP haftet nicht für technische oder redaktionelle Fehler oder Auslassungen in diesem Dokument.

Edition 2, 1/2019

#### Marken

Adobe® , Adobe Photoshop® , Acrobat®und PostScript® sind Marken von Adobe Systems Incorporated.

Apple und das Apple-Logo sind Marken von Apple Inc., eingetragen in den USA und anderen Ländern/Regionen.

macOS ist eine Marke von Apple Inc. in den USA und anderen Ländern.

AirPrint ist eine eingetragene Marke von Apple, Inc., in den USA und anderen Ländern/Regionen.

Google™ ist eine Marke von Google Inc.

Microsoft®, Windows®, Windows® XP und Windows Vista® sind in den USA eingetragene Marken der Microsoft Corporation.

UNIX® ist eine eingetragene Marke von The Open Group.

# Inhaltsverzeichnis

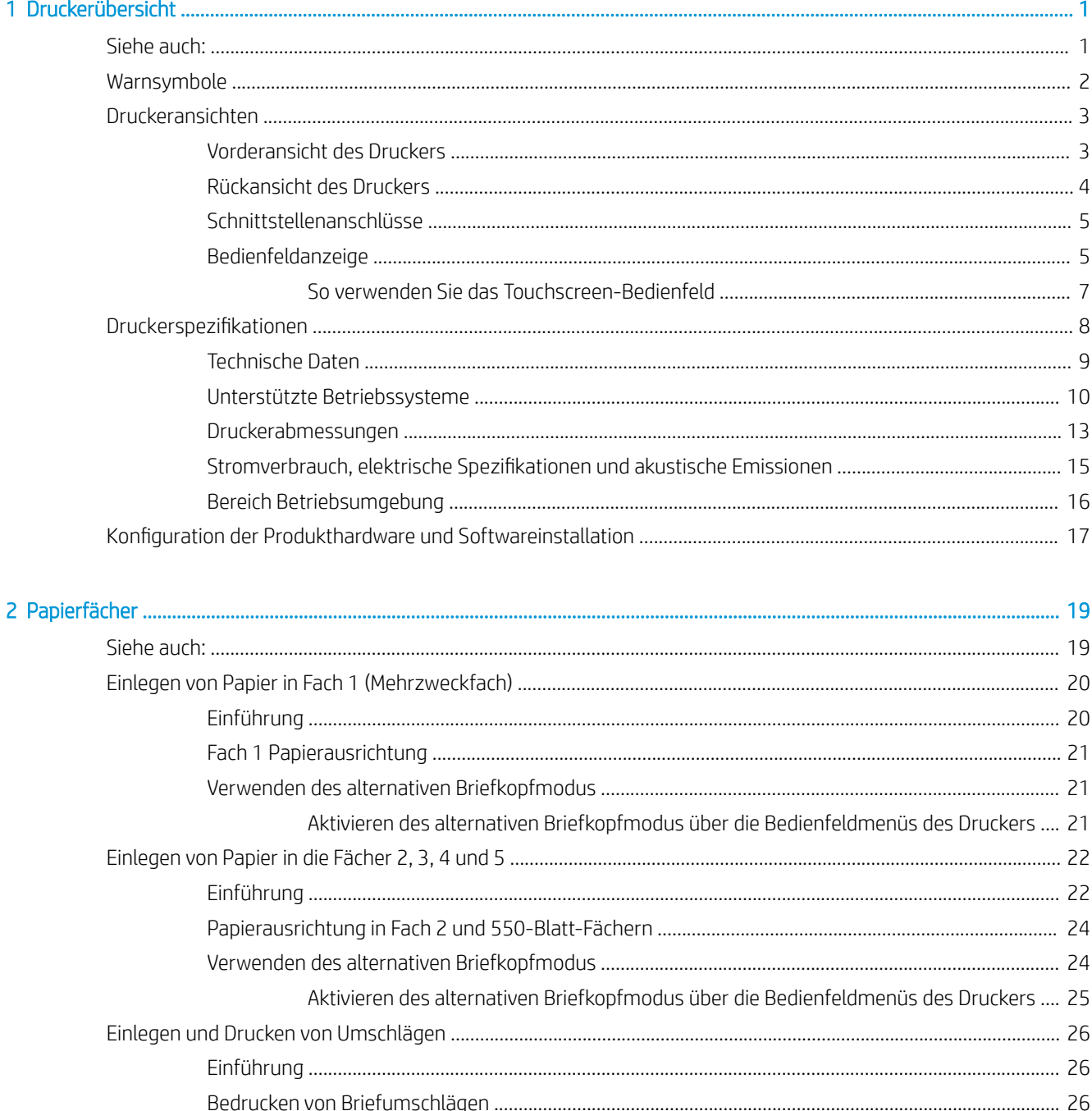

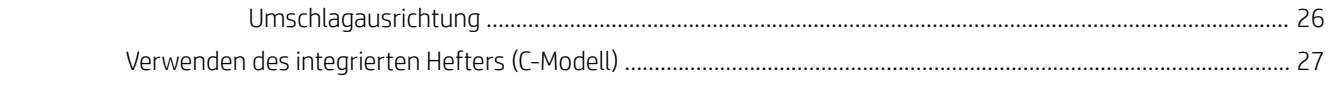

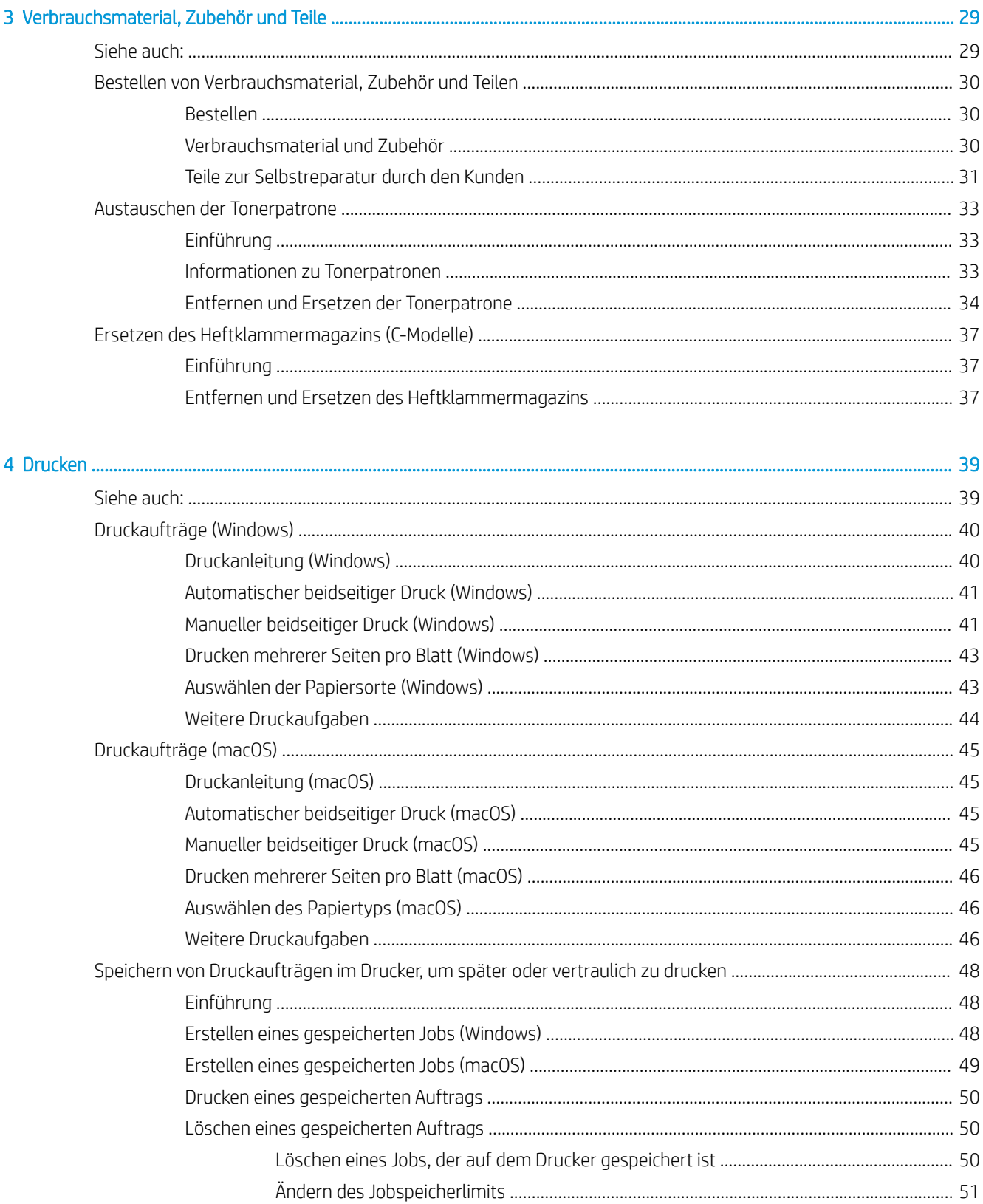

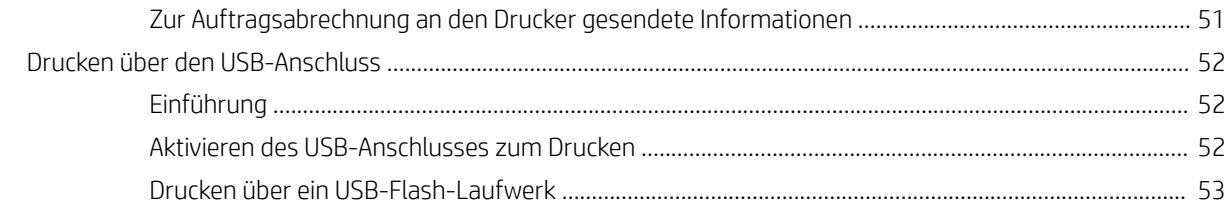

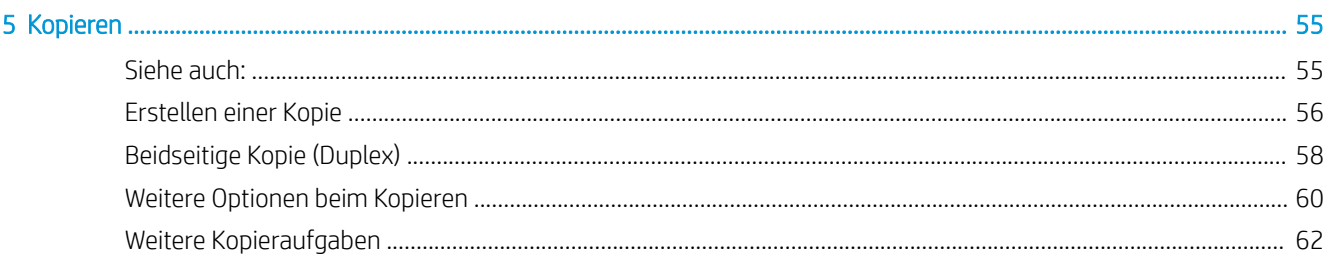

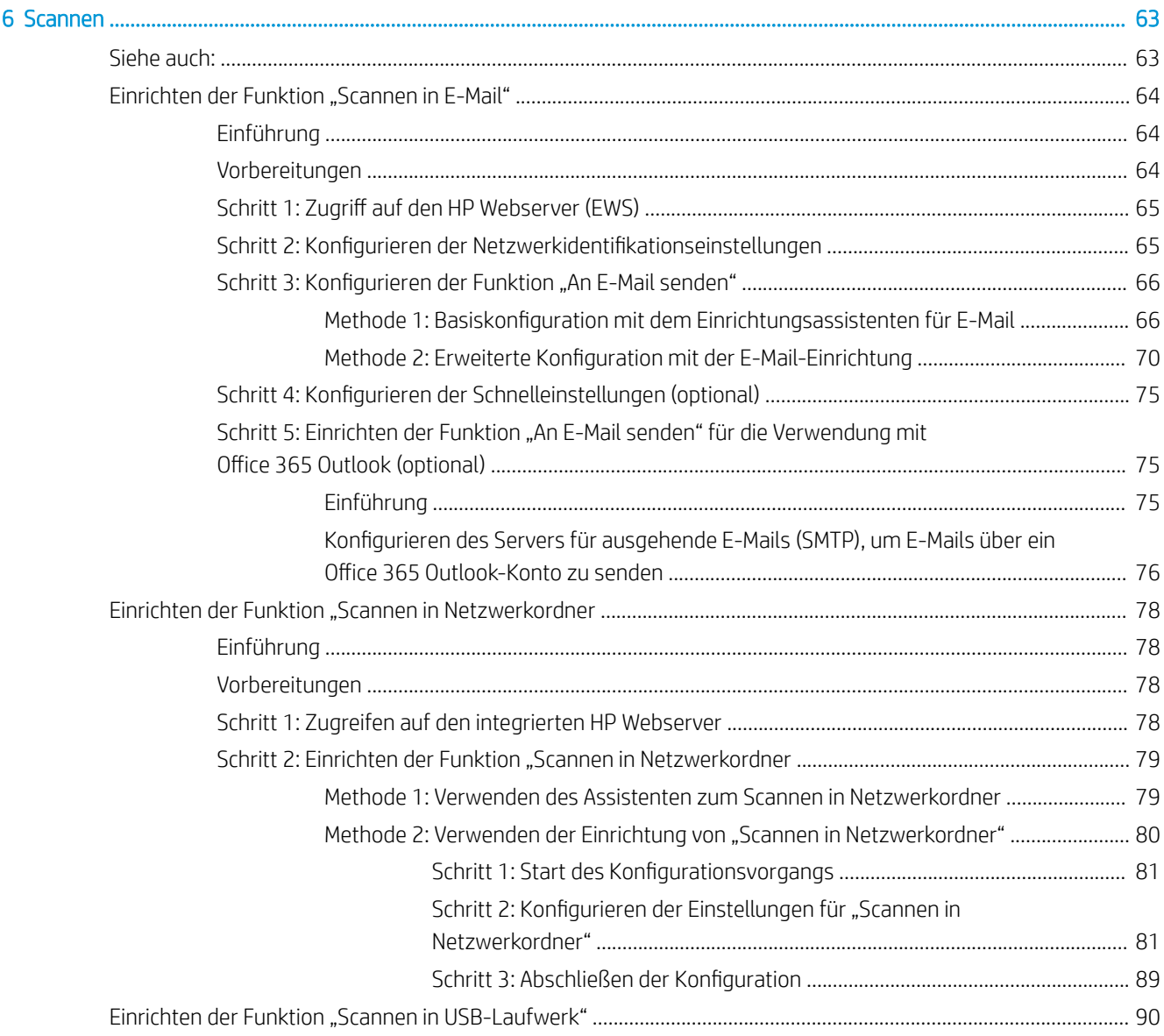

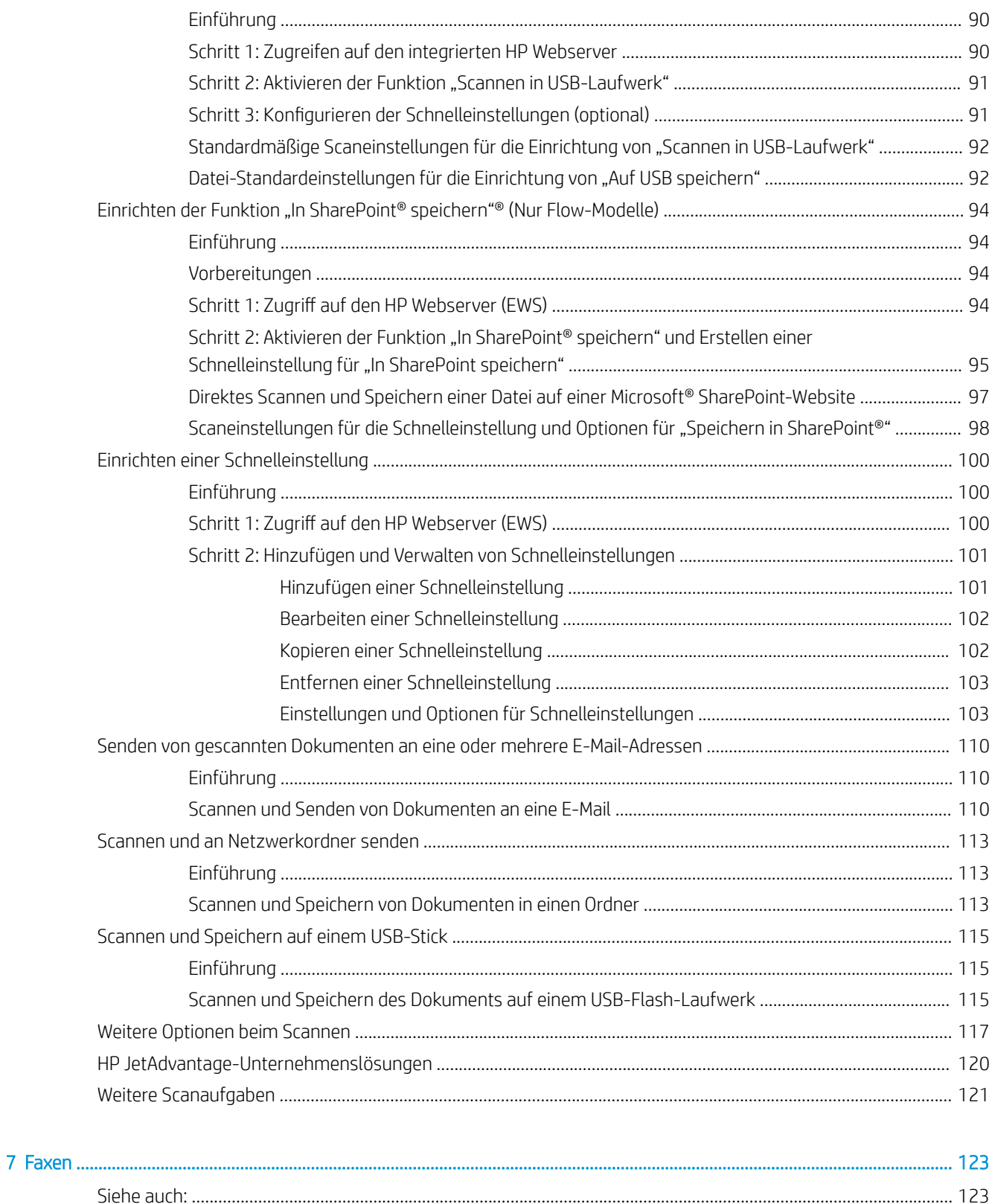

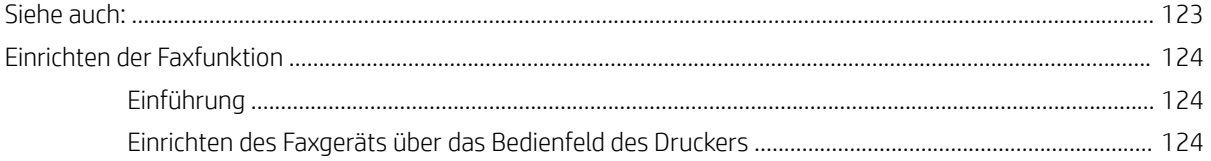

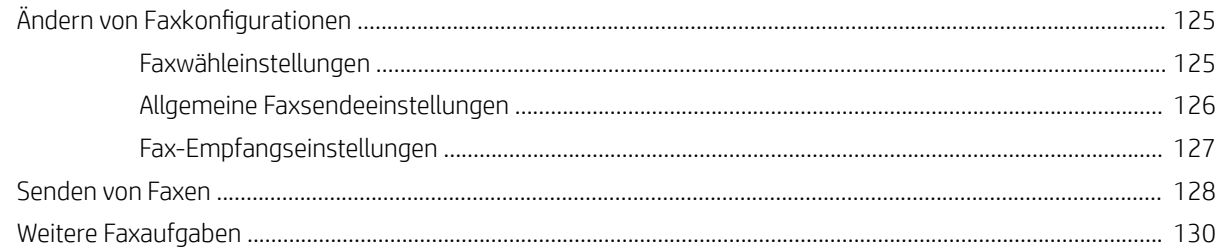

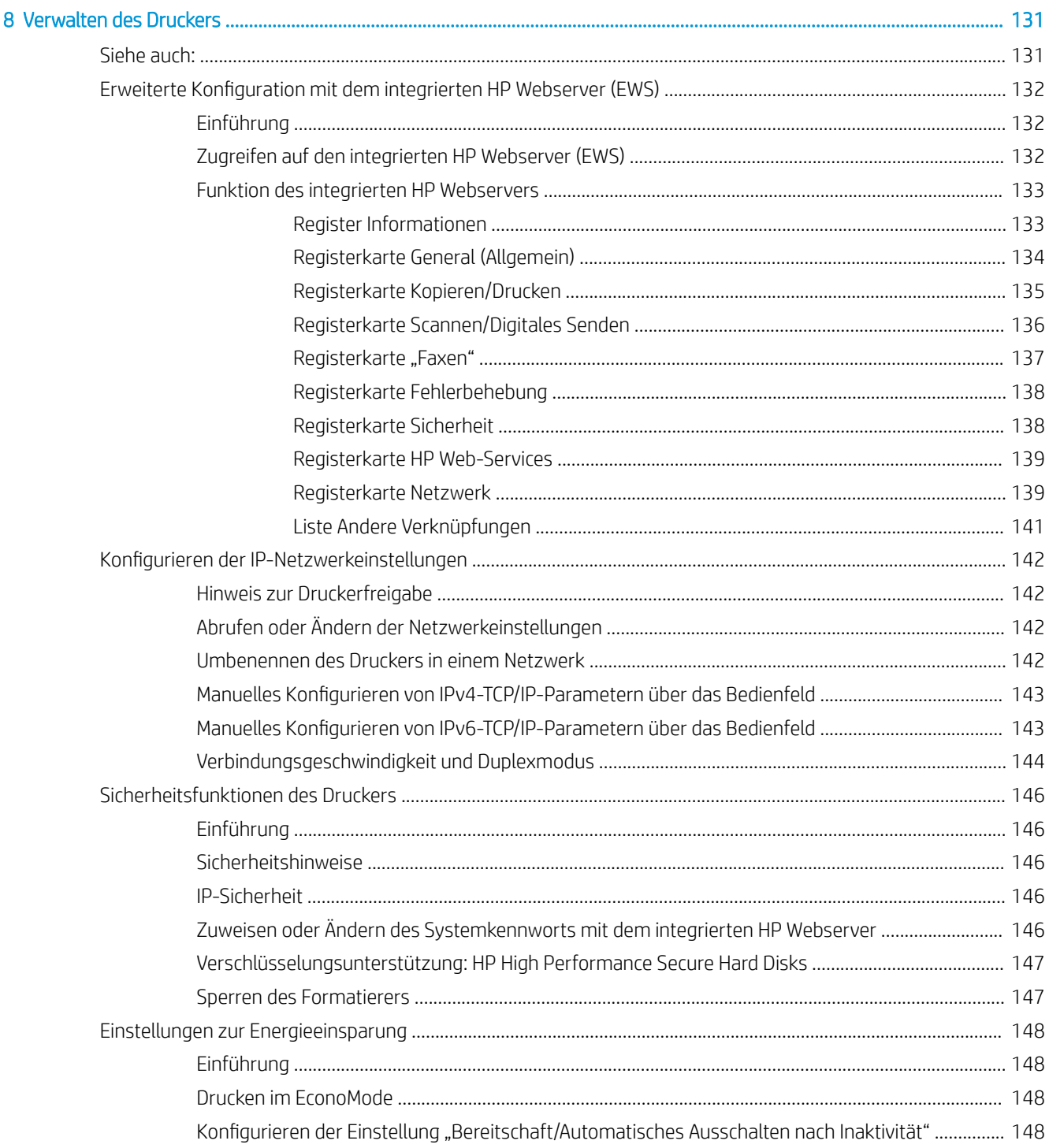

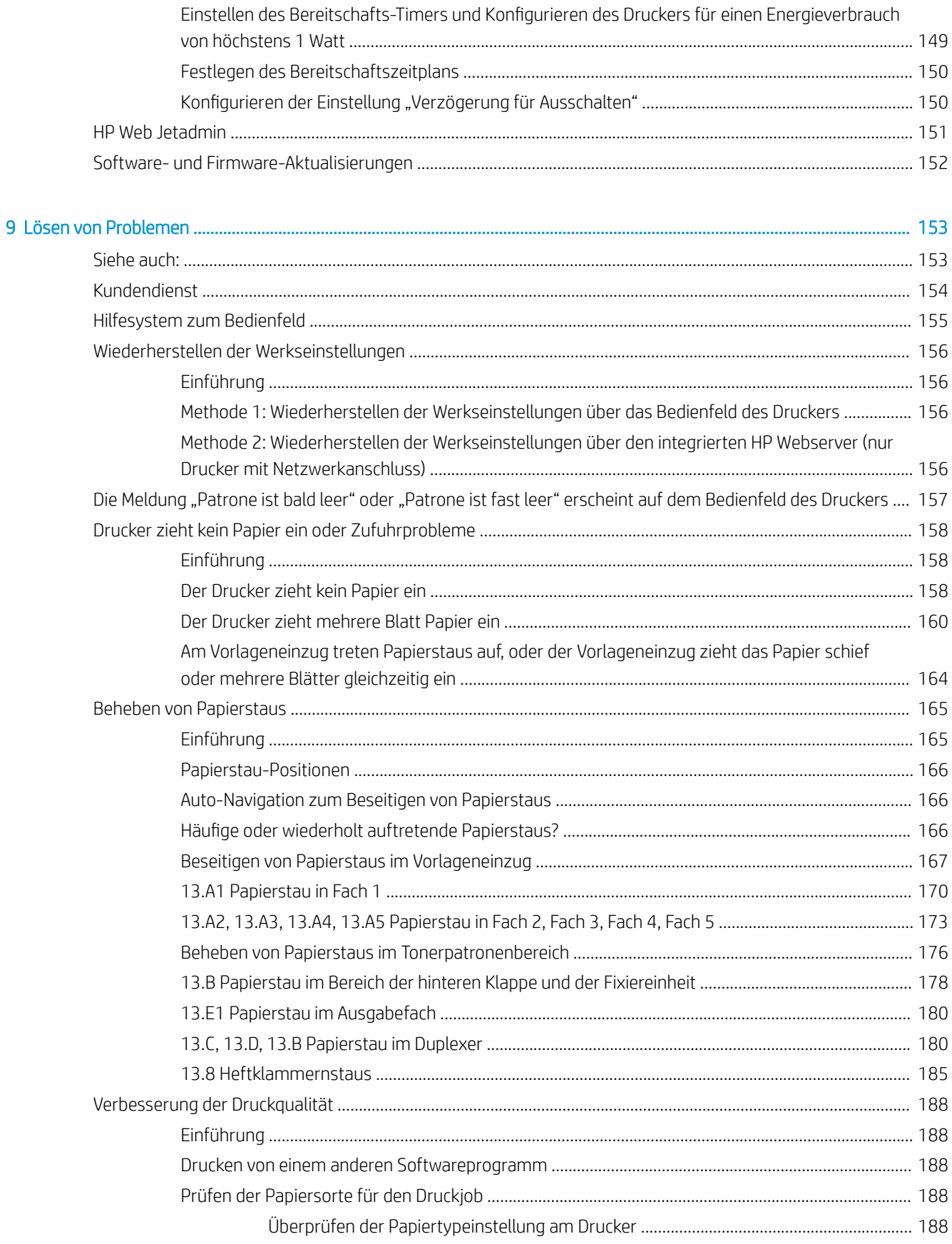

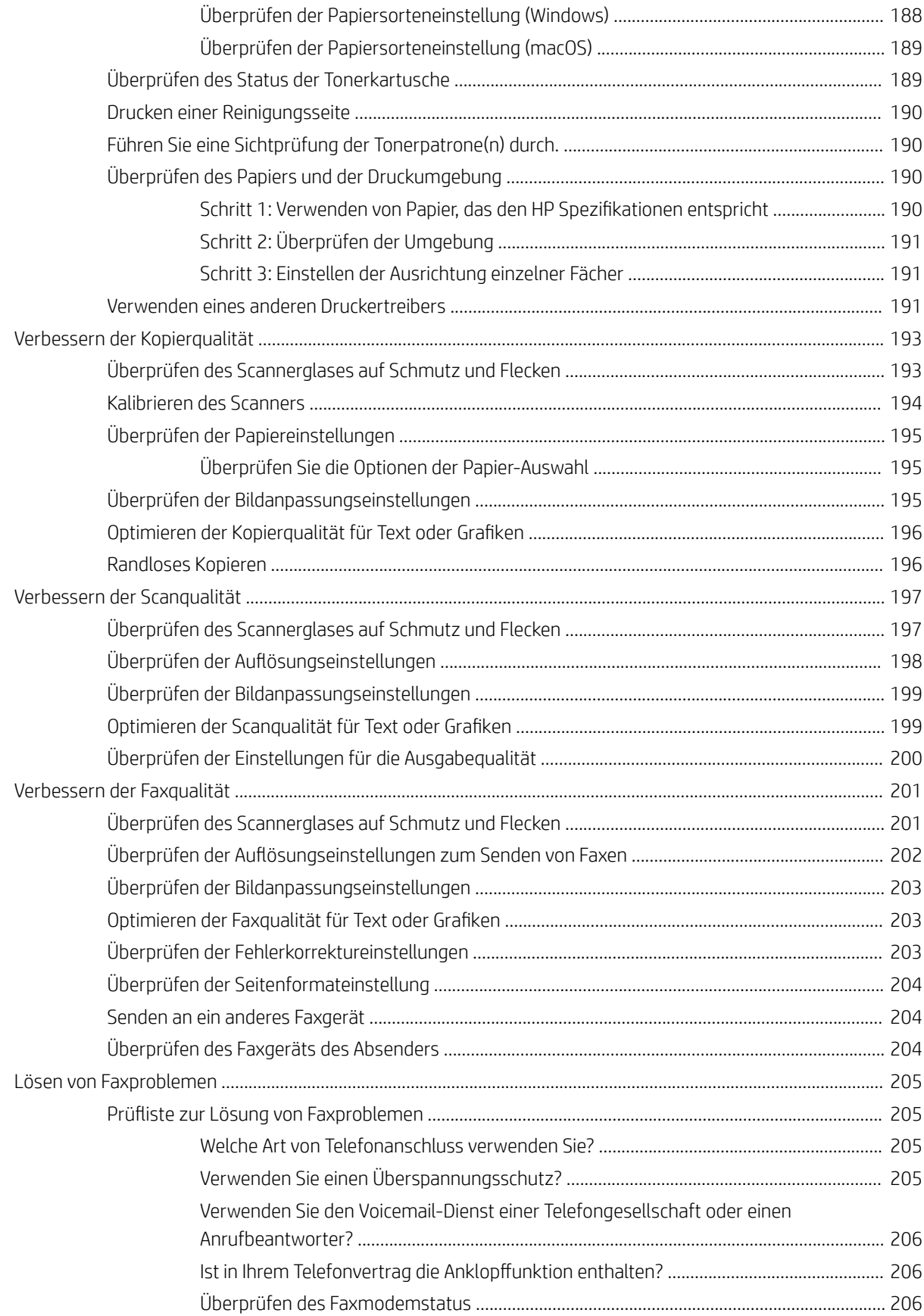

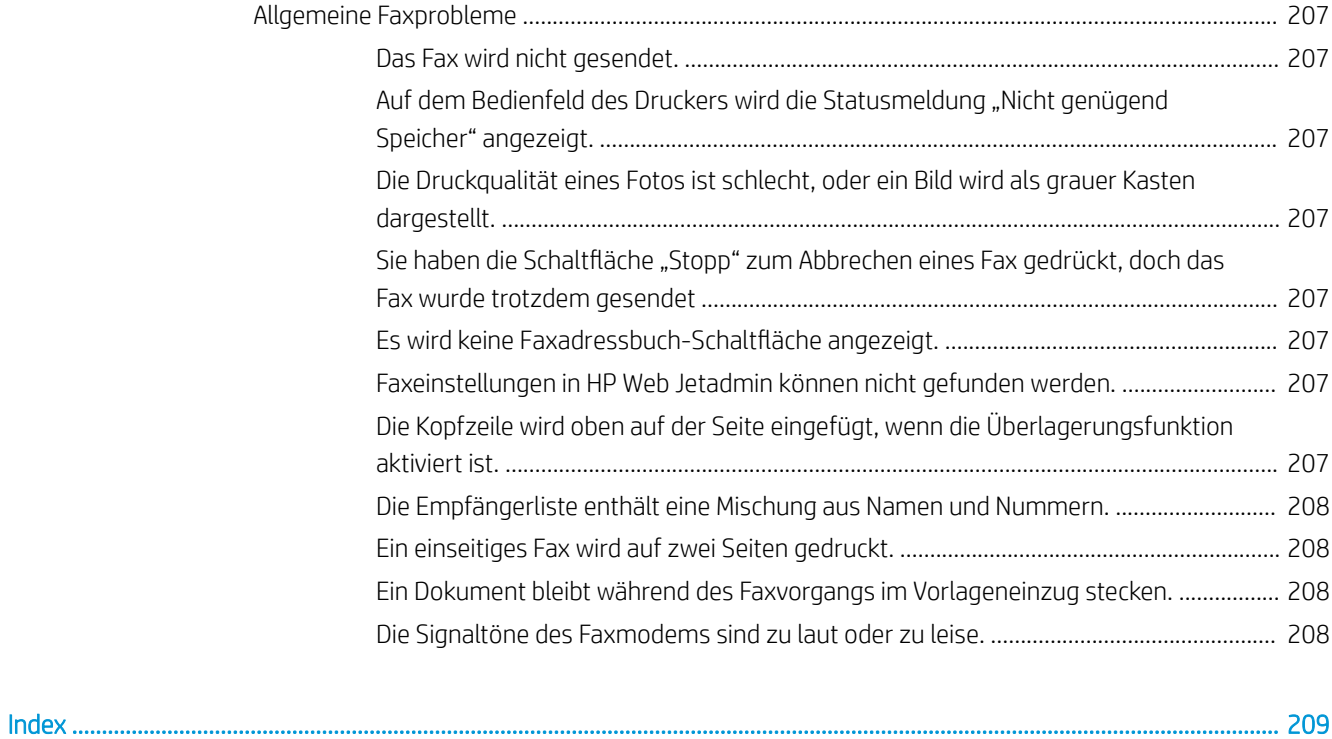

# <span id="page-10-0"></span>1 Druckerübersicht

# Siehe auch:

- [Warnsymbole](#page-11-0)
- [Druckeransichten](#page-12-0)
- [Druckerspezifikationen](#page-17-0)
- [Konfiguration der Produkthardware und Softwareinstallation](#page-26-0)

Die folgenden Informationen sind zum Zeitpunkt der Veröffentlichung richtig. Videos zur Unterstützung finden Sie unter [www.hp.com/videos/LaserJet](http://www.hp.com/videos/LaserJet). Aktuelle Informationen finden Sie unter [www.hp.com/support/ljE52545mfp](http://www.hp.com/support/ljE52545mfp). Die HP Kompletthilfe für den Drucker beinhaltet die folgenden Informationen:

- Installieren und Konfigurieren
- Lernen und Verwenden
- Lösen von Problemen
- Herunterladen von Software- und Firmware-Aktualisierungen
- Beitritt zu Support-Foren
- Suchen nach Garantie- und Zulassungsinformationen

# <span id="page-11-0"></span>Warnsymbole

Warnsymboldefinitionen: HP Produkte können mit folgenden Warnsymbolen versehen sein. Lassen Sie die gebotene Vorsicht walten.

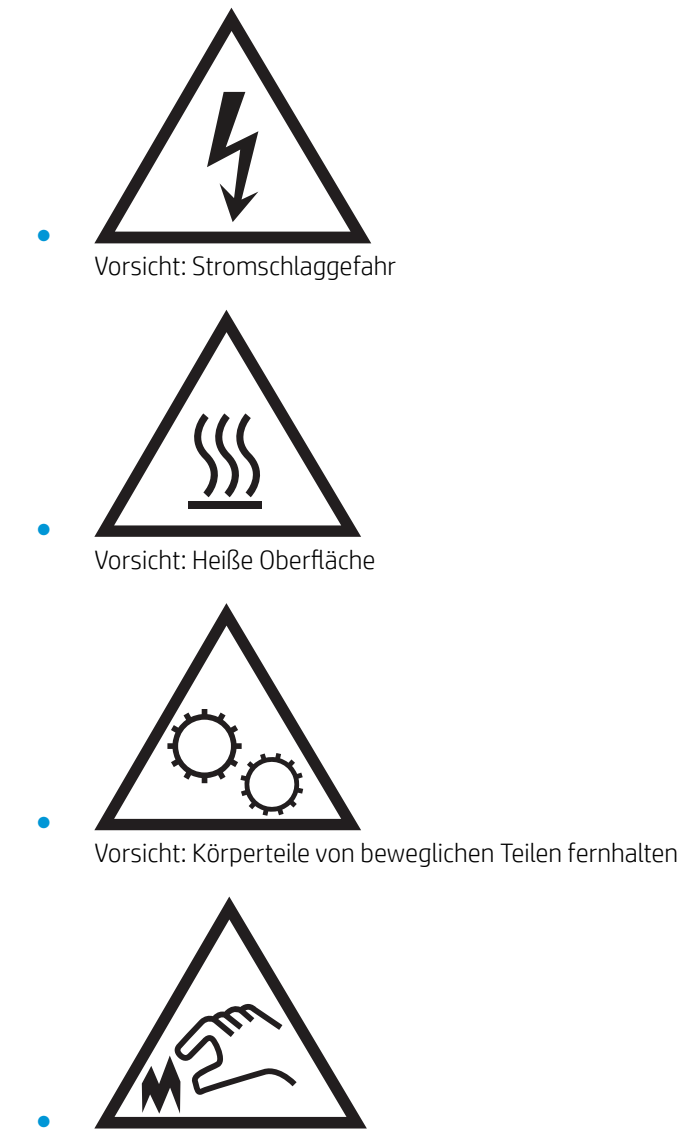

Vorsicht: Scharfe Kanten

# <span id="page-12-0"></span>Druckeransichten

- Vorderansicht des Druckers
- [Rückansicht des Druckers](#page-13-0)
- **[Schnittstellenanschlüsse](#page-14-0)**
- **[Bedienfeldanzeige](#page-14-0)**

## Vorderansicht des Druckers

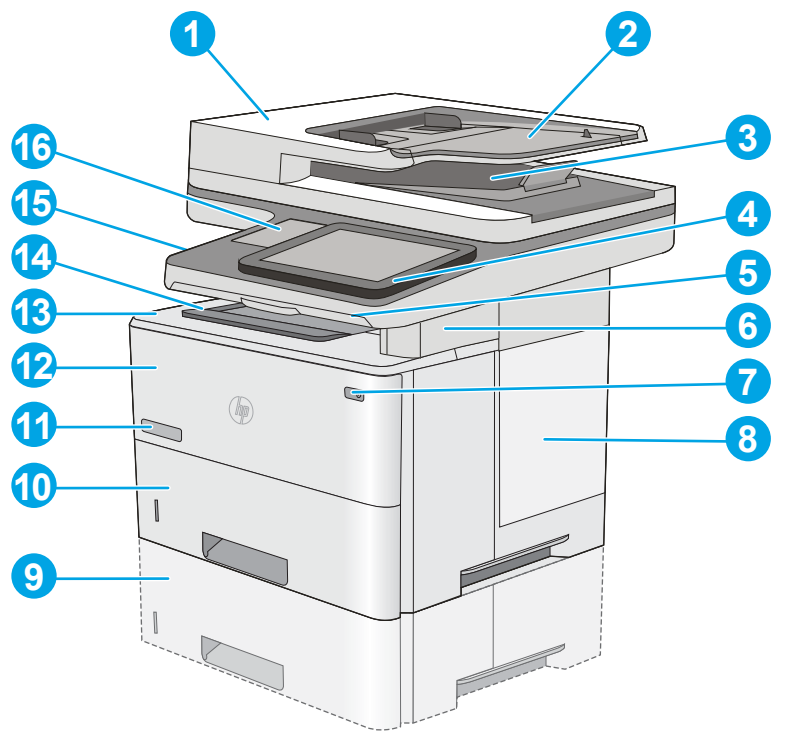

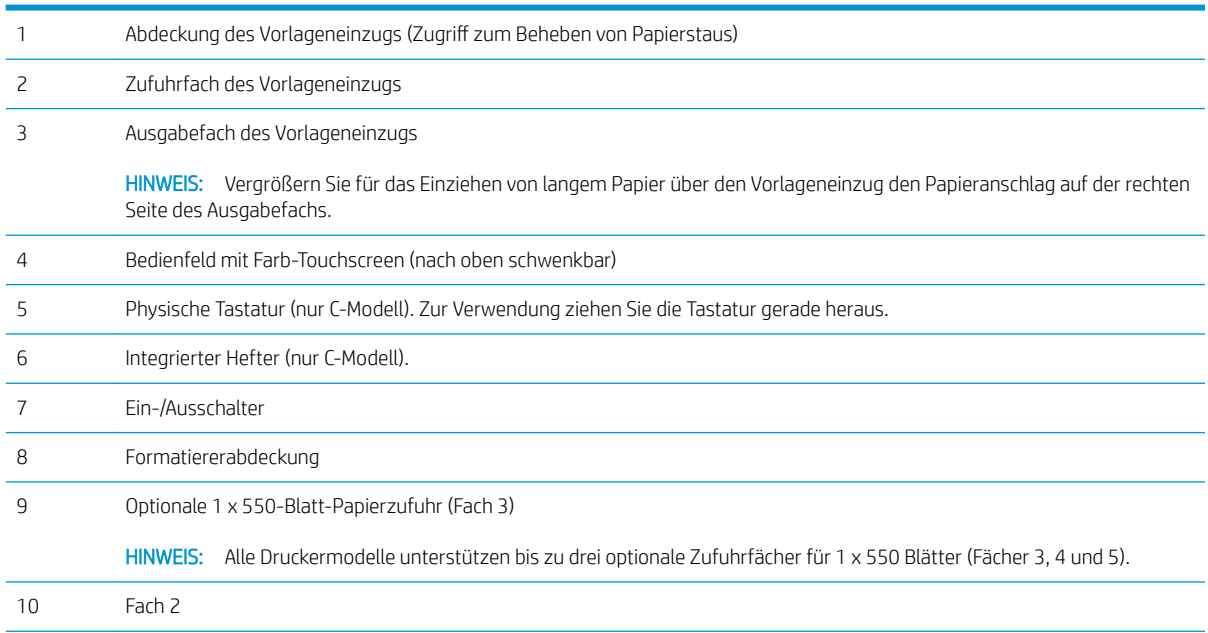

<span id="page-13-0"></span>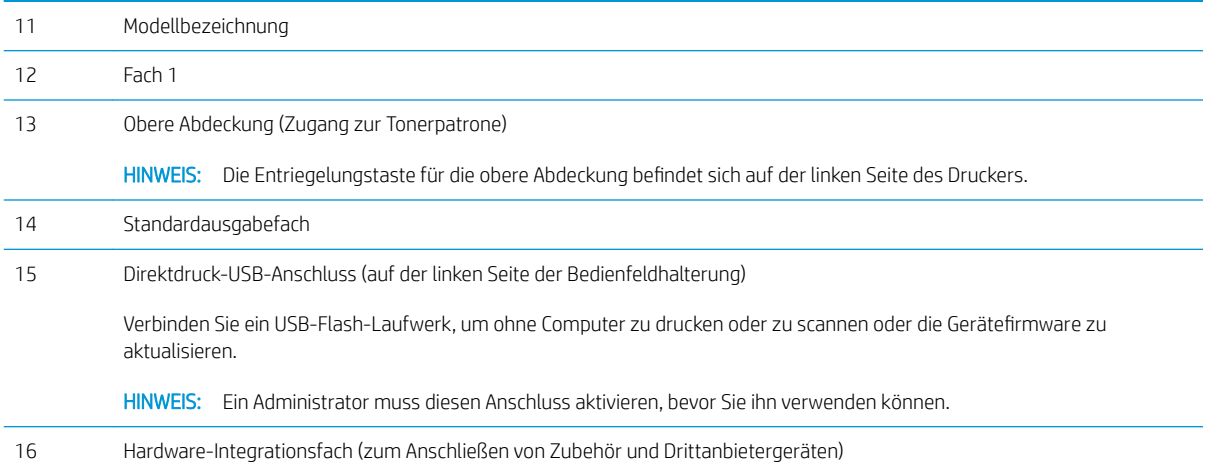

# Rückansicht des Druckers

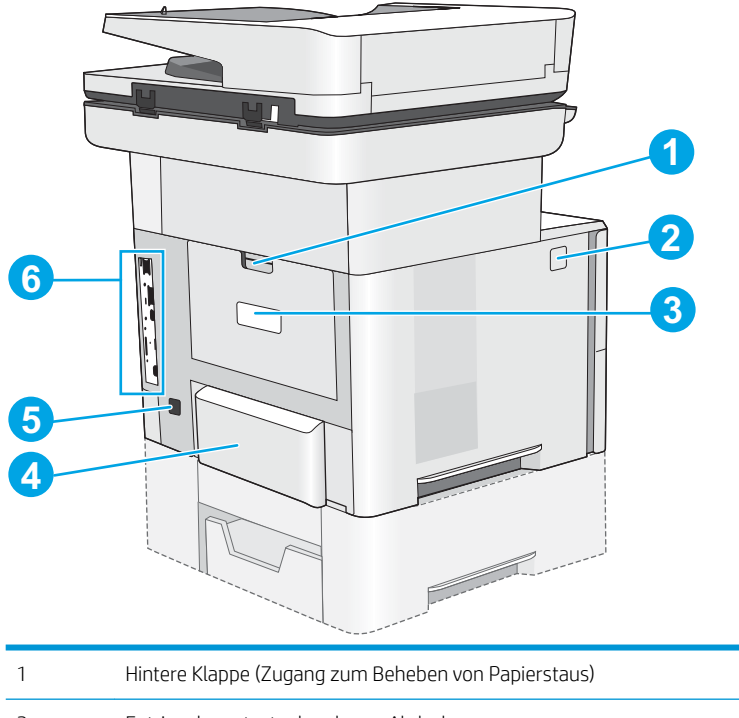

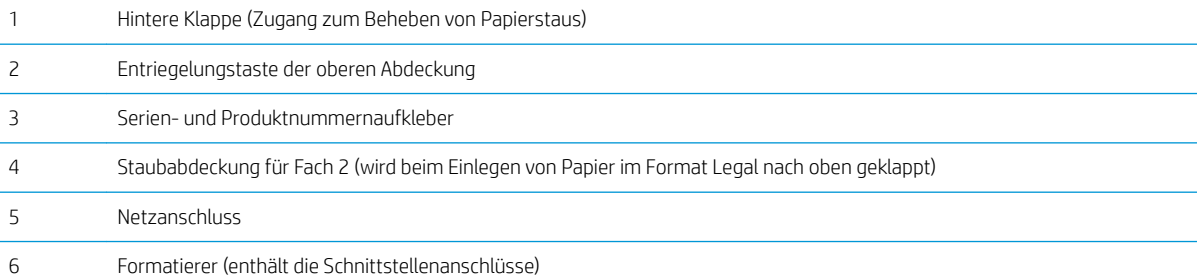

## <span id="page-14-0"></span>Schnittstellenanschlüsse

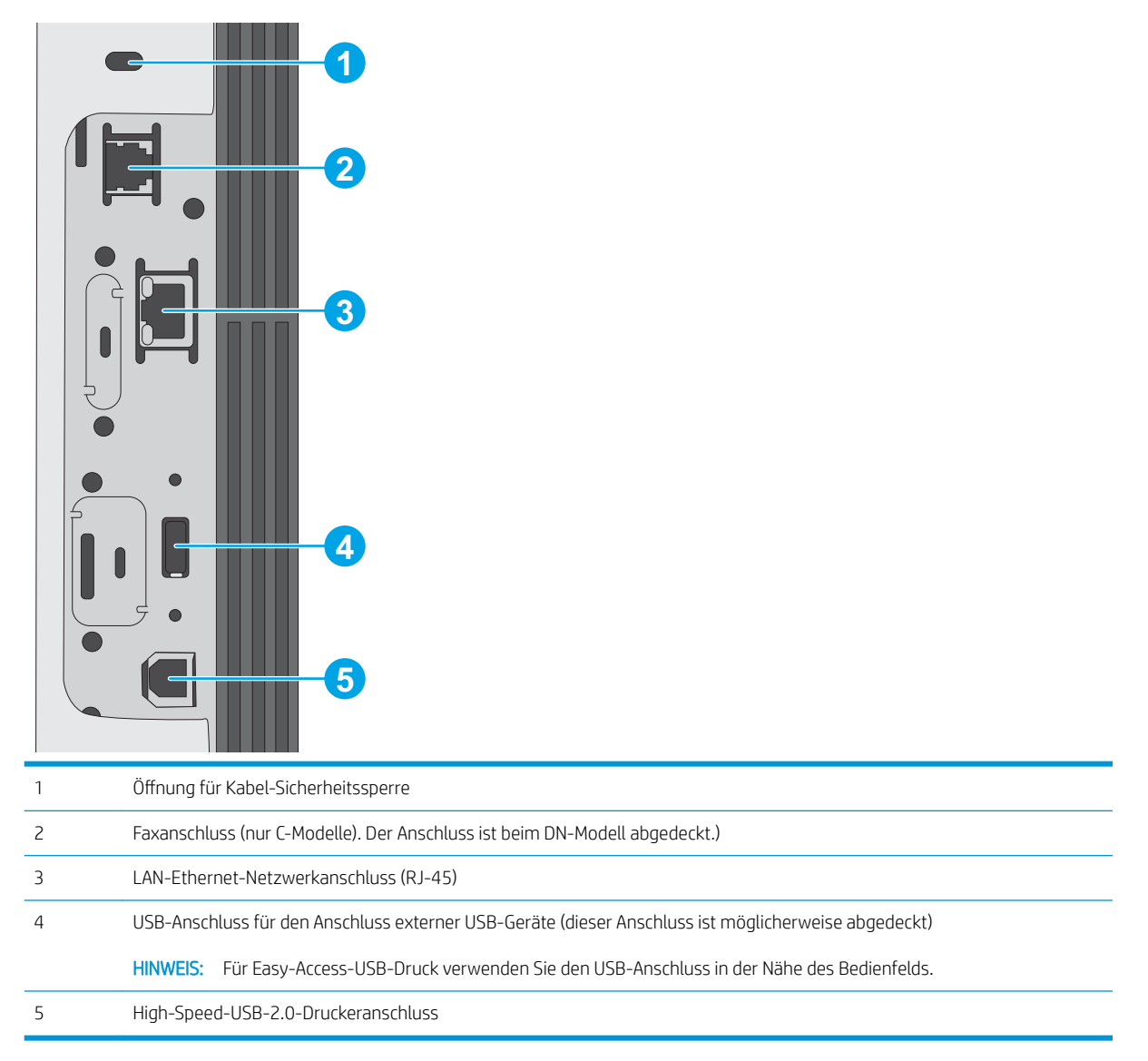

### Bedienfeldanzeige

Über den Startbildschirm können Sie auf die Druckerfunktionen zugreifen und den aktuellen Druckerstatus einsehen.

Sie können jederzeit zum Startbildschirm zurückkehren, indem Sie die Schaltfläche "Home" auswählen.

**EX** HINWEIS: Die auf dem Startbildschirm angezeigten Funktionen variieren je nach Druckerkonfiguration.

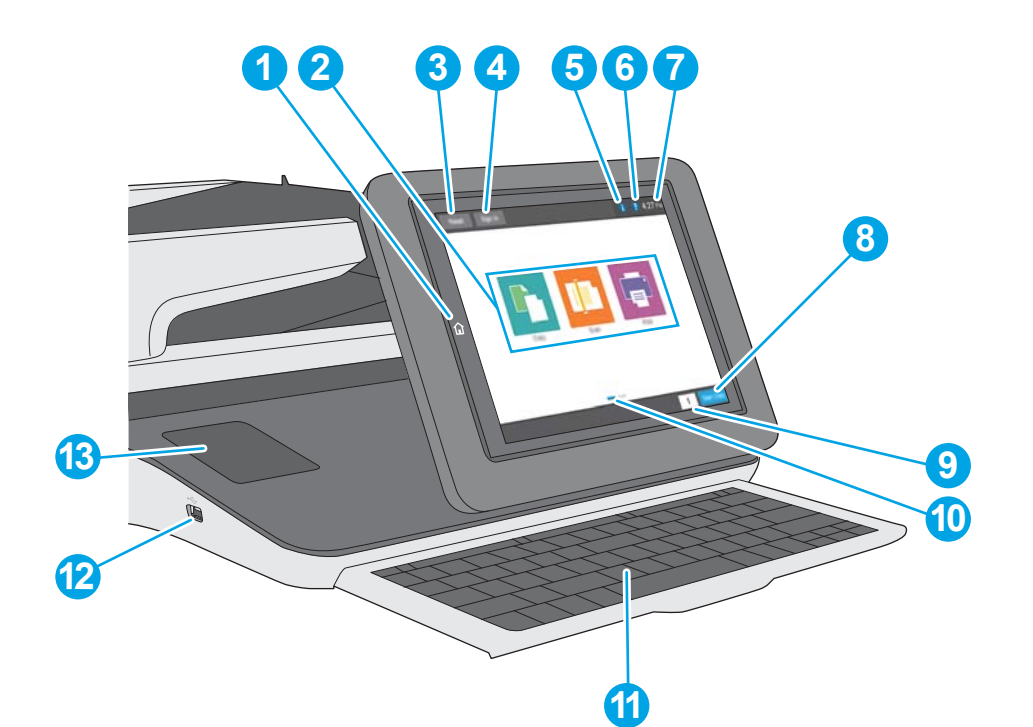

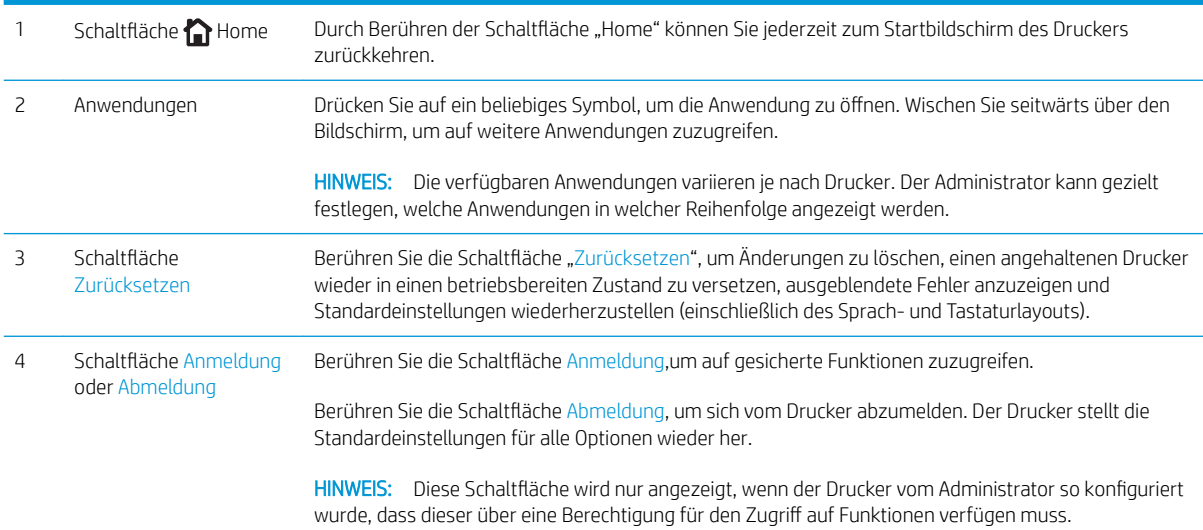

<span id="page-16-0"></span>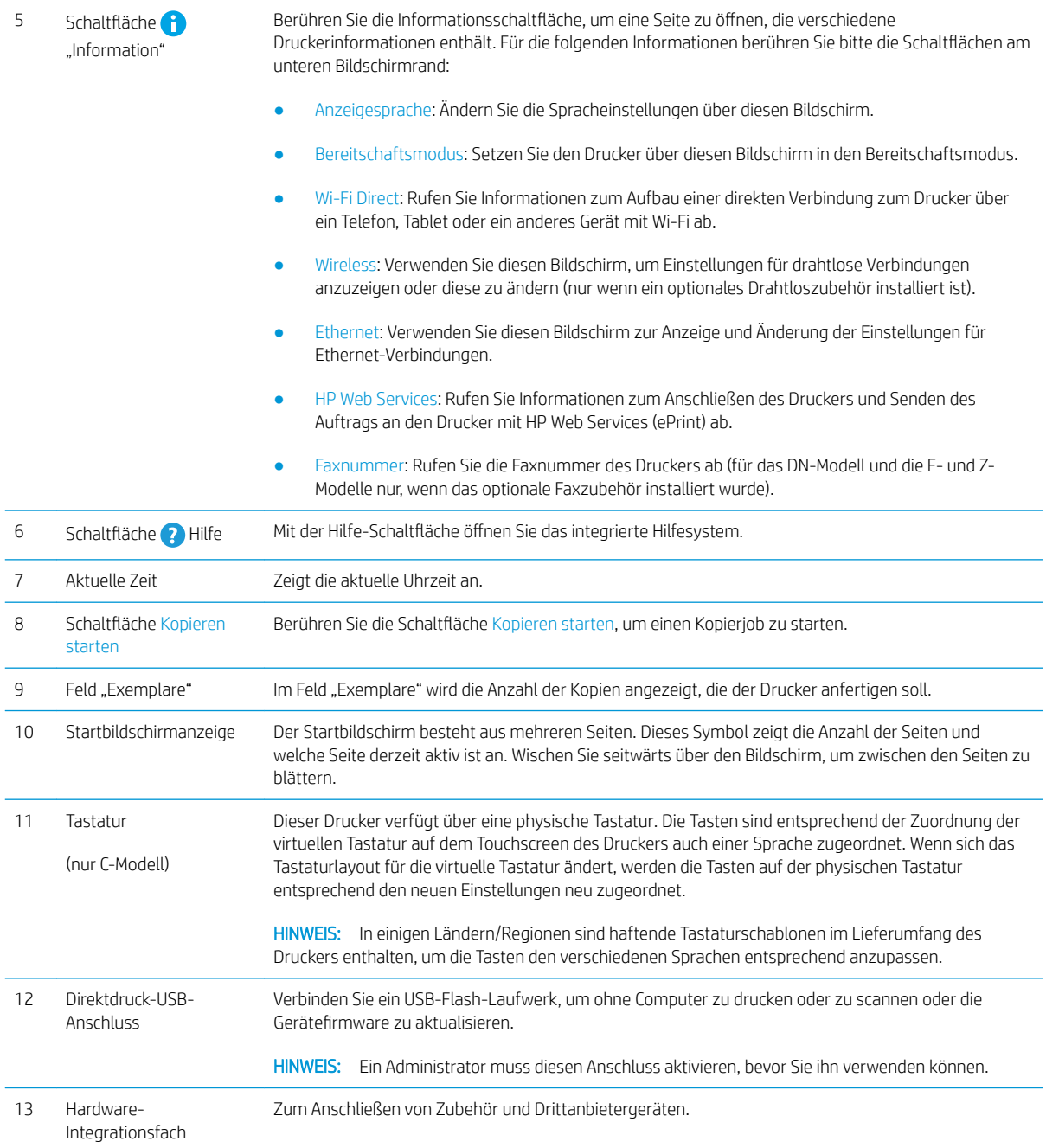

### So verwenden Sie das Touchscreen-Bedienfeld

Gehen Sie wie folgt vor, um das Bedienfeld auf dem Drucker-Touchscreen zu verwenden.

<span id="page-17-0"></span>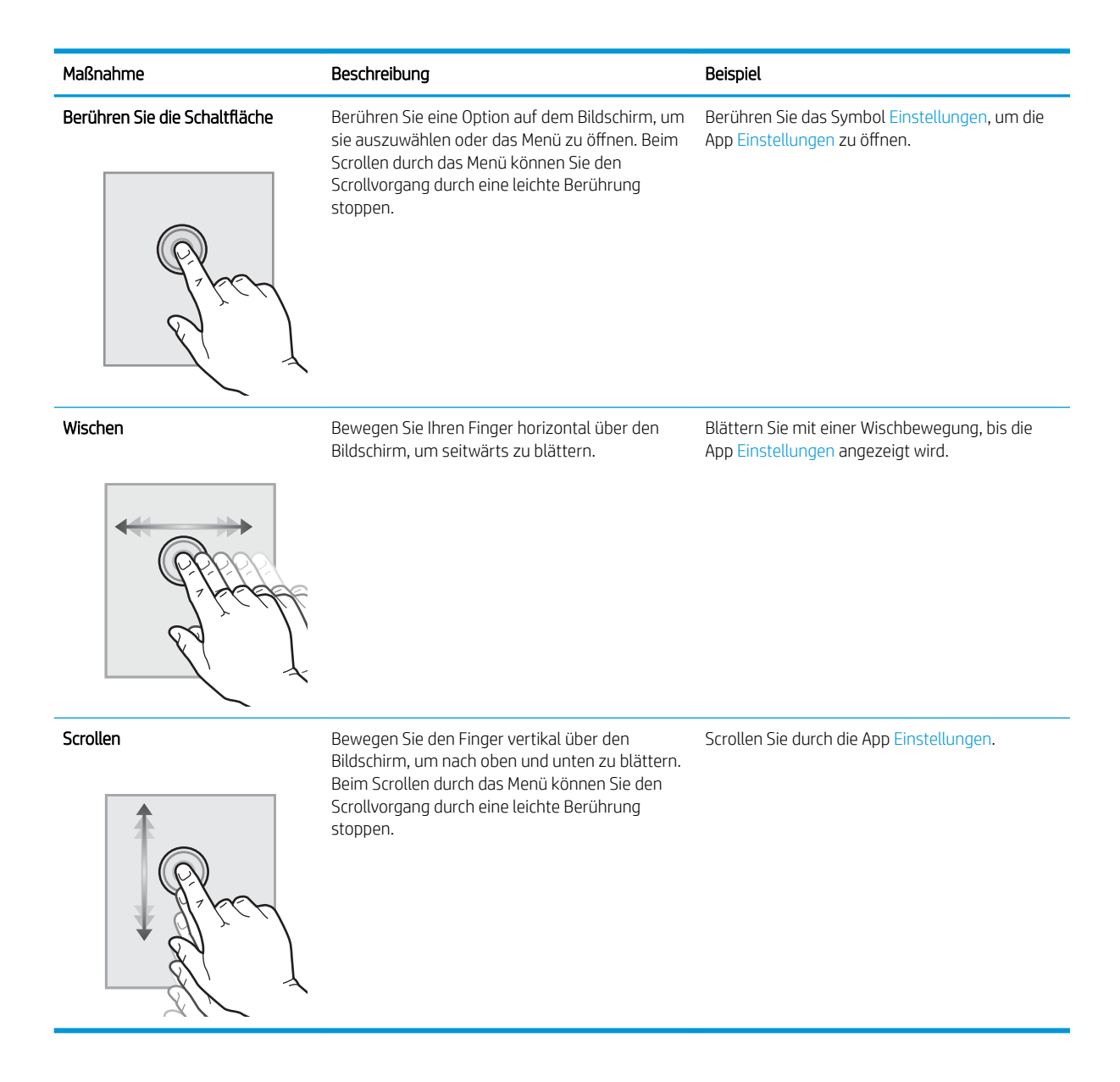

# Druckerspezifikationen

- WICHTIG: Die folgenden Spezifikationen waren zum Zeitpunkt der Veröffentlichung korrekt, können jedoch jederzeit geändert werden. Aktuelle Informationen finden Sie unter [www.hp.com/support/ljE52545mfp.](http://www.hp.com/support/ljE52545mfp)
	- [Technische Daten](#page-18-0)
	- [Unterstützte Betriebssysteme](#page-19-0)
	- **[Druckerabmessungen](#page-22-0)**
	- [Stromverbrauch, elektrische Spezifikationen und akustische Emissionen](#page-24-0)
	- [Bereich Betriebsumgebung](#page-25-0)

# <span id="page-18-0"></span>Technische Daten

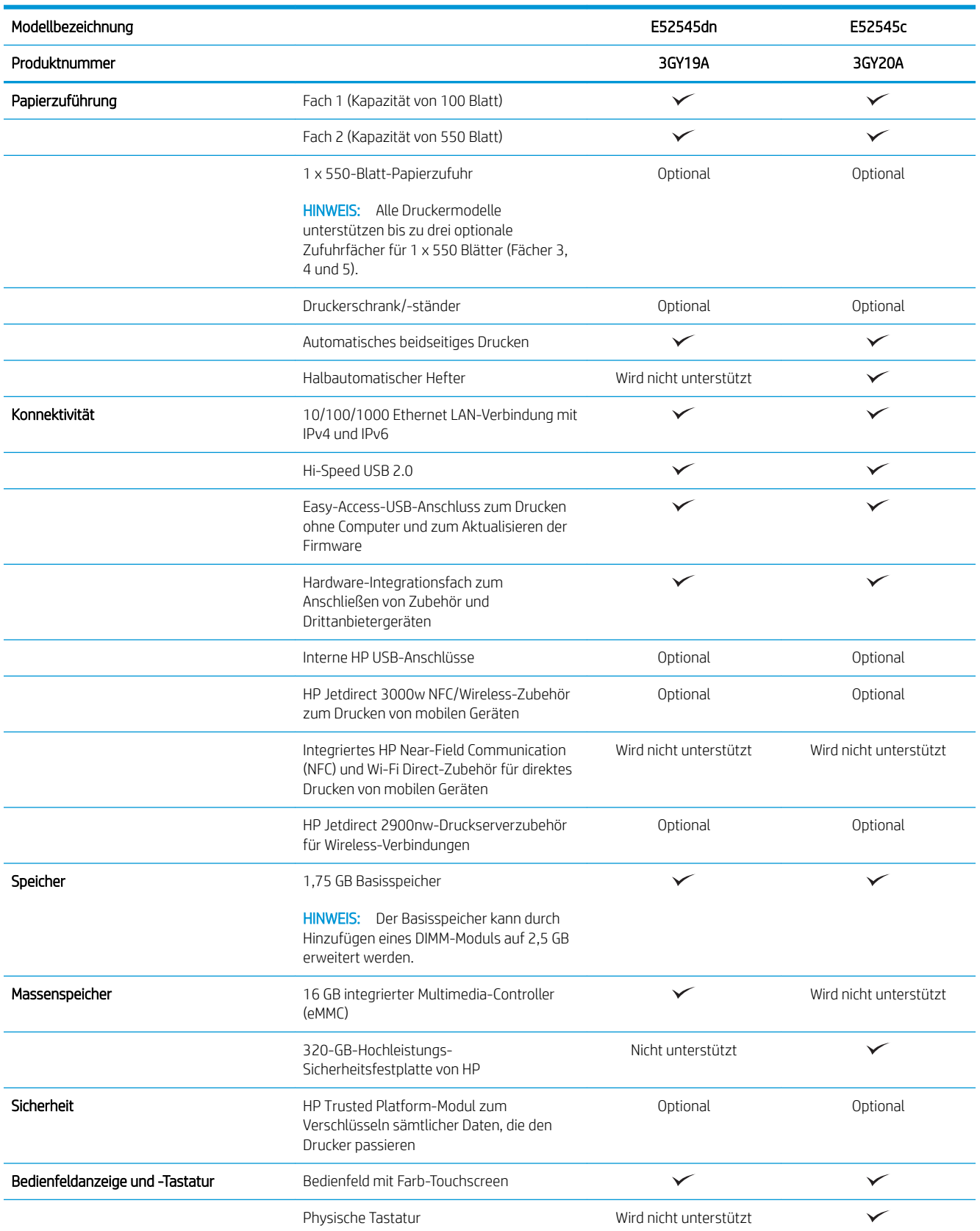

<span id="page-19-0"></span>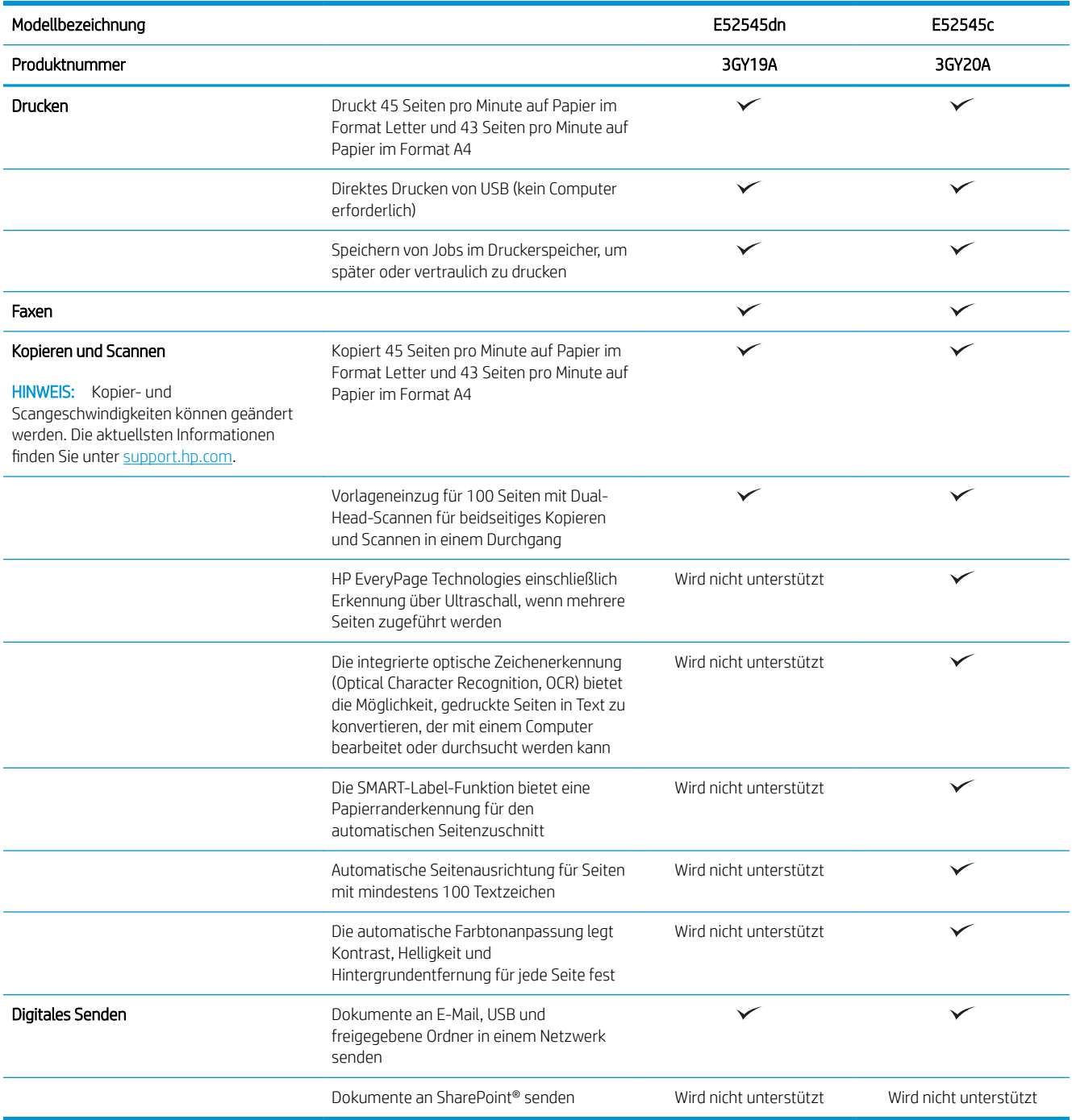

# Unterstützte Betriebssysteme

Linux: Informationen und Druckertreiber für Linux finden Sie unter [www.hp.com/go/linuxprinting.](http://www.hp.com/go/linuxprinting)

UNIX: Informationen zu UNIX® und UNIX®-Druckertreibern finden Sie unter [www.hp.com/go/unixmodelscripts](http://www.hp.com/go/unixmodelscripts).

Die folgenden Informationen beziehen sich auf die druckerspezifische HP PLC 6 und HP Druckertreiber für macOS.

Windows: Besuchen Sie die Drucker-Support-Website für diesen Drucker: www.hp.com/support/ljE52545mfp zum Herunterladen und Installieren des HP Druckertreibers.

macOS: Dieser Drucker unterstützt Mac-Computer. Laden Sie HP Easy Start von [123.hp.com/LaserJet](http://123.hp.com/LaserJet) herunter, um den HP Druckertreiber zu installieren.

- 1. Gehen Sie zu [123.hp.com/LaserJet.](http://123.hp.com/LaserJet)
- 2. Gehen Sie folgendermaßen vor, um die Druckersoftware herunterzuladen.

#### Tabelle 1-1 Unterstützte Betriebssysteme und Druckertreiber

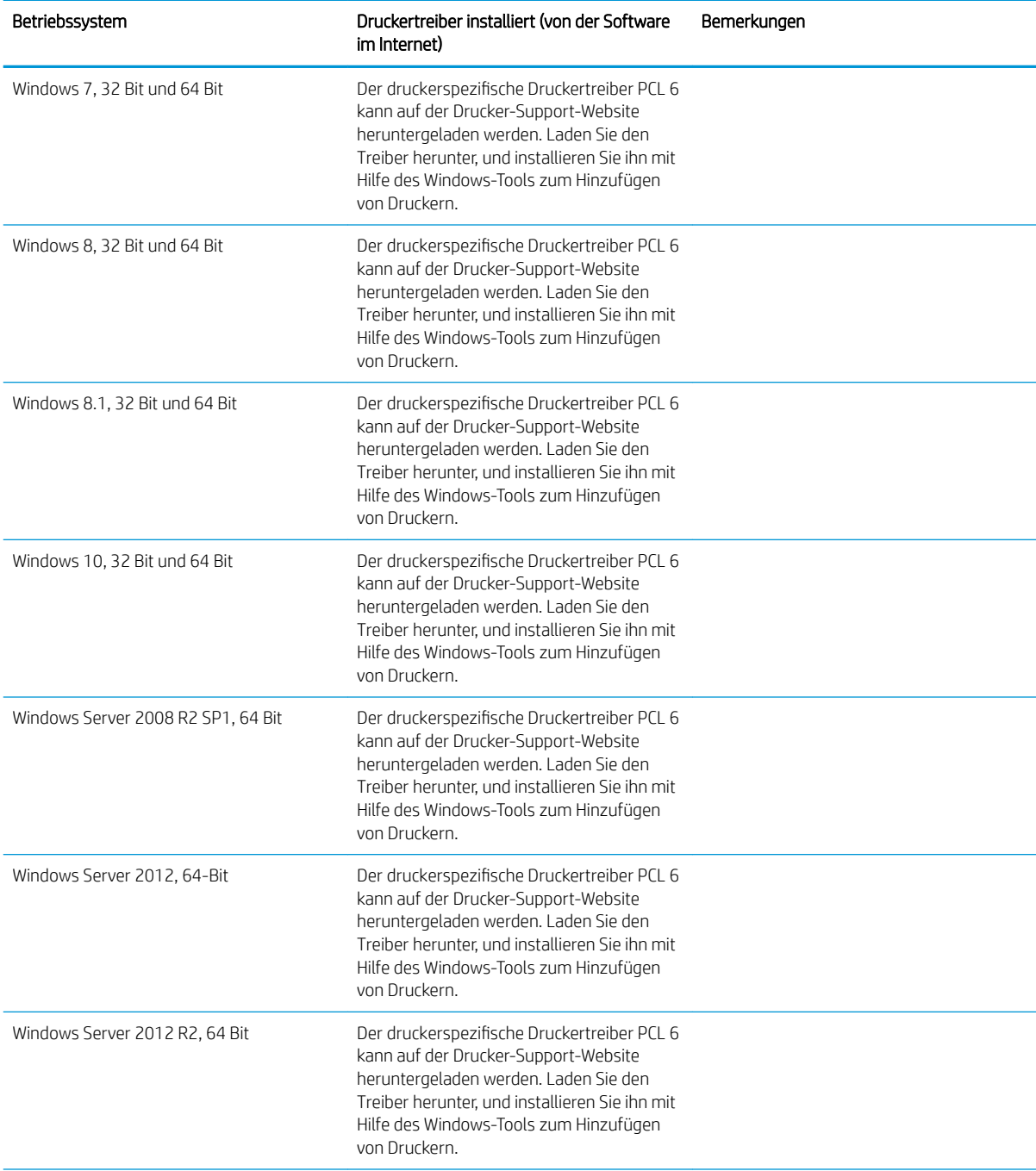

#### Tabelle 1-1 Unterstützte Betriebssysteme und Druckertreiber (Fortsetzung)

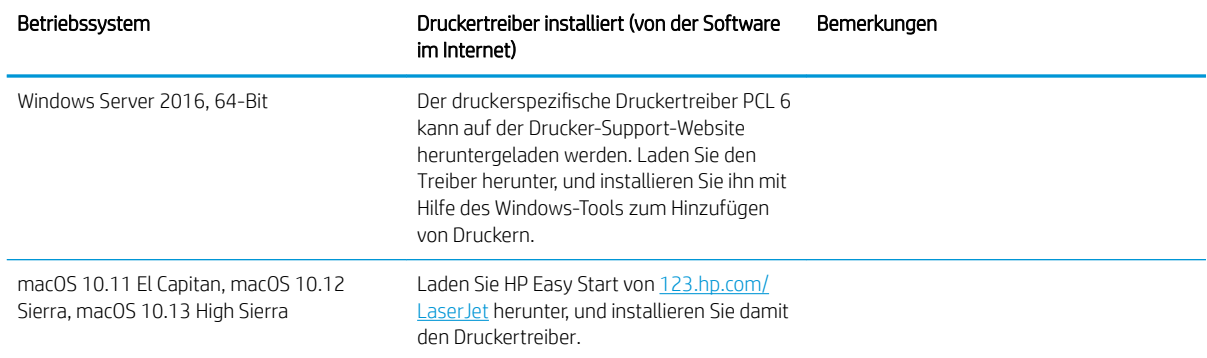

**B** HINWEIS: Die Unterstützung von Betriebssystemen kann geändert werden. Rufen Sie die Liste der unterstützten Betriebssysteme ab. Gehen Sie für die HP Kompletthilfe für den Drucker zu [www.hp.com/support/](http://www.hp.com/support/ljE52545mfp) [ljE52545mfp.](http://www.hp.com/support/ljE52545mfp)

**By HINWEIS:** Zusätzliche Details zu Client- und Serverbetriebssystemen sowie Unterstützung für die HP UPDTreiber für diesen Drucker finden Sie unter [www.hp.com/go/upd.](http://www.hp.com/go/upd) Klicken Sie unter Weitere Informationen auf die Links.

#### Tabelle 1-2 Mindestsystemanforderungen

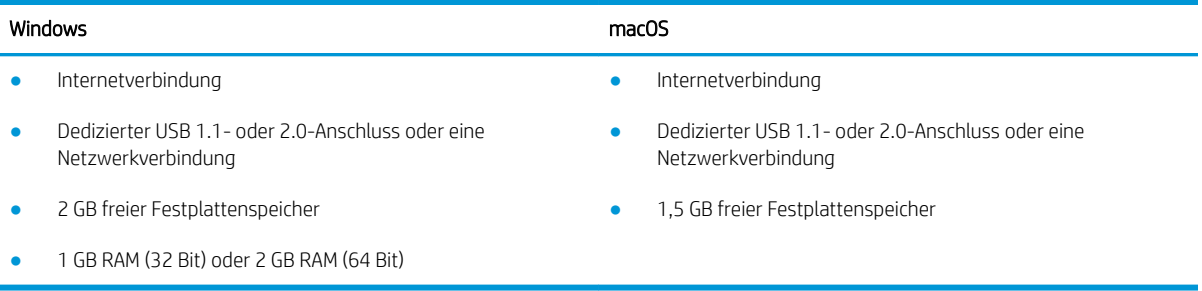

# <span id="page-22-0"></span>Druckerabmessungen

Abbildung 1-1 Abmessungen des Basisdruckers

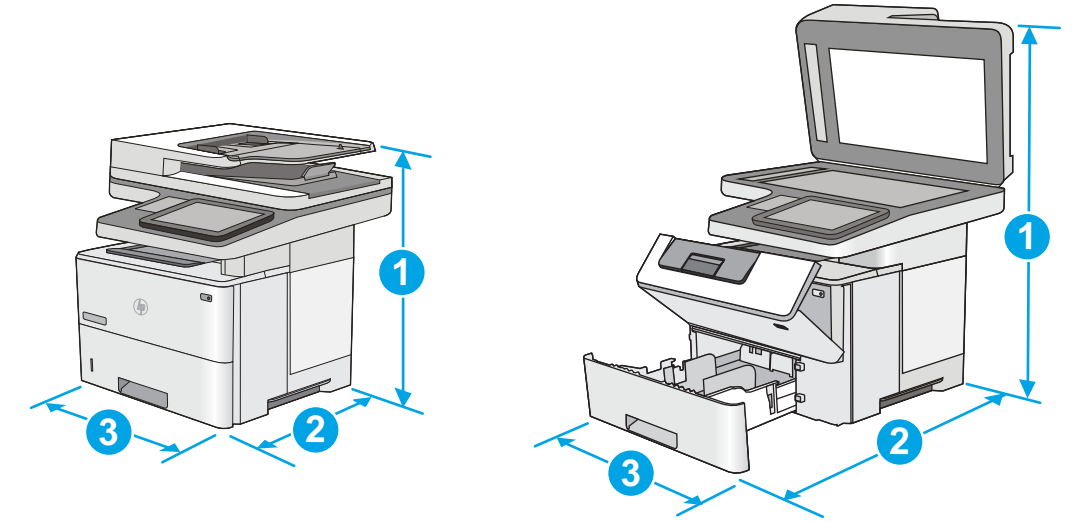

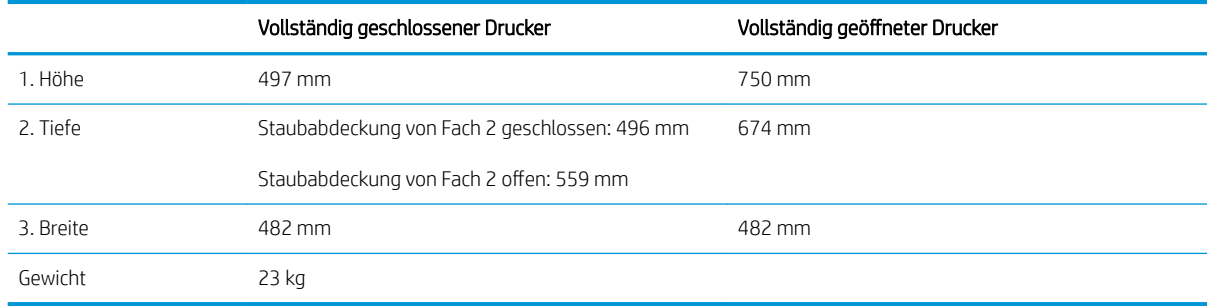

### Abbildung 1-2 Abmessungen des 550-Blatt-Zufuhrfachs

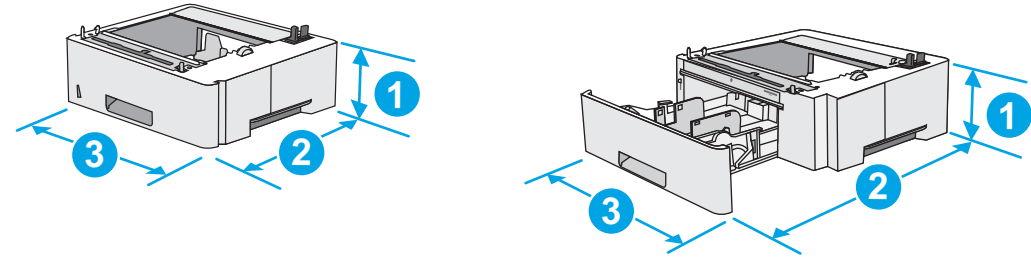

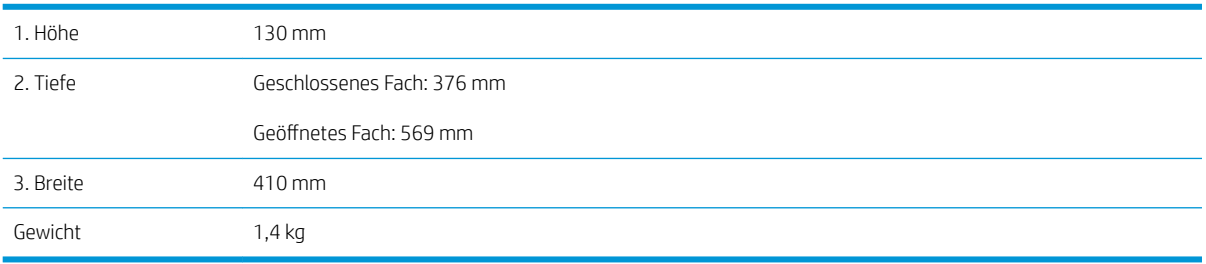

#### Abbildung 1-3 Abmessungen des Schranks/Tischs

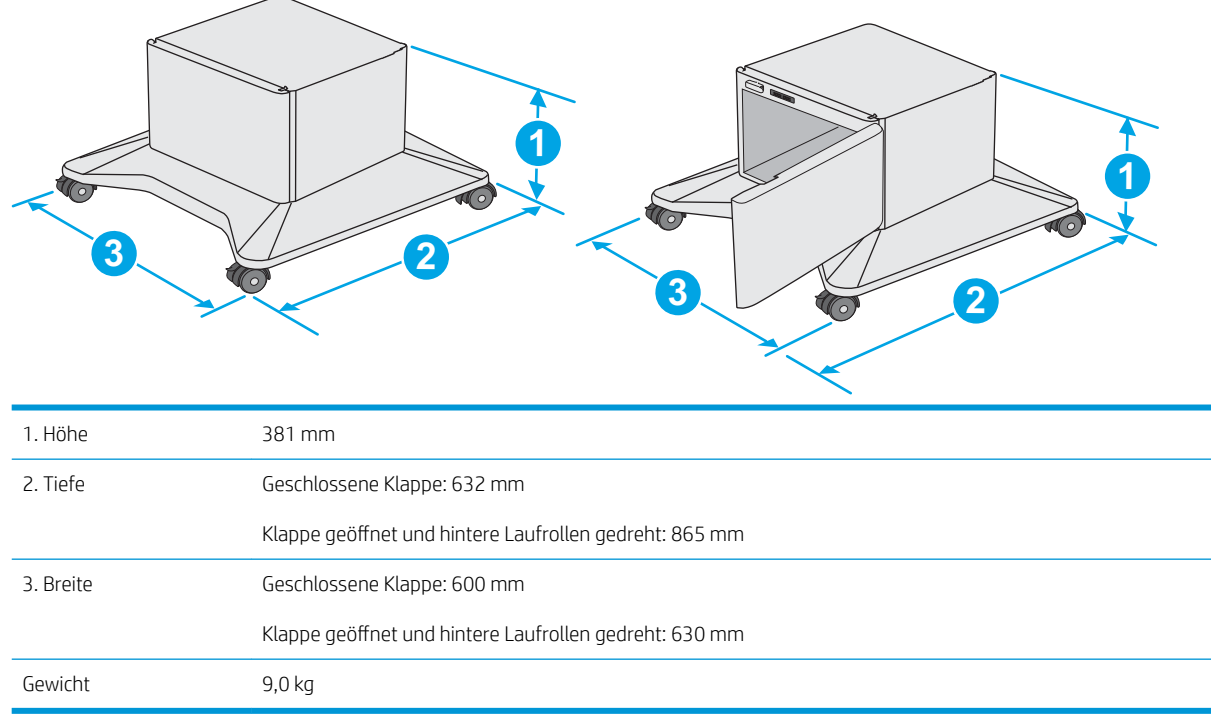

1 Änderungen vorbehalten. Weitere Informationen finden Sie unter [www.hp.com/support/ljE52545mfp.](http://www.hp.com/support/ljE52545mfp)

<span id="page-24-0"></span>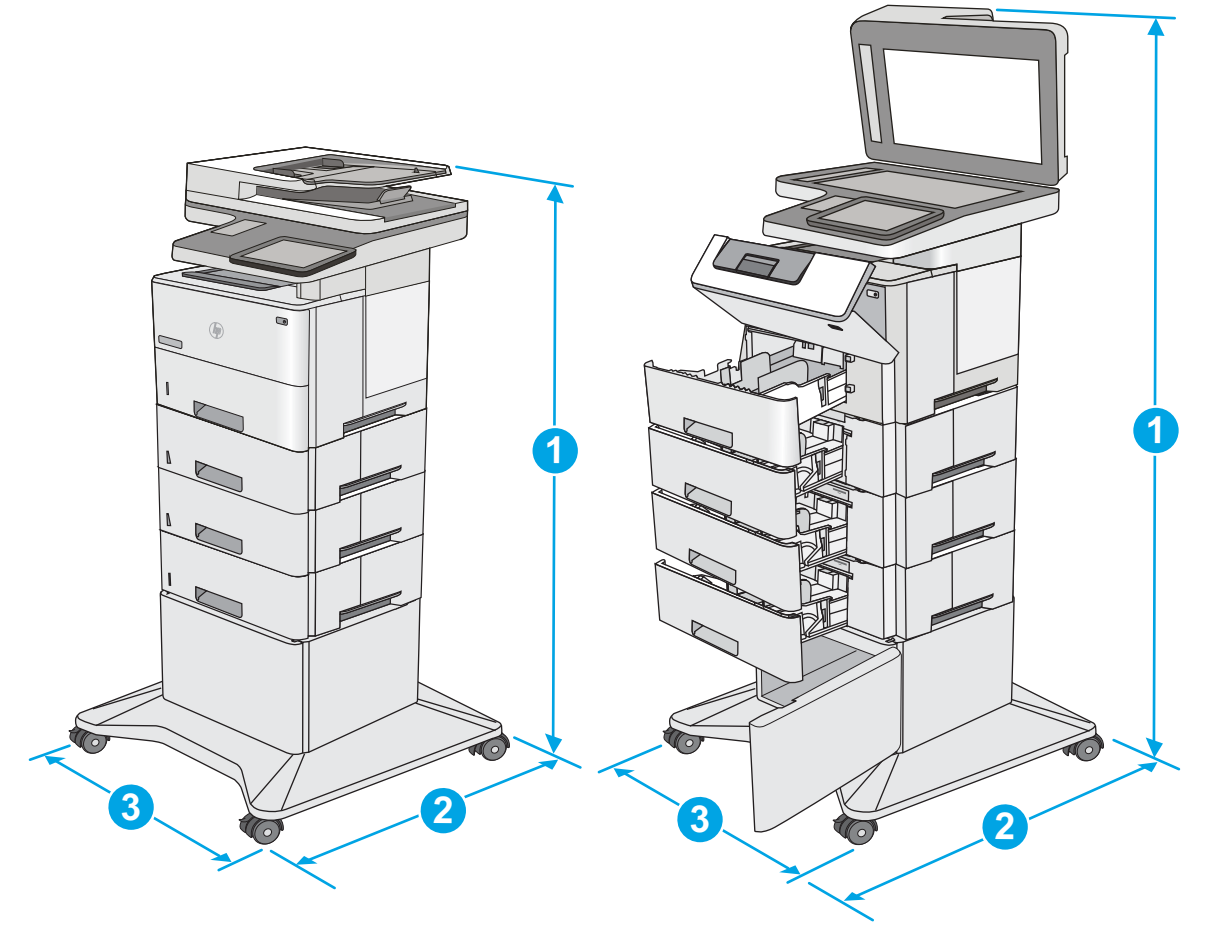

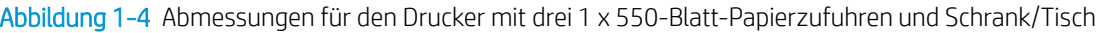

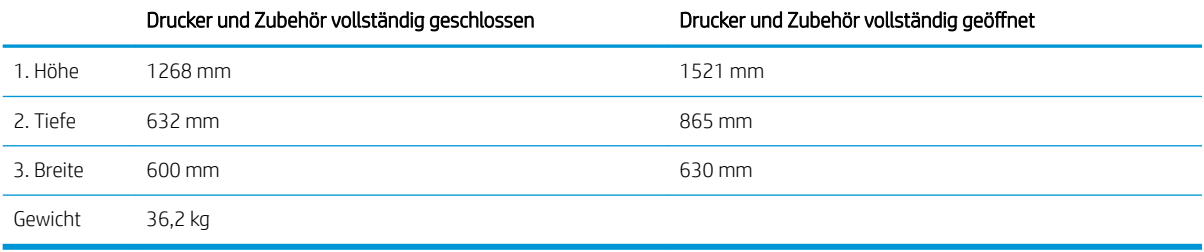

1 Änderungen vorbehalten. Weitere Informationen finden Sie unter [www.hp.com/support/ljE52545mfp.](http://www.hp.com/support/ljE52545mfp)<br>2 Klannen Sie stets nur eine Panierstütze aus

<sup>2</sup> Klappen Sie stets nur eine Papierstütze aus.

# Stromverbrauch, elektrische Spezifikationen und akustische Emissionen

Aktuelle Informationen finden Sie unter [www.hp.com/support/ljE52545mfp](http://www.hp.com/support/ljE52545mfp).

ACHTUNG: Die Stromversorgung ist von dem Land/der Region abhängig, in dem der Drucker verkauft wird. Ändern Sie die Einstellung für die Betriebsspannung nicht. Dadurch könnte der Drucker beschädigt werden und die Garantie des Druckers verfallen.

# <span id="page-25-0"></span>Bereich Betriebsumgebung

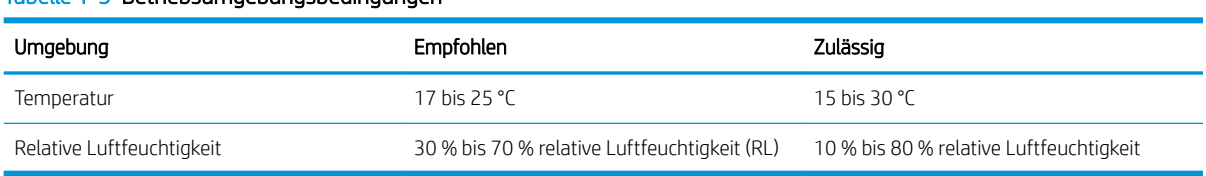

#### Tabelle 1-3 Betriebsumgebungsbedingungen

# <span id="page-26-0"></span>Konfiguration der Produkthardware und Softwareinstallation

Grundlegende Konfigurationsanleitungen werden in dem im Lieferumfang enthaltenen Hardware-Installationshandbuch erläutert. Weitere Anleitungen finden Sie auf der Kundendienst-Webseite von HP.

Gehen Sie für die HP Kompletthilfe für den Drucker zu [www.hp.com/support/ljE52545mfp.](http://www.hp.com/support/ljE52545mfp) Suchen Sie den folgenden Support:

- Installieren und Konfigurieren
- Lernen und Verwenden
- Lösen von Problemen
- Herunterladen von Software- und Firmware-Aktualisierungen
- Beitritt zu Support-Foren
- Suchen nach Garantie- und Zulassungsinformationen

# <span id="page-28-0"></span>2 Papierfächer

# Siehe auch:

- [Einlegen von Papier in Fach 1 \(Mehrzweckfach\)](#page-29-0)
- [Einlegen von Papier in die Fächer 2, 3, 4 und 5](#page-31-0)
- [Einlegen und Drucken von Umschlägen](#page-35-0)
- [Verwenden des integrierten Hefters \(C-Modell\)](#page-36-0)

Die folgenden Informationen sind zum Zeitpunkt der Veröffentlichung richtig.

Videos zur Unterstützung finden Sie unter [www.hp.com/videos/LaserJet](http://www.hp.com/videos/LaserJet).

Aktuelle Informationen finden Sie unter [www.hp.com/support/ljE52545mfp](http://www.hp.com/support/ljE52545mfp).

Die HP Kompletthilfe für den Drucker beinhaltet die folgenden Informationen:

- Installieren und Konfigurieren
- Lernen und Verwenden
- Lösen von Problemen
- Herunterladen von Software- und Firmware-Aktualisierungen
- Beitritt zu Support-Foren
- Suchen nach Garantie- und Zulassungsinformationen

# <span id="page-29-0"></span>Einlegen von Papier in Fach 1 (Mehrzweckfach)

## Einführung

Die folgenden Informationen beschreiben das Einlegen von Papier in Fach 1. Dieses Fach hat ein Fassungsvermögen von bis zu 100 Blatt Papier mit 75 g/m<sup>2</sup>.

**EX** HINWEIS: Vor dem Drucken die richtige Papiersorte im Druckertreiber auswählen.

ACHTUNG: Um Staus zu vermeiden, sollten Sie während des Druckens niemals Papier in Fach 1 einlegen oder daraus entfernen.

1. Fassen Sie die Griffe an beiden Seiten von Fach 1, und ziehen Sie es nach vorn, um es zu öffnen.

- 2. Ziehen Sie die Fachverlängerung heraus, um das Papier zu unterstützen.
- 3. Spreizen Sie die Papierführungen auf das richtige Format, und legen Sie dann das Papier in das Fach ein. Informationen zum Ausrichten des Papiers finden Sie unter [Fach 1 Papierausrichtung](#page-30-0) [auf Seite 21.](#page-30-0)

Achten Sie darauf, dass sich das Papier unterhalb der Fülllinie an den Papierführungen befindet.

HINWEIS: Die maximale Stapelhöhe beträgt 10 mm oder circa 100 Blätter Papier mit einem Gewicht von 75 g.

4. Schieben Sie die seitlichen Führungen nach innen, bis sie am Papier anliegen, ohne es zu biegen.

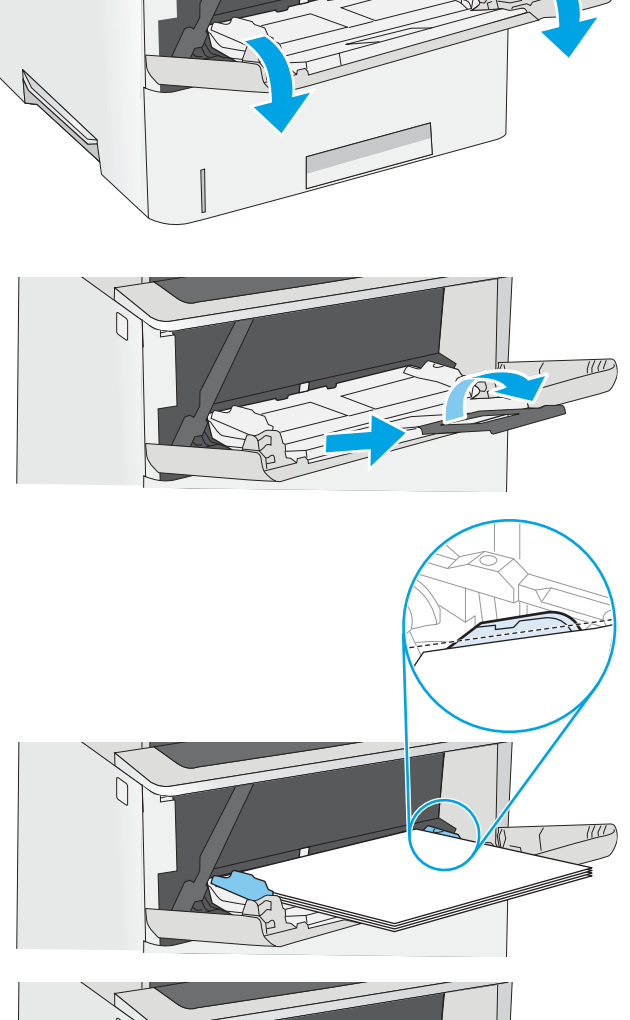

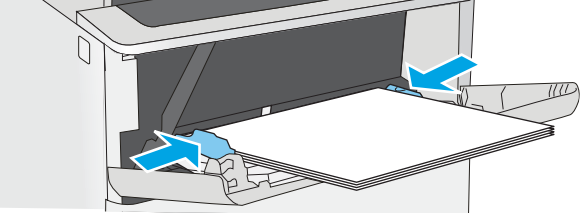

## <span id="page-30-0"></span>Fach 1 Papierausrichtung

Wenn Sie Papier verwenden, für das eine spezielle Ausrichtung erforderlich ist, legen Sie es entsprechend den Informationen in der folgenden Tabelle ein.

**EY** HINWEIS: Die Einstellungen unter Alternativer Briefkopfmodus wirken sich auf die Art und Weise aus, in der Briefkopfpapier oder vorgedrucktes Papier eingelegt wird. Diese Einstellung ist standardmäßig deaktiviert. Wenn Sie diesen Modus verwenden, legen Sie das Papier genauso wie bei automatischem Duplexdruck in das Gerät ein. Weitere Informationen finden Sie unter Verwenden des alternativen Briefkopfmodus auf Seite 21.

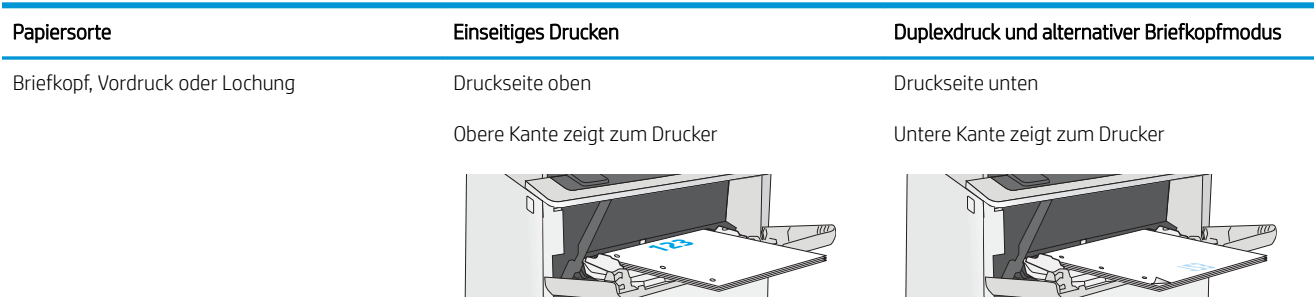

### Verwenden des alternativen Briefkopfmodus

Mit der Funktion Alternativer Briefkopfmodus können Sie Briefkopf- oder vorgedrucktes Papier für alle Druckaufträge auf dieselbe Weise in das Fach einlegen, unabhängig davon, ob Sie das Papier einseitig oder beidseitig bedrucken möchten. Wenn Sie diesen Modus verwenden, legen Sie das Papier genauso wie bei automatischem Duplexdruck in das Gerät ein.

Sie aktivieren diese Funktion über die Bedienfeldmenüs des Druckers.

#### Aktivieren des alternativen Briefkopfmodus über die Bedienfeldmenüs des Druckers

- 1. Wischen Sie auf dem Bedienfeld des Druckers auf dem Startbildschirm von rechts nach links, bis das Menü Einstellungen angezeigt wird. Tippen Sie auf das Symbol Einstellungen, um das Menü zu öffnen.
- 2. Öffnen Sie die folgenden Menüs:
	- Fächer verwalten
	- Alternativer Briefkopfmodus
- 3. Wählen Sie Aktiviert aus, und berühren Sie dann die Schaltfläche Speichern, oder drücken Sie die Taste OK.

# <span id="page-31-0"></span>Einlegen von Papier in die Fächer 2, 3, 4 und 5

## Einführung

Die folgenden Informationen beschreiben das Einlegen von Papier in Fach 2 und die optionalen 550-Blatt-Fächer (Teilenummer F2A72A). Diese Fächer haben ein Fassungsvermögen von bis zu 550 Blatt Papier mit 75 g/m<sup>2</sup>.

 $\ddot{\mathbb{B}}$  HINWEIS: Gehen Sie beim Einlegen von Papier in die 550-Blatt-Fächer wie bei Fach 2 vor. Hier wird nur Fach 2 gezeigt.

HINWEIS: Die Papierführungen können vor der Verwendung gesperrt und möglicherweise nicht einstellbar sein.

ACHTUNG: Klappen Sie stets nur eine Papierstütze aus.

1. Öffnen Sie das Fach.

HINWEIS: Öffnen Sie dieses Fach nicht, wenn es verwendet wird.

2. Passen Sie vor dem Einlegen des Papiers für jedes Fach die Papierbreitenführungen an, indem Sie die Anpassungsverriegelungen zusammendrücken und dann die Führungen entsprechend des verwendeten Papierformats verschieben.

3. Passen Sie die Führung für die Papierlänge an, indem Sie die Anpassungsverriegelung zusammendrücken und dann die Führung entsprechend des verwendeten Papierformats verschieben.

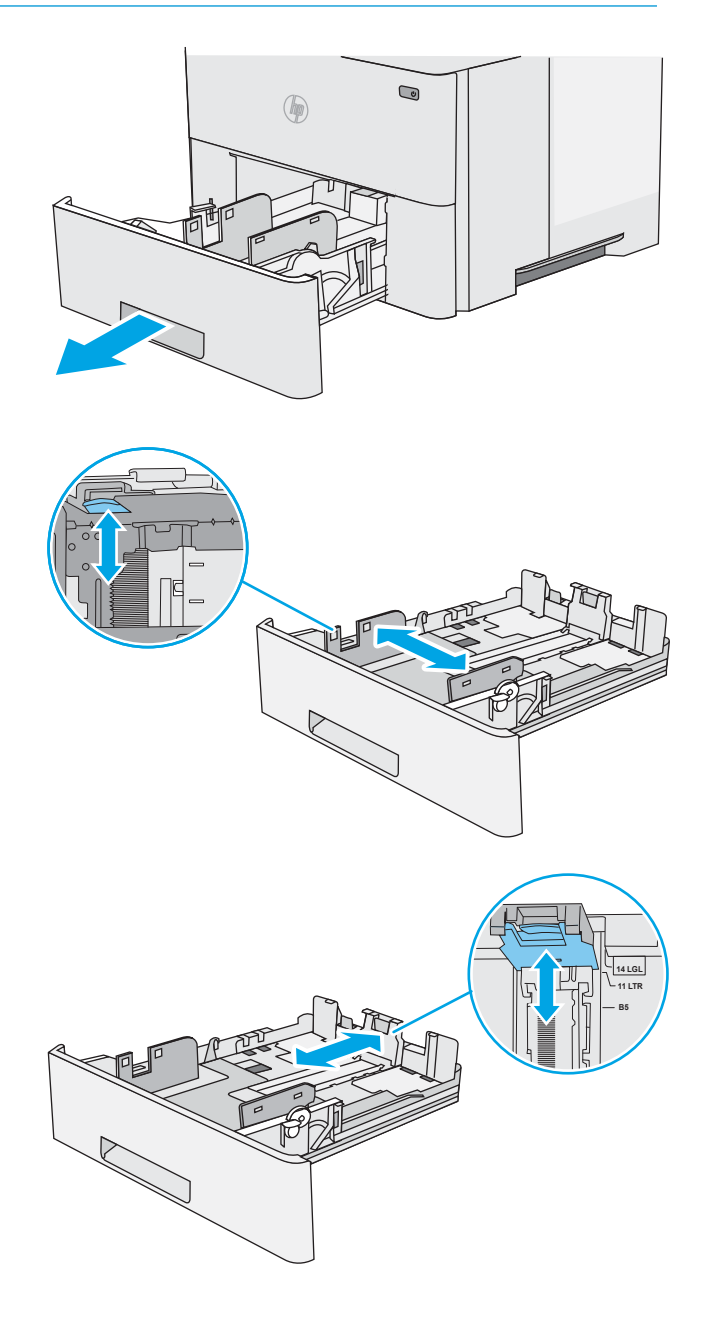

4. Um Papier im Format Legal in das Fach einzulegen drücken Sie den Hebel an der Rückseite des Fachs von der linken Seite zur Mitte und vergrößern das Fach auf das entsprechende Papierformat.

HINWEIS: Dieser Schritt gilt nicht für andere Papierformate.

5. Legen Sie Papier in das Fach ein. Informationen zum Ausrichten des Papiers finden Sie unter [Papierausrichtung in Fach 2 und 550-Blatt-Fächern](#page-33-0) [auf Seite 24.](#page-33-0)

HINWEIS: Richten Sie die Papierführungen so aus, dass sie nicht eng am Papierstapel anliegen. Richten Sie sie an den Einzügen oder Markierungen im Fach aus.

HINWEIS: Stellen Sie die Papierführungen auf das korrekte Format ein, und legen Sie nicht zu viel Papier in das Fach ein, um Papierstaus zu vermeiden. Achten Sie darauf, dass sich die Oberkante des Stapels unterhalb der Markierungen befindet, wie dies in der Vergrößerung in der Abbildung dargestellt ist.

6. Schließen Sie das Fach.

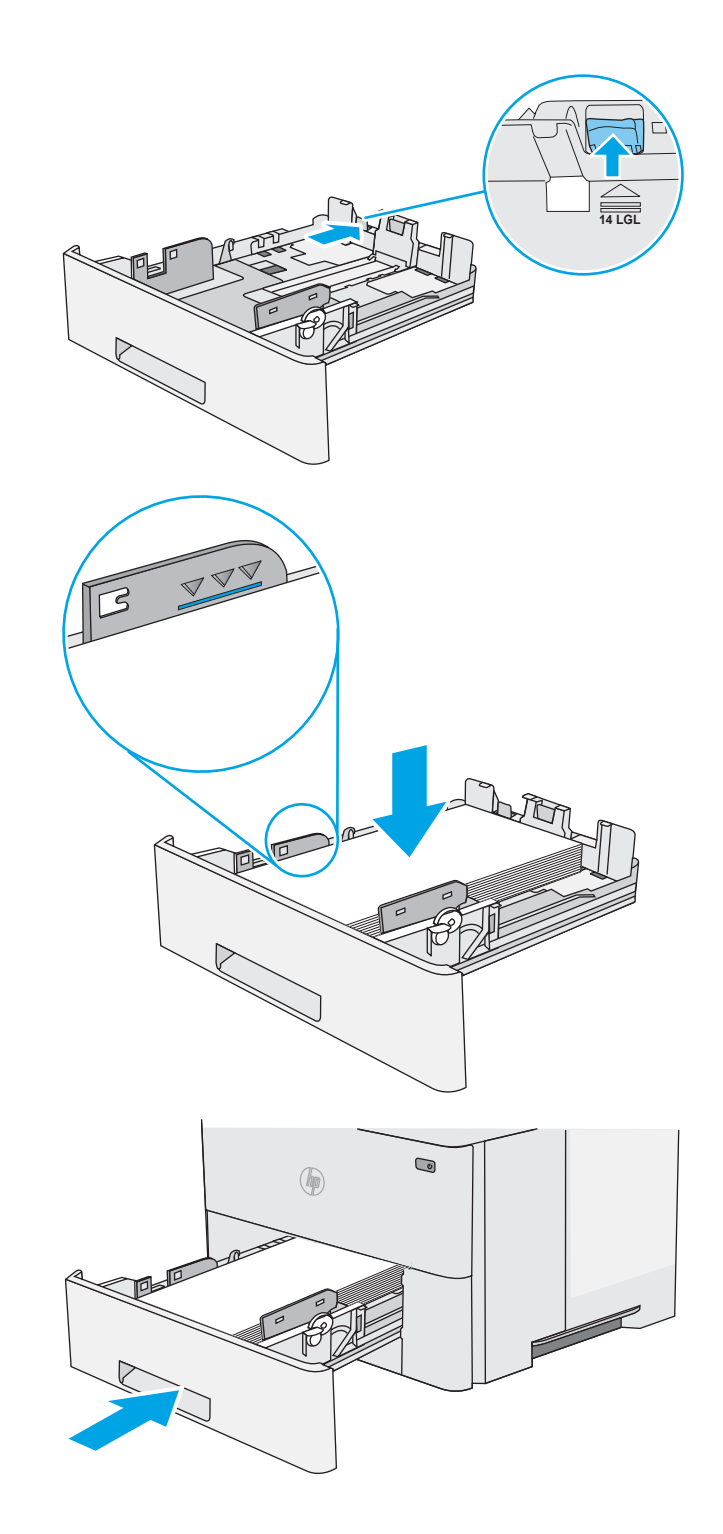

- <span id="page-33-0"></span>7. Die Meldung zur Fachkonfiguration wird auf dem Druckerbedienfeld angezeigt.
- 8. Wird ein falsches Papierformat bzw. eine falsche Papiersorte angezeigt, wählen Sie Ändern aus, um ein anderes Papierformat bzw. eine andere Papiersorte auszuwählen.

Geben Sie bei benutzerdefiniertem Papier die Xund Y-Abmessungen des Papiers an, wenn Sie auf dem Bedienfeld des Druckers dazu aufgefordert werden.

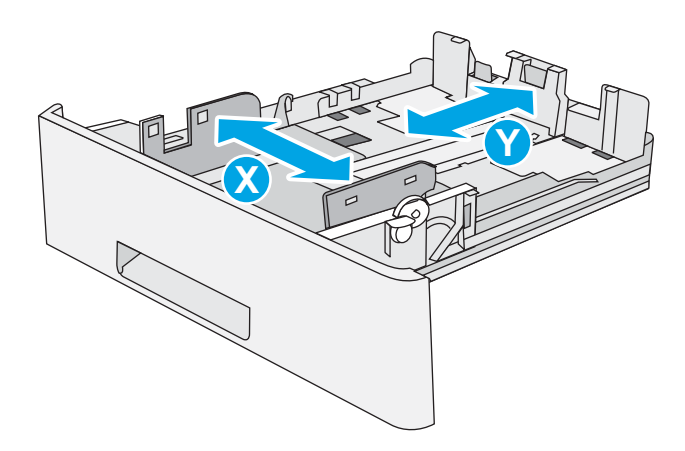

### Papierausrichtung in Fach 2 und 550-Blatt-Fächern

Wenn Sie Papier verwenden, für das eine spezielle Ausrichtung erforderlich ist, legen Sie es entsprechend den Informationen in der folgenden Tabelle ein.

**EY** HINWEIS: Die Einstellungen unter Alternativer Briefkopfmodus wirken sich auf die Art und Weise aus, in der Briefkopfpapier oder vorgedrucktes Papier eingelegt wird. Diese Einstellung ist standardmäßig deaktiviert. Wenn Sie diesen Modus verwenden, legen Sie das Papier genauso wie bei automatischem Duplexdruck in das Gerät ein. Weitere Informationen finden Sie unter Verwenden des alternativen Briefkopfmodus auf Seite 24.

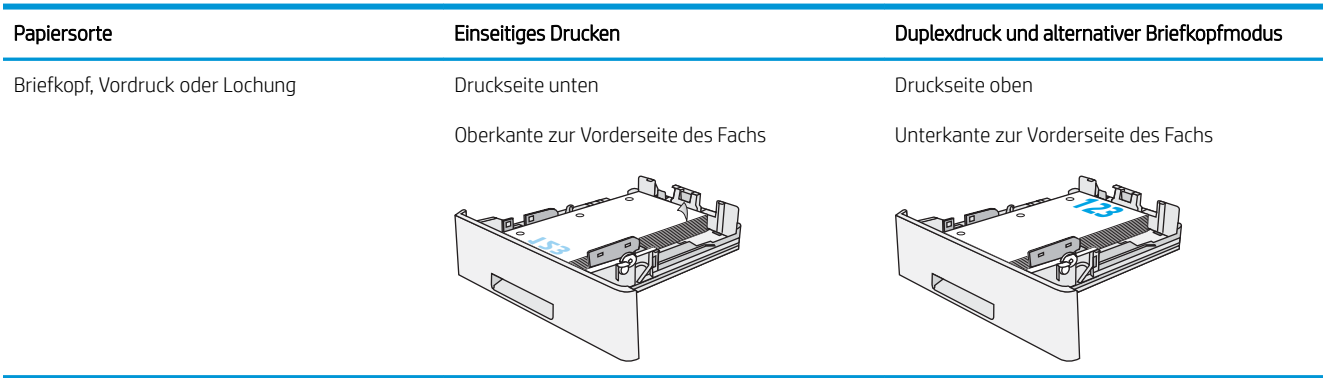

### Verwenden des alternativen Briefkopfmodus

Mit der Funktion Alternativer Briefkopfmodus können Sie Briefkopf- oder vorgedrucktes Papier für alle Druckaufträge auf dieselbe Weise in das Fach einlegen, unabhängig davon, ob Sie das Papier einseitig oder beidseitig bedrucken möchten. Wenn Sie diesen Modus verwenden, legen Sie das Papier genauso wie bei automatischem Duplexdruck in das Gerät ein.

Sie aktivieren diese Funktion über die Bedienfeldmenüs des Druckers.

#### <span id="page-34-0"></span>Aktivieren des alternativen Briefkopfmodus über die Bedienfeldmenüs des Druckers

- 1. Wischen Sie auf dem Bedienfeld des Druckers auf dem Startbildschirm von rechts nach links, bis das Menü Einstellungen angezeigt wird. Tippen Sie auf das Symbol Einstellungen, um das Menü zu öffnen.
- 2. Öffnen Sie die folgenden Menüs:
	- Fächer verwalten
	- Alternativer Briefkopfmodus
- 3. Wählen Sie Aktiviert aus, und berühren Sie dann die Schaltfläche Speichern, oder drücken Sie die Taste OK.

# <span id="page-35-0"></span>Einlegen und Drucken von Umschlägen

## Einführung

Die folgenden Informationen beschreiben das Einlegen und Bedrucken von Umschlägen. Verwenden Sie zum Drucken von Umschlägen nur Fach 1. In Fach 1 können bis zu 10 Umschläge eingelegt werden.

Führen Sie zum Bedrucken von Umschlägen über die manuelle Zufuhroption die folgenden Schritte aus, um die korrekten Einstellungen im Druckertreiber auszuwählen, und legen Sie dann die Umschläge in das Fach ein, nachdem der Druckauftrag an den Drucker gesendet wurde.

### Bedrucken von Briefumschlägen

- 1. Wählen Sie im Softwareprogramm die Option Drucken aus.
- 2. Wählen Sie den Drucker aus der Liste der Drucker aus, und klicken oder tippen Sie anschließend auf die Schaltfläche Eigenschaften oder Einstellungen, um den Druckertreiber zu öffnen.
- **EX** HINWEIS: Der Name der Schaltfläche variiert für verschiedene Softwareprogramme.

**EX** HINWEIS: Wenn Sie auf diese Funktionen über einen Windows 8- oder 8.1-Startbildschirm zugreifen möchten, wählen Sie Geräte und Drucken aus. Wählen Sie dann den Drucker aus.

- 3. Klicken oder tippen Sie auf die Registerkarte Papier/Qualität.
- 4. Wählen Sie in der Dropdown-Liste Papierformat das richtige Format für die Umschläge aus.
- 5. Wählen Sie in der Dropdown-Liste Papiertyp die Option Umschlag aus.
- 6. Wählen Sie in der Dropdown-Liste Papierquelle die Option Manuelle Zufuhr aus.
- 7. Klicken Sie auf die Schaltfläche OK, um das Dialogfeld Dokumenteigenschaften zu schließen.
- 8. Klicken Sie im Dialogfeld Drucken auf OK, um den Druckauftrag zu drucken.

### Umschlagausrichtung

Legen Sie Umschläge in Fach 1 mit der Druckseite nach oben und mit zum Drucker zeigender Schmalseite und Frankierungsstelle ein.

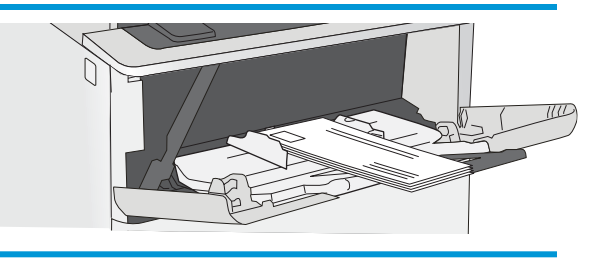
### Verwenden des integrierten Hefters (C-Modell)

Mit dem integrierten Hefter können Jobs von bis zu 20 Blatt Papier mit 75 g/m<sup>2</sup> geheftet werden.

 $\triangle$  ACHTUNG: Um Schäden am Drucker zu vermeiden, darf nur Papier und kein anderes Material geheftet werden.

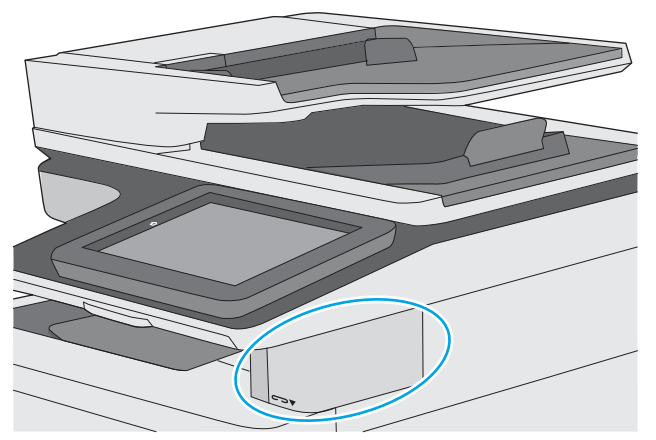

- 1. Führen Sie den Papierstapel in die Öffnung auf der Vorderseite des Hefters ein.
- 2. Warten Sie, bis der Heftvorgang abgeschlossen ist. Der Hefter wird aktiviert, wenn Papier erkannt wird. Ein Heftgeräusch ist zu hören.
- **EY** HINWEIS: Wenn sich der Drucker im Bereitschaftsmodus befindet, kann eine kurze Verzögerung auftreten.
- 3. Nehmen Sie den gehefteten Papierstapel aus dem Schlitz.

Wenn der Hefter das Papier nicht freigibt, gehen Sie bitte folgendermaßen vor, um das Problem zu beheben.

VORSICHT! Wenn Sie versuchen, das Papier zu lösen, stellen Sie bitte sicher, dass sich Ihre Finger nicht im Bereich des Hefters befinden, um mögliche Verletzungen zu vermeiden.

- 1. Öffnen und schließen Sie die Hefterklappe, und versuchen Sie anschließend, das Papier zu entfernen.
- 2. Steckt das Papier immer noch fest, stellen Sie sicher, dass die Klappe des Hefters geschlossen ist, und schalten Sie anschließend den Drucker aus und wieder ein.

# 3 Verbrauchsmaterial, Zubehör und Teile

## Siehe auch:

- [Bestellen von Verbrauchsmaterial, Zubehör und Teilen](#page-39-0)
- [Austauschen der Tonerpatrone](#page-42-0)
- [Ersetzen des Heftklammermagazins \(C-Modelle\)](#page-46-0)

Die folgenden Informationen sind zum Zeitpunkt der Veröffentlichung richtig. Videos zur Unterstützung finden Sie unter [www.hp.com/videos/LaserJet](http://www.hp.com/videos/LaserJet). Aktuelle Informationen finden Sie unter [www.hp.com/support/ljE52545mfp](http://www.hp.com/support/ljE52545mfp). Die HP Kompletthilfe für den Drucker beinhaltet die folgenden Informationen:

- Installieren und Konfigurieren
- Lernen und Verwenden
- Lösen von Problemen
- Herunterladen von Software- und Firmware-Aktualisierungen
- Beitritt zu Support-Foren
- Suchen nach Garantie- und Zulassungsinformationen

## <span id="page-39-0"></span>Bestellen von Verbrauchsmaterial, Zubehör und Teilen

### Bestellen

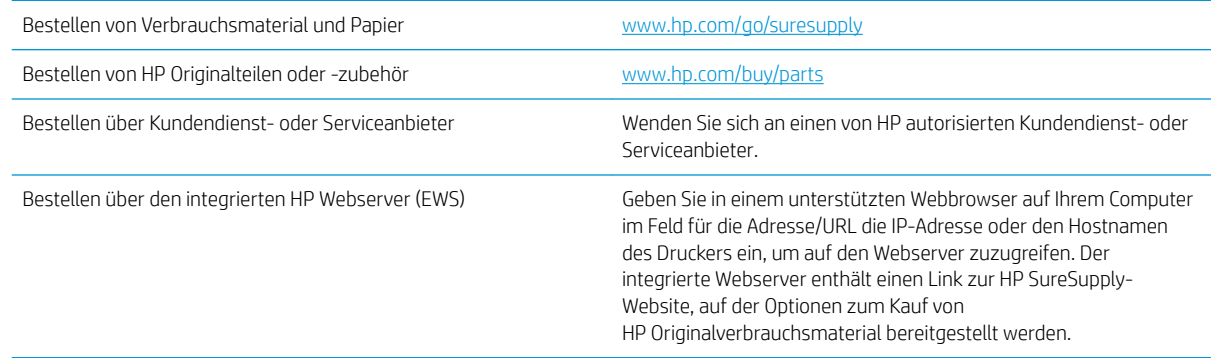

### Verbrauchsmaterial und Zubehör

Um Tonerpatronen bestellen zu können, wenden Sie sich an Ihren Managed-Service-Mitarbeiter. Vergewissern Sie sich, dass Sie die Produktmodellnummer kennen, die auf dem Geräteetikett auf der hinteren Zugangsklappe des Druckers zu sehen ist.

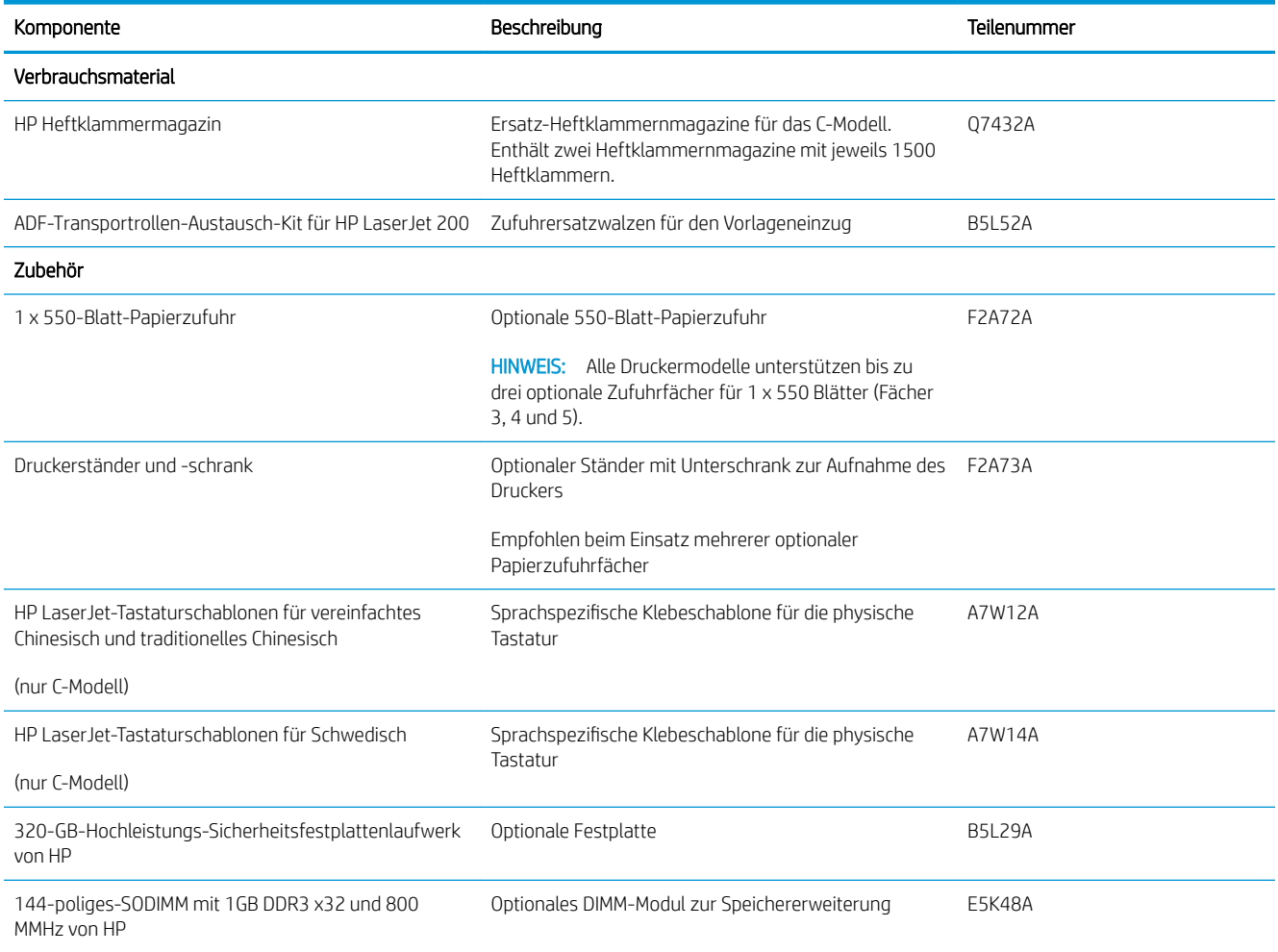

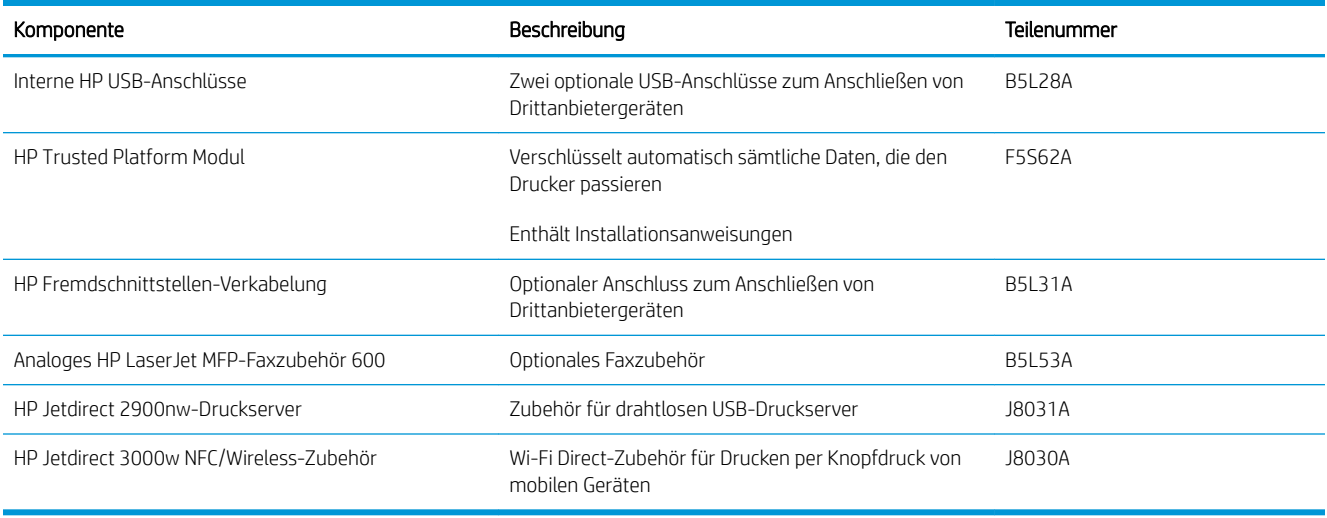

#### Teile zur Selbstreparatur durch den Kunden

Teile für den Austausch durch den Kunden (Customer Self-Repair, CSR) werden für zahlreiche HP LaserJet-Drucker angeboten, um die Reparaturzeit zu verkürzen. Weitere Informationen zum CSR-Programm und seinen Vorteilen finden Sie unter [www.hp.com/go/csr-support](http://www.hp.com/go/csr-support) und [www.hp.com/go/csr-faq](http://www.hp.com/go/csr-faq).

Originalersatzteile von HP können unter [www.hp.com/buy/parts](http://www.hp.com/buy/parts) bestellt werden, oder Sie wenden sich an einen autorisierten HP Service- oder Supportanbieter. Bei der Bestellung müssen Sie eine der folgenden Informationen angeben: Teilenummer, Seriennummer (zu finden auf der Rückseite des Druckers), Produktnummer oder Druckername.

- Bauteile, die in der Spalte "Austausch durch Kunden" durch den Eintrag Obligatorisch ausgewiesen sind, müssen vom Kunden selbst installiert werden – es sei denn, der Kunde bezahlt Servicemitarbeiter von HP für die Ausführung der Reparatur. Für diese Bauteile wird unter der HP Druckergewährleistung kein Vor-Ortoder Return-to-Depot-Support angeboten.
- Bauteile, die in der Spalte "Austausch durch Kunden" den Eintrag Optional aufweisen, können innerhalb des Druckergewährleistungszeitraums auf Anforderung des Kunden und ohne zusätzliche Kosten durch Servicemitarbeiter von HP installiert werden.

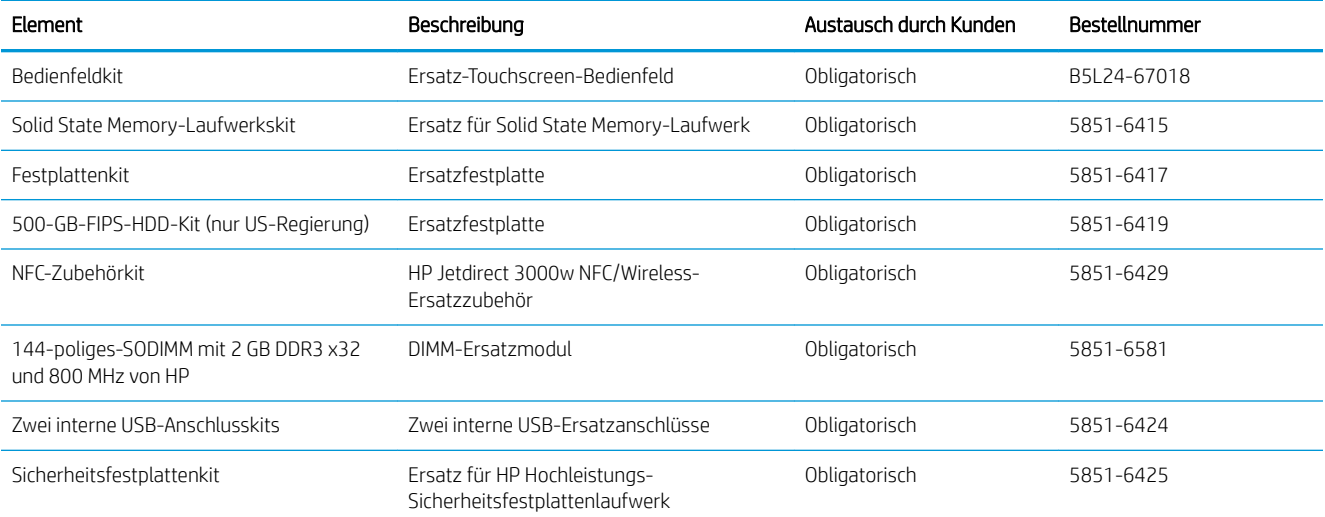

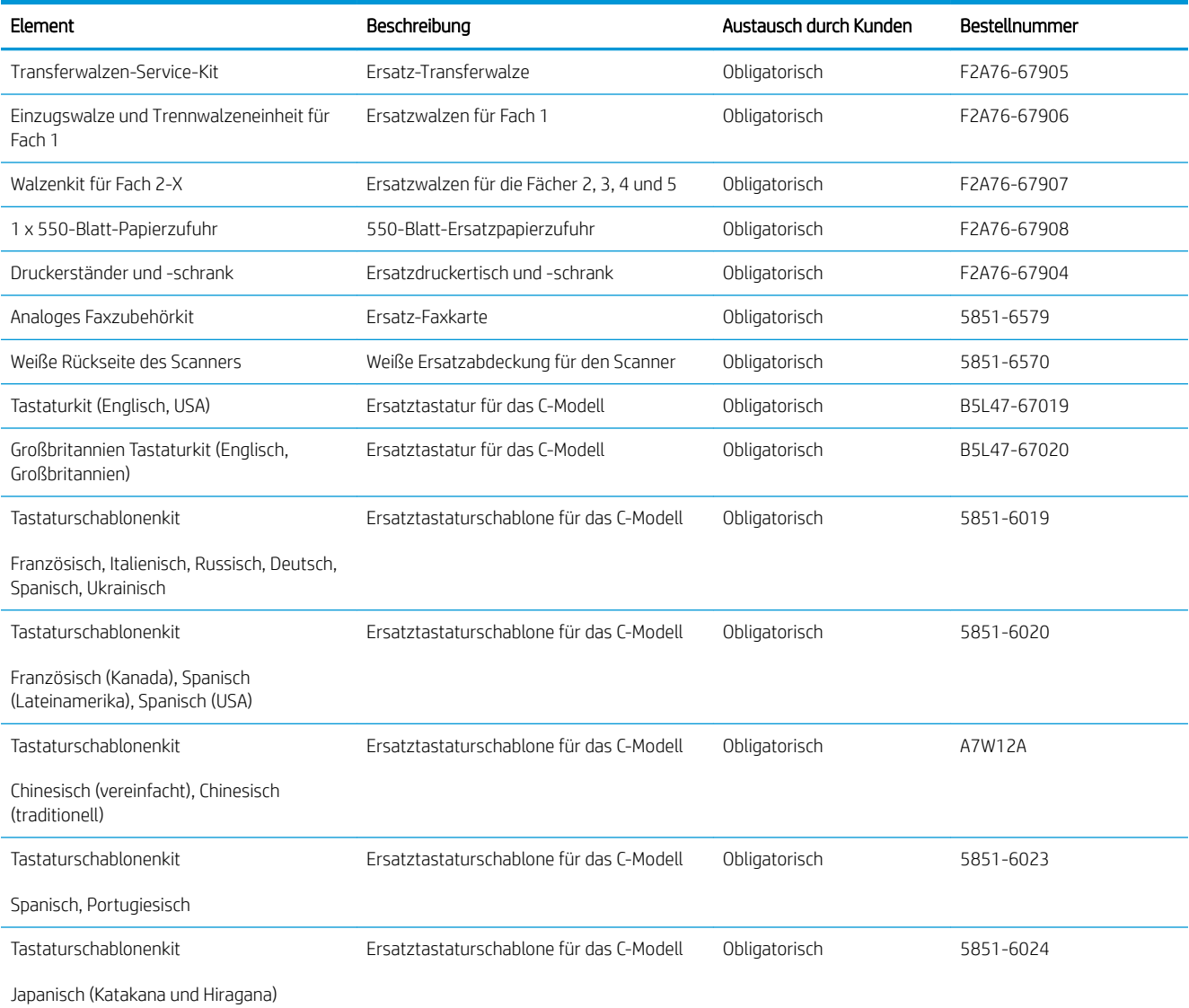

### <span id="page-42-0"></span>Austauschen der Tonerpatrone

### Einführung

Im Folgenden finden Sie nähere Informationen zur Tonerpatrone für den Drucker sowie Anweisungen für den Austausch der Tonerpatrone.

- Informationen zu Tonerpatronen
- [Entfernen und Ersetzen der Tonerpatrone](#page-43-0)

#### Informationen zu Tonerpatronen

Dieser Drucker zeigt an, wenn die Tonerpatrone fast leer ist. Die tatsächlich verbleibende Gebrauchsdauer der Patrone kann unterschiedlich sein. Besorgen Sie eine Ersatzdruckpatrone für den Fall, dass der Drucker keine akzeptable Druckqualität mehr liefert.

Auf der HP SureSupply-Website unter [www.hp.com/go/suresupply](http://www.hp.com/go/suresupply) können Sie Patronen bestellen und prüfen, ob die Patronen mit dem Drucker kompatibel sind. Blättern Sie auf der Seite nach unten, und überprüfen Sie, ob das richtige Land/die richtige Region ausgewählt ist.

**EY** HINWEIS: Tonerpatronen für hohe Ergiebigkeit enthalten mehr Toner als Standardpatronen und ermöglichen somit den Druck von mehr Seiten. Weitere Informationen hierzu finden Sie unter [www.hp.com/go/](http://www.hp.com/go/learnaboutsupplies) [learnaboutsupplies.](http://www.hp.com/go/learnaboutsupplies)

Nehmen Sie die Tonerpatrone erst unmittelbar vor dem Austausch aus der Verpackung.

ACHTUNG: Um eine Beschädigung der Tonerpatrone zu vermeiden, setzen Sie sie niemals länger als einige Minuten dem Licht aus. Decken Sie die grüne Bildtrommel ab, wenn die Tonerpatrone längere Zeit aus dem Drucker entfernt werden muss.

Die folgende Abbildung zeigt die Komponenten der Tonerpatrone.

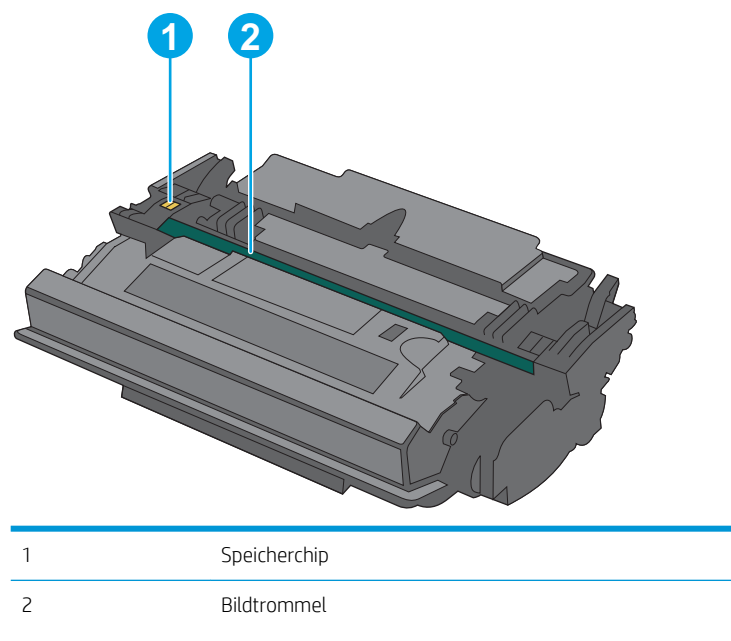

ACHTUNG: Berühren Sie nicht die Bildtrommel. Fingerabdrücke können die Druckqualität beeinträchtigen.

- <span id="page-43-0"></span>ACHTUNG: Sollte Toner auf Ihre Kleidung gelangen, entfernen Sie ihn mithilfe eines trockenen Tuchs, und waschen Sie die Kleidungsstücke anschließend in kaltem Wasser. Durch heißes Wasser setzt sich der Toner im Gewebe fest.
- HINWEIS: Informationen zum Recycling von gebrauchten Tonerpatronen finden Sie in der Verpackung der neuen Tonerpatrone.

### Entfernen und Ersetzen der Tonerpatrone

1. Drücken Sie die Entriegelungstaste der oberen Abdeckung an der linken Seite des Druckers.

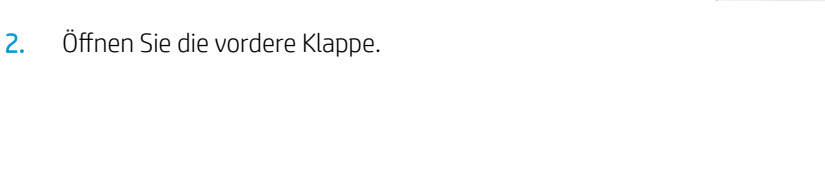

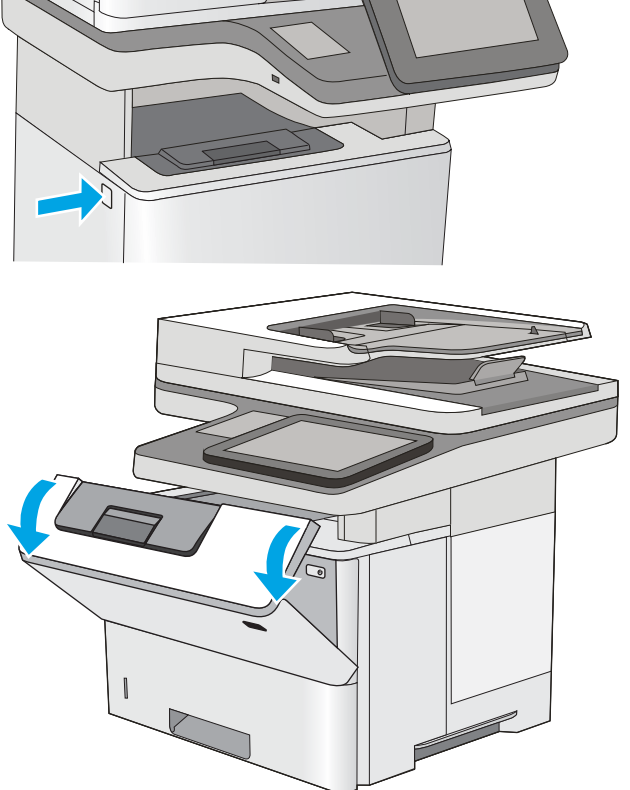

3. Fassen Sie die gebrauchte Tonerpatrone am Griff, und ziehen Sie sie heraus.

4. Nehmen Sie die neue Tonerpatrone aus der Schutzverpackung, indem Sie den Kunststoffstreifen abziehen und die Verpackung öffnen. Bewahren Sie das gesamte Verpackungsmaterial zum Recyceln der gebrauchten Tonerpatrone gut auf.

5. Halten Sie die Tonerpatrone an beiden Enden, und schütteln Sie sie 5 bis 6 Mal auf und ab.

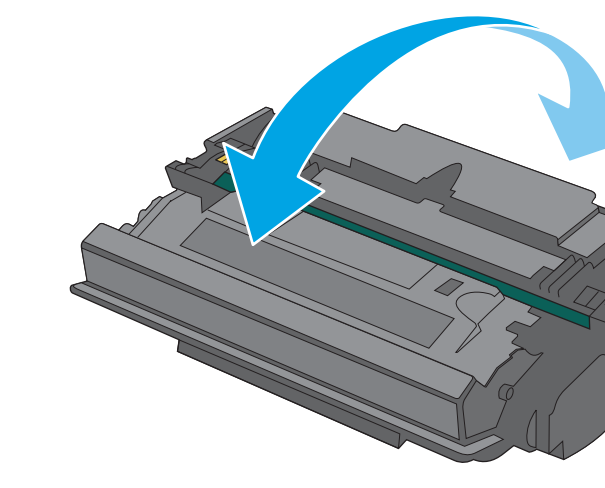

**1**

**2**

**3**

6. Richten Sie die Tonerpatrone an der Offnung aus, und schieben Sie sie in den Drucker.

7. Schließen Sie die vordere Klappe.

8. Verpacken Sie die verbrauchte Tonerpatrone in der Packung, in der die neue Patrone geliefert wurde, oder verwenden Sie einen großen Karton, und füllen Sie ihn mit mehreren Patronen, die Sie recyceln möchten. Informationen zum Recycling finden Sie im beigefügten Recyclingleitfaden.

In den USA enthalten die Kartons einen portofreien Versandschein. In anderen Ländern/Regionen kann dieser portofreie Versandschein unter [www.hp.com/recycle](http://www.hp.com/recycle) heruntergeladen und ausgedruckt werden.

Kleben Sie den portofreien Versandschein auf den Karton, und senden Sie die Patrone zum Recyceln zurück an HP.

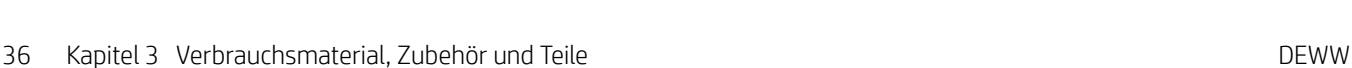

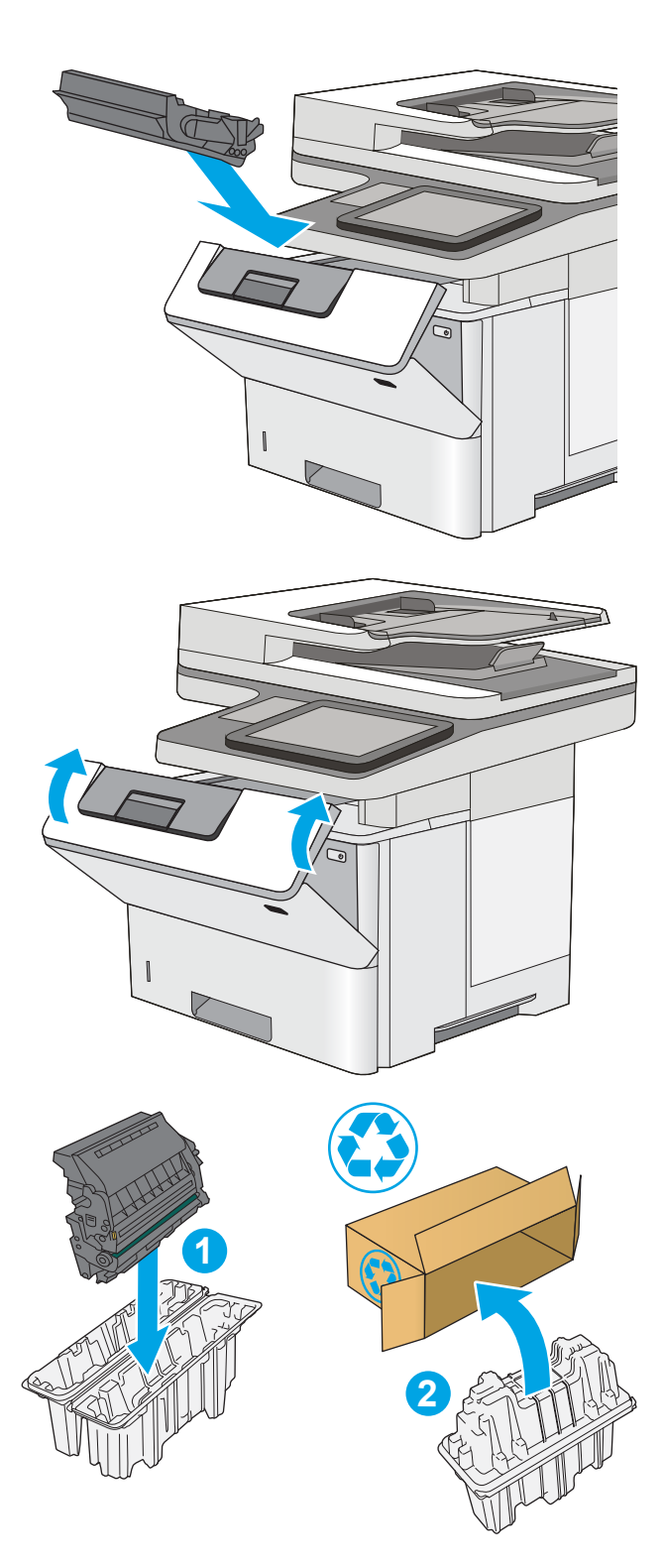

## <span id="page-46-0"></span>Ersetzen des Heftklammermagazins (C-Modelle)

### Einführung

Im Folgenden finden Sie nähere Informationen zu den Heftklammermagazinen für den Drucker sowie Anweisungen zum Austausch.

Ein Pack mit zwei Heftklammermagazinen (Teilenummer Q7432A) kann über den HP Parts Store unter [www.hp.com/buy/parts](http://www.hp.com/buy/parts) bestellt werden. Jede Kassette enthält 1.500 Heftklammern.

### Entfernen und Ersetzen des Heftklammermagazins

1. Öffnen Sie die Hefterklappe.

HINWEIS: Durch das Öffnen der Hefterklappe wird der Hefter deaktiviert.

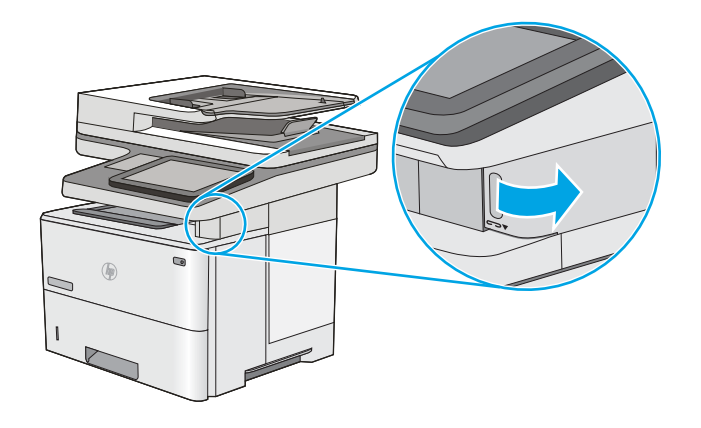

2. Entfernen Sie das Heftklammermagazin aus dem Drucker.

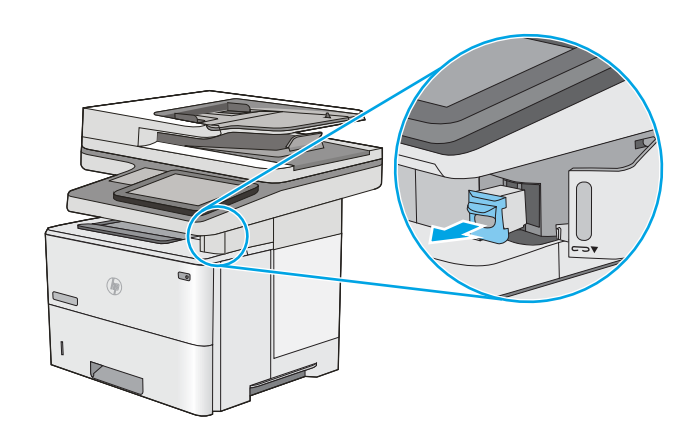

3. Setzen Sie das neue Heftklammermagazin in die Öffnung in der Hefterklappe ein.

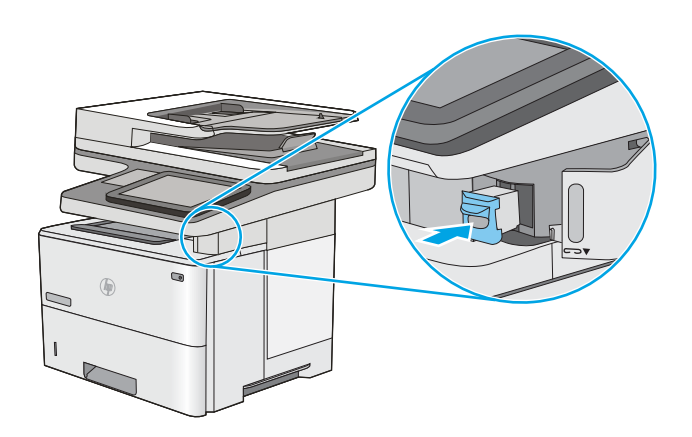

4. Schließen Sie die Hefterklappe.

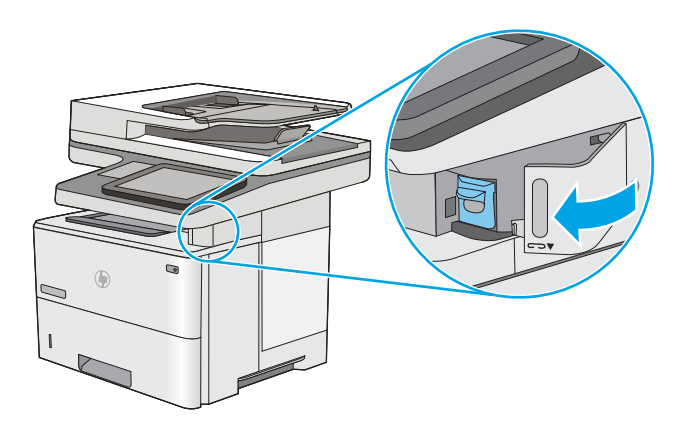

# 4 Drucken

## Siehe auch:

- [Druckaufträge \(Windows\)](#page-49-0)
- [Druckaufträge \(macOS\)](#page-54-0)
- · [Speichern von Druckaufträgen im Drucker, um später oder vertraulich zu drucken](#page-57-0)
- [Drucken über den USB-Anschluss](#page-61-0)

Die folgenden Informationen sind zum Zeitpunkt der Veröffentlichung richtig.

Videos zur Unterstützung finden Sie unter [www.hp.com/videos/LaserJet](http://www.hp.com/videos/LaserJet).

Aktuelle Informationen finden Sie unter [www.hp.com/support/ljE52545mfp](http://www.hp.com/support/ljE52545mfp).

Die HP Kompletthilfe für den Drucker beinhaltet die folgenden Informationen:

- Installieren und Konfigurieren
- Lernen und Verwenden
- Lösen von Problemen
- Herunterladen von Software- und Firmware-Aktualisierungen
- Beitritt zu Support-Foren
- Suchen nach Garantie- und Zulassungsinformationen

## <span id="page-49-0"></span>Druckaufträge (Windows)

### Druckanleitung (Windows)

Die folgende Vorgehensweise beschreibt den grundlegenden Druckvorgang für Windows.

- 1. Wählen Sie im Softwareprogramm die Option Drucken.
- 2. Wählen Sie den Drucker in der Liste der Drucker aus. Klicken Sie zum Ändern von Einstellungen auf die Schaltfläche Eigenschaften bzw. Einstellungen, um den Druckertreiber zu öffnen.
	- **EZ** HINWEIS: Der Name der Schaltfläche variiert für verschiedene Softwareprogramme.
	- **EX** HINWEIS: In Windows 10, 8.1 und 8 unterscheiden sich die Anwendungen in Layout und Funktionen von den nachfolgend beschriebenen Desktop-Anwendungen. Um von einer Startbildschirmanwendung auf die Druckfunktion zuzugreifen, gehen Sie folgendermaßen vor:
		- Windows 10: Wählen Sie Drucken aus, und wählen Sie anschließend den Drucker.
		- Windows 8.1 oder 8: Wählen Sie Geräte und dann Drucken aus, und wählen Sie anschließend den Drucker.

Wenn Weitere Einstellungen ausgewählt ist, lädt die Anwendung HP AiO Printer Remote für den Treiber HP PCL-6 V4 zusätzliche Treiberfunktionen herunter.

HINWEIS: Wenn Sie weitere Informationen wünschen, klicken Sie im Druckertreiber auf die Schaltfläche "Hilfe" (?).

- 3. Klicken Sie auf die Registerkarten im Druckertreiber, um die verfügbaren Optionen zu konfigurieren. Stellen Sie beispielsweise die Papierausrichtung auf der Registerkarte Fertigstellung ein, und stellen Sie die Papierquelle, die Papiersorte, das Papierformat und die Qualitätseinstellungen auf der Registerkarte Papier/Qualität ein.
- 4. Klicken Sie auf die Schaltfläche OK, um zum Dialogfeld Drucken zurückzukehren. Wählen Sie die Anzahl der von diesem Bildschirm zu druckenden Exemplare aus.
- 5. Klicken Sie auf Drucken, um den Druckjob zu drucken.

#### Automatischer beidseitiger Druck (Windows)

Nutzen Sie diese Vorgehensweise für Drucker, bei denen ein automatischer Duplexer installiert ist. Wenn im Drucker kein automatischer Duplexer installiert ist oder um auf Papiersorten zu drucken, die vom Duplexer nicht unterstützt werden, können Sie beide Seiten manuell bedrucken.

- 1. Wählen Sie im Softwareprogramm die Option Drucken.
- 2. Wählen Sie den Drucker aus der Liste der Drucker aus, und klicken Sie anschließend auf die Schaltfläche Eigenschaften oder Einstellungen, um den Druckertreiber zu öffnen.
	- **EX** HINWEIS: Der Name der Schaltfläche variiert für verschiedene Softwareprogramme.
- HINWEIS: In Windows 10, 8.1 und 8 unterscheiden sich die Anwendungen in Layout und Funktionen von den nachfolgend beschriebenen Desktop-Anwendungen. Um von einer Startbildschirmanwendung auf die Druckfunktion zuzugreifen, gehen Sie folgendermaßen vor:
	- Windows 10: Wählen Sie Drucken aus, und wählen Sie anschließend den Drucker.
	- Windows 8.1 oder 8: Wählen Sie Geräte und dann Drucken aus, und wählen Sie anschließend den Drucker.

Wenn Weitere Einstellungen ausgewählt ist, lädt die Anwendung HP AiO Printer Remote für den Treiber HP PCL-6 V4 zusätzliche Treiberfunktionen herunter.

- 3. Klicken Sie auf die Registerkarte Fertigstellung.
- 4. Wählen Sie Beidseitiger Druck aus. Klicken Sie auf OK, um das Dialogfeld Dokumenteigenschaften zu schließen.
- 5. Klicken Sie im Dialogfeld Drucken auf Drucken, um den Druckjob zu drucken.

#### Manueller beidseitiger Druck (Windows)

Nutzen Sie diese Vorgehensweise für Drucker, bei denen kein automatischer Duplexer installiert ist, oder zum Drucken auf Papier, das vom Duplexer nicht unterstützt wird.

- 1. Wählen Sie im Softwareprogramm die Option Drucken.
- 2. Wählen Sie den Drucker aus der Liste der Drucker aus, und klicken Sie anschließend auf die Schaltfläche Eigenschaften oder Einstellungen, um den Druckertreiber zu öffnen.
	- **EX** HINWEIS: Der Name der Schaltfläche variiert für verschiedene Softwareprogramme.
- **EX** HINWEIS: In Windows 10, 8.1 und 8 unterscheiden sich die Anwendungen in Layout und Funktionen von den nachfolgend beschriebenen Desktop-Anwendungen. Um von einer Startbildschirmanwendung auf die Druckfunktion zuzugreifen, gehen Sie folgendermaßen vor:
	- Windows 10: Wählen Sie Drucken aus, und wählen Sie anschließend den Drucker.
	- Windows 8.1 oder 8: Wählen Sie Geräte und dann Drucken aus, und wählen Sie anschließend den Drucker.

Wenn Weitere Einstellungen ausgewählt ist, lädt die Anwendung HP AiO Printer Remote für den Treiber HP PCL-6 V4 zusätzliche Treiberfunktionen herunter.

3. Klicken Sie auf die Registerkarte Fertigstellung.

- 4. Wählen Sie Beidseitiger Druck (manuell) aus, und klicken Sie dann auf OK, um das Dialogfeld Dokumenteigenschaften zu schließen.
- 5. Klicken Sie im Dialogfeld Drucken auf Drucken, um die erste Seite des Druckauftrags zu drucken.
- 6. Nehmen Sie den gedruckten Stapel aus dem Ausgabefach, und legen Sie ihn in Fach 1.
- 7. Wenn Sie dazu aufgefordert werden, wählen Sie die entsprechende Schaltfläche, um fortzufahren.

#### Drucken mehrerer Seiten pro Blatt (Windows)

- 1. Wählen Sie im Softwareprogramm die Option Drucken.
- 2. Wählen Sie den Drucker aus der Liste der Drucker aus, und klicken Sie anschließend auf die Schaltfläche Eigenschaften oder Einstellungen, um den Druckertreiber zu öffnen.
	- **EY** HINWEIS: Der Name der Schaltfläche variiert für verschiedene Softwareprogramme.
- HINWEIS: In Windows 10, 8.1 und 8 unterscheiden sich die Anwendungen in Layout und Funktionen von den nachfolgend beschriebenen Desktop-Anwendungen. Um von einer Startbildschirmanwendung auf die Druckfunktion zuzugreifen, gehen Sie folgendermaßen vor:
	- Windows 10: Wählen Sie Drucken aus, und wählen Sie anschließend den Drucker.
	- Windows 8.1 oder 8: Wählen Sie Geräte und dann Drucken aus, und wählen Sie anschließend den Drucker.

Wenn Weitere Einstellungen ausgewählt ist, lädt die Anwendung HP AiO Printer Remote für den Treiber HP PCL-6 V4 zusätzliche Treiberfunktionen herunter.

- 3. Klicken Sie auf die Registerkarte Fertigstellung.
- 4. Wählen Sie in der Dropdown-Liste Seiten pro Blatt die gewünschte Anzahl an Seiten pro Blatt aus.
- 5. Wählen Sie die richtigen Optionen für Seitenränder drucken, Seitenreihenfolge und Ausrichtung aus. Klicken Sie auf OK, um das Dialogfeld Dokumenteigenschaften zu schließen.
- 6. Klicken Sie im Dialogfeld Drucken auf Drucken, um den Druckjob zu drucken.

#### Auswählen der Papiersorte (Windows)

- 1. Wählen Sie im Softwareprogramm die Option Drucken.
- 2. Wählen Sie den Drucker aus der Liste der Drucker aus, und klicken Sie anschließend auf die Schaltfläche Eigenschaften oder Einstellungen, um den Druckertreiber zu öffnen.
	- **EY** HINWEIS: Der Name der Schaltfläche variiert für verschiedene Softwareprogramme.
	- HINWEIS: In Windows 10, 8.1 und 8 unterscheiden sich die Anwendungen in Layout und Funktionen von den nachfolgend beschriebenen Desktop-Anwendungen. Um von einer Startbildschirmanwendung auf die Druckfunktion zuzugreifen, gehen Sie folgendermaßen vor:
		- Windows 10: Wählen Sie Drucken aus, und wählen Sie anschließend den Drucker.
		- Windows 8.1 oder 8: Wählen Sie Geräte und dann Drucken aus, und wählen Sie anschließend den Drucker.

Wenn Weitere Einstellungen ausgewählt ist, lädt die Anwendung HP AiO Printer Remote für den Treiber HP PCL-6 V4 zusätzliche Treiberfunktionen herunter.

- 3. Klicken Sie auf die Registerkarte Papier/Qualität.
- 4. Wählen Sie aus der Dropdown-Liste Papiersorte die Papiersorte aus.

5. Klicken Sie auf OK, um das Dialogfeld Dokumenteigenschaften zu schließen. Klicken Sie im Dialogfeld Drucken auf Drucken, um den Druckjob zu drucken.

Wenn das Fach konfiguriert werden muss, wird eine Meldung zur Fachkonfiguration auf dem Druckerbedienfeld angezeigt.

- 6. Legen Sie Papier des angegebenen Typs und mit dem angegebenen Papierformat in das Fach ein, und schließen Sie das Fach.
- 7. Berühren Sie die Schaltfläche OK, um die erkannten Spezifikationen (Format und Sorte) anzunehmen, oder berühren Sie Ändern, um ein anderes Papierformat bzw. eine andere Papiersorte auszuwählen.
- 8. Wählen Sie das korrekte Papierformat und die korrekte Papiersorte aus, und berühren Sie OK.

#### Weitere Druckaufgaben

Wechseln Sie zur Website [www.hp.com/support/ljE52545mfp](http://www.hp.com/support/ljE52545mfp).

Es sind Anweisungen zum Durchführen bestimmter Druckaufgaben wie den folgenden verfügbar:

- Erstellen und Verwenden von Druckverknüpfungen
- Wählen eines Papierformats oder Verwenden eines benutzerdefinierten Papierformats
- Auswählen der Seitenausrichtung
- Erstellen einer Broschüre
- Größenanpassung eines Dokuments an ein ausgewähltes Papierformat
- Drucken der ersten oder letzten Seite eines Dokuments auf anderem Papier
- Drucken von Wasserzeichen auf ein Dokument

## <span id="page-54-0"></span>Druckaufträge (macOS)

### Druckanleitung (macOS)

Die folgende Vorgehensweise beschreibt den grundlegenden Druckvorgang für macOS.

- 1. Klicken Sie auf das Menü Datei und dann auf die Option Drucken.
- 2. Wählen Sie den Drucker aus.
- 3. Klicken Sie auf Details anzeigen oder Kopien und Seiten, und wählen Sie weitere Menüs aus, um die Druckeinstellungen zu konfigurieren.

**EX** HINWEIS: Der Name des Elements variiert für verschiedene Softwareprogramme.

4. Klicken Sie auf die Schaltfläche Drucken.

### Automatischer beidseitiger Druck (macOS)

**EY** HINWEIS: Diese Informationen gelten für Drucker, die über einen automatischen Duplexer verfügen.

- **EX HINWEIS:** Diese Funktion ist verfügbar, wenn Sie den HP Druckertreiber installieren. Wenn Sie AirPrint verwenden, steht sie möglicherweise nicht zur Verfügung.
	- 1. Klicken Sie auf das Menü Datei und dann auf die Option Drucken.
	- 2. Wählen Sie den Drucker aus.
	- 3. Klicken Sie auf Details anzeigen oder Kopien und Seiten, und klicken Sie anschließend auf das Menü Layout.

**EX** HINWEIS: Der Name des Elements variiert für verschiedene Softwareprogramme.

- 4. Wählen Sie eine Bindungsoption aus der zweiseitigen Dropdown-Liste aus.
- 5. Klicken Sie auf die Schaltfläche Drucken.

#### Manueller beidseitiger Druck (macOS)

**HINWEIS:** Diese Funktion ist verfügbar, wenn Sie den HP Druckertreiber installieren. Wenn Sie AirPrint verwenden, steht sie möglicherweise nicht zur Verfügung.

- 1. Klicken Sie auf das Menü Datei und dann auf die Option Drucken.
- 2. Wählen Sie den Drucker aus.
- 3. Klicken Sie auf Details anzeigen oder Kopien und Seiten, und klicken Sie anschließend auf das Menü Manueller Duplexdruck.

**EY** HINWEIS: Der Name des Elements variiert für verschiedene Softwareprogramme.

- 4. Klicken Sie auf das Feld Manueller Duplexdruck, und wählen Sie eine Bindungsoption aus.
- 5. Klicken Sie auf die Schaltfläche Drucken.
- 6. Entfernen Sie das gesamte verbleibende unbedruckte Papier aus Fach 1 des Druckers.
- 7. Nehmen Sie den bedruckten Stapel aus dem Ausgabefach, und legen Sie ihn mit der bedruckten Seite nach unten in das Zufuhrfach ein.
- 8. Wenn Sie dazu aufgefordert werden, berühren Sie die entsprechende Schaltfläche auf dem Bedienfeld, um fortzufahren.

#### Drucken mehrerer Seiten pro Blatt (macOS)

- 1. Klicken Sie auf das Menü Datei und dann auf die Option Drucken.
- 2. Wählen Sie den Drucker aus.
- 3. Klicken Sie auf Details anzeigen oder Kopien und Seiten, und klicken Sie anschließend auf das Menü Layout.

**EY** HINWEIS: Der Name des Elements variiert für verschiedene Softwareprogramme.

- 4. Wählen Sie in der Dropdown-Liste Seiten pro Blatt die Anzahl der Seiten aus, die jeweils auf ein Blatt gedruckt werden sollen.
- 5. Wählen Sie im Bereich Seitenfolge die Reihenfolge und die Position der Seiten auf dem Blatt aus.
- 6. Wählen Sie aus dem Menü Ränder die Art des Rahmens aus, der auf dem Blatt um jede Seite gedruckt werden soll.
- 7. Klicken Sie auf die Schaltfläche Drucken.

#### Auswählen des Papiertyps (macOS)

- 1. Klicken Sie auf das Menü Datei und dann auf die Option Drucken.
- 2. Wählen Sie den Drucker aus.
- 3. Klicken Sie auf Details anzeigen oder Kopien und Seiten, und klicken Sie anschließend auf das Menü Medien und Qualität oder das Menü Papier/Qualität.
- **EY** HINWEIS: Der Name des Elements variiert für verschiedene Softwareprogramme.
- 4. Wählen Sie aus den Optionen Medien und Qualität oder Papier/Qualität aus.
	- **HINWEIS:** Diese Liste enthält die zur Verfügung stehenden Hauptoptionen. Einige Optionen sind nicht auf allen Druckern verfügbar.
		- Medientyp: Wählen Sie die Option für die Papiersorte für den Druckjob.
		- **Druckqualität:** Wählen Sie die Auflösung für den Druckjob.
		- Randloses Drucken: Wählen Sie diese Option, um bis an den Rand des Papiers zu drucken.
- 5. Klicken Sie auf die Schaltfläche Drucken.

#### Weitere Druckaufgaben

Wechseln Sie zur Website [www.hp.com/support/ljE52545mfp](http://www.hp.com/support/ljE52545mfp).

Es sind Anweisungen zum Durchführen bestimmter Druckaufgaben wie den folgenden verfügbar:

- Erstellen und Verwenden von Druckverknüpfungen
- Wählen eines Papierformats oder Verwenden eines benutzerdefinierten Papierformats
- Auswählen der Seitenausrichtung
- Erstellen einer Broschüre
- Größenanpassung eines Dokuments an ein ausgewähltes Papierformat
- Drucken der ersten oder letzten Seite eines Dokuments auf anderem Papier
- Drucken von Wasserzeichen auf ein Dokument

### <span id="page-57-0"></span>Speichern von Druckaufträgen im Drucker, um später oder vertraulich zu drucken

#### Einführung

Nachfolgend werden die Vorgänge zum Erstellen und Drucken von Dokumenten beschrieben, die auf dem Drucker gespeichert sind. Diese Jobs können zu einem späteren Zeitpunkt oder privat gedruckt werden.

- Erstellen eines gespeicherten Jobs (Windows)
- [Erstellen eines gespeicherten Jobs \(macOS\)](#page-58-0)
- [Drucken eines gespeicherten Auftrags](#page-59-0)
- [Löschen eines gespeicherten Auftrags](#page-59-0)
- [Zur Auftragsabrechnung an den Drucker gesendete Informationen](#page-60-0)

#### Erstellen eines gespeicherten Jobs (Windows)

Speichern Sie Jobs auf dem Drucker für privates oder späteres Drucken.

- 1. Wählen Sie im Softwareprogramm die Option Drucken.
- 2. Wählen Sie den Drucker in der Druckerliste aus, und klicken Sie anschließend auf Eigenschaften oder Einstellungen (der Name variiert für verschiedene Softwareprogramme).
	- **EY** HINWEIS: Der Name der Schaltfläche variiert für verschiedene Softwareprogramme.
	- **学 HINWEIS:** In Windows 10, 8.1 und 8 unterscheiden sich die Anwendungen in Layout und Funktionen von den nachfolgend beschriebenen Desktop-Anwendungen. Um von einer Startbildschirmanwendung auf die Druckfunktion zuzugreifen, gehen Sie folgendermaßen vor:
		- Windows 10: Wählen Sie Drucken aus, und wählen Sie anschließend den Drucker.
		- Windows 8.1 oder 8: Wählen Sie Geräte und dann Drucken aus, und wählen Sie anschließend den Drucker.

Wenn Weitere Einstellungen ausgewählt ist, lädt die Anwendung HP AiO Printer Remote für den Treiber HP PCL-6 V4 zusätzliche Treiberfunktionen herunter.

- 3. Klicken Sie auf die Registerkarte Jobspeicherung.
- 4. Wählen Sie die Option Jobspeicherungsmodus.
	- Prüfen und Aufbewahren Drucken und prüfen Sie eine Kopie eines Jobs, um anschließend weitere Kopien zu drucken.
	- Persönlicher Job: Der Job wird erst gedruckt, wenn Sie ihn am Bedienfeld des Druckers abrufen. Für diesen Jobspeicherungsmodus können Sie eine der Job privat/sicher machen-Optionen auswählen. Wenn Sie dem Job eine persönliche Identifikationsnummer (PIN) zuweisen, müssen Sie am Bedienfeld die erforderliche PIN bereitstellen. Wenn Sie den Job verschlüsseln, müssen Sie am Bedienfeld das erforderliche Kennwort bereitstellen. Der Druckauftrag wird nach dem Drucken aus dem Speicher gelöscht und geht verloren, wenn die Stromversorgung des Druckers unterbrochen wird.
- <span id="page-58-0"></span>Schnellkopie: Mit Hilfe dieser Option können Sie die gewünschte Anzahl Kopien eines Jobs drucken und eine Kopie des Jobs im Druckerspeicher speichern, um ihn zu einem späteren Zeitpunkt erneut zu drucken.
- Gespeicherter Job: Diese Option ermöglicht es Ihnen, einen Job auf dem Drucker zu speichern und anderen Benutzern den Druck des Jobs jederzeit zu erlauben. Für diesen Jobspeicherungsmodus können Sie eine der Job privat/sicher machen-Optionen auswählen. Wenn Sie dem Job eine persönliche Identifikationsnummer (PIN) zuweisen, muss die Person, die den Job drucken möchte, am Bedienfeld die erforderliche PIN bereitstellen. Wenn Sie den Job verschlüsseln, muss die Person, die den Job drucken möchte, am Bedienfeld das erforderliche Kennwort bereitstellen.
- 5. Um einen benutzerdefinierten Benutzer- oder Jobnamen zu verwenden, klicken Sie auf die Schaltfläche Benutzerdefiniert. Geben Sie dann den Benutzer- oder Jobnamen ein.

Entscheiden Sie sich für eine Option, falls dieser Name bereits für einen anderen gespeicherten Job vergeben ist:

- Jobnamen + (1-99) verwenden: Hängen Sie eine eindeutige Zahl an das Ende des Jobnamens an.
- Vorhandene Datei ersetzen: Überschreiben Sie den bereits vorhandenen gespeicherten Job mit dem neuen.
- 6. Klicken Sie auf die Schaltfläche OK, um das Dialogfeld Dokumenteigenschaften zu schließen. Klicken Sie im Dialogfeld Drucken auf die Schaltfläche Drucken, um den Job zu drucken.

#### Erstellen eines gespeicherten Jobs (macOS)

Speichern Sie Jobs auf dem Drucker für privates oder späteres Drucken.

- 1. Klicken Sie auf das Menü Datei und dann auf Drucken.
- 2. Wählen Sie den Drucker im Menü Drucker aus.
- 3. Der Druckertreiber zeigt standardmäßig das Menü Kopien & Seiten an. Öffnen Sie die Dropdown-Liste der Menüs und dann das Menü Jobspeicherung.
- 4. Wählen Sie in der Dropdown-Liste Modus den Typ des gespeicherten Jobs aus.
	- Prüfen und Aufbewahren: Drucken und prüfen Sie eine Kopie eines Jobs, um anschließend weitere Kopien zu drucken.
	- Persönlicher Job: Der Job wird erst gedruckt, wenn er über das Bedienfeld des Druckers abgerufen wird. Wenn der Job eine persönliche Identifikationsnummer (PIN) besitzt, müssen Sie am Bedienfeld die erforderliche PIN bereitstellen. Der Druckauftrag wird nach dem Drucken aus dem Speicher gelöscht und geht verloren, wenn die Stromversorgung des Druckers unterbrochen wird.
	- Schnellkopie: Mit Hilfe dieser Option können Sie die gewünschte Anzahl Kopien eines Jobs drucken und eine Kopie des Jobs im Gerätespeicher speichern, um ihn zu einem späteren Zeitpunkt erneut zu drucken.
	- **Gespeicherter Job:** Diese Option ermöglicht es Ihnen, einen Job auf dem Drucker zu speichern und anderen Benutzern den Druck des Jobs jederzeit zu erlauben. Wenn der Job eine persönliche Identifikationsnummer (PIN) besitzt, muss die Person, die den Job drucken möchte, am Bedienfeld die erforderliche PIN bereitstellen.

<span id="page-59-0"></span>5. Um einen benutzerdefinierten Benutzer- oder Jobnamen zu verwenden, klicken Sie auf die Schaltfläche Benutzerdefiniert. Geben Sie dann den Benutzer- oder Jobnamen ein.

Entscheiden Sie sich für eine Option, falls dieser Name bereits für einen anderen gespeicherten Job vergeben ist.

- Jobnamen + (1-99) verwenden: Hängen Sie eine eindeutige Zahl an das Ende des Jobnamens an.
- Vorhandene Datei ersetzen: Überschreiben Sie den bereits vorhandenen gespeicherten Job mit dem neuen.
- 6. Wenn Sie in Schritt 4 die Optionen Gespeicherter Job oder Persönlicher Job ausgewählt haben, können Sie den Job mit einer PIN schützen. Geben Sie eine vierstellige Zahl in das Feld Zum Drucken PIN verwenden ein. Wenn andere Personen versuchen, diesen Job zu drucken, werden sie vom Drucker aufgefordert, diese PIN-Nummer einzugeben.
- 7. Klicken Sie auf Drucken, um den Druckjob zu verarbeiten.

#### Drucken eines gespeicherten Auftrags

Gehen Sie folgendermaßen vor, um ein gedrucktes Dokument zu drucken, das sich in einem Ordner des Jobspeichers im Drucker befindet.

- 1. Wählen Sie auf dem Bedienfeld des Druckers auf dem Home-Bildschirm Drucken aus und dann Drucken aus Jobspeicher.
- 2. Wählen Sie unter Auszudruckende gespeicherte Jobs die Option Auswählen aus, und wählen Sie dann den Ordner aus, in dem das Dokument gespeichert ist.
- 3. Wählen Sie das Dokument aus, und berühren Sie anschließend Auswählen.

Wenn das Dokument privat ist, geben Sie die vierstellige PIN-Nummer im Feld Kennwort ein, und wählen dann OK.

- 4. Um die Anzahl der Kopien zu ändern, wählen Sie das Feld links neben der Schaltfläche Drucken aus, und geben Sie dann die Anzahl der Kopien über das Tastenfeld ein, das geöffnet wird. Wählen Sie die Schaltfläche "Schließen" v, um das Tastenfeld zu schließen.
- 5. Wählen Sie Drucken, um das Dokument zu drucken.

#### Löschen eines gespeicherten Auftrags

Sie können auf dem Drucker gespeicherte Dokumente löschen, wenn sie nicht mehr benötigt werden. Sie können auch die maximale Anzahl der Jobs anpassen, die für den Drucker gespeichert werden können.

- Löschen eines Jobs, der auf dem Drucker gespeichert ist
- [Ändern des Jobspeicherlimits](#page-60-0)

#### Löschen eines Jobs, der auf dem Drucker gespeichert ist

Führen Sie die folgenden Schritte aus, um einen Job zu löschen, der im Druckerspeicher gespeichert ist.

- 1. Berühren Sie auf dem Bedienfeld des Druckers auf dem Startbildschirm die Schaltfläche Drucken.
- 2. Wählen Sie Aus Jobspeicher drucken.
- 3. Wählen Sie Auswählen aus und dann den Namen des Ordners, in dem der Job gespeichert ist.
- <span id="page-60-0"></span>4. Wählen Sie den Namen des Jobs aus.
- 5. Wählen Sie das Symbol "Papierkorb" aus  $\overline{m}$ , um den Job zu löschen.

Wenn der Job privat oder verschlüsselt ist, geben Sie die PIN oder das Kennwort ein, und wählen Sie dann OK aus.

6. Wählen Sie Jobs löschen aus, wenn Sie dazu aufgefordert werden.

#### Ändern des Jobspeicherlimits

Wenn ein neuer Job an den Druckerspeicher gesendet wird, überschreibt der Drucker alle vorherigen Jobs mit dem gleichen Benutzer und Jobnamen. Wenn ein Job nicht bereits unter demselben Benutzer- und Jobnamen gespeichert ist und der Drucker zusätzlichen Speicherplatz benötigt, werden andere gespeicherte Jobs gelöscht, beginnend mit dem ältesten Job. Führen Sie die folgenden Schritte aus, um die Anzahl der Jobs zu ändern, die der Drucker speichern kann:

- 1. Berühren Sie auf dem Bedienfeld des Druckers auf dem Home-Bildschirm die Schaltfläche Einstellungen.
- 2. Öffnen Sie die folgenden Menüs:
	- Kopieren/Drucken oder Drucken
	- Gespeicherte Jobs verwalten
	- Speicherlimit temp. Jobs
- 3. Geben Sie die Anzahl der im Drucker zu speichernden Jobs über das Tastenfeld ein.
- 4. Klicken Sie auf Fertig, um die Einstellung zu speichern.

#### Zur Auftragsabrechnung an den Drucker gesendete Informationen

Druckaufträge, die von Treibern auf dem Client (z. B. PC) gesendet werden, senden möglicherweise personenbezogene Daten an die Druck- und Imaging-Geräte von HP. Diese Informationen können den Namen des Benutzers und des Clients enthalten, von dem der Auftrag stammt, der für die Auftragsabrechnung verwendet werden kann (wie dies vom Administrator des Druckgeräts festgelegt ist), ist jedoch nicht darauf beschränkt. Die gleichen Informationen können auch zusammen mit dem Auftrag auf dem Massenspeichergerät (z. B. Festplatte) des Druckgeräts gespeichert werden, wenn die Jobspeicherungsfunktion verwendet wird.

## <span id="page-61-0"></span>Drucken über den USB-Anschluss

### Einführung

Dieser Drucker bietet Direktdruck über USB. Auf diese Weise können Sie Dateien schnell drucken, ohne sie vom Computer zu senden. Sie können standardmäßige USB-Flash-Laufwerke mit dem Drucker verwenden. Der USB-Anschluss befindet sich neben dem Bedienfeld. Es werden folgende Dateitypen unterstützt:

- .pdf
- .prn
- .pcl
- .ps
- .cht

#### Aktivieren des USB-Anschlusses zum Drucken

Der USB-Anschluss ist standardmäßig deaktiviert. Aktivieren Sie den USB-Anschluss, bevor Sie diese Funktion nutzen. Gehen Sie anhand einer der folgenden Methoden vor, um den Anschluss zu aktualisieren.

#### Methode 1: Aktivieren des USB-Anschlusses über die Bedienfeldmenüs des Druckers

- 1. Wischen Sie auf dem Bedienfeld des Druckers auf dem Startbildschirm, bis das Menü Einstellungen angezeigt wird. Tippen Sie auf das Symbol Einstellungen, um das Menü zu öffnen.
- 2. Öffnen Sie die folgenden Menüs:
	- USB-Einstellungen
	- Einstellungen für Drucken von USB-Laufwerk
	- Aktivieren des Drucks über ein USB-Laufwerk
- 3. Wählen Sie die Option Aktiviert.

#### Methode 2: Aktivieren des USB-Anschlusses über den integrierten HP Webserver (nur Drucker mit Netzwerkverbindung)

- 1. Öffnen Sie den integrierten HP Webserver:
	- a. Tippen Sie auf dem Startbildschirm auf dem Bedienfeld des Druckers auf das Symbol "Information" **ि,** und tippen Sie dann auf das Symbol "Netzwerk"  $\frac{P}{100}$ , um die IP-Adresse oder den Hostnamen anzuzeigen.
	- b. Öffnen Sie einen Webbrowser. Geben Sie die IP-Adresse oder den Hostnamen genau so in die Adresszeile ein, wie sie bzw. er auf dem Bedienfeld des Druckers angezeigt wird. Drücken Sie auf der Computertastatur die Eingabetaste. Der integrierte HP Webserver wird geöffnet.

#### https://10.10.XXXXX/

- HINWEIS: Wenn eine Meldung angezeigt wird, dass der Zugriff auf die Website eventuell nicht sicher ist, wählen Sie die Option zum Aufrufen der Website. Der Computer wird durch den Zugriff auf diese Website nicht beschädigt.
- 2. Öffnen Sie die Registerkarte Kopieren/Drucken.
- 3. Klicken Sie auf der linken Bildschirmseite auf Von USB-Gerät abrufen.
- 4. Aktivieren Sie das Kontrollkästchen "Vom USB-Gerät abrufen" aktivieren.
- 5. Klicken Sie auf Übernehmen.

#### Drucken über ein USB-Flash-Laufwerk

- 1. Verbinden Sie das USB-Flash-Laufwerk mit dem Direktzugriff-USB-Anschluss.
- **EY** HINWEIS: Möglicherweise ist der Anschluss abgedeckt. Bei einigen Druckern kann die Abdeckung aufgeklappt werden. Bei anderen Druckern muss die Abdeckung gerade herausgezogen werden.
- 2. Berühren Sie auf dem Bedienfeld des Druckers auf dem Startbildschirm die Schaltfläche Drucken.
- 3. Wählen Sie Drucken von USB-Laufwerk aus.
- 4. Berühren Sie Auswählen, und wählen Sie dann den Namen des zu druckenden Dokuments. Berühren Sie Auswählen.
- **EY HINWEIS:** Das Dokument kann ein Ordner sein. Öffnen Sie die erforderlichen Ordner.
- 5. Berühren Sie zum Einstellen der Anzahl der Kopien das Feld für die Anzahl der Exemplare in der unteren linken Ecke des Bildschirms. Geben Sie die Anzahl der zu druckenden Exemplare über das Tastenfeld ein.
- 6. Wählen Sie Drucken, um das Dokument zu drucken.

# 5 Kopieren

## Siehe auch:

- **[Erstellen einer Kopie](#page-65-0)**
- [Beidseitige Kopie \(Duplex\)](#page-67-0)
- [Weitere Optionen beim Kopieren](#page-69-0)
- [Weitere Kopieraufgaben](#page-71-0)

Die folgenden Informationen sind zum Zeitpunkt der Veröffentlichung richtig. Videos zur Unterstützung finden Sie unter [www.hp.com/videos/LaserJet](http://www.hp.com/videos/LaserJet). Aktuelle Informationen finden Sie unter [www.hp.com/support/ljE52545mfp](http://www.hp.com/support/ljE52545mfp). Die HP Kompletthilfe für den Drucker beinhaltet die folgenden Informationen:

- Installieren und Konfigurieren
- Lernen und Verwenden
- Lösen von Problemen
- Herunterladen von Software- und Firmware-Aktualisierungen
- Beitritt zu Support-Foren
- Suchen nach Garantie- und Zulassungsinformationen

### <span id="page-65-0"></span>Erstellen einer Kopie

- 1. Legen Sie das Dokument mit der zu scannenden Seite nach unten auf das Scannerglas oder mit der zu scannenden Seite nach oben in den Vorlageneinzug,und passen Sie die Papierführungen an das Dokument an.
- 2. Berühren Sie auf dem Bedienfeld des Druckers auf dem Home-Bildschirm die Schaltfläche Kopieren.
- 3. Wählen Sie im Bereich Optionen die Anzahl der Kopien aus.
- 4. Wählen Sie Optimierung Text/Bild, um für den zu kopierenden Bildtyp zu optimieren: Text, Grafiken oder Fotos. Wählen Sie eine der vordefinierten Optionen aus.
- 5. Legen Sie die mit einem gelben Dreieck gekennzeichneten Optionen fest, bevor Sie die Bildvorschau-Funktion verwenden.
- <sup>2</sup> HINWEIS: Nach der Scan-Vorschau werden diese Optionen aus der Liste der wichtigsten Optionen entfernt und in der Liste der Optionen vor dem Scannen zusammengefasst. Um eine dieser Optionen zu ändern, verwerfen Sie die Vorschau, und beginnen Sie von vorne.

Die Verwendung der Vorschaufunktion ist optional.

6. Berühren Sie den rechten Bildschirmbereich, um eine Vorschau des Dokuments anzuzeigen. Verwenden Sie im Vorschaubildschirm die Schaltflächen auf der rechten Seite des Bildschirms, um die Vorschauoptionen anzupassen und neu anzuordnen, zu drehen, einzufügen oder Seiten zu entfernen.

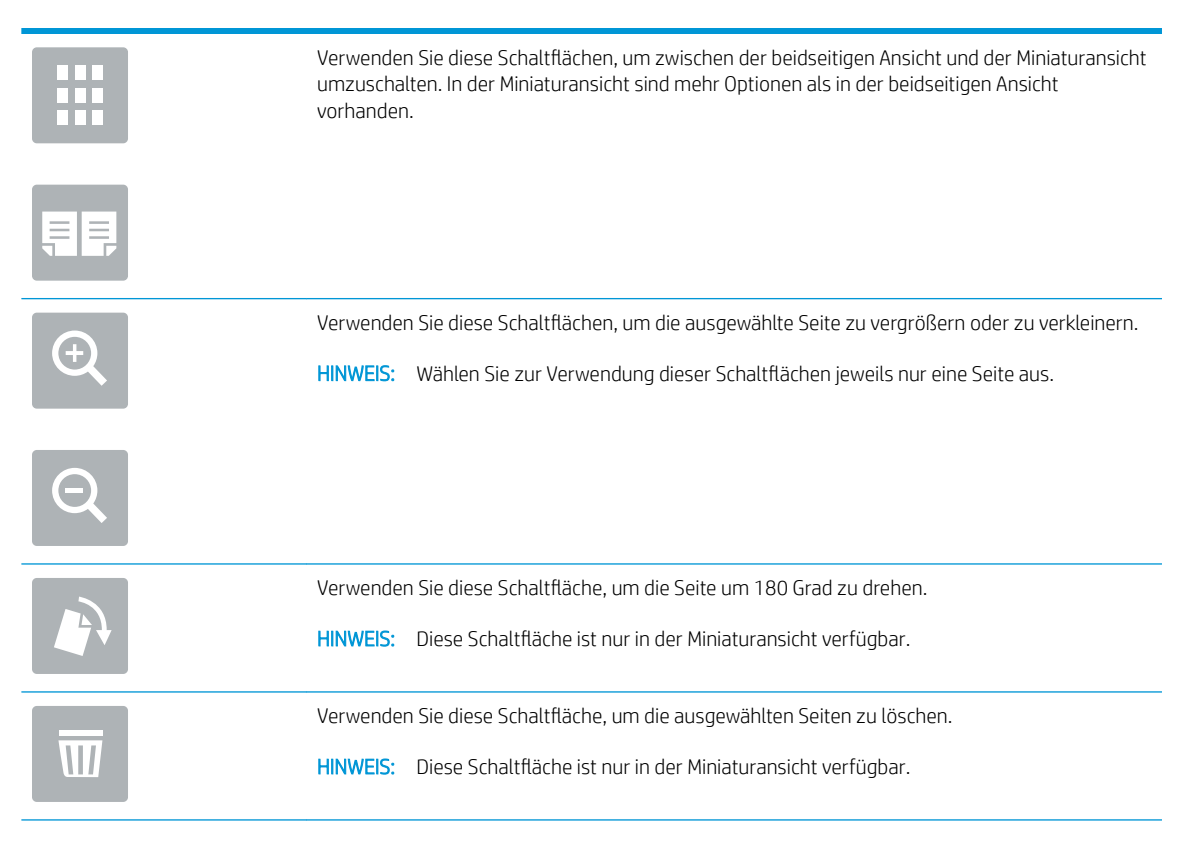

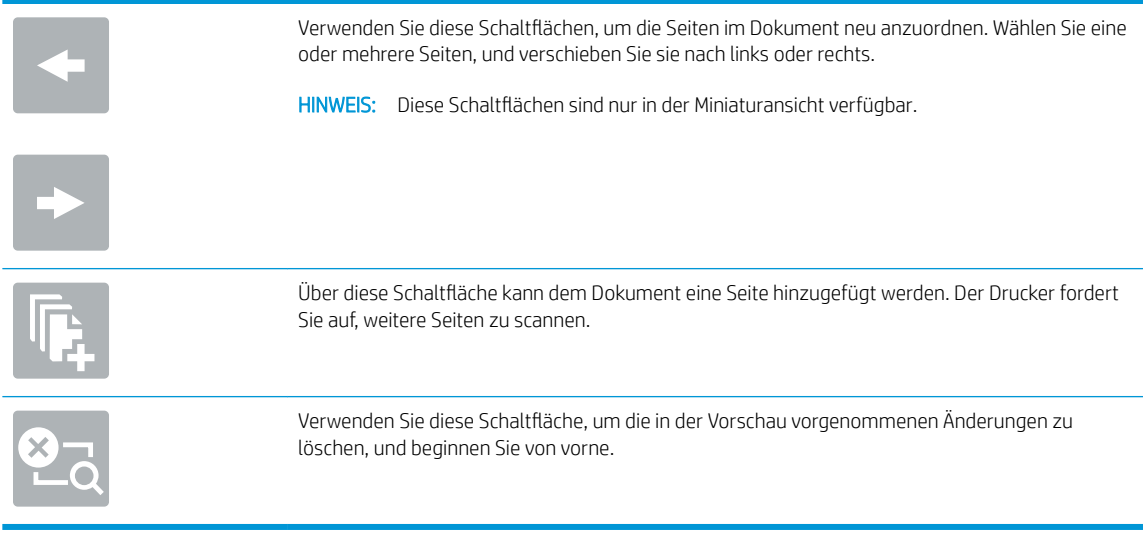

7. Wenn das Dokument bereit ist, tippen Sie auf Start, um den Kopiervorgang zu starten.

### <span id="page-67-0"></span>Beidseitige Kopie (Duplex)

- 1. Legen Sie das Dokument mit der zu scannenden Seite nach unten auf das Scannerglas oder mit der zu scannenden Seite nach oben in den Vorlageneinzug,und passen Sie die Papierführungen an das Dokument an.
- 2. Berühren Sie auf dem Bedienfeld des Druckers auf dem Home-Bildschirm die Schaltfläche Kopieren.
- 3. Wählen Sie im Bereich Optionen Originalseiten, und wählen Sie dann die Option aus, die das Originaldokument beschreibt:
	- Mit Automatisch erkennen kann erkannt werden, ob das Original ein- oder beidseitig bedruckt ist.
	- Verwenden Sie Einseitig für Originale, die einseitig bedruckt sind.
	- Verwenden Sie Beidseitig (Buchstil) für Originale, die am linken/rechten Rand der Seite umgeschlagen werden, wie Bücher. Wenn es sich um ein Bild im Hochformat handelt, wird die Ausgabe an der langen Kante der Seite umgedreht. Wenn es sich um ein Bild im Querformat handelt, wird die Ausgabe an der kurzen Kante der Seite umgedreht.
	- Verwenden Sie Beidseitig (Kalenderstil) für Originale, die am oberen/unteren Rand der Seite umgeschlagen werden, wie Kalender. Wenn es sich um ein Bild im Hochformat handelt, wird die Ausgabe an der kurzen Kante der Seite umgedreht. Wenn es sich um ein Bild im Querformat handelt, wird die Ausgabe an der langen Kante der Seite umgedreht.
- 4. Wählen Sie "Ausgabeseiten", und wählen Sie dann eine der folgenden Optionen:
	- Originalgröße: Die Ausgabe wird das Format des Originals haben. Wenn das Original beispielsweise einseitig ist, wird auch die Ausgabe einseitig sein. Wenn der Administrator jedoch einseitigen Druck eingeschränkt hat und das Original einseitig ist, wird die Ausgabe beidseitig im Buchstil sein.
	- Einseitig: Die Ausgabe wird einseitig sein. Wenn der Administrator jedoch einseitigen Druck eingeschränkt hat, wird die Ausgabe beidseitig im Buchstil sein.
	- Beidseitig (Buchstil): Die Ausgabe wird am rechten/linken Rand der Seite umgedreht, wie ein Buch. Wenn es sich um ein Bild im Hochformat handelt, wird die Ausgabe an der langen Kante der Seite umgedreht. Wenn es sich um ein Bild im Querformat handelt, wird die Ausgabe an der kurzen Kante der Seite umgedreht.
	- Beidseitig (Kalenderstil): Die Ausgabe wird am oberen/unteren Rand der Seite umgedreht, wie ein Kalender. Wenn es sich um ein Bild im Hochformat handelt, wird die Ausgabe an der kurzen Kante der Seite umgedreht. Wenn es sich um ein Bild im Querformat handelt, wird die Ausgabe an der langen Kante der Seite umgedreht.
- 5. Legen Sie die mit einem gelben Dreieck gekennzeichneten Optionen fest, bevor Sie die Bildvorschau-Funktion verwenden.
- **EX** HINWEIS: Nach der Scan-Vorschau werden diese Optionen aus der Liste der wichtigsten Optionen entfernt und in der Liste der Optionen vor dem Scannen zusammengefasst. Um eine dieser Optionen zu ändern, verwerfen Sie die Vorschau, und beginnen Sie von vorne.

#### Die Verwendung der Vorschaufunktion ist optional.

6. Berühren Sie den rechten Bildschirmbereich, um eine Vorschau des Dokuments anzuzeigen. Verwenden Sie im Vorschaubildschirm die Schaltflächen auf der rechten Seite des Bildschirms, um die Vorschauoptionen anzupassen und neu anzuordnen, zu drehen, einzufügen oder Seiten zu entfernen.

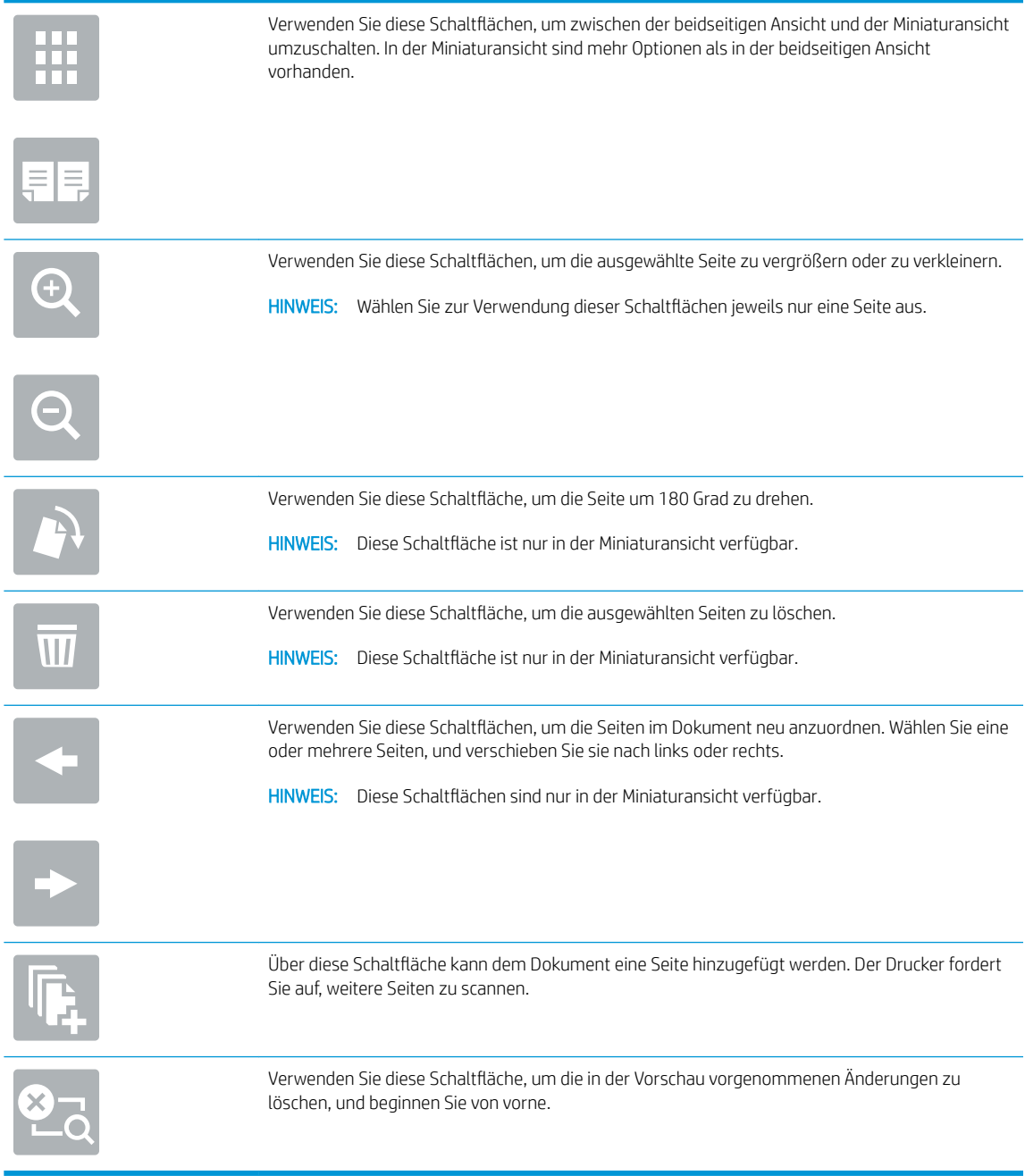

7. Wenn das Dokument bereit ist, tippen Sie auf Start, um den Kopiervorgang zu starten.

### <span id="page-69-0"></span>Weitere Optionen beim Kopieren

Die folgenden Einstellungen sind beim Kopieren in der Liste Optionen verfügbar.

**EX** HINWEIS: Die folgende Liste enthält die für HP Enterprise MFP-Drucker zur Verfügung stehenden Hauptoptionen. Einige Optionen sind nicht auf allen Druckern verfügbar.

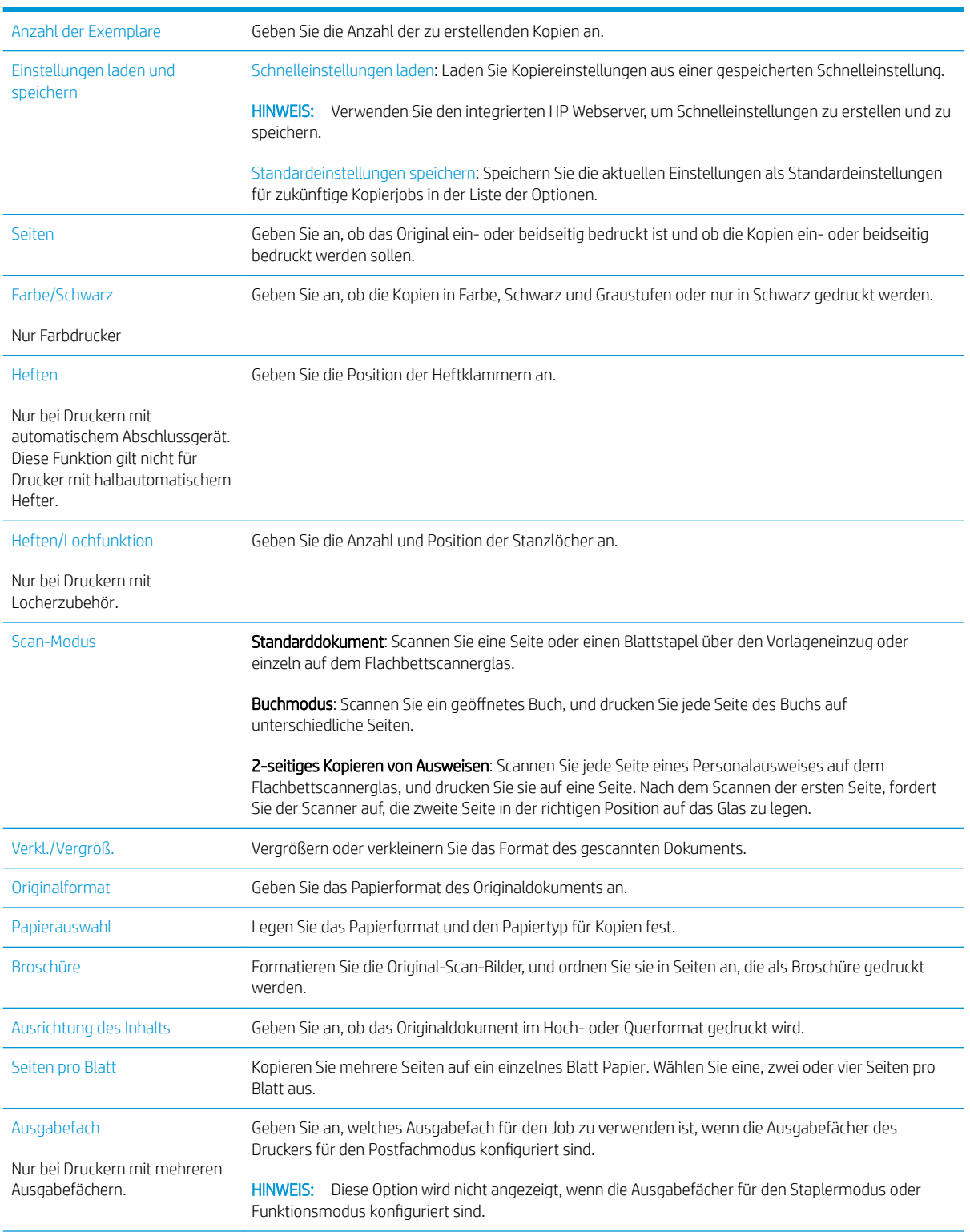

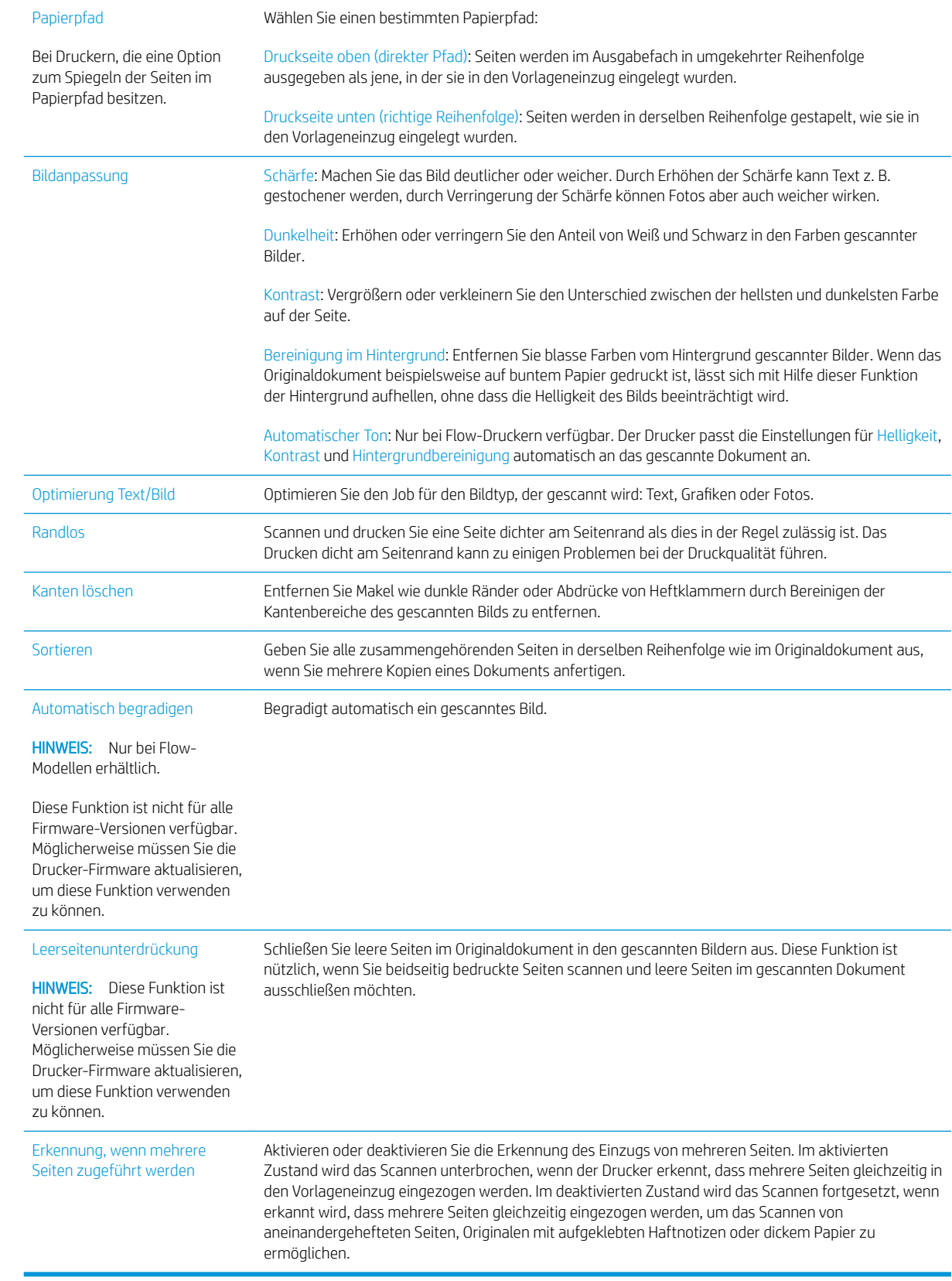

### <span id="page-71-0"></span>Weitere Kopieraufgaben

Wechseln Sie zur Website [www.hp.com/support/ljE52545mfp](http://www.hp.com/support/ljE52545mfp).

Es sind Anweisungen zum Durchführen bestimmter Kopieraufgaben wie den folgenden verfügbar:

- Kopieren oder Scannen von Seiten aus Büchern oder anderen gebundenen Dokumenten
- Kopieren von Dokumenten mit Mischformaten
- Kopieren oder Scannen beider Seiten eines Ausweises
- Kopieren oder Scannen eines Dokuments im Broschüren-Format
# 6 Scannen

## Siehe auch:

- [Einrichten der Funktion "Scannen in E-Mail"](#page-73-0)
- [Einrichten der Funktion "Scannen in Netzwerkordner](#page-87-0)
- [Einrichten der Funktion "Scannen in USB-Laufwerk"](#page-99-0)
- [Einrichten der Funktion "In SharePoint® speichern"® \(Nur Flow-Modelle\)](#page-103-0)
- [Einrichten einer Schnelleinstellung](#page-109-0)
- [Senden von gescannten Dokumenten an eine oder mehrere E-Mail-Adressen](#page-119-0)
- [Scannen und an Netzwerkordner senden](#page-122-0)
- [Scannen und Speichern auf einem USB-Stick](#page-124-0)
- [Weitere Optionen beim Scannen](#page-126-0)
- [HP JetAdvantage-Unternehmenslösungen](#page-129-0)
- [Weitere Scanaufgaben](#page-130-0)

Die folgenden Informationen sind zum Zeitpunkt der Veröffentlichung richtig.

Videos zur Unterstützung finden Sie unter [www.hp.com/videos/LaserJet](http://www.hp.com/videos/LaserJet).

Aktuelle Informationen finden Sie unter [www.hp.com/support/ljE52545mfp](http://www.hp.com/support/ljE52545mfp).

Die HP Kompletthilfe für den Drucker beinhaltet die folgenden Informationen:

- Installieren und Konfigurieren
- Lernen und Verwenden
- Lösen von Problemen
- Herunterladen von Software- und Firmware-Aktualisierungen
- Beitritt zu Support-Foren
- Suchen nach Garantie- und Zulassungsinformationen

## <span id="page-73-0"></span>Einrichten der Funktion "Scannen in E-Mail"

- **Einführung**
- Vorbereitungen
- Schritt 1: Zugriff auf den HP Webserver (EWS)
- [Schritt 2: Konfigurieren der Netzwerkidentifikationseinstellungen](#page-74-0)
- [Schritt 3: Konfigurieren der Funktion "An E-Mail senden"](#page-75-0)
- [Schritt 4: Konfigurieren der Schnelleinstellungen \(optional\)](#page-84-0)
- [Schritt 5: Einrichten der Funktion "An E-Mail senden" für die Verwendung mit Office 365 Outlook \(optional\)](#page-84-0)

### Einführung

Der Drucker verfügt über eine Funktion, mit der Dokumente gescannt und an eine oder mehrere E-Mail-Adressen gesendet werden können. Damit diese Scanfunktion verwendet werden kann, muss der Drucker mit einem Netzwerk verbunden sein. Die Funktion ist jedoch erst verfügbar, nachdem sie konfiguriert wurde. Es gibt zwei Methoden zum Konfigurieren der Funktion "Scannen in E-Mail": den Assistenten zum Einrichten der Funktion "Scannen in E-Mail" für die Basiskonfiguration und E-Mail-Einrichtung für die erweiterte Konfiguration. Im Folgenden wird erläutert, wie Sie die Funktion Scannen in E-Mail einrichten.

### Vorbereitungen

Um die Funktion Scannen in E-Mail einzurichten, muss der Drucker über eine aktive Netzwerkverbindung verfügen.

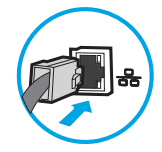

Administratoren benötigen die folgenden Informationen, bevor sie mit dem Konfigurationsvorgang beginnen.

- Administratorzugriff auf den Drucker
- DNS-Suffix (z. B. firmenname.com)
- SMTP-Server (z. B. smtp.meinefirma.com)

**WEIS:** Wenn Sie den SMTP-Servernamen, die SMTP-Servernummer oder die Authentifizierungsinformationen nicht kennen, wenden Sie sich an den E-Mail-/Internetanbieter oder den Systemadministrator, um diese Informationen zu erhalten. SMTP-Servernamen und -Portnamen können in der Regel über eine Suche im Internet gefunden werden. Verwenden Sie für die Suche zum Beispiel Begriffe wie "Gmail smtp server name" oder "Yahoo smtp server name".

Authentifizierungsanforderungen des SMTP-Servers für ausgehende E-Mail-Nachrichten, einschließlich des ggf. zur Authentifizierung verwendeten Benutzernamens und Kennworts.

HINWEIS: Informationen zu den Limits für das digitale Senden für Ihr E-Mail-Konto finden Sie in der Dokumentation Ihres E-Mail-Dienstanbieters. Einige Anbieter sperren Ihr Konto möglicherweise vorübergehend, wenn Sie das Sendelimit überschreiten.

### <span id="page-74-0"></span>Schritt 1: Zugriff auf den HP Webserver (EWS)

- 1. Tippen Sie auf dem Startbildschirm auf dem Bedienfeld des Druckers auf das Symbol "Information" nund tippen Sie dann auf das Symbol "Netzwerk" <sub>品</sub>" um die IP-Adresse oder den Hostnamen anzuzeigen.
- 2. Öffnen Sie einen Webbrowser. Geben Sie die IP-Adresse oder den Hostnamen genau so in die Adresszeile ein, wie sie bzw. er auf dem Bedienfeld des Druckers angezeigt wird. Drücken Sie auf der Computertastatur die Eingabetaste. Der integrierte HP Webserver wird geöffnet.

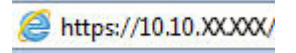

**EX** HINWEIS: Wenn eine Meldung angezeigt wird, dass der Zugriff auf die Website eventuell nicht sicher ist, wählen Sie die Option zum Aufrufen der Website. Der Computer wird durch den Zugriff auf diese Website nicht beschädigt.

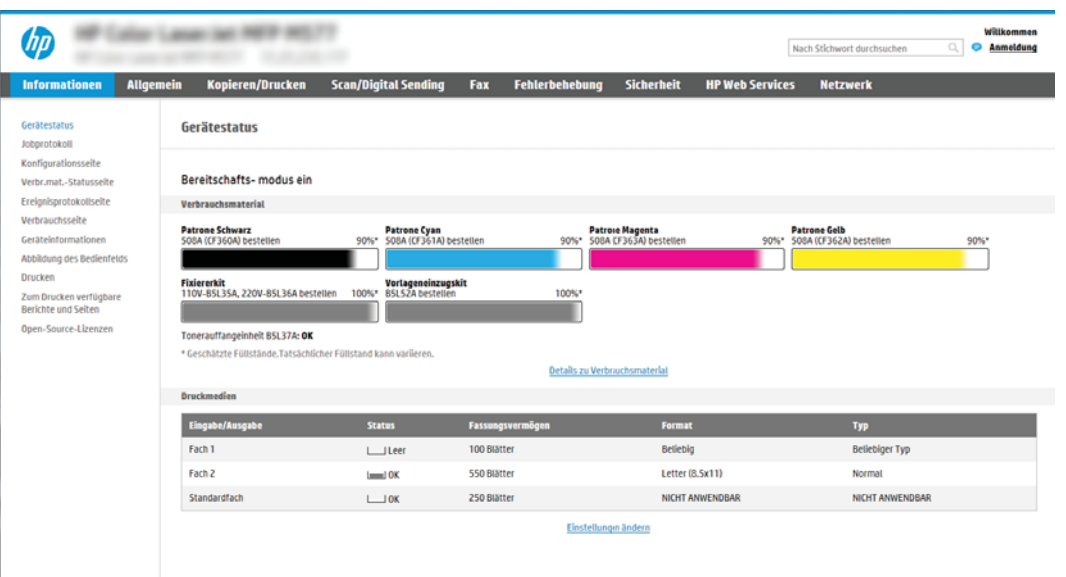

### Schritt 2: Konfigurieren der Netzwerkidentifikationseinstellungen

**EY HINWEIS:** Das Konfigurieren der E-Mail-Einrichtung auf der Registerkarte **Netzwerk** ist ein Prozess für fortgeschrittene Benutzer, bei dem möglicherweise die Unterstützung durch einen Systemadministrator erforderlich ist.

1. Klicken Sie im oberen Navigationsbereich von EWS auf die Registerkarte Netzwerk.

**W** HINWEIS: Informationen zum Konfigurieren der Netzwerkeinstellungen für die Verwendung mit Office 365 finden Sie unter Schritt 5: Einrichten der Funktion "An E-Mail senden" für die Verwendung mit [Office 365 Outlook \(optional\) auf Seite 75](#page-84-0).

- 2. Klicken Sie im linken Navigationsfenster auf TCP/IP-Einstellungen. Für den Zugriff auf die Registerkarte Netzwerkidentifikation des integrierten Webservers ist möglicherweise ein Benutzername/Kennwort erforderlich.
- 3. Klicken Sie im Dialogfeld TCP/IP-Einstellungen auf die Registerkarte Netzwerkidentifikation.

<span id="page-75-0"></span>4. Wenn DNS im Netzwerk erforderlich ist, prüfen Sie im Bereich TCP/IP-Domänen-Suffix, ob das DNS-Suffix für den E-Mail-Client, den Sie verwenden, aufgeführt ist. DNS-Suffixe haben folgendes Format: *firmenname.com.* amail.com usw.

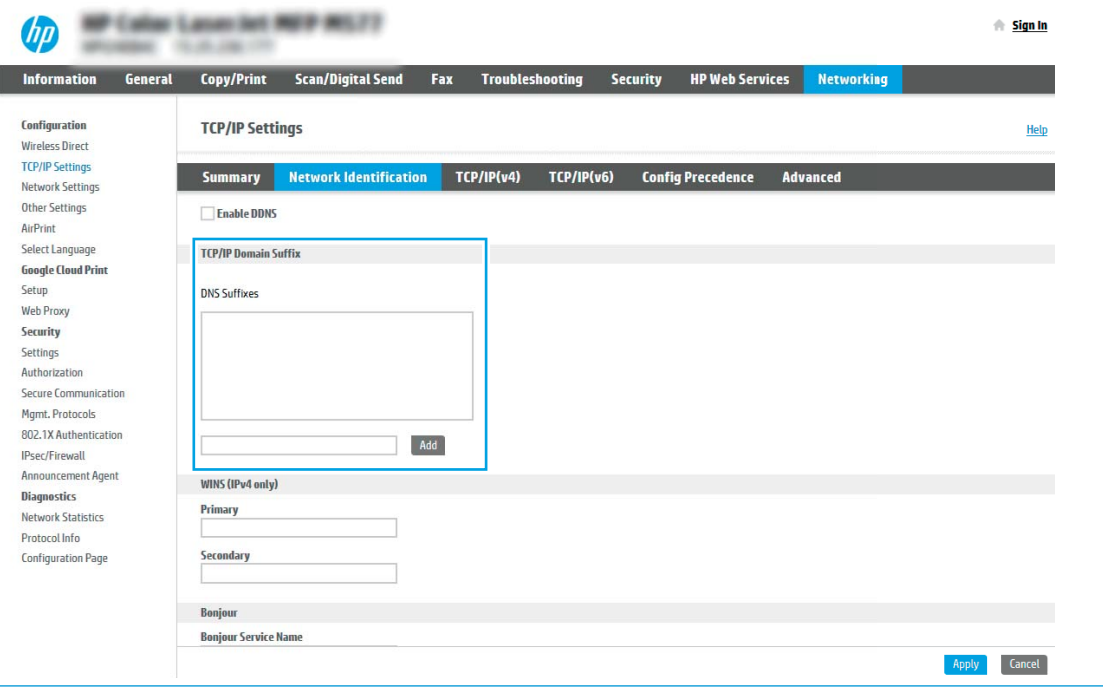

**EX** HINWEIS: Wenn das Suffix des Domänennamens nicht eingerichtet ist, verwenden Sie die IP-Adresse.

- 5. Klicken Sie auf Übernehmen.
- 6. Klicken Sie auf OK.

### Schritt 3: Konfigurieren der Funktion "An E-Mail senden"

Es gibt zwei Optionen zum Konfigurieren der Funktion "An E-Mail senden": den Einrichtungsassistenten für E-Mail für die Basiskonfiguration und E-Mail-Einrichtung für die erweiterte Konfiguration. Verwenden Sie die folgenden Optionen, um die Funktion "An E-Mail senden" zu konfigurieren:

- Methode 1: Basiskonfiguration mit dem Einrichtungsassistenten für E-Mail
- [Methode 2: Erweiterte Konfiguration mit der E-Mail-Einrichtung](#page-79-0)

#### Methode 1: Basiskonfiguration mit dem Einrichtungsassistenten für E-Mail

Bei dieser Option wird der Einrichtungsassistent für E-Mail im integrierten HP Webserver (EWS) für die Basiskonfiguration geöffnet.

- 1. Klicken Sie im oberen Navigationsbereich des integrierten Webservers auf die Registerkarte Scannen/ Digital Sending.
- 2. Klicken Sie im linken Navigationsbereich auf Schnelleinrichtungsassistenten für E-Mail und "Scannen in Netzwerkordner".
- 3. Klicken Sie im Dialogfeld Schnelleinrichtungsassistenten für E-Mail und "Scannen in Netzwerkordner" auf den Link E-Mail-Einrichtung.
- $\mathbb{H}$  HINWEIS: Wenn in einer Meldung angezeigt wird, dass die Funktion Funktion "Scannen in E-Mail" deaktiviert ist, klicken Sie auf Weiter , um mit der Konfiguration fortzufahren und nach Abschluss die Funktion "Scannen in E-Mail" zu aktivieren.

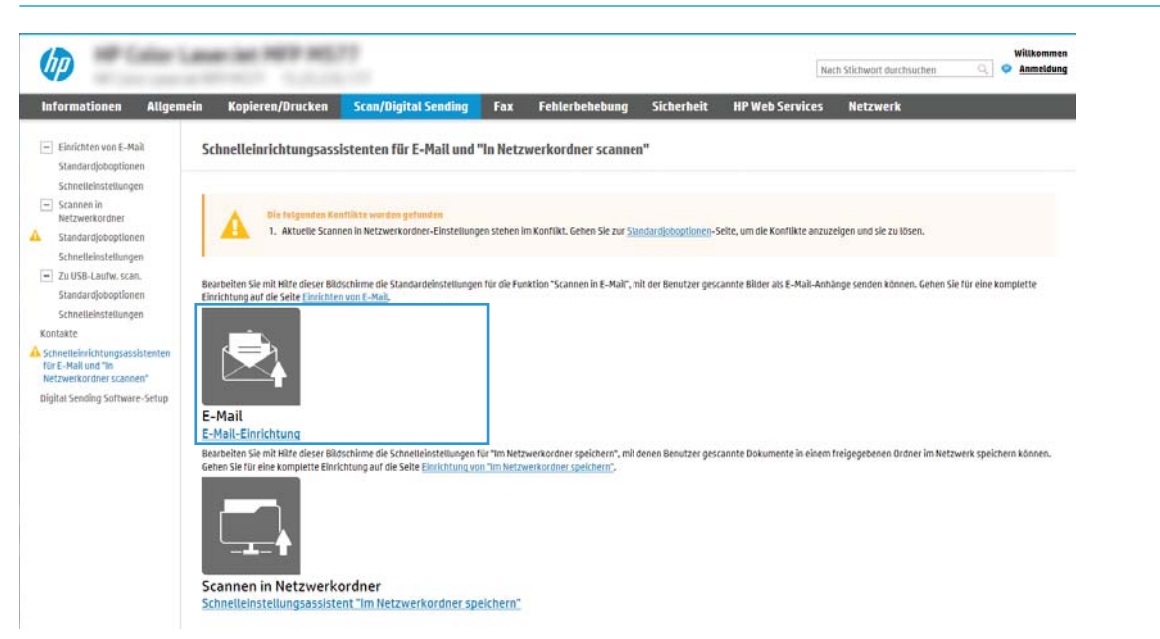

4. Wählen Sie im Dialogfeld E-Mail-Server konfigurieren (SMTP) eine der folgenden Optionen aus, und führen Sie die entsprechenden Schritte aus:

Option 1: Einen Server verwenden, der bereits für E-Mails genutzt wird

**▲** Wählen Sie die Option Einen Server verwenden, der bereits für E-Mails genutzt wird aus, und klicken Sie dann auf Weiter.

Option 2: Netzwerk nach dem Server für ausgehende E-Mails durchsuchen

**EY** HINWEIS: Diese Option sucht nur innerhalb der Firewall nach SMTP-Servern für ausgehende E-Mails.

- a. Wählen Sie die Option Netzwerk nach dem Server für ausgehende E-Mails durchsuchen aus, und klicken Sie dann auf Weiter.
- b. Wählen Sie den entsprechenden Server aus der Liste E-Mail-Server konfigurieren (SMTP) aus, und klicken Sie dann auf Weiter.
- c. Wählen Sie die Option aus, mit der die Authentifizierungsanforderungen des Servers beschrieben werden:
	- Keine Serverauthentifizierung erforderlich: Wählen Sie Keine Serverauthentifizierung erforderlich aus, und klicken Sie dann auf Weiter.

 $-$  ODER $-$ 

– Server erfordert Authentifizierung: Wählen Sie in der Dropdown-Liste eine Authentifizierungsoption aus:

○ Für die Verbindung nach der Anmeldung über das Bedienfeld Benutzer-Anmeldeinformationen verwenden: Wählen Sie die Option Für die Verbindung nach der Anmeldung über das Bedienfeld Benutzer-Anmeldeinformationen verwenden aus, und klicken Sie dann auf Weiter.

– ODER –

○ Immer diese Anmeldedaten verwenden: Wählen Sie die Option Immer diese Anmeldedaten verwenden aus, geben Sie den Benutzernamen und das Kennwort ein, und klicken Sie dann auf Weiter.

#### Option 3: SMTP-Server hinzufügen

- a. Wählen Sie SMTP-Server hinzufügen aus.
- b. Geben Sie den Servernamen und die Portnummer ein, und klicken Sie auf Weiter.
- **HINWEIS:** In den meisten Fällen muss die Standardportnummer nicht geändert werden.

HINWEIS: Wenn Sie einen gehosteten SMTP-Dienst wie Gmail verwenden, überprüfen Sie die SMTP-Adresse, die Portnummer und die SSL-Einstellungen auf der Website des Dienstanbieters oder über andere Quellen. Bei Gmail ist die SMTP-Adresse in der Regel "smtp.gmail.com", die Portnummer ist 465, und SSL sollte aktiviert sein.

Informieren Sie sich in Online-Quellen darüber, ob diese Servereinstellungen zum Zeitpunkt der Konfiguration aktuell und gültig sind.

- c. Wählen Sie die entsprechende Option für die Serverauthentifizierung aus:
	- Keine Serverauthentifizierung erforderlich: Wählen Sie Keine Serverauthentifizierung erforderlich aus, und klicken Sie dann auf Weiter.

– ODER –

- Server erfordert Authentifizierung: Wählen Sie in der Dropdown-Liste Server erfordert Authentifizierung eine Option aus:
	- Für die Verbindung nach der Anmeldung über das Bedienfeld Benutzer-Anmeldeinformationen verwenden: Wählen Sie die Option Für die Verbindung nach der Anmeldung über das Bedienfeld Benutzer-Anmeldeinformationen verwenden aus, und klicken Sie dann auf Weiter.

 $-$  ODER $-$ 

- Immer diese Anmeldedaten verwenden: Wählen Sie die Option Immer diese Anmeldedaten verwenden aus, geben Sie den Benutzernamen und das Kennwort ein, und klicken Sie dann auf Weiter.
- 5. Geben Sie im Dialogfeld E-Mail-Einstellungen konfigurieren die folgenden Informationen zur E-Mail-Adresse des Absenders ein, und klicken Sie dann auf Weiter.

 $\mathbb{F}$  HINWEIS: Wenn Sie die Felder **Von, Betreff** und Nachricht einrichten und das Kontrollkästchen Kann vom Benutzer bearbeitet werden nicht aktiviert ist, können die Benutzer diese Felder während des Sendens einer E-Mail vom Bedienfeld des Druckers aus nicht bearbeiten.

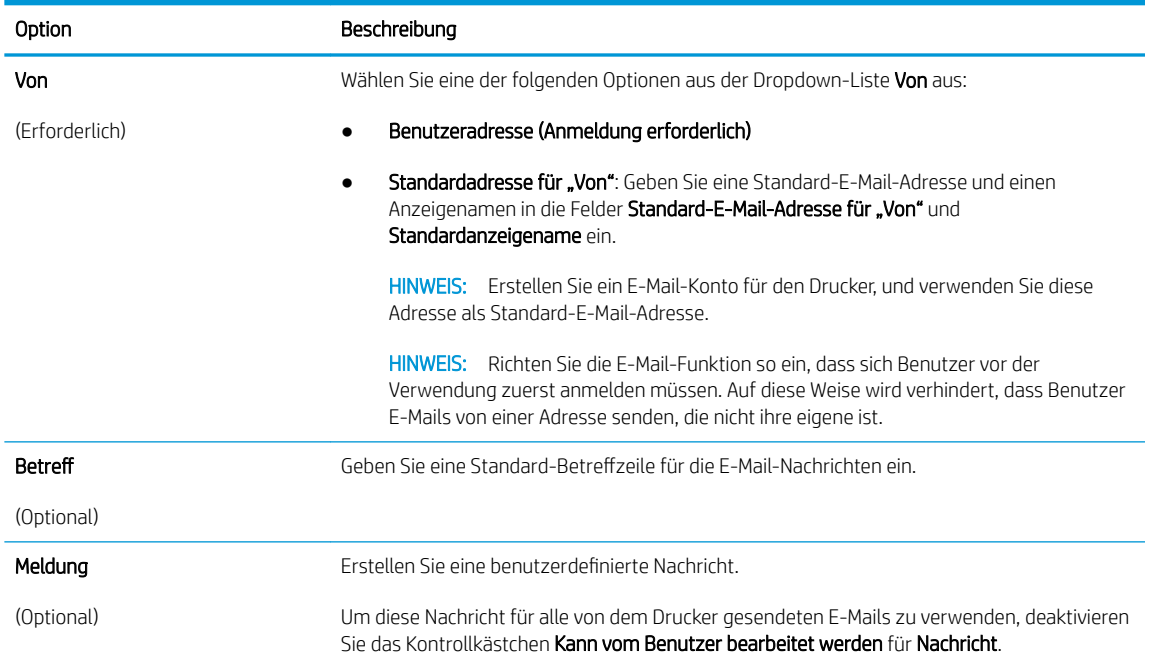

6. Legen Sie im Bereich Dateiscaneinstellungen konfigurieren die Standardeinstellungen für das Scannen fest, und klicken Sie dann auf **Weiter**.

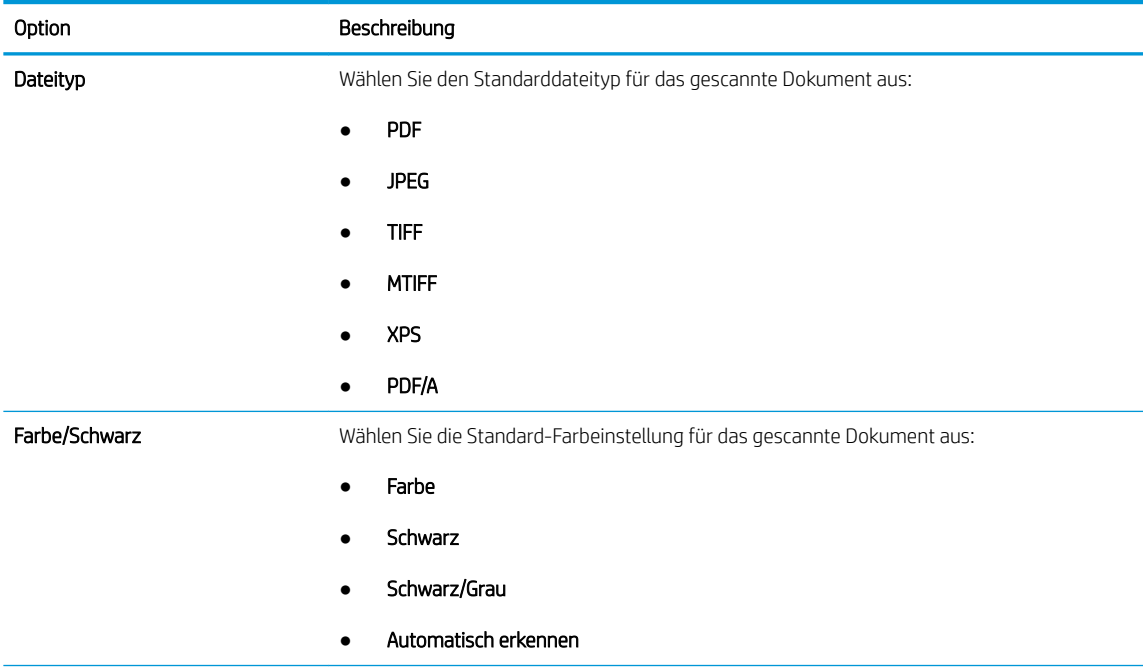

<span id="page-79-0"></span>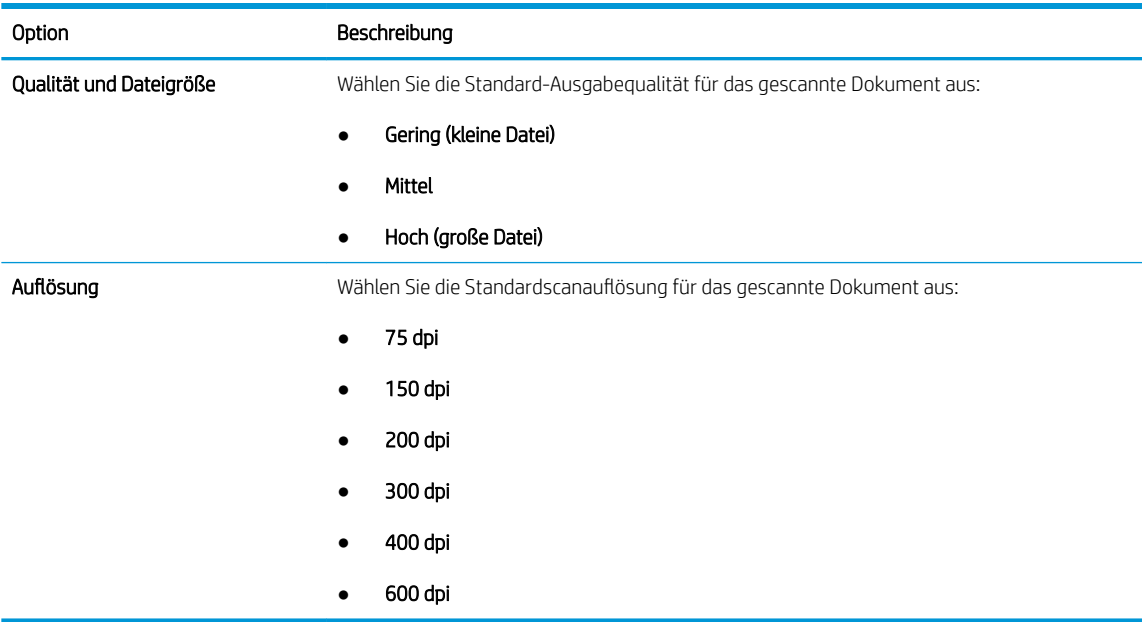

7. Überprüfen Sie die Angaben im Bereich Übersicht, und klicken Sie dann auf Fertig stellen, um die Einrichtung abzuschließen.

#### Methode 2: Erweiterte Konfiguration mit der E-Mail-Einrichtung

- 1. Klicken Sie im oberen Navigationsbereich des integrierten Webservers auf die Registerkarte Scannen/ Digital Sending, und klicken Sie dann im linken Navigationsbereich auf E-Mail-Einrichtung.
- **EY HINWEIS:** Standardmäßig werden auf der Seite "E-Mail-Einrichtung" die grundlegenden Einstellungen zum Einrichten der Funktion "Scannen in E-Mail" angezeigt. Um auf zusätzliche Einstellungen zuzugreifen, klicken Sie am unteren Rand der Seite auf die Schaltfläche Erweiterte Einstellungen.
- 2. Aktivieren Sie im Dialogfeld E-Mail-Einrichtung das Kontrollkästchen "An E-Mail senden" aktivieren. Wenn dieses Kontrollkästchen nicht aktiviert ist, ist die Funktion auf dem Bedienfeld des Druckers nicht verfügbar.

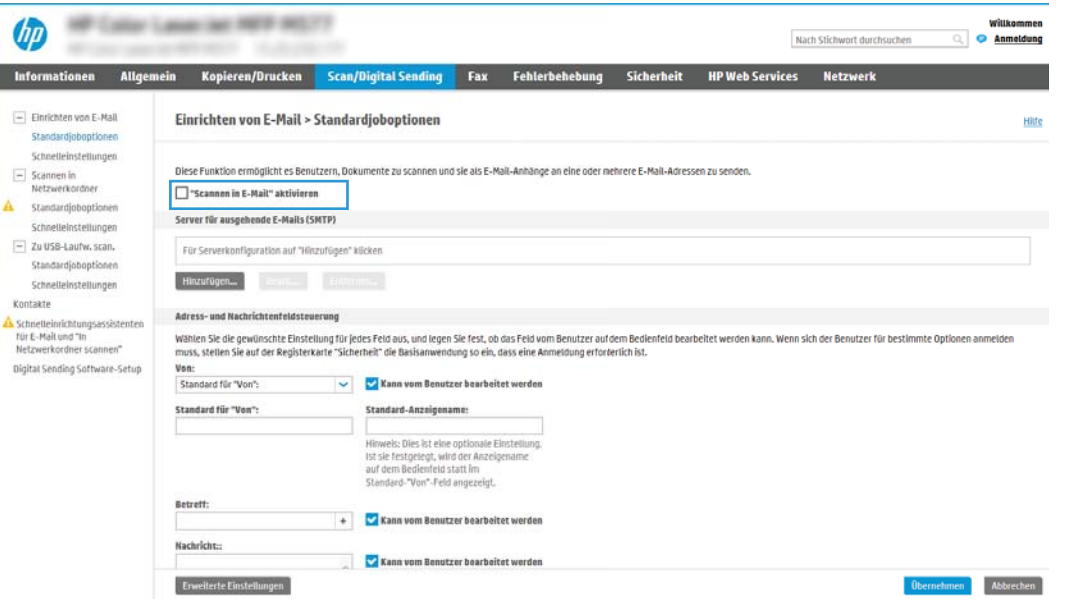

- 3. Führen Sie im Bereich Ausgehende E-Mail-Server (SMTP) die Schritte für eine der folgenden Optionen aus:
	- Wählen Sie einen der angezeigten Server aus.
	- Klicken Sie auf Hinzufügen, um den SMTP-Assistenten zu starten.
		- 1. Wählen Sie im SMTP-Assistenten eine der folgenden Optionen aus.
			- Option 1: Ich kenne Adresse/Hostnamen des SMTP-Servers: Geben Sie die Adresse eines SMTP-Servers ein, und klicken Sie auf Weiter
			- Option 2: Geben Sie die Adresse des SMTP-Servers ein, wählen Sie Netzwerk nach dem Server für ausgehende E-Mails durchsuchen aus, und klicken Sie dann auf Weiter. Wählen Sie den Server aus, und klicken Sie dann auf Weiter.
			- $\mathbb{R}$  HINWEIS: Wenn bereits ein SMTP-Server für einen anderen Drucker erstellt wurde, wird die Option Einen Server verwenden, der bereits von einer anderen Funktion genutzt wird angezeigt. Wählen Sie diese Option aus, und konfigurieren Sie sie so, dass sie für E-Mails genutzt wird.
		- 2. Legen Sie im Dialogfeld Grundlegende Informationen für die Verbindung zum Server festlegen die gewünschten Optionen fest, und klicken Sie dann auf Weiter.
			- **HINWEIS:** Bei einigen Servern treten Probleme beim Senden und Empfangen von mehr als 5 MB großen E-Mails auf. Diese Probleme können verhindert werden, indem im Feld Teilen von E-Mails mit einer Größe über (MB) eine Zahl eingegeben wird.
			- **EX HINWEIS:** In den meisten Fällen muss die Standardportnummer nicht geändert werden. Bei Verwendung der Option SMTP-SSL-Protokoll aktivieren muss jedoch Port 587 verwendet werden.
			- <del># HINWEIS:</del> Wenn Sie Google™ Gmail als E-Mail-Service verwenden, aktivieren Sie das Kontrollkästchen **SMTP-SSL-Protokoll aktivieren**. Bei Gmail ist die SMTP-Adresse in der Regel "smtp.gmail.com", die Portnummer ist 465, und SSL sollte aktiviert sein.

Informieren Sie sich in Online-Quellen darüber, ob diese Servereinstellungen zum Zeitpunkt der Konfiguration aktuell und gültig sind.

- 3. Wählen Sie im Dialogfeld Server-Authentifizierungsanforderungen die Option aus, mit der die Authentifizierungsanforderungen des Servers beschrieben werden:
	- Keine Serverauthentifizierung erforderlich, und klicken Sie dann auf Weiter.
	- Serverauthentifizierung erforderlich
		- Wählen Sie im Dropdown-Feld die Option Verwenden Sie die Benutzer-Anmeldeinformationen, um die Verbindung nach der Anmeldung in der Systemsteuerung herzustellen aus, und klicken Sie dann auf Weiter.
		- Wählen Sie im Dropdown-Feld Immer diese Anmeldedaten verwenden aus, geben Sie den Benutzernamen und das Kennwort ein, und klicken Sie dann auf Weiter.

**W** HINWEIS: Wenn Sie die Anmeldeinformationen eines angemeldeten Benutzers verwenden, legen Sie fest, dass für den Zugriff auf E-Mails die Anmeldung des Benutzers auf dem Bedienfeld des Druckers erforderlich ist. Lehnen Sie den Gastzugriff auf E-Mails ab, indem Sie das Kontrollkästchen für E-Mails auf der Registerkarte Sicherheit im Dialogfeld Zugriffssteuerung im Bereich Anmelde- und Berechtigungsrichtlinien in der Spalte Gerätegast deaktivieren. Das Symbol in dem Kästchen ändert sich von einem Häkchen in ein Schloss.

- 4. Wählen Sie im Dialogfeld Serververwendung die Druckerfunktionen aus, die E-Mails über diesen SMTP-Server senden sollen, und klicken Sie dann auf die Schaltfläche Weiter.
	- **EY** HINWEIS: Wenn der Server eine Authentifizierung erfordert, sind ein Benutzername und ein Kennwort für das Senden automatischer Warnmeldungen und Berichte vom Drucker erforderlich.
- 5. Geben Sie im Dialogfeld Zusammenfassung und Test im Feld Test-E-Mail senden an: eine gültige E-Mail-Adresse ein, und klicken Sie dann auf Test.
- 6. Prüfen Sie, ob alle Einstellungen korrekt sind, und klicken Sie dann auf Fertig stellen, um die Einrichtung des Servers für ausgehende E-Mail-Nachrichten abzuschließen.
- 4. Nehmen Sie im Bereich Adress- und Nachrichtenfeldsteuerung eine Einstellung für Von:vor, und geben Sie alle übrigen optionalen Einstellungen an.

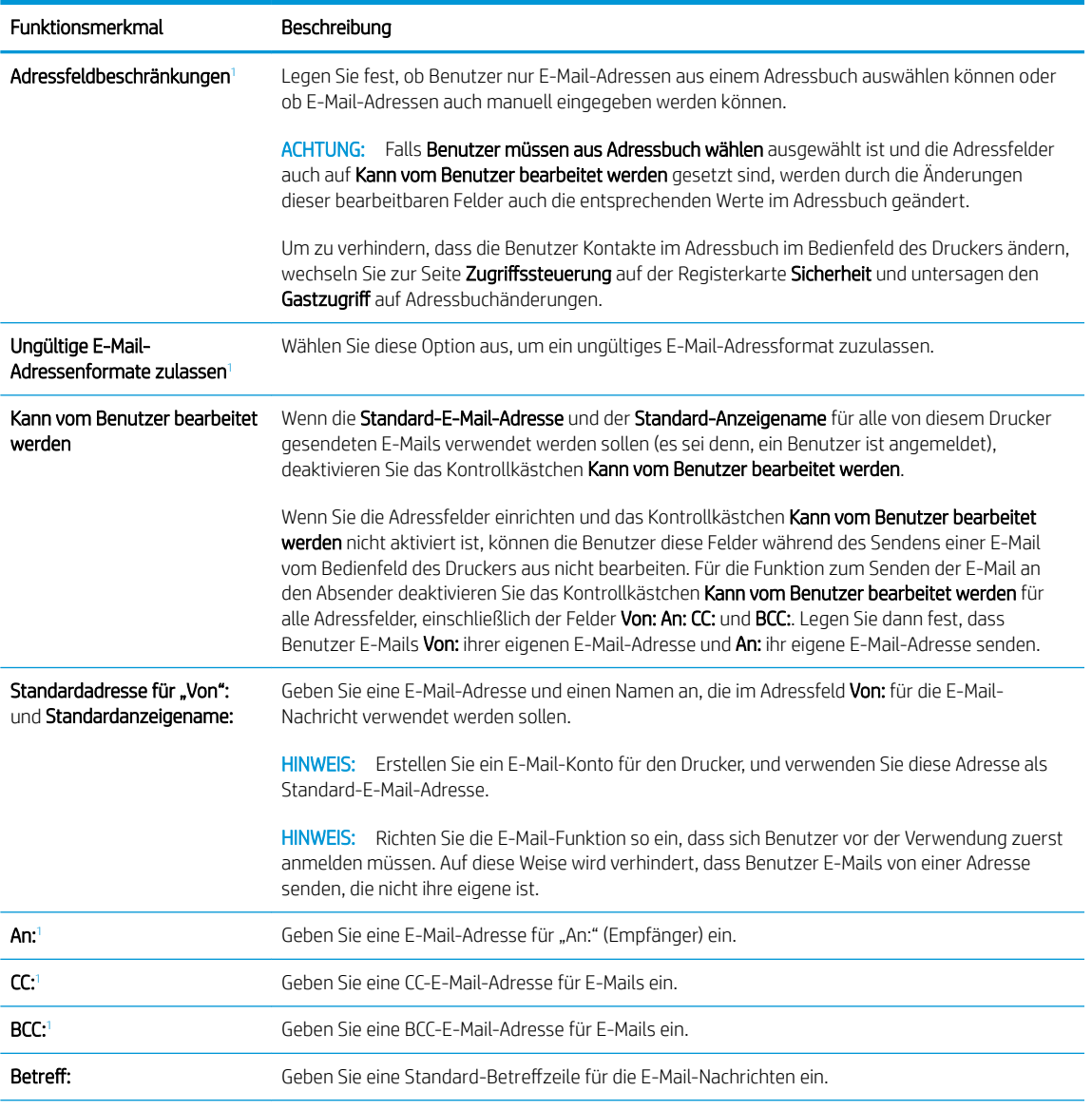

Einstellungen im Bereich Adress- und Nachrichtenfeldsteuerung:

<span id="page-82-0"></span>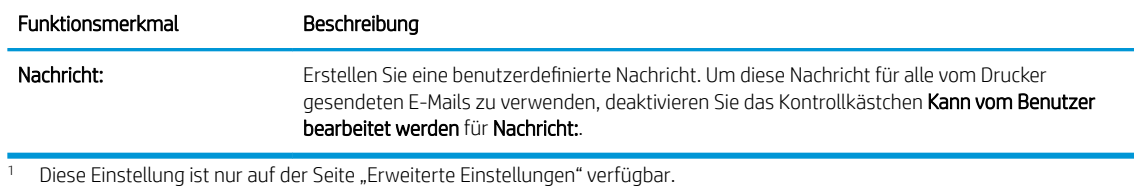

5. Legen Sie im Bereich Signaturen und Verschlüsselung die Signatur- und Verschlüsselungseinstellungen

- fest.
- **EY** HINWEIS: Diese Einstellungen sind nur auf der Seite "Erweiterte Einstellungen" verfügbar.

Einstellungen im Bereich Signatur und Verschlüsselung:

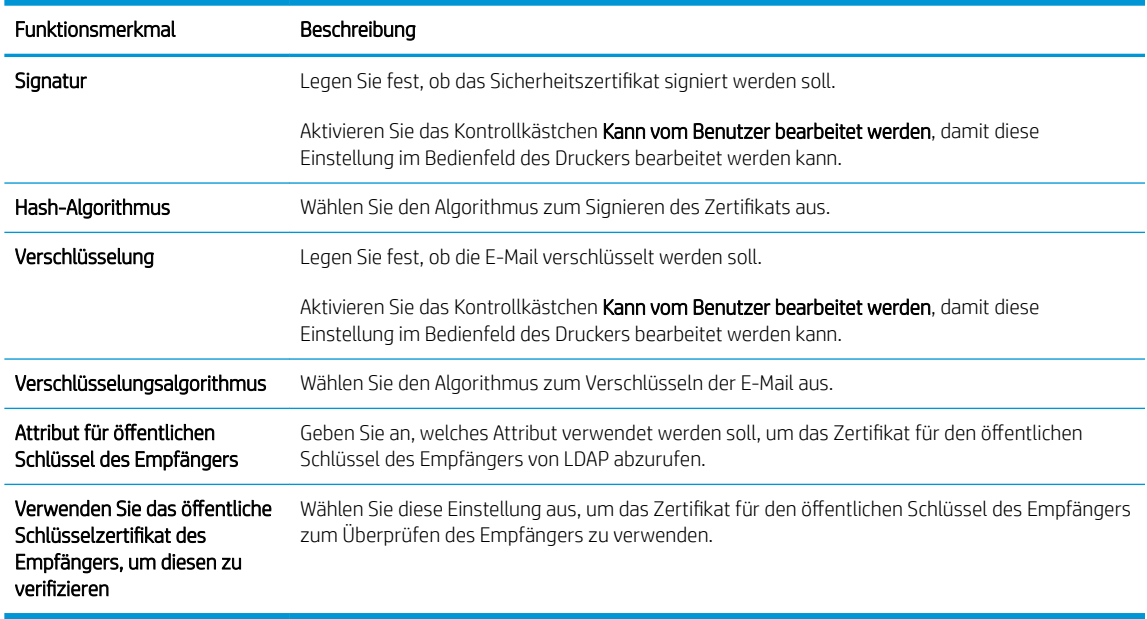

- 6. Legen Sie im Bereich Benachrichtigungseinstellungen fest, wann Benutzer Benachrichtigungen über gesendete E-Mails erhalten. Standardmäßig wird dafür die E-Mail-Adresse des angemeldeten Benutzers verwendet. Wenn die E-Mail-Adresse des Empfängers leer ist, wird keine Benachrichtigung gesendet.
- 7. Legen Sie im Bereich Scaneinstellungen die Standardeinstellungen für das Scannen fest.

**EY** HINWEIS: Diese Einstellungen sind nur auf der Seite "Erweiterte Einstellungen" verfügbar.

#### Scaneinstellungen:

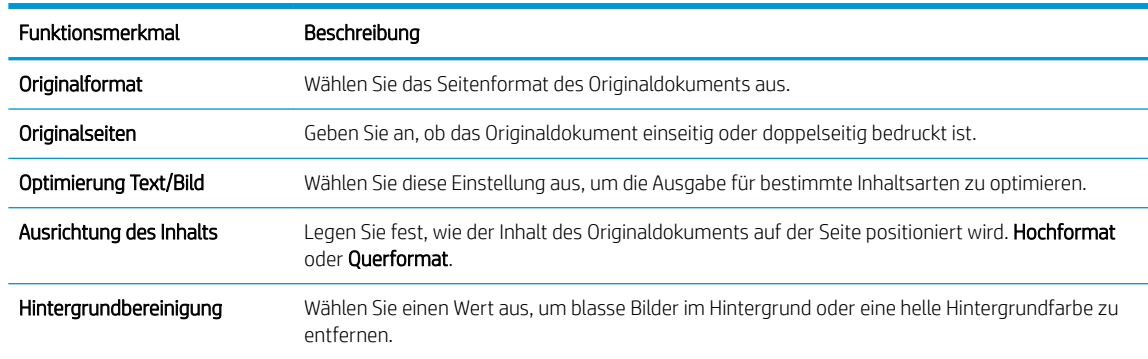

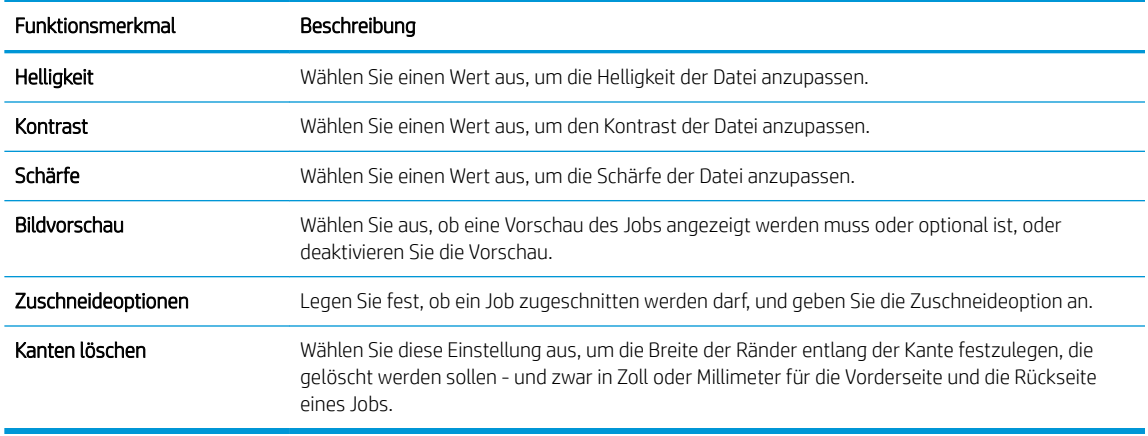

8. Legen Sie im Bereich Dateieinstellungen die standardmäßigen Dateieinstellungen fest.

#### Dateieinstellungen:

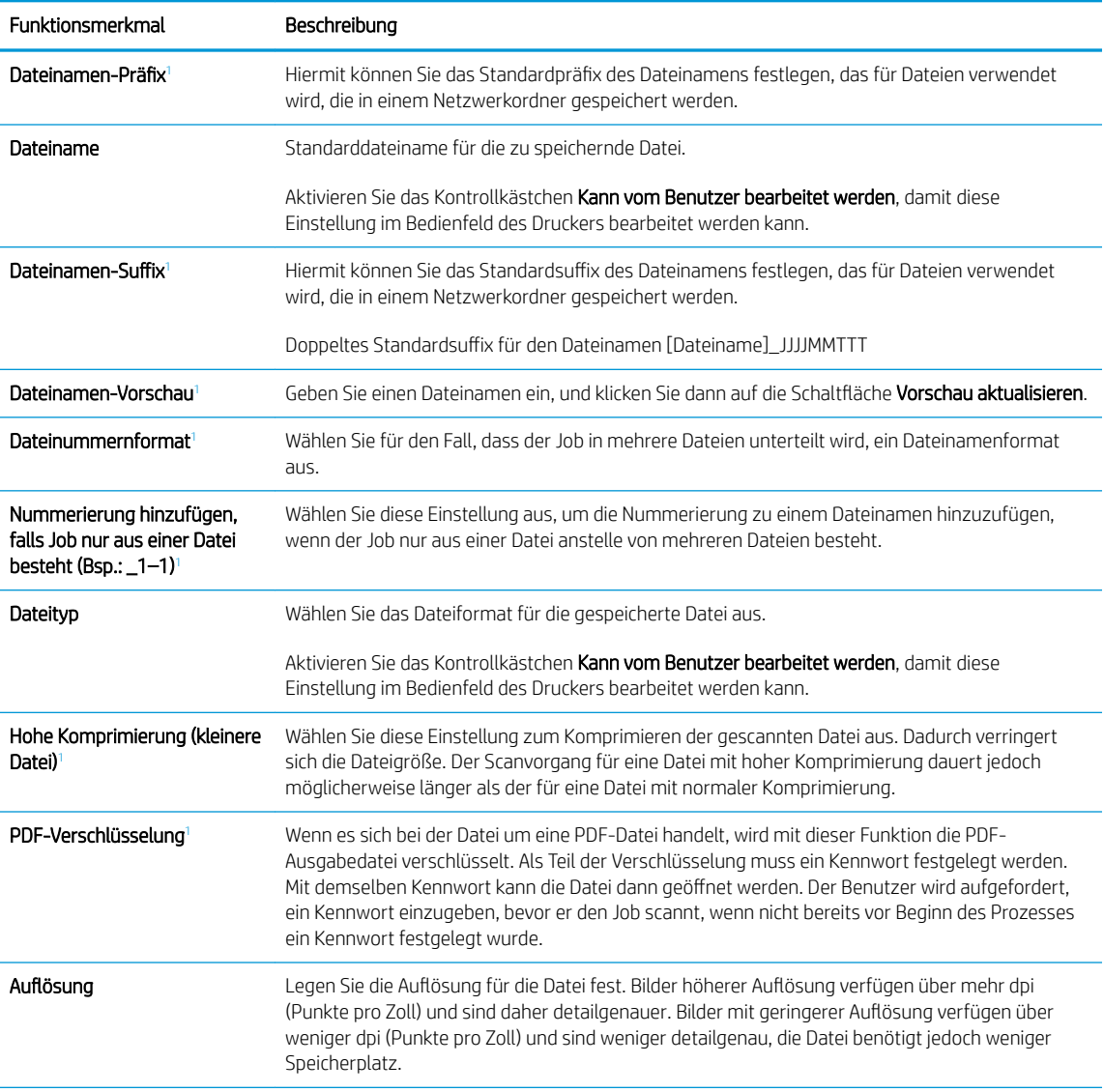

<span id="page-84-0"></span>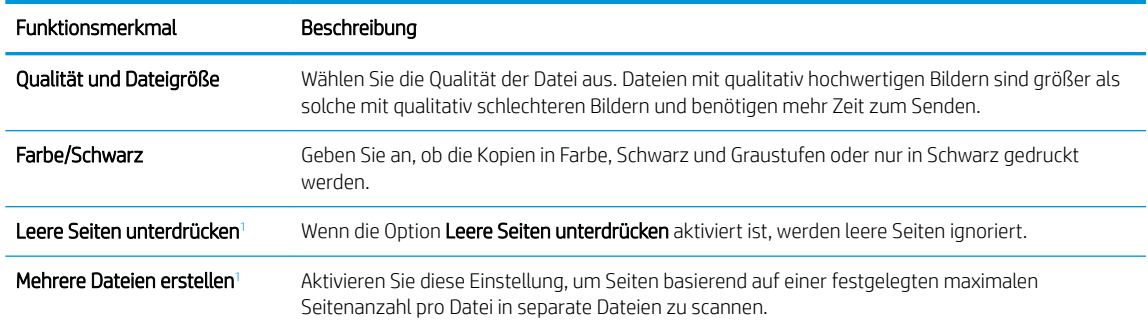

Diese Einstellung ist nur auf der Seite "Erweiterte Einstellungen" verfügbar.

9. Überprüfen Sie, ob die gewählten Optionen korrekt sind, und klicken Sie dann auf Übernehmen, um die Einrichtung abzuschließen.

### Schritt 4: Konfigurieren der Schnelleinstellungen (optional)

Schnelleinstellungen sind Jobs, auf die der Benutzer schnell zugreifen kann, indem er sie auf dem Startbildschirm oder über die zugehörige Anwendung am Drucker auswählt.

- 1. Klicken Sie im Bereich E-Mail-Einrichtung im linken Navigationsbereich auf Schnelleinstellungen.
- 2. Wählen Sie eine der folgenden Optionen aus:
	- Wählen Sie in der Tabelle eine vorhandene Schnelleinstellung unter "Schnelleinstellungen Anwendung" aus.

#### $-$  ODER $-$

- Klicken Sie auf Hinzufügen, um den Assistenten für Schnelleinstellungen aufzurufen.
- 3. Wenn Sie Hinzufügen ausgewählt haben, wird die Seite Einrichten der Schnelleinstellungen geöffnet. Geben Sie die folgenden Informationen an:
	- Name der Schnelleinstellung: Geben Sie einen Titel für die neue Schnelleinstellung ein.
	- Beschreibung der Schnelleinstellung: Geben Sie eine Beschreibung für die Schnelleinstellung ein.
	- Startoption der Schnelleinstellung: Um festzulegen, wie die Schnelleinstellung gestartet wird, klicken Sie entweder auf Anwendung eingeben, dann "Start" drücken oder auf Sofort beginnen, wenn auf Startbildschirm ausgewählt.
- 4. Definieren Sie die folgenden Einstellungen für die Schnelleinstellung: Adress- und Nachrichtenfeldsteuerung, Signatur und Verschlüsselung, Benachrichtigungseinstellungen, Scaneinstellungen, Dateieinstellungen.
- 5. Klicken Sie auf Fertig stellen, um die Schnelleinstellung zu speichern.

### Schritt 5: Einrichten der Funktion "An E-Mail senden" für die Verwendung mit Office 365 Outlook (optional)

#### Einführung

Microsoft Office 365 Outlook ist ein cloudbasiertes E-Mail-System von Microsoft, das den SMTP-Server (Simple Mail Transfer Protocol) von Microsoft zum Senden oder Empfangen von E-Mails verwendet. Führen Sie die

folgenden Schritte aus, um das Senden von E-Mails mit einem Office 365 Outlook-Konto über das Bedienfeld des Druckers zu ermöglichen.

**HINWEIS:** Sie benötigen eine E-Mail-Adresse und ein Konto für Office 365 Outlook, um die Einstellungen im EWS zu konfigurieren.

#### Konfigurieren des Servers für ausgehende E-Mails (SMTP), um E-Mails über ein Office 365 Outlook-Konto zu senden

- 1. Klicken Sie im oberen Navigationsbereich von EWS auf die Registerkarte Netzwerk.
- 2. Klicken Sie im linken Navigationsfenster auf TCP/IP-Einstellungen.
- 3. Klicken Sie im Bereich TCP/IP-Einstellungen auf die Registerkarte Netzwerkidentifikation.
- 4. Wenn DNS im Netzwerk erforderlich ist, prüfen Sie im Bereich TCP/IP-Domänen-Suffix, ob das DNS-Suffix für den E-Mail-Client, den Sie verwenden, aufgeführt ist. DNS-Suffixe haben folgendes Format: *firmenname.com*, Gmail.com usw.

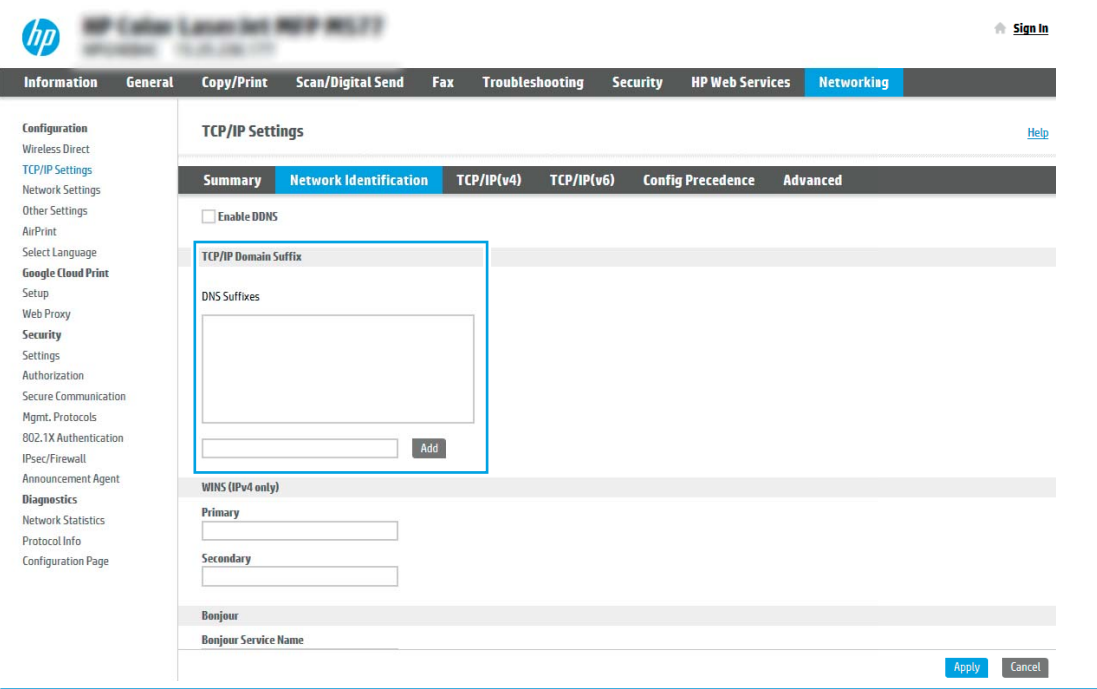

**B** HINWEIS: Wenn das Suffix des Domänennamens nicht eingerichtet ist, verwenden Sie die IP-Adresse.

- 5. Klicken Sie auf Übernehmen.
- 6. Klicken Sie auf die Registerkarte Scannen/Digital Sending.
- 7. Klicken Sie im linken Navigationsbereich auf E-Mail-Einrichtung.

8. Aktivieren Sie auf der Seite E-Mail-Einrichtung das Kontrollkästchen "An E-Mail senden" aktivieren. Wenn dieses Kontrollkästchen nicht verfügbar ist, ist die Funktion auf dem Bedienfeld des Druckers nicht verfügbar.

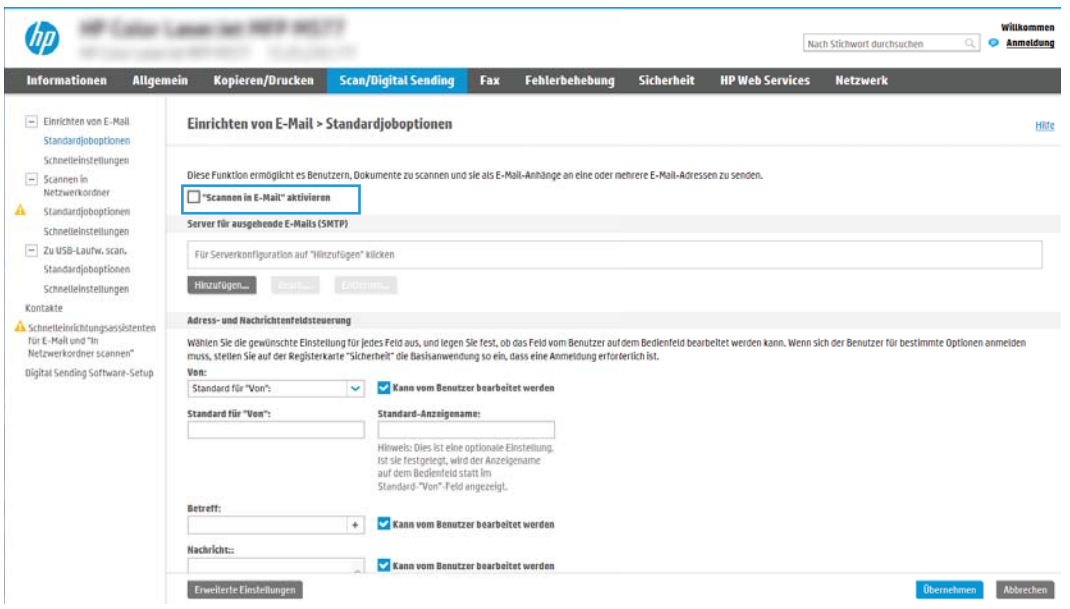

- 9. Klicken Sie im Bereich Server für ausgehende E-Mails (SMTP) auf Hinzufügen, um den SMTP-Assistenten zu starten.
- 10. Geben Sie im Feld Ich kenne Adresse/Hostnamen des SMTP-Servers die Adresse smtp.onoffice.com ein, und klicken Sie dann auf Weiter.
- 11. Geben Sie im Dialogfeld Grundlegende Informationen für die Verbindung zum Server festlegen im Feld Portnummer den Wert 587 ein.
- **EX** HINWEIS: Bei einigen Servern treten Probleme beim Senden und Empfangen von mehr als 5 MB großen E-Mails auf. Diese Probleme können verhindert werden, indem im Feld Teilen von E-Mails mit einer Größe über (MB) eine Zahl eingegeben wird.
- 12. Aktivieren Sie das Kontrollkästchen SMTP-SSL-Protokoll aktivieren, und klicken Sie dann auf Weiter.
- 13. Geben Sie im Dialogfeld Server-Authentifizierungsanforderungen die folgenden Informationen ein:
	- a. Wählen Sie Server erfordert Authentifizierung aus.
	- b. Wählen Sie in der Dropdown-Liste die Option Immer diese Anmeldedaten verwenden aus.
	- c. Geben Sie im Feld Benutzername die E-Mail-Adresse für Office 365 Outlook ein.
	- d. Geben Sie im Feld Kennwort das Kennwort für das Office 365 Outlook-Konto ein, und klicken Sie dann auf Weiter.
- 14. Wählen Sie im Dialogfeld Serververwendung die Druckerfunktionen aus, die E-Mails über diesen SMTP-Server senden sollen, und klicken Sie dann auf die Schaltfläche Weiter.
- 15. Geben Sie im Dialogfeld Zusammenfassung und Test im Feld Test-E-Mail senden an: eine gültige E-Mail-Adresse ein, und klicken Sie dann auf Test.
- 16. Prüfen Sie, ob alle Einstellungen korrekt sind, und klicken Sie dann auf Fertig stellen, um die Einrichtung des Servers für ausgehende E-Mail-Nachrichten abzuschließen.

## <span id="page-87-0"></span>Einrichten der Funktion "Scannen in Netzwerkordner

- **Einführung**
- Vorbereitungen
- Schritt 1: Zugreifen auf den integrierten HP Webserver
- [Schritt 2: Einrichten der Funktion "Scannen in Netzwerkordner](#page-88-0)

### Einführung

In diesem Dokument wird erläutert, wie Sie die Funktion "Scannen in Netzwerkordner" aktivieren und konfigurieren. Der Drucker verfügt über eine Funktion, mit der Dokumente gescannt und in einem Netzwerkordner gespeichert werden können. Damit diese Scanfunktion verwendet werden kann, muss der Drucker mit einem Netzwerk verbunden sein. Die Funktion ist jedoch erst verfügbar, nachdem sie konfiguriert wurde. Es gibt zwei Methoden zum Konfigurieren der Funktion "Scannen in Netzwerkordner": den Assistenten für das Speichern im Netzwerkordner für die Basiskonfiguration und Einrichtung von "Im Netzwerkordner speichern" für die erweiterte Konfiguration.

### Vorbereitungen

**BY HINWEIS:** Um die Funktion "Scannen in Netzwerkordner" einzurichten, muss der Drucker über eine aktive Netzwerkverbindung verfügen.

Administratoren benötigen die folgenden Elemente, bevor sie mit dem Konfigurationsvorgang beginnen können.

- Administratorzugriff auf den Drucker
- Den vollständig angegebenen Domänennamen (FQDN) (z. B. \\servername.us.companyname.net\scans) des Zielordners ODER die IP-Adresse des Servers (z. B. \\16.88.20.20\scans).
- **EY HINWEIS:** Der Begriff "Server" bezieht sich in diesem Kontext auf den Computer, auf dem sich der freigegebene Ordner befindet.

### Schritt 1: Zugreifen auf den integrierten HP Webserver

- 1. Tippen Sie auf dem Startbildschirm auf dem Bedienfeld des Druckers auf das Symbol "Information" (1, und tippen Sie dann auf das Symbol "Netzwerk" 못, um die IP-Adresse oder den Hostnamen anzuzeigen.
- 2. Öffnen Sie einen Webbrowser. Geben Sie die IP-Adresse oder den Hostnamen genau so in die Adresszeile ein, wie sie bzw. er auf dem Bedienfeld des Druckers angezeigt wird. Drücken Sie auf der Computertastatur die Eingabetaste. Der integrierte HP Webserver wird geöffnet.

#### https://10.10.XXXXX/

HINWEIS: Wenn eine Meldung angezeigt wird, dass der Zugriff auf die Website eventuell nicht sicher ist, wählen Sie die Option zum Aufrufen der Website. Der Computer wird durch den Zugriff auf diese Website nicht beschädigt.

<span id="page-88-0"></span>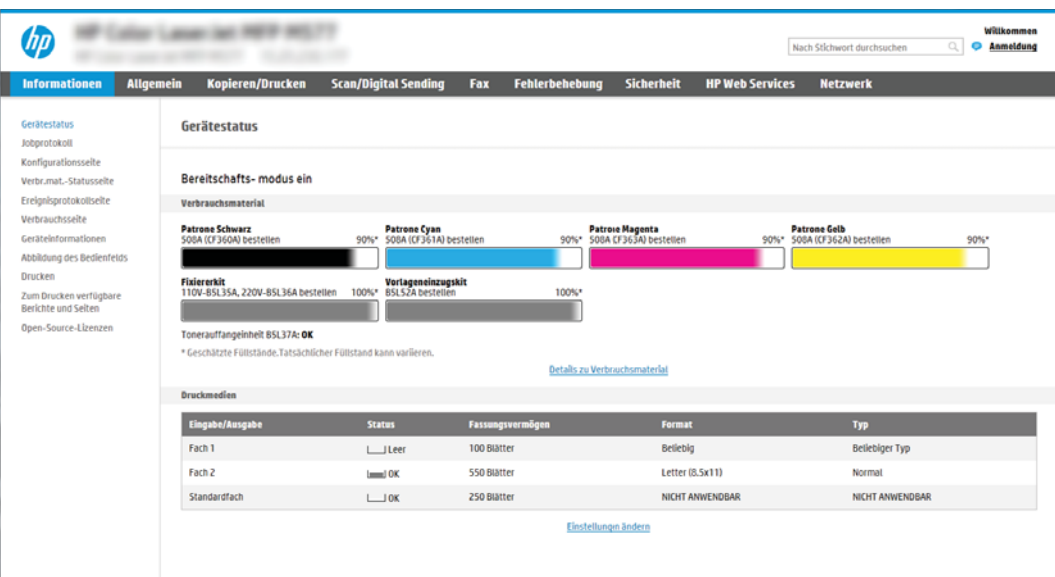

### Schritt 2: Einrichten der Funktion "Scannen in Netzwerkordner

#### Methode 1: Verwenden des Assistenten zum Scannen in Netzwerkordner

Bei dieser Option wird der Einrichtungsassistent des integrierten HP Webservers (EWS) für den Drucker geöffnet. Der Einrichtungsassistent enthält die Optionen für eine Basiskonfiguration.

- **W** HINWEIS: Vorbereitungen: Berühren Sie zum Anzeigen der IP-Adresse oder des Hostnamens des Druckers das Symbol "Information" nund berühren Sie dann das Symbol "Netzwerk"  $\frac{1}{36}$  auf dem Bedienfeld des Druckers.
	- 1. Klicken Sie im oberen Navigationsbereich des integrierten Webservers auf die Registerkarte Scannen/ Digital Sending. Das Dialogfeld Schnelleinrichtungsassistenten für E-Mail und "Scannen in Netzwerkordner" wird geöffnet.
	- 2. Klicken Sie im linken Navigationsbereich auf Schnelleinrichtungsassistenten für E-Mail und "Scannen in Netzwerkordner".
	- 3. Klicken Sie auf den Link für den Assistenten für Schnelleinstellungen für das Speichern im Netzwerkordner.
	- 4. Klicken Sie im Dialogfeld Schnelleinstellung für das Speichern im Netzwerkordner hinzufügen oder entfernen auf Hinzufügen.
	- **HINWEIS:** Schnelleinstellungen sind Jobs, auf die der Benutzer schnell zugreifen kann, indem er sie auf dem Home-Bildschirm des Druckers oder in der Schnelleinstellungen-Anwendung auswählt.
	- **EX HINWEIS:** Für die Funktion "Im Netzwerkordner speichern" kann eine Mindestkonfiguration durchgeführt werden, ohne dass eine Schnelleinstellung erstellt wird. Ohne die Schnelleinstellung müssen Benutzer jedoch die Angaben zum Zielordner für jeden Scanjob im Bedienfeld des Geräts eingeben. Um Metadaten für "Im Netzwerkordner speichern" aufnehmen zu können, ist eine Schnelleinstellung erforderlich.
	- 5. Geben Sie im Dialogfeld Ordner-Schnelleinstellung hinzufügen die folgenden Informationen ein:
		- a. Geben Sie im Feld Name der Schnelleinstellung einen Titel ein.
- **EM** HINWEIS: Geben Sie einen Namen an, der für Benutzer leicht verständlich ist (z. B. "In einen Ordner scannen und speichern").
- b. Geben Sie im Feld Beschreibung der Schnelleinstellung eine Beschreibung ein, die erklärt, was in der Schnelleinstellung gespeichert ist.
- c. Klicken Sie auf Weiter.
- 6. Geben Sie im Dialogfeld Zielordner konfigurieren die folgenden Informationen ein:
	- a. Geben Sie im Feld UNC-Ordnerpfad einen Ordnerpfad ein, an den das gescannte Dokument gesendet wird.

Der Ordnerpfad kann entweder der vollqualifizierte Domänenname (FQDN) (z. B. \ \servername.us.companyname.net\scans) oder die IP-Adresse des Servers (z. B. \ \16.88.20.20\scans) sein. Stellen Sie sicher, dass der Ordnerpfad (z. B. \scans) dem FQDN oder der IP-Adresse entspricht.

**EM** HINWEIS: Der FQDN kann zuverlässiger sein als die IP-Adresse. Wenn der Server seine IP-Adresse über DHCP erhält, kann sich die Adresse ändern. Die Verbindung mit einer IP-Adresse ist jedoch möglicherweise schneller, da der Drucker zum Auffinden des Zielservers nicht DNS nutzen muss.

- b. Wählen Sie im Dropdown-Feld Authentifizierungseinstellungen eine der folgenden Optionen aus:
	- Für die Verbindung nach der Anmeldung über das Bedienfeld Benutzer-Anmeldeinformationen verwenden
	- Immer diese Anmeldedaten verwenden
	- **HINWEIS:** Wenn **Immer diese Anmeldedaten verwenden** ausgewählt ist, müssen ein Benutzername und ein Kennwort in die entsprechenden Felder eingegeben werden. Außerdem muss mit Hilfe von Zugriff überprüfen geprüft werden, ob der Drucker Zugriff auf den Ordner hat.
- c. Geben Sie im Feld Windows-Domäne die Windows-Domäne ein.
- $\sqrt[3]{ }$  TIPP: Um die Windows-Domäne in Windows 7 zu finden, klicken Sie auf Start, auf Systemsteuerung und dann auf System.

Um die Windows-Domäne in Windows 8 zu finden, klicken Sie auf Suchen, geben Sie im Suchfeld System ein, und klicken Sie dann auf System.

Die Domäne ist unter Computername, Domäne und Arbeitsgruppeneinstellungen aufgeführt.

- d. Klicken Sie auf Weiter.
- 7. Legen Sie im Dialogfeld Dateiscaneinstellungen konfigurieren die standardmäßigen Scaneinstellungen für die Schnelleinstellung fest, und klicken Sie dann auf Weiter.
- 8. Überprüfen Sie die Angaben im Dialogfeld Übersicht, und klicken Sie dann auf Fertig stellen.

#### Methode 2: Verwenden der Einrichtung von "Scannen in Netzwerkordner"

Diese Option bietet die Möglichkeit, die erweiterte Konfiguration der Funktion "Im Netzwerkordner speichern" mit Hilfe des integrierten HP Webservers (EWS) für den Drucker durchzuführen.

**HINWEIS:** Vorbereitungen: Berühren Sie zum Anzeigen der IP-Adresse oder des Hostnamens des Druckers das Symbol "Information" <mark>()</mark>, und berühren Sie dann das Symbol "Netzwerk"  $\frac{1}{42}$  auf dem Bedienfeld des Druckers.

#### Schritt 1: Start des Konfigurationsvorgangs

- 1. Klicken Sie auf die Registerkarte Scannen/Digital Sending.
- 2. Klicken Sie im linken Navigationsmenü auf den Link Einrichtung von "Scannen in Netzwerkordner".

#### Schritt 2: Konfigurieren der Einstellungen für "Scannen in Netzwerkordner"

- 1. Aktivieren Sie auf der Seite Einrichtung von "Scannen in Netzwerkordner" das Kontrollkästchen "Scannen in Netzwerkordner" aktivieren. Wenn dieses Feld nicht aktiviert ist, ist die Funktion auf dem Bedienfeld des Druckers nicht verfügbar.
- 2. Klicken Sie im linken Navigationsbereich im Bereich "Scannen in Netzwerkordner" auf Schnelleinstellungen. Klicken Sie auf Hinzufügen, um das Dialogfeld Einrichten der Schnelleinstellungen zu starten.
- **EX** HINWEIS: Schnelleinstellungen sind Jobs, auf die der Benutzer schnell zugreifen kann, indem er sie auf dem Home-Bildschirm des Druckers oder in der Schnelleinstellungen-Anwendung auswählt.
- **EX HINWEIS:** Für die Funktion "Scannen in Netzwerkordner" kann eine Mindestkonfiguration durchgeführt werden, ohne dass eine Schnelleinstellung erstellt wird. Ohne die Schnelleinstellung müssen Benutzer jedoch die Angaben zum Zielordner für jeden Scanjob im Bedienfeld des Geräts eingeben. Eine Schnelleinstellung ist erforderlich, um Metadaten für die Funktion "Scannen in Netzwerkordner" bereitzustellen.

Nehmen Sie alle Einstellungen bei der Einrichtung der Schnelleinstellungen vor, um die Funktion "Scannen in Netzwerkordner" vollständig zu konfigurieren.

#### Dialogfeld 1: Richten Sie den Namen der Schnelleinstellung, die Beschreibung und die Optionen für die Benutzerinteraktion am Bedienfeld ein.

Verwenden Sie das Dialogfeld Schaltflächenposition für Schnelleinstellungen und Optionen für Benutzerinteraktion im Bedienfeld festlegen, um festzulegen, wo die Schaltfläche Schnelleinstellung auf dem Bedienfeld des Druckers angezeigt wird, und um den Grad der Benutzerinteraktion auf dem Bedienfeld des Druckers zu konfigurieren.

1. Geben Sie im Feld Name der Schnelleinstellung einen Titel ein.

- 2. Geben Sie im Feld Beschreibung der Schnelleinstellung eine Beschreibung ein, die erklärt, was in der Schnelleinstellung gespeichert ist.
- 3. Wählen Sie in der Liste Startoption der Schnelleinstellung eine der folgenden Optionen aus:
	- Option 1: Anwendung eingeben, dann "Start" drücken
	- Option 2: Bei Auswahl sofort starten

Wählen Sie eine der folgenden Aufforderungsoptionen aus:

**EY** HINWEIS: Geben Sie einen Namen an, der für Benutzer leicht verständlich ist (z. B. "In einen Ordner scannen und speichern").

- Aufforderung für Originalseiten
- Eingabeaufforderung für weitere Seiten
- Vorschau erzwingen

**W** HINWEIS: Wenn Bei Auswahl sofort starten ausgewählt ist, muss der Zielordner im nächsten Schritt eingegeben werden.

4. Klicken Sie auf Weiter.

#### Dialogfeld 2: Ordnereinstellungen

Im Dialogfeld Ordnereinstellungen können Sie die Ordnertypen konfigurieren, an die der Drucker gescannte Dokumente sendet.

Sie können unter zwei Arten von Zielordnern wählen:

- Freigegebene Ordner oder FTP-Ordner
- Persönliche freigegebene Ordner

Sie können unter zwei Arten von Ordnerberechtigungen wählen:

- Lese- und Schreibzugriff
- Nur Schreibzugriff

Nachfolgend wird beschrieben, wie die Ordnereinstellungen konfiguriert werden.

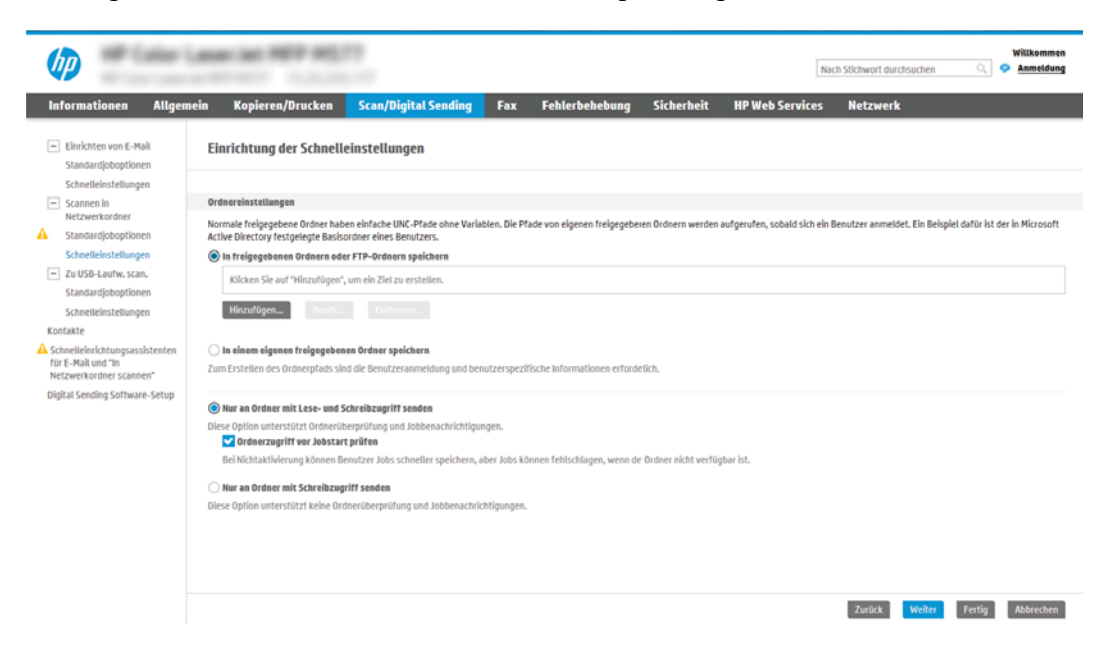

#### Konfigurieren des Zielordners für gescannte Dokumente

#### Option 1: Freigegebene Ordner oder FTP-Ordner

Führen Sie die folgenden Schritte aus, um gescannte Dokumente in einem freigegebenen Standardordner oder einem FTP-Ordner zu speichern:

- 1. Falls noch nicht geschehen, wählen Sie In freigegebenen Ordnern oder FTP-Ordnern speichern aus.
- 2. Klicken Sie auf Hinzufügen. Das Dialogfeld Netzwerkordnerpfad hinzufügen wird geöffnet.
- 3. Wählen Sie im Dialogfeld Netzwerkordnerpfad eine der folgenden Optionen aus:
	- Option 1: In einem freigegebenen Standard-Netzwerkordner speichern

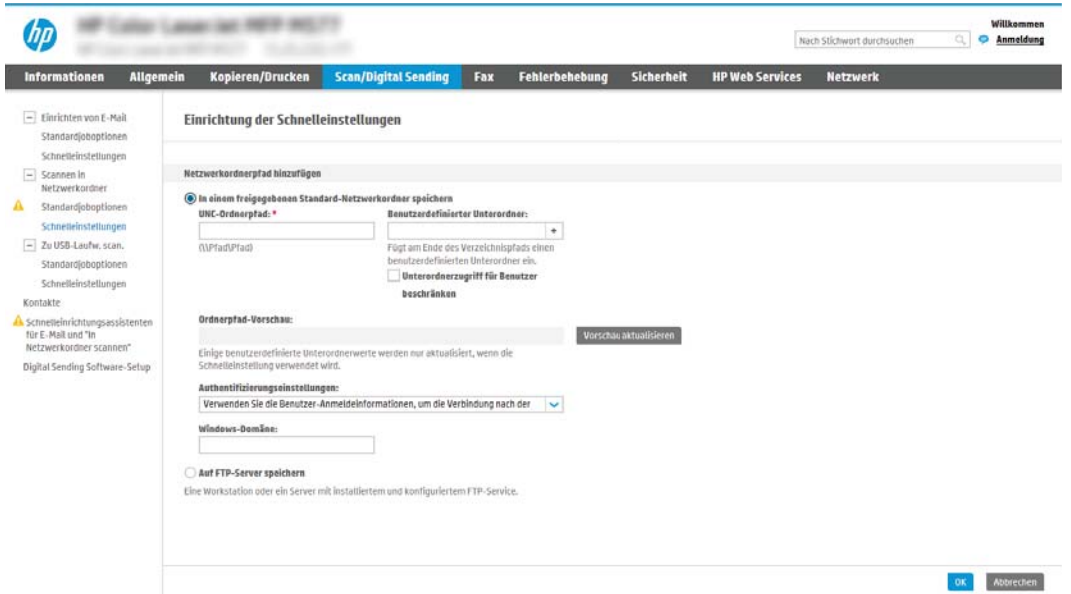

- **EY** HINWEIS: Weitere Informationen zum Erstellen von freigegebenen Netzwerkordnern finden Sie unter [Einrichten eines freigegebenen Ordners](http://www.hp.com/cposupport/en/docs/c04431534.html) (c04431534).
	- 1. Falls noch nicht geschehen, wählen Sie In einem freigegebenen Standard-Netzwerkordner speichern aus.
	- 2. Geben Sie im Feld UNC-Ordnerpfad einen Ordnerpfad ein.

Der Ordnerpfad kann entweder der vollqualifizierte Domänenname (FQDN) (z. B. \ \servername.us.companyname.net\scans) oder die IP-Adresse des Servers (z. B. \ \16.88.20.20\scans) sein. Stellen Sie sicher, dass der Ordnerpfad (z. B. \scans) dem FQDN oder der IP-Adresse entspricht.

- **W** HINWEIS: Der FQDN kann zuverlässiger sein als die IP-Adresse. Wenn der Server seine IP-Adresse über DHCP erhält, kann sich die Adresse ändern. Die Verbindung mit einer IP-Adresse ist jedoch möglicherweise schneller, da der Drucker zum Auffinden des Zielservers nicht DNS nutzen muss.
- 3. Um automatisch einen Unterordner für gescannte Dokumente im Zielordner zu erstellen, wählen Sie in der Liste Benutzerdefinierter Unterordner ein Format für den Unterordner aus.

Um den Zugriff auf den Unterordner für den Benutzer einzuschränken, der einen Scanjob erstellt, wählen Sie Unterordnerzugriff für Benutzer beschränken aus.

- 4. Um den vollständigen Ordnerpfad für gescannte Dokumente anzuzeigen, klicken Sie auf Vorschau aktualisieren.
- 5. Wählen Sie in der Liste Authentifizierungseinstellungen eine der folgenden Optionen aus:
- Für die Verbindung nach der Anmeldung über das Bedienfeld Benutzer-Anmeldeinformationen verwenden
- Immer diese Anmeldedaten verwenden
- **W** HINWEIS: Wenn Immer diese Anmeldedaten verwenden ausgewählt ist, müssen ein Benutzername und ein Kennwort in die entsprechenden Felder eingegeben werden.
- 6. Geben Sie im Feld Windows-Domäne die Windows-Domäne ein.
- **W** HINWEIS: Um die Windows-Domäne in Windows 7 zu finden, klicken Sie auf Start, auf Systemsteuerung und dann auf System.

Um die Windows-Domäne in Windows 8 zu finden, klicken Sie auf Suchen, geben Sie im Suchfeld System ein, und klicken Sie dann auf System.

Die Domäne ist unter Computername, Domäne und Arbeitsgruppeneinstellungen aufgeführt.

- **EX** HINWEIS: Wenn ein freigegebener Ordner so eingerichtet wurde, dass jeder darauf zugreifen kann, müssen Werte für einen Arbeitsgruppennamen (der Standardname ist "Arbeitsgruppe"), einen Benutzernamen und ein Kennwort in die entsprechenden Felder eingegeben werden. Wenn sich der Ordner in einem Ordner eines bestimmten Benutzers und nicht in einem öffentlichen Ordner befindet, müssen der Benutzername und das Kennwort dieses Benutzers verwendet werden.
- **EX HINWEIS:** Anstelle eines Computernamens könnte eine IP-Adresse erforderlich sein. Viele Home-Router können nicht gut mit Computernamen umgehen, und es gibt keinen Domain Name Server (DNS). In diesem Fall empfiehlt sich die Einrichtung einer statischen IP-Adresse auf dem freigegebenen PC, um das Problem, dass DHCP eine neue IP-Adresse zuweist, zu umgehen. Bei einem typischen Home-Router erfolgt dies durch Einrichten einer statischen IP-Adresse, die sich zwar im selben Teilnetz, aber außerhalb des DHCP-Adressbereichs befindet.
- 7. Klicken Sie auf OK.
- Option 2: Auf FTP-Server speichern

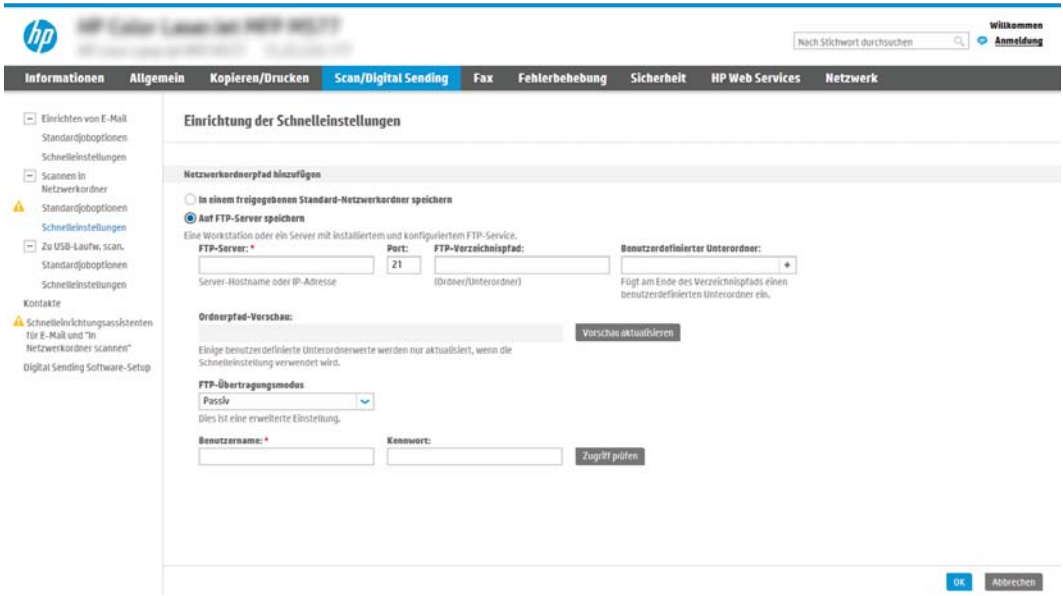

- **W** HINWEIS: Liegt ein FTP-Standort außerhalb der Firewall, muss unter den Netzwerkeinstellungen ein Proxy-Server angegeben werden. Diese Einstellungen befinden sich auf der Registerkarte EWS Networking unter den erweitertenOptionen.
	- 1. Wählen Sie Auf FTP-Server speichern aus.
	- 2. Geben Sie im Feld FTP-Server den Namen des FTP-Servers oder die IP-Adresse ein.
	- 3. Geben Sie im Feld Port die Portnummer ein.

**E** HINWEIS: In den meisten Fällen muss die Standardportnummer nicht geändert werden.

- 4. Um automatisch einen Unterordner für gescannte Dokumente im Zielordner zu erstellen, wählen Sie in der Liste Benutzerdefinierter Unterordner ein Format für den Unterordner aus.
- 5. Um den vollständigen Ordnerpfad für gescannte Dokumente anzuzeigen, klicken Sie auf Vorschau aktualisieren.
- 6. Wählen Sie in der Liste FTP-Übertragungsmodus eine der folgenden Optionen aus:
	- Passiv
	- Aktiv
- 7. Geben Sie im Feld Benutzername den Benutzernamen ein.
- 8. Geben Sie im Feld Kennwort das Kennwort ein.
- 9. Klicken Sie auf Zugriff überprüfen, um zu prüfen, ob ein Zugriff auf das Ziel möglich ist.
- 10. Klicken Sie auf OK.

#### Option 2: Persönliche freigegebene Ordner

Führen Sie die folgenden Schritte aus, um gescannte Dokumente in einem persönlichen freigegebenen Ordner zu speichern:

**EY** HINWEIS: Diese Option wird in Domänenumgebungen verwendet, in denen der Administrator einen freigegebenen Ordner für jeden Benutzer konfiguriert. Wenn die Funktion "In einem eigenen freigegebenen Ordner speichern" konfiguriert ist, müssen Benutzer sich am Bedienfeld des Druckers mit Hilfe der Windows-Anmeldeinformationen oder der LDAP-Authentifizierung anmelden.

- 1. Wählen Sie In einem eigenen freigegebenen Ordner speichern aus.
- 2. Geben Sie im Feld Startordner des Gerätebenutzers mit diesem Attribut abrufen den Startordner des Benutzers in Microsoft Active Directory ein.

**WEIS:** Prüfen Sie, ob der Benutzer die Position des Basisordners im Netzwerk kennt.

3. Um einen Unterordner basierend auf einem Benutzernamen am Ende des Ordnerpfads hinzuzufügen, wählen Sie Unterordner basierend auf Benutzernamen erstellen aus.

Um den Zugriff auf den Unterordner für den Benutzer einzuschränken, der einen Scanjob erstellt, wählen Sie Unterordnerzugriff für Benutzer beschränken aus.

#### Auswählen der Berechtigungen für den Zielordner

#### Option 1: Lese- und Schreibzugriff

Um gescannte Dokumente an Ordner zu senden, die für den Lese- und Schreibzugriff konfiguriert sind, führen Sie die folgenden Schritte aus:

- **E** HINWEIS: Bei Auswahl von **Nur an Ordner mit Lese- und Schreibzugriff senden** werden die Ordnerüberprüfung und die Benachrichtigung über Jobs unterstützt.
	- 1. Falls noch nicht geschehen, wählen Sie die Option Nur an Ordner mit Lese- und Schreibzugriff senden aus.
	- 2. Wählen Sie Ordnerzugriff vor Jobstart prüfen aus, damit der Drucker vor dem Start eines Scanjobs den Ordnerzugriff überprüfen muss.
		- **EY** HINWEIS: Scanjobs können schneller durchgeführt werden, wenn Ordnerzugriff vor Jobstart prüfen nicht ausgewählt ist. Ist der Ordner jedoch nicht verfügbar, schlägt der Scanjob fehl.
	- 3. Klicken Sie auf Weiter.

#### Option 2: Nur Schreibzugriff

Um gescannte Dokumente an Ordner zu senden, die nur für den Schreibzugriff konfiguriert sind, führen Sie die folgenden Schritte aus:

**EY** HINWEIS: Bei Auswahl von Nur an Ordner mit Schreibzugriff senden wird weder die Ordnerüberprüfung noch die Benachrichtigung über Jobs unterstützt.

**EX HINWEIS:** Wenn diese Option ausgewählt ist, kann der Drucker den Namen der Scandatei nicht inkrementieren. Es sendet dann den gleichen Dateinamen für alle Scanvorgänge.

Wählen Sie ein zeitabhängiges Dateinamenpräfix oder -suffix für den Scandateinamen aus, sodass jede Scandatei als eindeutige Datei gespeichert wird und keine vorherige Datei überschreibt. Dieser Dateiname wird durch die Daten im Dialogfeld "Dateieinstellungen" im Assistenten für Schnelleinstellungen festgelegt.

- 1. Wählen Sie Nur an Ordner mit Schreibzugriff senden aus.
- 2. Klicken Sie auf Weiter.

#### Dialogfeld 3: Benachrichtigungseinstellungen

- Führen Sie im Dialogfeld Benachrichtigungseinstellungen eine der folgenden Aufgaben aus:
- **EX** HINWEIS: Damit E-Mail-Benachrichtigungen gesendet werden, muss die Verwendung eines SMTP-Servers für das Senden von E-Mail-Jobs auf dem Drucker konfiguriert werden. Weitere Informationen zum Einrichten des SMTP-Servers für das Senden von E-Mails finden Sie unter [Einrichten der Funktion "Scannen](http://www.hp.com/cposupport/en/docs/c04017973.html)  [in E-Mail"](http://www.hp.com/cposupport/en/docs/c04017973.html) (c04017973).
	- Option 1: Nicht benachrichtigen
		- 1. Wählen Sie Keine Benachrichtigung aus.
		- 2. Um Benutzer zur Überprüfung ihrer Benachrichtigungseinstellungen aufzufordern, wählen Sie Benutzeraufforderung vor Jobstart aus, und klicken Sie dann auf Weiter.
	- Option 2: Benachrichtigen, wenn Job ausgeführt ist
- 1. Wählen Sie Benachrichtigung bei Jobabschluss aus.
- 2. Wählen Sie in der Liste Benachrichtigungsmethode die Methode für die Übermittlung der Benachrichtigung aus.

Wenn die Benachrichtigungsmethode E-Mail ist, geben Sie die E-Mail-Adresse in das Feld Benachrichtigungs-E-Mail-Adresse ein.

- 3. Um eine Miniaturansicht der ersten gescannten Seite in die Benachrichtigung aufzunehmen, wählen Sie Einschließlich Miniaturansicht aus.
- 4. Um Benutzer zur Überprüfung ihrer Benachrichtigungseinstellungen aufzufordern, wählen Sie Benutzeraufforderung vor Jobstart aus, und klicken Sie dann auf Weiter.
- Option 3: Nur benachrichtigen, wenn Job fehlschlägt
	- 1. Wählen Sie Benachrichtigung nur bei Jobfehler aus.
	- 2. Wählen Sie in der Liste Benachrichtigungsmethode die Methode für die Übermittlung der Benachrichtigung aus.

Wenn die Benachrichtigungsmethode E-Mail ist, geben Sie die E-Mail-Adresse in das Feld Benachrichtigungs-E-Mail-Adresse ein.

- 3. Um eine Miniaturansicht der ersten gescannten Seite in die Benachrichtigung aufzunehmen, wählen Sie Einschließlich Miniaturansicht aus.
- 4. Um Benutzer zur Überprüfung ihrer Benachrichtigungseinstellungen aufzufordern, wählen Sie Benutzeraufforderung vor Jobstart aus, und klicken Sie dann auf Weiter.

#### Dialogfeld 4: Scaneinstellungen

Legen Sie im Dialogfeld Scaneinstellungen die standardmäßigen Scaneinstellungen für die Schnelleinstellung fest, klicken Sie dann auf Weiter.

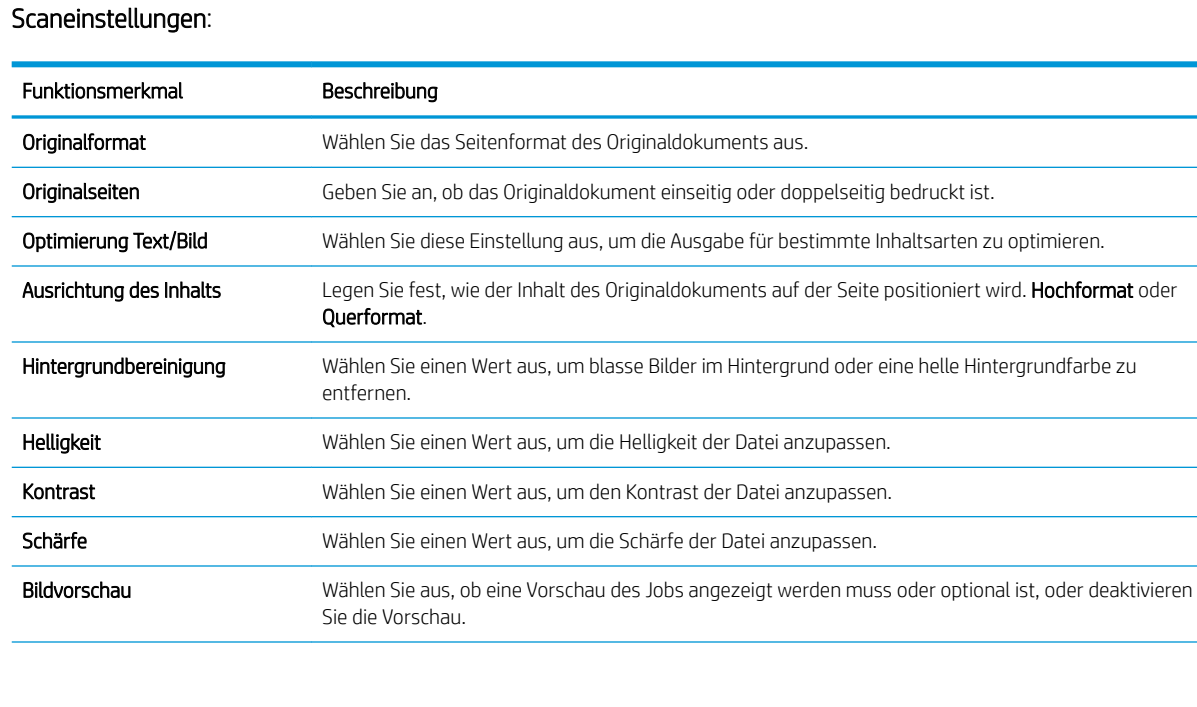

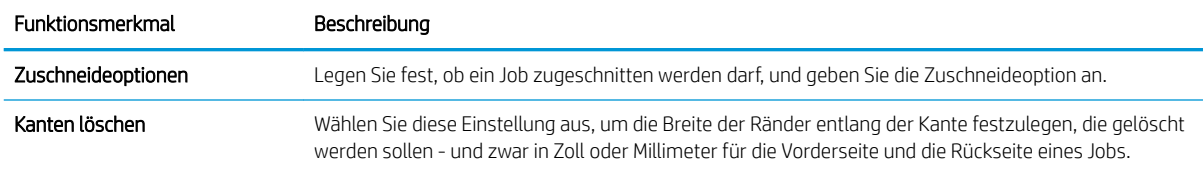

#### Dialogfeld 5: Dateieinstellungen

Wählen Sie im Fenster Dateieinstellungen die standardmäßigen Dateieinstellungen für die Schnelleinstellung aus, und klicken Sie auf Weiter.

#### Dateieinstellungen:

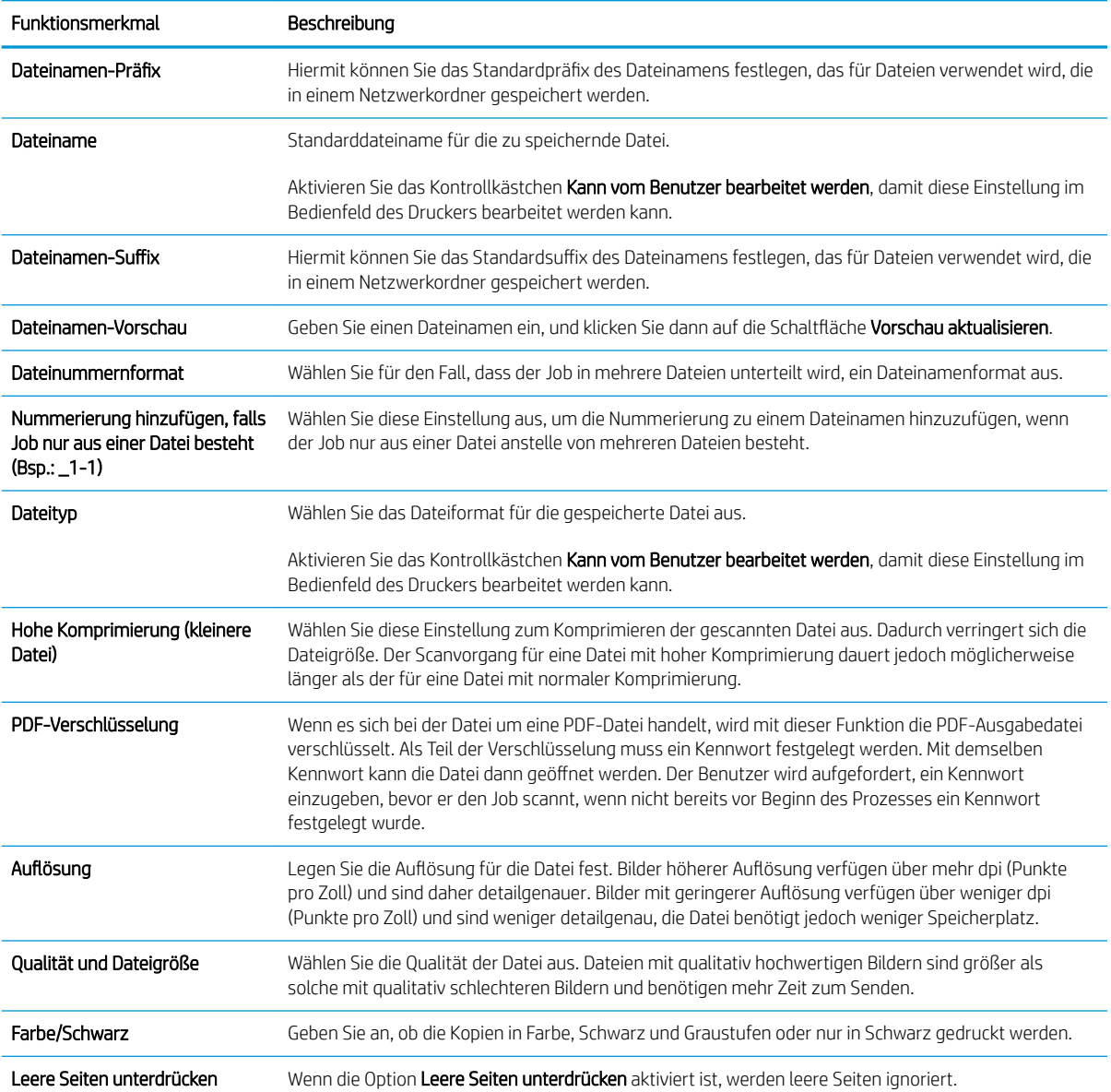

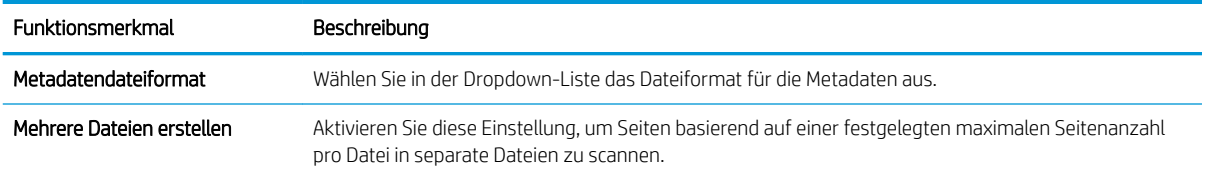

#### Dialogfeld 6: Übersicht

Überprüfen Sie die Angaben im Dialogfeld Übersicht undklicken Sie dann auf Fertig stellen.

#### Schritt 3: Abschließen der Konfiguration

- 1. Klicken Sie im linken Navigationsbereich auf Scannen in Netzwerkordner.
- 2. Prüfen Sie auf der Seite Scannen in Netzwerkordner die gewählten Einstellungen, und klicken Sie dann auf Übernehmen, um die Einrichtung abzuschließen.

## <span id="page-99-0"></span>Einrichten der Funktion "Scannen in USB-Laufwerk"

- **Einführung**
- Schritt 1: Zugreifen auf den integrierten HP Webserver
- [Schritt 2: Aktivieren der Funktion "Scannen in USB-Laufwerk"](#page-100-0)
- [Schritt 3: Konfigurieren der Schnelleinstellungen \(optional\)](#page-100-0)
- [Standardmäßige Scaneinstellungen für die Einrichtung von "Scannen in USB-Laufwerk"](#page-101-0)
- [Datei-Standardeinstellungen für die Einrichtung von "Auf USB speichern"](#page-101-0)

### Einführung

Der Drucker verfügt über eine Funktion, mit der Dokumente gescannt und auf einem USB-Flash-Laufwerk gespeichert werden können. Die Funktion ist erst verfügbar, nachdem sie über den integrierten HP Webserver (EWS) konfiguriert wurde.

### Schritt 1: Zugreifen auf den integrierten HP Webserver

- 1. Tippen Sie auf dem Startbildschirm auf dem Bedienfeld des Druckers auf das Symbol "Information" (D, und tippen Sie dann auf das Symbol "Netzwerk"  $\frac{P}{dH}$ , um die IP-Adresse oder den Hostnamen anzuzeigen.
- 2. Öffnen Sie einen Webbrowser. Geben Sie die IP-Adresse oder den Hostnamen genau so in die Adresszeile ein, wie sie bzw. er auf dem Bedienfeld des Druckers angezeigt wird. Drücken Sie auf der Computertastatur die Eingabetaste. Der integrierte HP Webserver wird geöffnet.

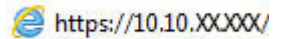

**EX** HINWEIS: Wenn eine Meldung angezeigt wird, dass der Zugriff auf die Website eventuell nicht sicher ist, wählen Sie die Option zum Aufrufen der Website. Der Computer wird durch den Zugriff auf diese Website nicht beschädigt.

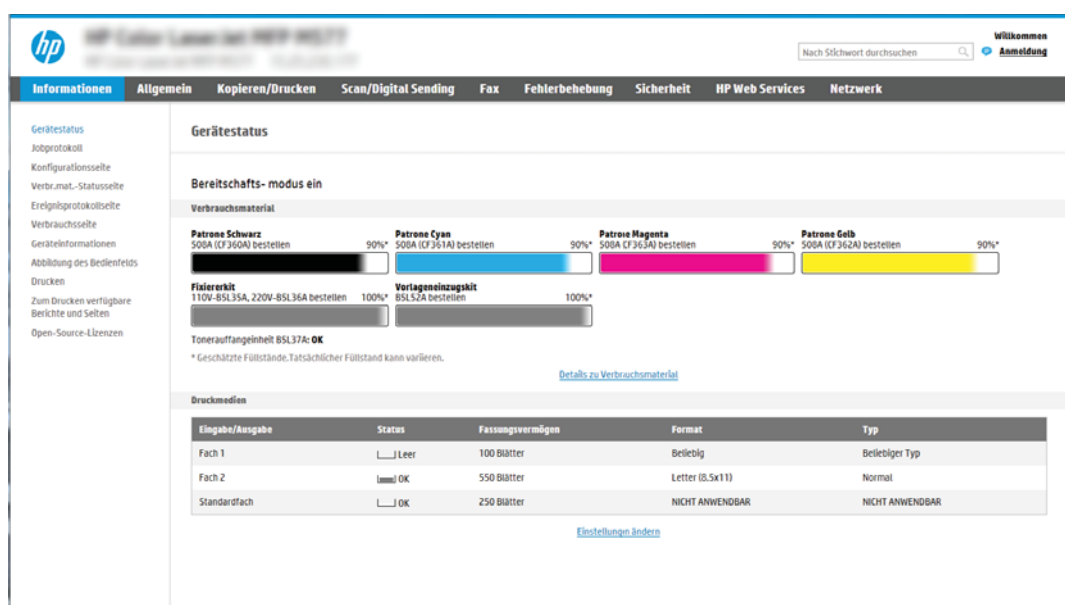

### <span id="page-100-0"></span>Schritt 2: Aktivieren der Funktion "Scannen in USB-Laufwerk"

- 1. Wählen Sie die Registerkarte Sicherheit aus.
- 2. Führen Sie einen Bildlauf zu Hardware-Anschlüsse durch, und stellen Sie sicher, dass Plug & Play für USB-Host aktivieren aktiviert ist.
- 3. Wählen Sie die Registerkarte Kopieren/Drucken für MFP-Modelle oder die Registerkarte Drucken für SFP-Modelle aus.
- 4. Aktivieren Sie das Kontrollkästchen Speichern auf USB-Gerät aktivieren.
- 5. Klicken Sie am unteren Rand der Seite auf Anwenden.

<sup>2</sup> HINWEIS: Bei den meisten Geräten sind Festplattenlaufwerke (HDDs) bei Auslieferung bereits installiert. In einigen Fällen können zusätzliche Speichergeräte über USB hinzugefügt werden. Überprüfen Sie, ob die Funktion "Auf USB speichern" auf USB und Festplatte erweitert werden muss.

### Schritt 3: Konfigurieren der Schnelleinstellungen (optional)

**HINWEIS:** Schnelleinstellungen sind Jobs, auf die der Benutzer schnell zugreifen kann, indem er sie auf dem Startbildschirm des Druckers oder in der Anwendung Schnelleinstellungen auswählt.

- 1. Klicken Sie im Bereich Scannen in USB-Laufwerk des linken Navigationsbereichs auf Schnelleinstellungen.
- 2. Wählen Sie eine der folgenden Optionen aus:
	- Wählen Sie in der Tabelle eine vorhandene Schnelleinstellung unter "Schnelleinstellungen Anwendung" aus.

 $-$  ODER $-$ 

- Klicken Sie auf Hinzufügen, um den Assistenten für Schnelleinstellungen aufzurufen.
- 3. Wenn Sie Hinzufügen ausgewählt haben, wird die Seite Einrichten der Schnelleinstellungen geöffnet. Geben Sie die folgenden Informationen an:
	- Name der Schnelleinstellung: Geben Sie einen Titel für die neue Schnelleinstellung ein.
	- Beschreibung der Schnelleinstellung: Geben Sie eine Beschreibung für die Schnelleinstellung ein.
	- Startoption der Schnelleinstellung: Um festzulegen, wie die Schnelleinstellung gestartet wird, klicken Sie entweder auf Anwendung eingeben, dann "Start" drücken oder auf Sofort beginnen, wenn auf Startbildschirm ausgewählt.
- 4. Wählen Sie einen Standardspeicherort, an dem gescannte Dateien auf in den USB-Anschluss am Bedienfeld eingesetzten USB-Speichergeräten gespeichert werden, und klicken Sie dann auf Weiter. Die Standardoptionen für den Speicherort sind:
	- Im Stammverzeichnis des USB-Speichergeräts speichern
	- Erstellen oder in diesem Ordner auf dem USB-Speichergerät ablegen Der Pfad des Ordners auf dem USB-Speichergerät muss bei Verwendung dieser Dateispeicheroption angegeben werden. Ein umgekehrter Schrägstrich \ muss verwendet werden, um die Namen von Ordnern/Unterordnern im Pfad zu trennen.

<span id="page-101-0"></span>5. Wählen Sie in der Dropdown-Liste Benachrichtigungsbedingung: eine Option aus, und klicken Sie dann auf Weiter.

Diese Einstellung bestimmt, ob oder wie Benutzer benachrichtigt werden, wenn eine Schnelleinstellung für "Auf USB speichern" abgeschlossen wird oder fehlschlägt. Die Optionen für die Einstellung Benachrichtigungsbedingung: sind:

- Nicht benachrichtigen
- Benachrichtigen, wenn Job ausgeführt ist
- Nur benachrichtigen, wenn Job fehlschlägt
- 6. Wählen Sie die Scaneinstellungen für die Schnelleinstellung aus, und klicken Sie dann auf Weiter.
	- **EY** HINWEIS: Weitere Informationen zu den verfügbaren Scaneinstellungen finden Sie unter Standardmäßige Scaneinstellungen für die Einrichtung von "Scannen in USB-Laufwerk" auf Seite 92.
- 7. Wählen Sie die Dateieinstellungen für die Schnelleinstellung aus, und klicken Sie dann auf Weiter.
- **EY HINWEIS:** Weitere Informationen zu den verfügbaren Dateieinstellungen finden Sie unter Standardmäßige Scaneinstellungen für die Einrichtung von "Scannen in USB-Laufwerk" auf Seite 92.
- 8. Prüfen Sie die Einstellungen in der Übersicht noch einmal, und klicken Sie dann auf Fertig stellen, um die Schnelleinstellung zu speichern, oder auf Zurück, um die Einstellungen zu bearbeiten.

### Standardmäßige Scaneinstellungen für die Einrichtung von "Scannen in USB-Laufwerk"

#### Tabelle 6-1 Scaneinstellungen für die Einrichtung von "Scannen in USB-Laufwerk"

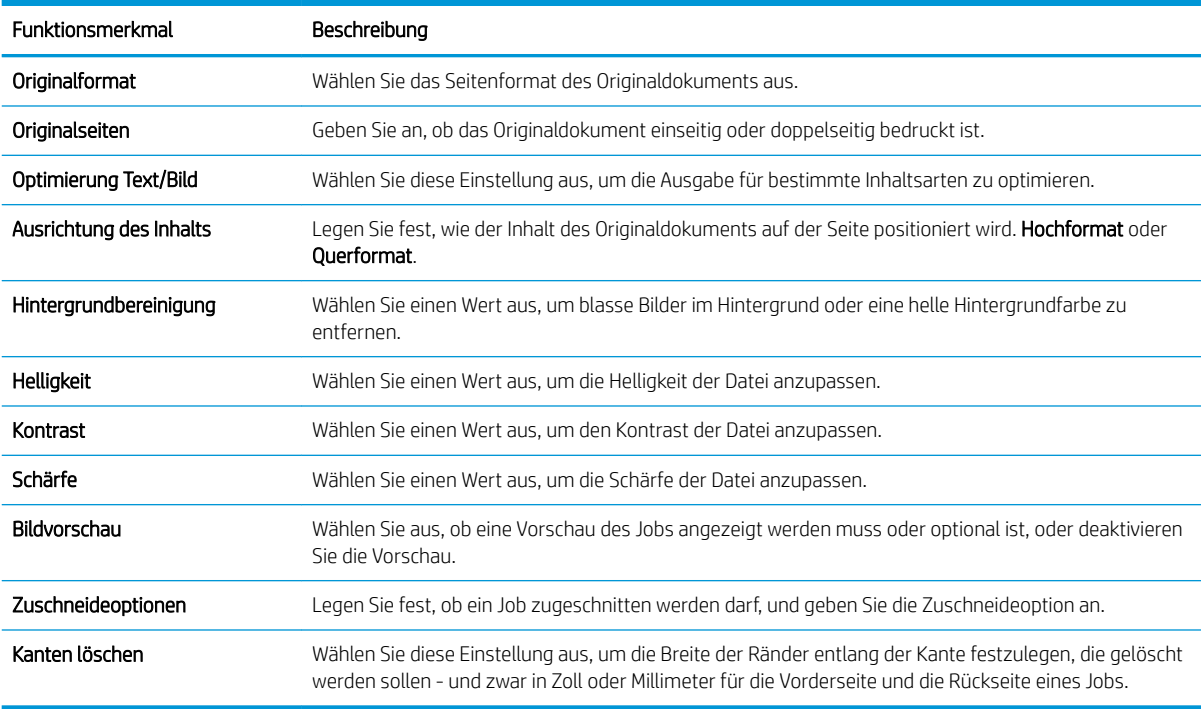

### Datei-Standardeinstellungen für die Einrichtung von "Auf USB speichern"

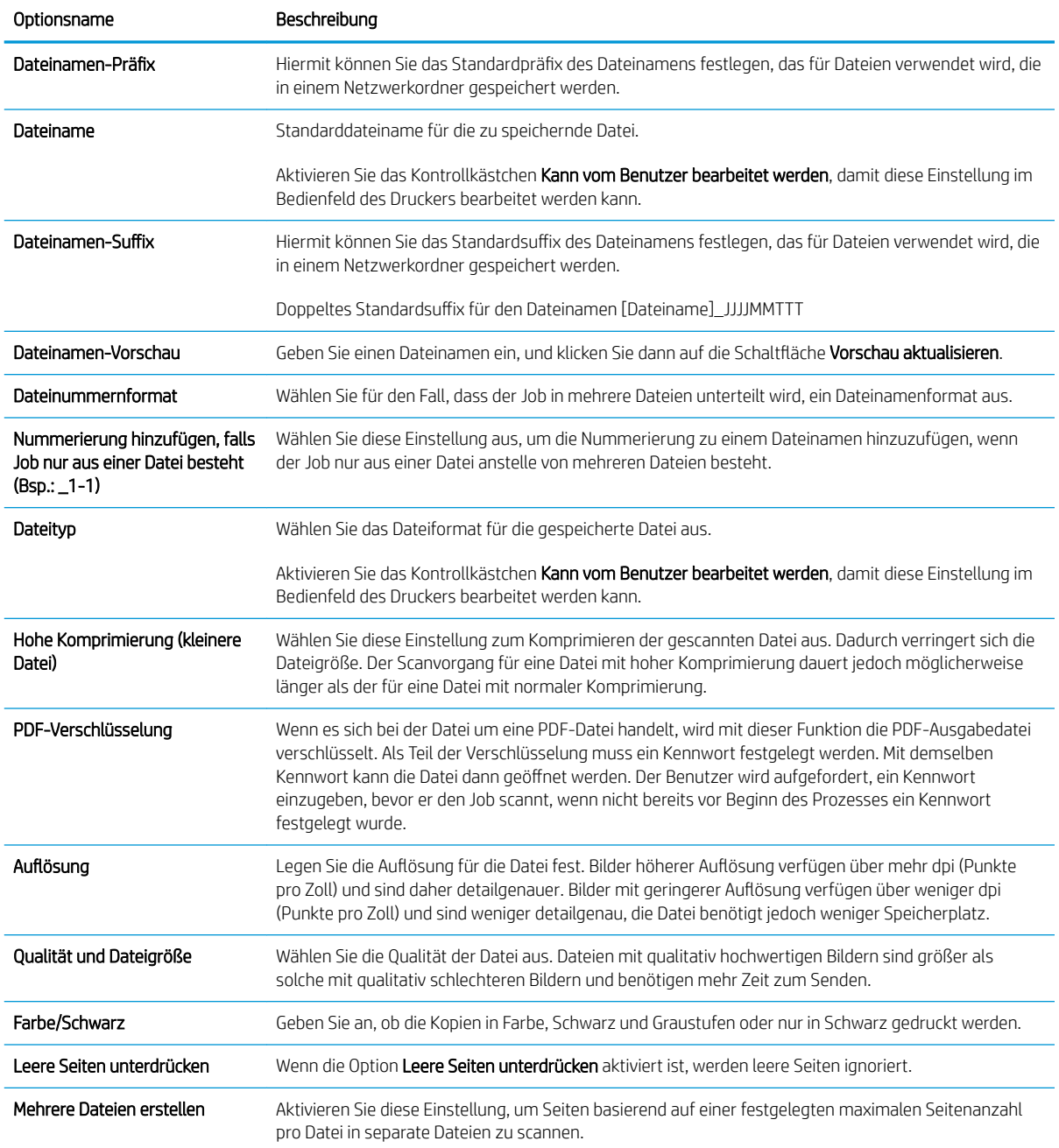

#### Tabelle 6-2 Dateieinstellungen für die Einrichtung von "Auf USB speichern":

## <span id="page-103-0"></span>Einrichten der Funktion "In SharePoint® speichern"® (Nur Flow-Modelle)

- Einführung
- Vorbereitungen
- Schritt 1: Zugriff auf den HP Webserver (EWS)
- Schritt 2: Aktivieren der Funktion "In SharePoint® speichern" und Erstellen einer Schnelleinstellung für "In [SharePoint speichern"](#page-104-0)
- [Direktes Scannen und Speichern einer Datei auf einer Microsoft® SharePoint-Website](#page-106-0)
- [Scaneinstellungen für die Schnelleinstellung und Optionen für "Speichern in SharePoint®"](#page-107-0)

### Einführung

Verwenden Sie die Funktion "In SharePoint® speichern", um Dokumente direkt in eine Microsoft® SharePoint-Site zu scannen. Dank dieser Funktion müssen die Dokumente nicht mehr in einen Netzwerkordner, auf ein USB-Flash-Laufwerk oder in eine E-Mail-Nachricht gescannt und die Dateien dann manuell auf die SharePoint-Site hochgeladen werden.

Die Funktion "In SharePoint® speichern" unterstützt alle Scanoptionen, einschließlich der Möglichkeit, Dokumente als Bilder einzuscannen oder mit Hilfe der OCR-Funktionen Textdateien oder durchsuchbare PDFs zu erstellen.

Die Funktion ist standardmäßig deaktiviert. Aktivieren Sie "In SharePoint® speichern" auf dem integrierten HP Webserver (EWS).

HINWEIS: Die Funktion "In SharePoint® speichern" ist nur auf Workflow-Druckern verfügbar.

### Vorbereitungen

Damit dieses Verfahren durchgeführt werden kann, muss der Zielordner, in dem die gescannten Dateien gespeichert werden, auf der SharePoint-Website vorhanden sein, und für den Zielordner muss der Schreibzugriff aktiviert sein. "In SharePoint® speichern" ist standardmäßig deaktiviert.

### Schritt 1: Zugriff auf den HP Webserver (EWS)

- 1. Tippen Sie auf dem Startbildschirm auf dem Bedienfeld des Druckers auf das Symbol "Information" nund tippen Sie dann auf das Symbol "Netzwerk"  $-$ 몹, um die IP-Adresse oder den Hostnamen anzuzeigen.
- 2. Öffnen Sie einen Webbrowser. Geben Sie die IP-Adresse oder den Hostnamen genau so in die Adresszeile ein, wie sie bzw. er auf dem Bedienfeld des Druckers angezeigt wird. Drücken Sie auf der Computertastatur die Eingabetaste. Der integrierte HP Webserver wird geöffnet.

#### https://10.10.XXXXX/

HINWEIS: Wenn eine Meldung angezeigt wird, dass der Zugriff auf die Website eventuell nicht sicher ist, wählen Sie die Option zum Aufrufen der Website. Der Computer wird durch den Zugriff auf diese Website nicht beschädigt.

<span id="page-104-0"></span>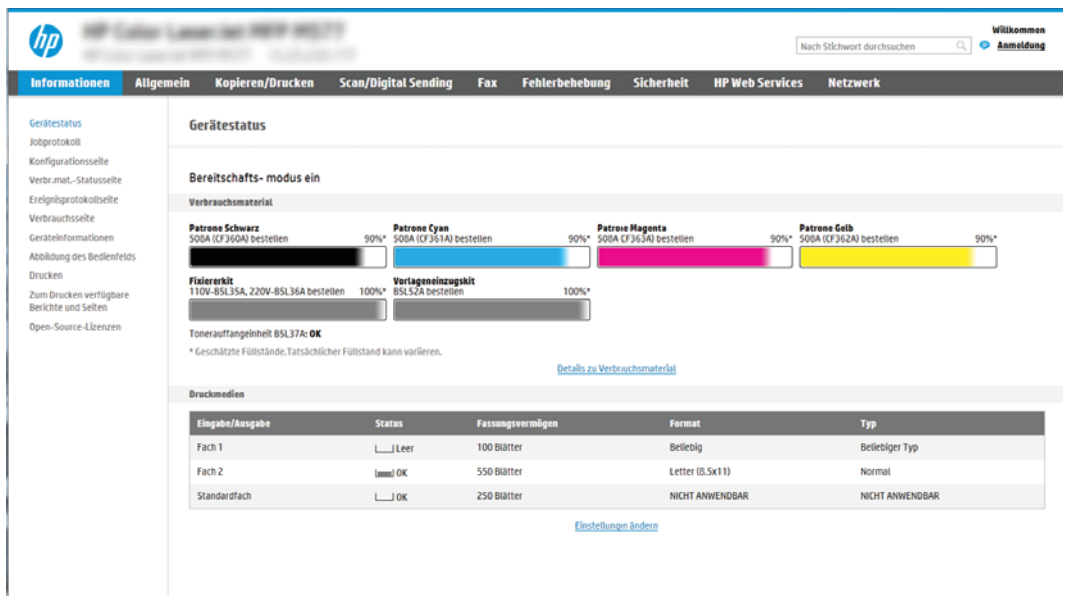

### Schritt 2: Aktivieren der Funktion "In SharePoint® speichern" und Erstellen einer Schnelleinstellung für "In SharePoint speichern"

Führen Sie die folgenden Schritte aus, um die Funktion In SharePoint speichern zu aktivieren und eine Schnelleinstellung für "In SharePoint speichern" zu erstellen:

- 1. Klicken Sie im oberen Navigationsbereich auf die Registerkarte Scannen/Digital Sending.
- 2. Klicken Sie im linken Navigationsbereich auf In SharePoint<sup>®</sup> speichern.
- **HINWEIS:** Schnelleinstellungen sind Jobs, auf die der Benutzer schnell zugreifen kann, indem er sie auf dem Startbildschirm des Druckers oder in der Anwendung Schnelleinstellungen auswählt.
- 3. Wählen Sie Auf SharePoint® speichern aktivieren aus, und klicken Sie dann auf Übernehmen.
- 4. Klicken Sie im Bereich In SharePoint® speichern des linken Navigationsbereichs auf Schnelleinstellungen. Klicken Sie auf Hinzufügen, um den Assistenten für Schnelleinstellungen zu starten.
- 5. Geben Sie einen Namen der Schnelleinstellung (zum Beispiel "Scannen in Sharepoint") und eine Beschreibung der Schnelleinstellung ein.
- 6. Wählen Sie eine Startoption der Schnelleinstellung aus, um festzulegen, was geschieht, nachdem eine Schnelleinstellung auf dem Bedienfeld des Druckers ausgewählt wurde, und klicken Sie dann auf die Schaltfläche Weiter.
- 7. Führen Sie die folgenden Schritte aus, um den Pfad zum SharePoint-Ordner hinzuzufügen.
	- a. Klicken Sie auf der Seite SharePoint®-Zieleinstellungen auf Hinzufügen, um die Seite SharePoint®-Pfad hinzufügen zu öffnen.
	- b. Öffnen Sie ein weiteres Browserfenster, navigieren Sie zum zu verwendenden SharePoint-Ordner, und kopieren Sie den Ordnerpfad für den SharePoint-Ordner aus diesem Browserfenster.
	- c. Fügen Sie den SharePoint-Ordnerpfad im Feld SharePoint®-Pfad: ein.
	- d. Standardmäßig überschreibt der Drucker eine ggf. vorhandene Datei mit dem gleichen Namen wie die neue Datei. Deaktivieren Sie Vorhandene Dateien überschreiben, um einer neuen Datei mit dem

gleichen Namen wie eine vorhandene Datei einen aktualisierten Uhrzeit/Datum-Stempel hinzuzufügen.

- e. Wählen Sie im Dropdown-Menü Authentifizierungseinstellungen eine Option aus. Wählen Sie aus, ob beim Anmelden bei der SharePoint-Website die Anmeldeinformationen eingegeben werden müssen oder die Anmeldeinformationen mit der Schnelleinstellung gespeichert werden können.
	- **EY** HINWEIS: Wenn Verwenden Sie die Benutzer-Anmeldeinformationen, um die Verbindung nach der Anmeldung in der Systemsteuerung herzustellen aus der Dropdown-Liste Authentifizierungseinstellungen ausgewählt wird, muss der angemeldete Benutzer über Schreibberechtigungen für die angegebene SharePoint-Website verfügen.
	- **EX** HINWEIS: Aus Sicherheitsgründen zeigt der Drucker die in den Schnelleinstellungsassistent eingegebenen Anmeldeinformationen nicht an.
- f. Klicken Sie auf OK, um die Einrichtung des SharePoint-Pfads abzuschließen und wieder zur Seite SharePoint-Zieleinstellungen zu wechseln.
- 8. Wählen Sie Ordnerzugriff vor Jobstart prüfen aus, um sicherzustellen, dass bei jeder Verwendung der Schnelleinstellung auf den als Zielordner angegebenen SharePoint-Ordner zugegriffen werden kann. Wenn diese Option nicht ausgewählt ist, können Jobs schneller im SharePoint-Ordner gespeichert werden. Ist diese Option nicht ausgewählt, *und* es ist kein Zugriff auf den SharePoint-Ordner möglich, schlägt der Job fehl.
- 9. Klicken Sie auf Weiter.
- 10. Legen Sie eine Benachrichtigungsbedingung: auf der Seite Benachrichtigungseinstellungen fest. Mit dieser Einstellung wird die Schnelleinstellung so konfiguriert, dass entweder keine Benachrichtigung erfolgt oder dass E-Mail-Nachrichten gesendet oder eine Zusammenfassungsseite gedruckt wird, wenn ein Job entweder erfolgreich abgeschlossen wird oder fehlschlägt. Wählen Sie eine der folgenden Optionen im Dropdown-Menü Benachrichtigungsbedingung: aus.
	- Wählen Sie Nicht benachrichtigen aus, damit die Schnelleinstellung keine Benachrichtigungsaktion ausführt, wenn ein Job erfolgreich abgeschlossen wird oder fehlschlägt.
	- Wählen Sie Benachrichtigen, wenn Job ausgeführt ist aus, damit die Schnelleinstellung eine Benachrichtigung sendet, wenn ein Job erfolgreich abgeschlossen wird.
	- Wählen Sie Nur benachrichtigen, wenn Job fehlschlägt aus, damit die Schnelleinstellung nur dann eine Benachrichtigung sendet, wenn ein Job fehlschlägt.

Wird Benachrichtigen, wenn Job ausgeführt ist oder Nur benachrichtigen, wenn Job fehlschlägt ausgewählt, muss die Zustellungsmethode für Benachrichtigung: festgelegt werden. Wählen Sie eine der folgenden Optionen aus:

E-Mail: Verwenden Sie diese Option, um eine E-Mail zu senden, wenn die ausgewählte Benachrichtigungsbedingung eintritt. Diese Option erfordert eine gültige E-Mail-Adresse im Feld Benachrichtigungs-E-Mail-Adresse: .

<sup>2</sup> HINWEIS: Wenn Sie die E-Mail-Benachrichtigungsfunktion verwenden möchten, konfigurieren Sie zunächst die E-Mail-Funktion auf dem Drucker.

- Drucken: Verwenden Sie diese Option, um die Benachrichtigung zu drucken, wenn die ausgewählte Benachrichtigungsbedingung eintritt.
- **EY HINWEIS:** Wählen Sie die **Einschließlich Miniaturansicht**, damit jede Benachrichtigungsoption eine Miniaturansicht der ersten Seite der gescannten Seite des Jobs enthält.
- <span id="page-106-0"></span>11. Klicken Sie auf Weiter.
- 12. Wählen Sie Optionen auf der Seite Scaneinstellungen aus, und klicken Sie dann auf Weiter. Weitere Informationen finden Sie unter [Tabelle 6-3, "Scaneinstellungen für "In SharePoint](#page-107-0)® speichern"", [auf Seite 98.](#page-107-0)
- 13. Wählen Sie Optionen auf der Seite Dateieinstellungen aus, und klicken Sie dann auf Weiter. Weitere Informationen finden Sie unter Tabelle 6-4, "Dateieinstellungen für "In SharePoint speichern"", [auf Seite 99.](#page-108-0)
- 14. Prüfen Sie die Einstellungen in der Übersicht noch einmal, und klicken Sie dann auf die Schaltfläche Fertig stellen, um die Schnelleinstellung zu speichern, oder klicken Sie auf die Schaltfläche Zurück, um die Einstellungen zu bearbeiten.

### Direktes Scannen und Speichern einer Datei auf einer Microsoft® SharePoint-Website

- 1. Legen Sie das Dokument mit der zu scannenden Seite nach unten auf das Scannerglas oder mit der zu scannenden Seite nach oben in den Vorlageneinzug, und passen Sie die Papierführungen an das Dokument an.
- 2. Wählen Sie auf dem Startbildschirm auf dem Bedienfeld des Druckers Scannen und dann Scannen in SharePoint® aus.

**EY** HINWEIS: Eventuell müssen Sie sich am Drucker anmelden, um diese Funktion nutzen zu können.

- 3. Um eine Schnelleinstellung auszuwählen, berühren Sie im Bereich Schnell- und Standardeinstellungen die Option Laden. Wählen Sie eine Schnelleinstellung aus, und berühren Sie anschließend Laden.
- 4. Berühren Sie das Textfeld Dateiname, um eine Tastatur zu öffnen, und geben Sie dann den Namen der Datei entweder mit der Bildschirmtastatur oder mit der physischen Tastatur ein. Berühren Sie die Eingabetaste $\leftarrow$ .
- 5. Berühren Sie die Schaltfläche Optionen, um Einstellungen für das Dokument anzuzeigen und zu konfigurieren.
- 6. Berühren Sie den rechten Bildschirmbereich, um eine Vorschau des Dokuments anzuzeigen. Verwenden Sie im Vorschaubildschirm die Schaltflächen auf der rechten Seite des Bildschirms, um die Vorschauoptionen anzupassen und neu anzuordnen, zu drehen, einzufügen oder Seiten zu entfernen.

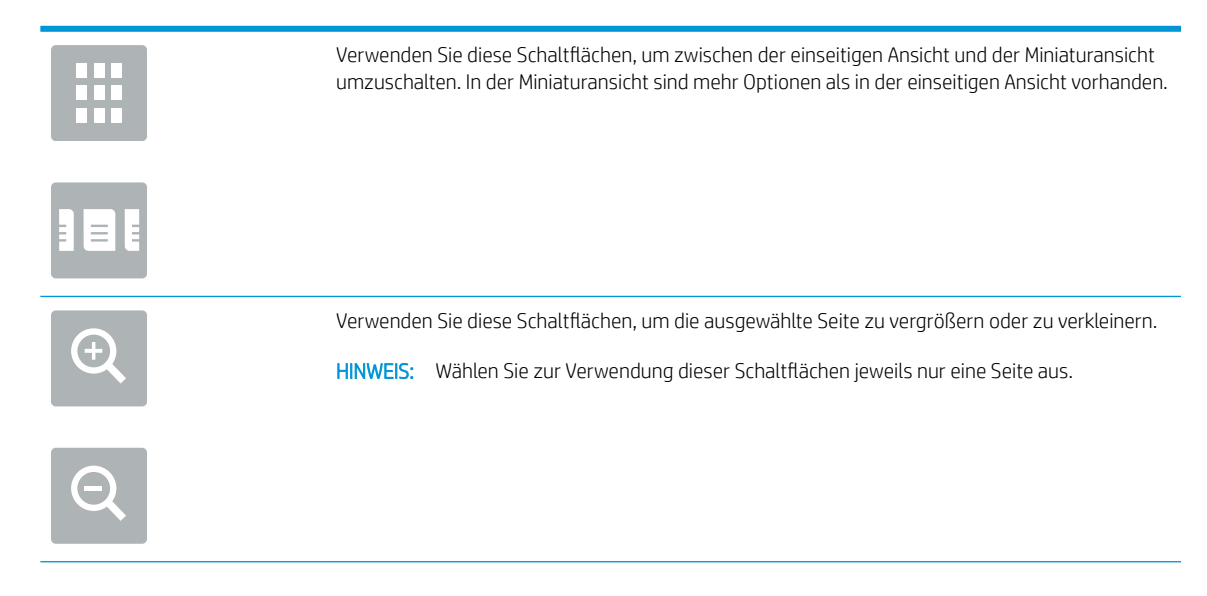

<span id="page-107-0"></span>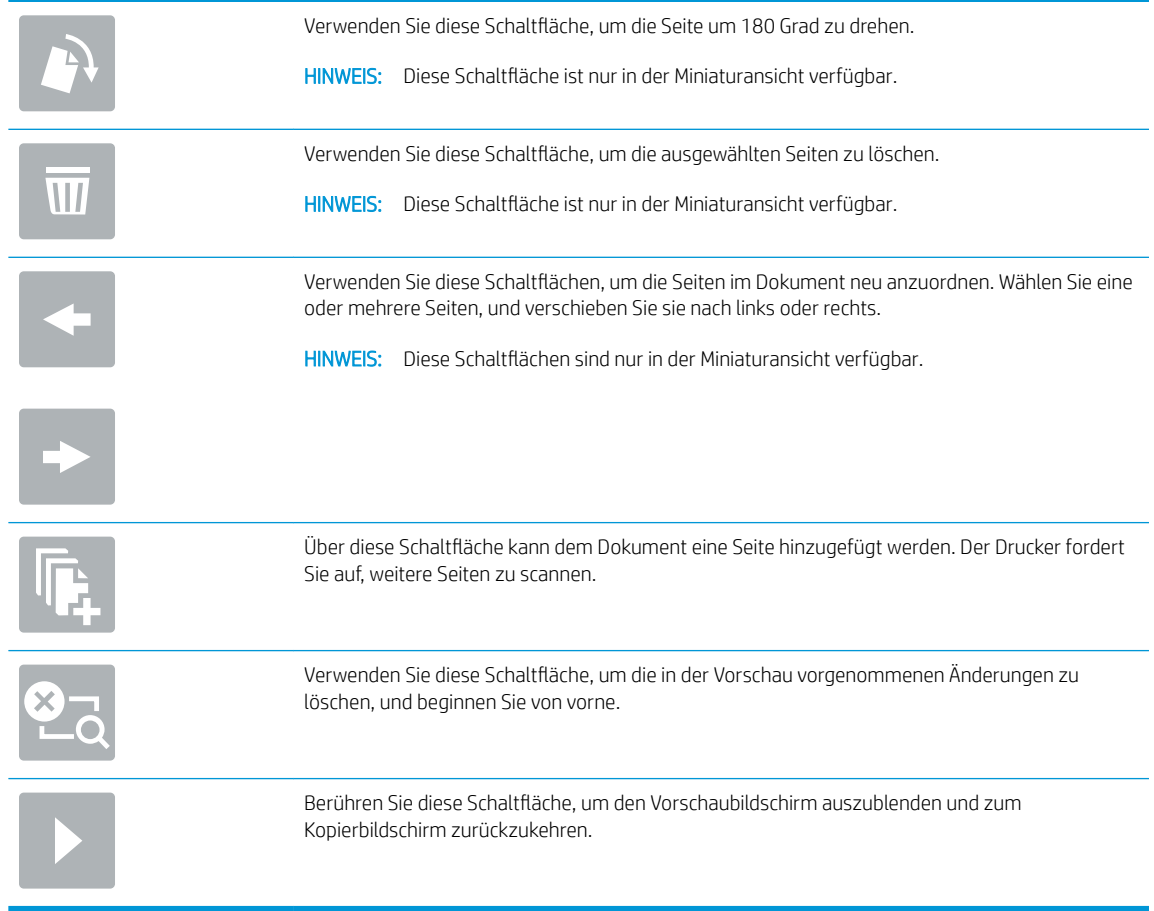

7. Berühren Sie "Start" o, um die Datei zu speichern.

### Scaneinstellungen für die Schnelleinstellung und Optionen für "Speichern in SharePoint®"

In den folgenden Tabellen sind die Einstellungen und Optionen aufgelistet, die im Assistenten für Schnelleinstellungen verfügbar sind, wenn eine Schnelleinstellung für "In SharePoint® speichern" hinzugefügt, bearbeitet oder kopiert wird.

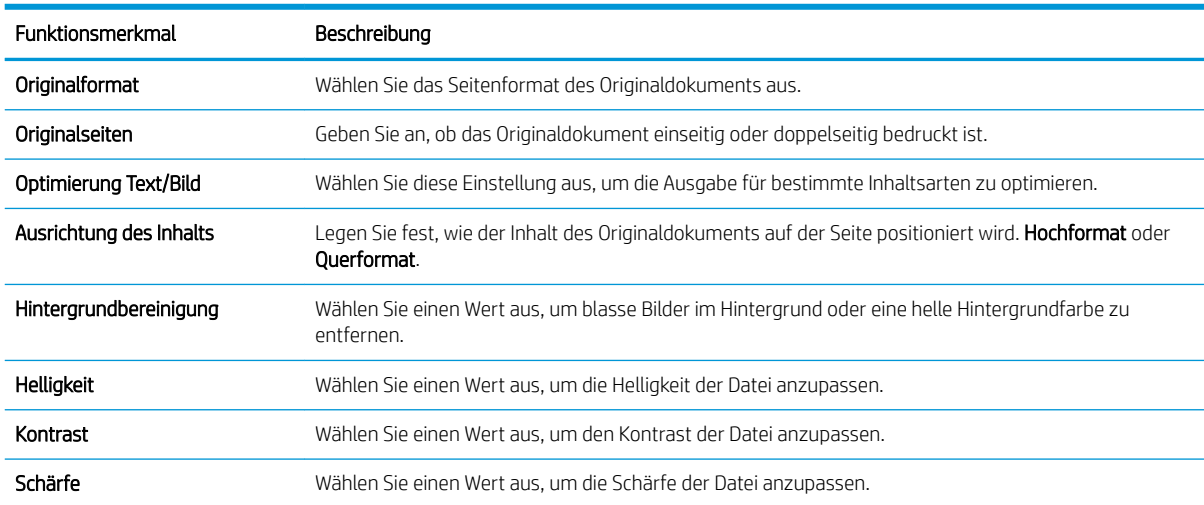

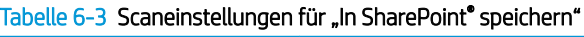
#### Tabelle 6-3 Scaneinstellungen für "In SharePoint" speichern" (Fortsetzung)

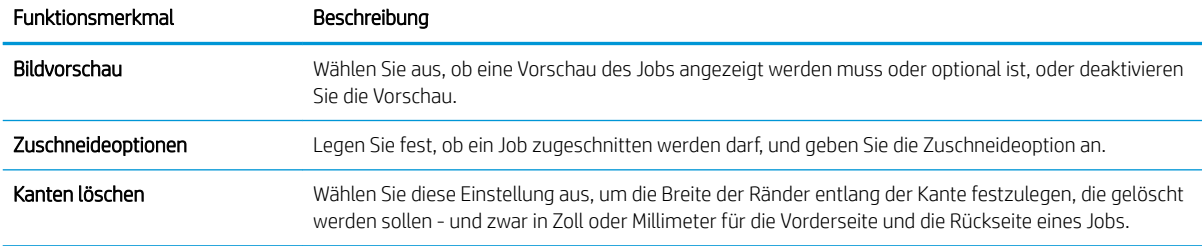

### Tabelle 6-4 Dateieinstellungen für "In SharePoint speichern"

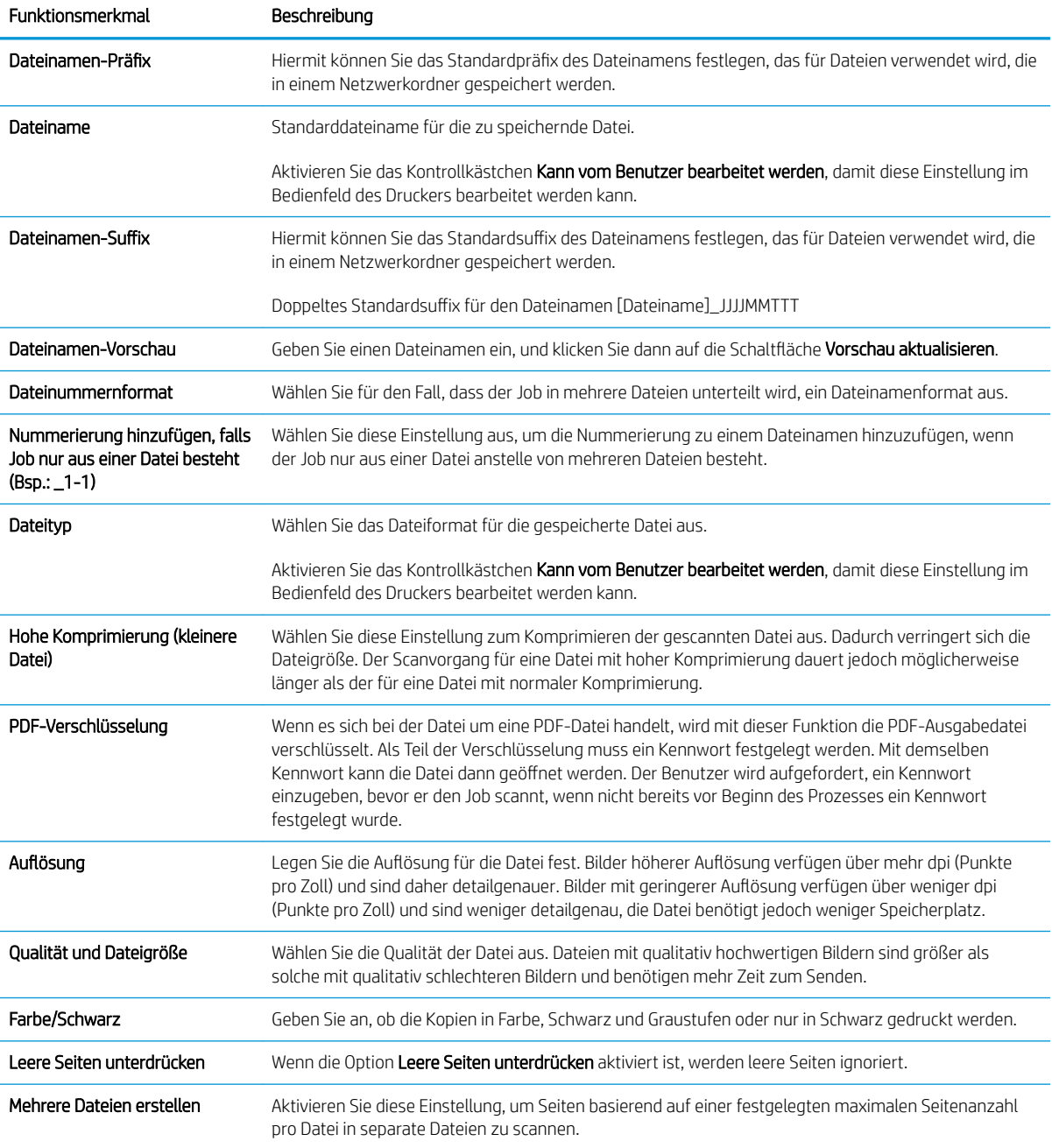

## Einrichten einer Schnelleinstellung

- **Einführung**
- Schritt 1: Zugriff auf den HP Webserver (EWS)
- [Schritt 2: Hinzufügen und Verwalten von Schnelleinstellungen](#page-110-0)

### Einführung

Schnelleinstellungen sind Jobs, auf die der Benutzer schnell zugreifen kann, indem er sie auf dem Startbildschirm oder in der Funktion Schnelleinstellungen auf dem Bedienfeld des Druckers auswählt. Sie wirken sich nicht auf die Standardeinstellungen aus, die für die Basisanwendung festgelegt wurden. Aktivieren Sie die Basisanwendung, um eine Schnelleinstellung auf dem Bedienfeld des Druckers zu verwenden.

Erstellen Sie Schnelleinstellungen für die folgenden Basisanwendungen, um die Jobgenauigkeit zu verbessern und die Jobbearbeitungszeit zu verringern:

- E-Mail Verwenden Sie E-Mail-Schnelleinstellungen zum Konfigurieren und Speichern häufig verwendeter Einstellungen für das Senden von Jobs vom Drucker per E-Mail als E-Mail-Anhang.
- Fax Verwenden Sie Faxschnelleinstellungen zum Konfigurieren und Speichern häufig verwendeter Einstellungen für Faxjobs.
- Im Netzwerkordner speichern Verwenden Sie Schnelleinstellungen für "Im Netzwerkordner speichern", um häufig verwendete Einstellungen für das Speichern von Jobs in einem Netzwerkordner zu konfigurieren und zu speichern.
- Auf USB speichern Verwenden Sie Schnelleinstellungen für "Auf USB speichern" zum Konfigurieren und Speichern von häufig verwendeten Einstellungen für das Speichern von Jobs auf einem USB-Gerät.
- Kopieren (Nur MFPs) Verwenden Sie Kopierschnelleinstellungen zum Konfigurieren und Speichern häufig verwendeter Einstellungen für Kopierjobs.
- In SharePoint ® speichern (Nur Flow-Modelle) Verwenden Sie Schnelleinstellungen für "In SharePoint speichern", um häufig verwendete Einstellungen für das Speichern von Jobs auf einer SharePoint-Site zu konfigurieren und zu speichern.

Wählen Sie unter verschiedenen Joboptionen, wie beispielsweise das sofortige Starten eines Jobs bei Auswahl einer Schnelleinstellung oder das Aktivieren einer Bildvorschau, bevor ein Job gestartet wird.

### Schritt 1: Zugriff auf den HP Webserver (EWS)

- 1. Tippen Sie auf dem Startbildschirm auf dem Bedienfeld des Druckers auf das Symbol "Information" nund tippen Sie dann auf das Symbol "Netzwerk"  $\frac{p}{d}$ " um die IP-Adresse oder den Hostnamen anzuzeigen.
- 2. Öffnen Sie einen Webbrowser. Geben Sie die IP-Adresse oder den Hostnamen genau so in die Adresszeile ein, wie sie bzw. er auf dem Bedienfeld des Druckers angezeigt wird. Drücken Sie auf der Computertastatur die Eingabetaste. Der integrierte HP Webserver wird geöffnet.

### https://10.10.XXXXX/

**EX** HINWEIS: Wenn eine Meldung angezeigt wird, dass der Zugriff auf die Website eventuell nicht sicher ist, wählen Sie die Option zum Aufrufen der Website. Der Computer wird durch den Zugriff auf diese Website nicht beschädigt.

<span id="page-110-0"></span>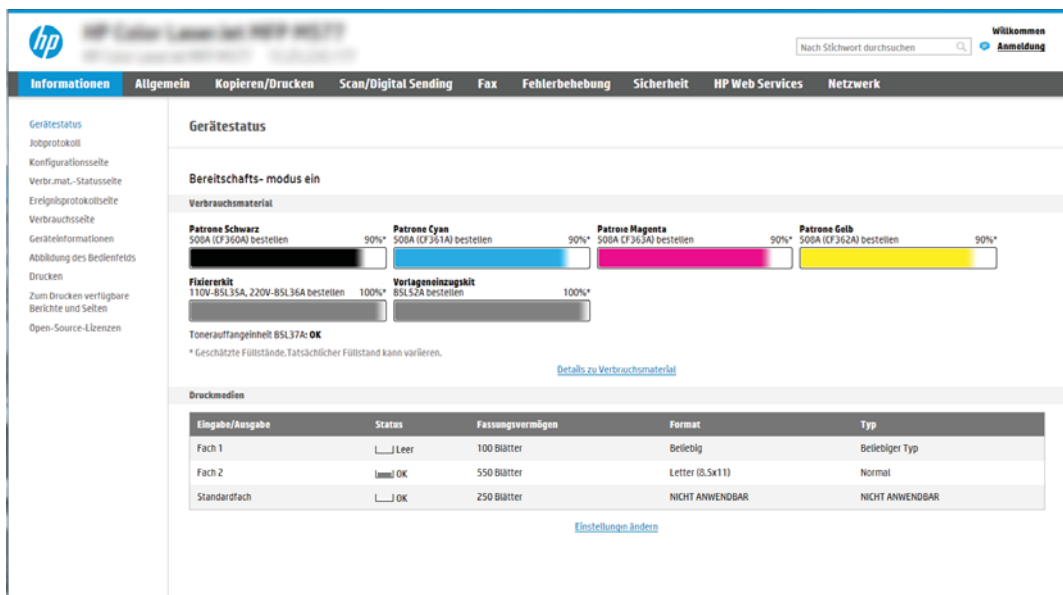

## Schritt 2: Hinzufügen und Verwalten von Schnelleinstellungen

### Hinzufügen einer Schnelleinstellung

Führen Sie die folgenden Schritte aus, um eine neue Schnelleinstellung hinzuzufügen.

- 1. Klicken Sie im oberen Navigationsbereich auf die Registerkarte Allgemein.
- 2. Klicken Sie im linken Navigationsbereich auf Schnelleinstellungen.
- 3. Klicken Sie auf Hinzufügen. Die Seite Einrichten der Schnelleinstellungen wird geöffnet.
- **EX** HINWEIS: Klicken Sie auf einer beliebigen Seite unter Einrichten der Schnelleinstellungen auf Abbrechen, um die aktuellen Änderungen zu stornieren. Beenden Sie Einrichten der Schnelleinstellungen, und wechseln Sie wieder zur Seite Schnelleinstellungen.
- 4. Wählen Sie einen Schnelleinstellungstyp aus, und klicken Sie dann auf Weiter. Die folgenden Arten von Schnelleinstellungen stehen je nach Drucker zur Auswahl:
	- HINWEIS: Ein Schnelleinstellungstyp muss nur festgelegt werden, wenn eine Schnelleinstellung über die EWS-Registerkarte Allgemein erstellt wird.
		- In E-Mail Scannen
		- Scannen in Fax
		- Scannen in Netzwerkordner
		- Scannen in USB-Laufwerk
		- Kopieren (nur MFP-Geräte)
		- In SharePoint<sup>®</sup> speichern (nur Workflow-Drucker)
- 5. Geben Sie einen Titel für die Schnelleinstellung in das Feld Name der Schnelleinstellung (erforderlich) ein.
- 6. Geben Sie eine Beschreibung der Schnelleinstellung in das Feld Beschreibung der Schnelleinstellung (erforderlich) ein.
- 7. Wählen Sie eine Startoption der Schnelleinstellung aus, um festzulegen, was geschieht, nachdem eine Schnelleinstellung auf dem Bedienfeld des Druckers ausgewählt wurde, und klicken Sie dann auf Weiter.
- 8. Wählen Sie unter Einrichten der Schnelleinstellungen die gewünschten Einstellungen aus, und führen Sie die gewünschten Aufgaben aus. Klicken Sie auf Weiter, um mit der nächsten Seite verfügbarer Optionen fortzufahren, bis Sie die Seite Übersicht erreicht haben.
	- **EY** HINWEIS: Die unter Einrichten der Schnelleinstellungen verfügbaren Einstellungen variieren je nach Typ der hinzugefügten Schnelleinstellung. In den Tabellen in Einstellungen und Optionen für [Schnelleinstellungen auf Seite 103](#page-112-0) finden Sie die verfügbaren Einstellungen und Optionen für jeden Schnelleinstellungstyp.
- 9. Prüfen Sie die Einstellungen in der Übersicht noch einmal, und klicken Sie dann auf Fertig stellen, um die Schnelleinstellung zu speichern, oder auf Zurück, um die Einstellungen zu bearbeiten.

### Bearbeiten einer Schnelleinstellung

Führen Sie die folgenden Schritte aus, um die Einstellungen einer bestehenden Schnelleinstellung zu bearbeiten.

- 1. Klicken Sie im oberen Navigationsbereich auf die Registerkarte Allgemein.
- 2. Klicken Sie im linken Navigationsbereich auf Schnelleinstellungen.
- 3. Aktivieren Sie im Bereich Liste der Schnelleinstellungen das Kontrollkästchen neben der entsprechenden Schnelleinstellung, und klicken Sie dann auf Bearbeiten. Die Seite Einrichten der Schnelleinstellungen wird geöffnet.
- **EY** HINWEIS: Klicken Sie auf einer beliebigen Seite unter Einrichten der Schnelleinstellungen auf Abbrechen, um die aktuellen Änderungen zu stornieren. Beenden Sie Einrichten der Schnelleinstellungen, und wechseln Sie wieder zur Seite Schnelleinstellungen.
- 4. Ändern Sie bei Bedarf die folgenden Einstellungen, und klicken Sie auf Weiter:
	- Schnelleinstellungsname
	- Schnelleinstellung Beschreibung
	- Schnelleinstellung Startoptionen
- 5. Wählen Sie unter Einrichten der Schnelleinstellungen die gewünschten Einstellungen aus, und führen Sie die gewünschten Aufgaben aus. Klicken Sie auf Weiter, um mit der nächsten Seite verfügbarer Optionen fortzufahren, bis Sie die Seite Übersicht erreicht haben.
	- **EY** HINWEIS: Die unter Einrichten der Schnelleinstellungen verfügbaren Einstellungen variieren je nach Typ der bearbeiteten Schnelleinstellung. In den Tabellen in [Einstellungen und Optionen für Schnelleinstellungen](#page-112-0) [auf Seite 103](#page-112-0) finden Sie die verfügbaren Einstellungen und Optionen für jeden Schnelleinstellungstyp.
- 6. Überprüfen Sie die Seite Zusammenfassung, und klicken Sie dann auf Fertig stellen, um die an der Schnelleinstellung vorgenommenen Änderungen zu speichern.

### Kopieren einer Schnelleinstellung

- 1. Klicken Sie im oberen Navigationsbereich auf die Registerkarte Allgemein.
- 2. Klicken Sie im linken Navigationsbereich auf Schnelleinstellungen.
- <span id="page-112-0"></span>3. Aktivieren Sie im Bereich Liste der Schnelleinstellungen das Kontrollkästchen neben der entsprechenden Schnelleinstellung, und klicken Sie dann auf Kopieren. Die Seite Einrichten der Schnelleinstellungen wird geöffnet.
	- **EY** HINWEIS: Klicken Sie auf einer beliebigen Seite unter Einrichten der Schnelleinstellungen auf Abbrechen, um die aktuellen Änderungen zu stornieren. Beenden Sie Einrichten der Schnelleinstellungen, und wechseln Sie wieder zur Seite Schnelleinstellungen.
- 4. Ändern Sie bei Bedarf die folgenden Einstellungen, und klicken Sie auf Weiter:
	- Schnelleinstellungsname
	- Schnelleinstellung Beschreibung
	- Schnelleinstellung Startoptionen
- 5. Wählen Sie unter Einrichten der Schnelleinstellungen die gewünschten Einstellungen aus, und führen Sie die gewünschten Aufgaben aus. Klicken Sie auf Weiter, um mit der nächsten Seite verfügbarer Optionen fortzufahren, bis Sie die Seite Übersicht erreicht haben.
- **EY** HINWEIS: Die unter Einrichten der Schnelleinstellungen verfügbaren Einstellungen variieren je nach Typ der kopierten Schnelleinstellung. In den Tabellen in Einstellungen und Optionen für Schnelleinstellungen auf Seite 103 finden Sie die verfügbaren Einstellungen und Optionen für jeden Schnelleinstellungstyp.
- 6. Überprüfen Sie die Seite Zusammenfassung, und klicken Sie dann auf Fertig stellen, um die Schnelleinstellung zu speichern.

### Entfernen einer Schnelleinstellung

Führen Sie die folgenden Schritte aus, um eine Schnelleinstellung zu entfernen.

- 1. Klicken Sie im oberen Navigationsbereich auf die Registerkarte Allgemein.
- 2. Klicken Sie im linken Navigationsbereich auf Schnelleinstellungen.
- 3. Aktivieren Sie im Bereich Liste der Schnelleinstellungen das Kontrollkästchen neben der entsprechenden Schnelleinstellung, und klicken Sie dann auf Entfernen....
- 4. Wenn die Bestätigungsseite geöffnet wird, klicken Sie auf Entfernen, um das Entfernen der Schnelleinstellung abzuschließen.

### Einstellungen und Optionen für Schnelleinstellungen

In den folgenden Tabellen sind die Einstellungen und Optionen aufgelistet, die im Assistenten für Schnelleinstellungen verfügbar sind, wenn eine Schnelleinstellung hinzugefügt, bearbeitet oder kopiert wird.

#### Tabelle 6-5 Adress- und Nachrichtenfeldsteuerung – Schnelleinstellungen für "Scannen in E-Mail"

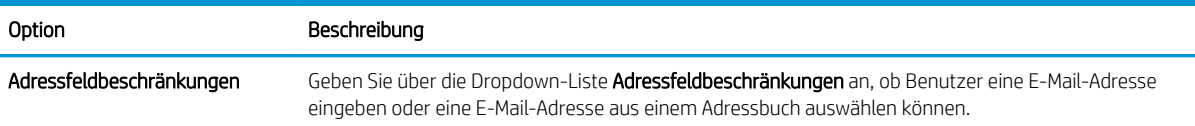

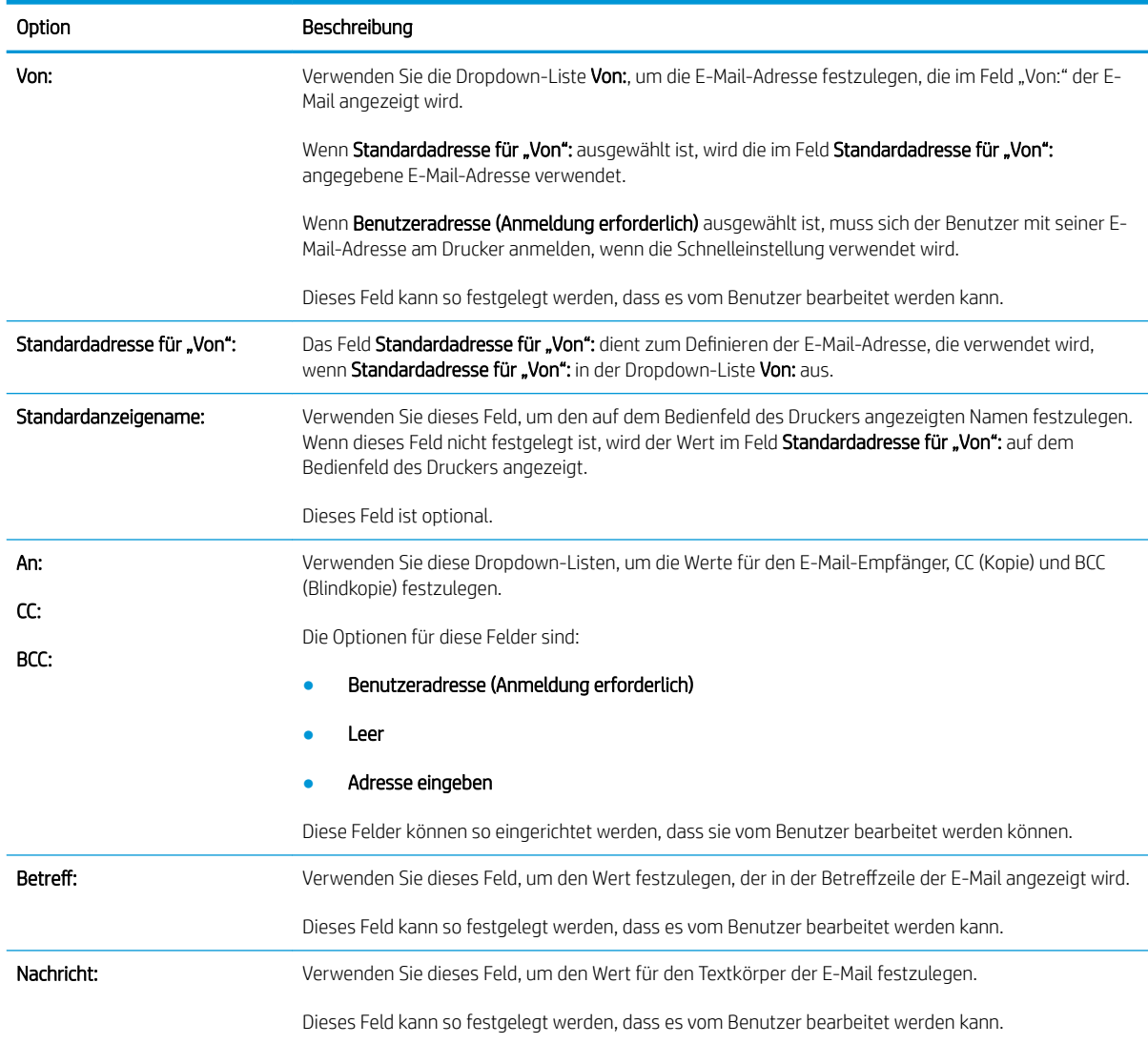

### Tabelle 6-5 Adress- und Nachrichtenfeldsteuerung – Schnelleinstellungen für "Scannen in E-Mail" (Fortsetzung)

### Tabelle 6-6 Signatur und Verschlüsselung – Schnelleinstellungen für "Scannen in E-Mail"

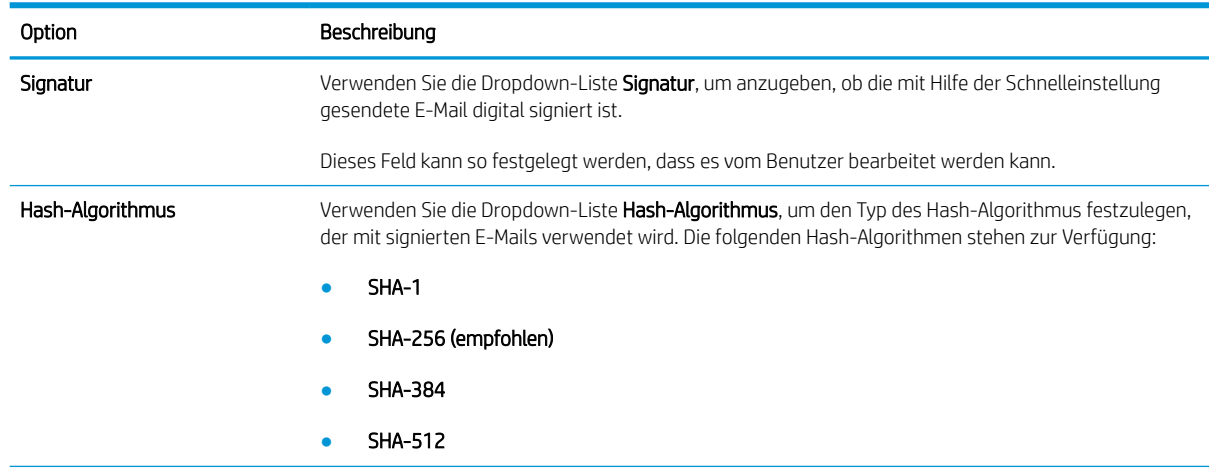

#### Tabelle 6-6 Signatur und Verschlüsselung – Schnelleinstellungen für "Scannen in E-Mail" (Fortsetzung)

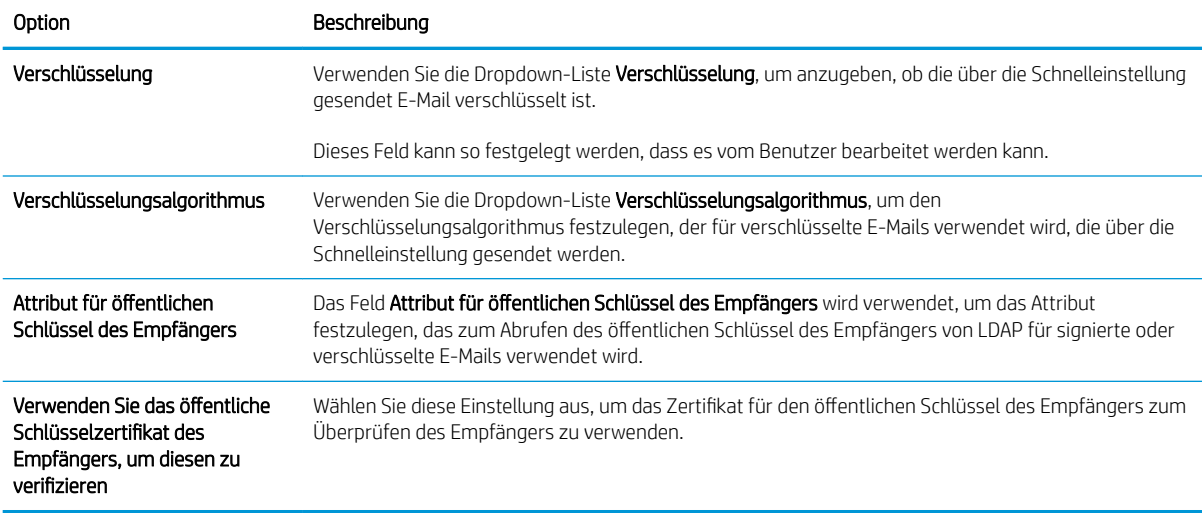

#### Tabelle 6-7 Scaneinstellungen – Schnelleinstellungen für "Scannen in E-Mail", "Scannen in Fax", "Scannen in Netzwerkordner", "Scannen in SharePoint®" und "Scannen in USB-Laufwerk"

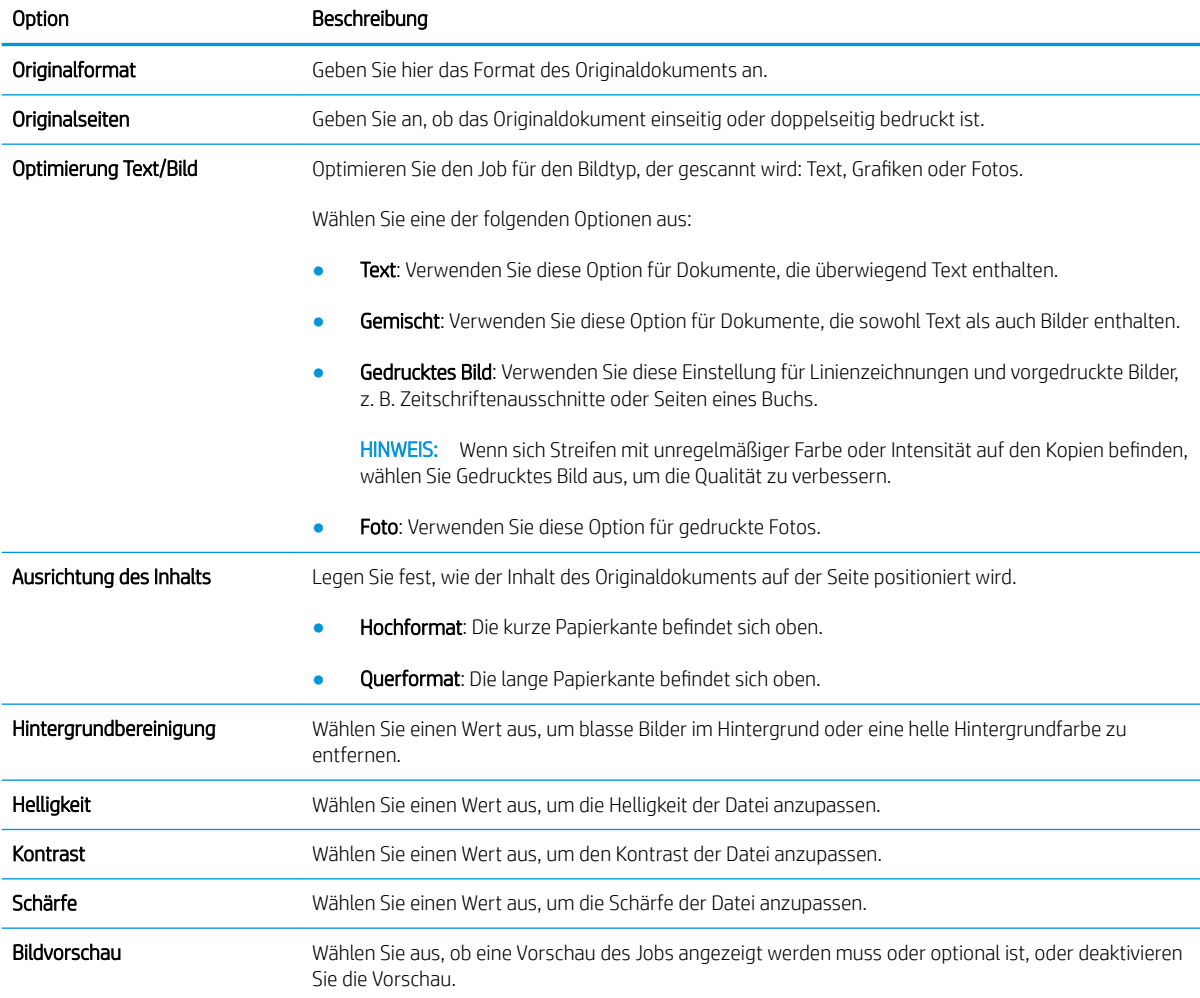

Tabelle 6-7 Scaneinstellungen – Schnelleinstellungen für "Scannen in E-Mail", "Scannen in Fax", "Scannen in Netzwerkordner", "Scannen in SharePoint®" und "Scannen in USB-Laufwerk" (Fortsetzung)

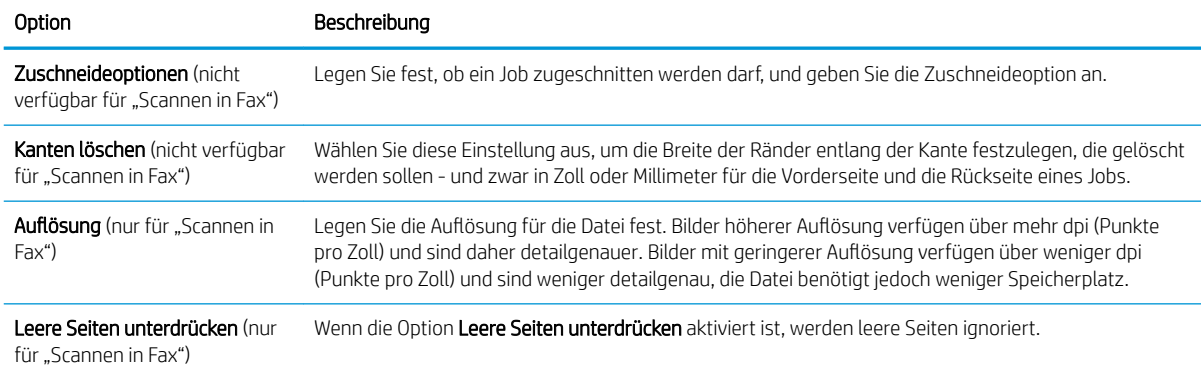

#### Tabelle 6-8 Dateieinstellungen – Schnelleinstellungen für "Scannen in E-Mail", "Scannen in Fax", "Scannen in Netzwerkordner", "Scannen in SharePoint®" und "Scannen in USB-Laufwerk"

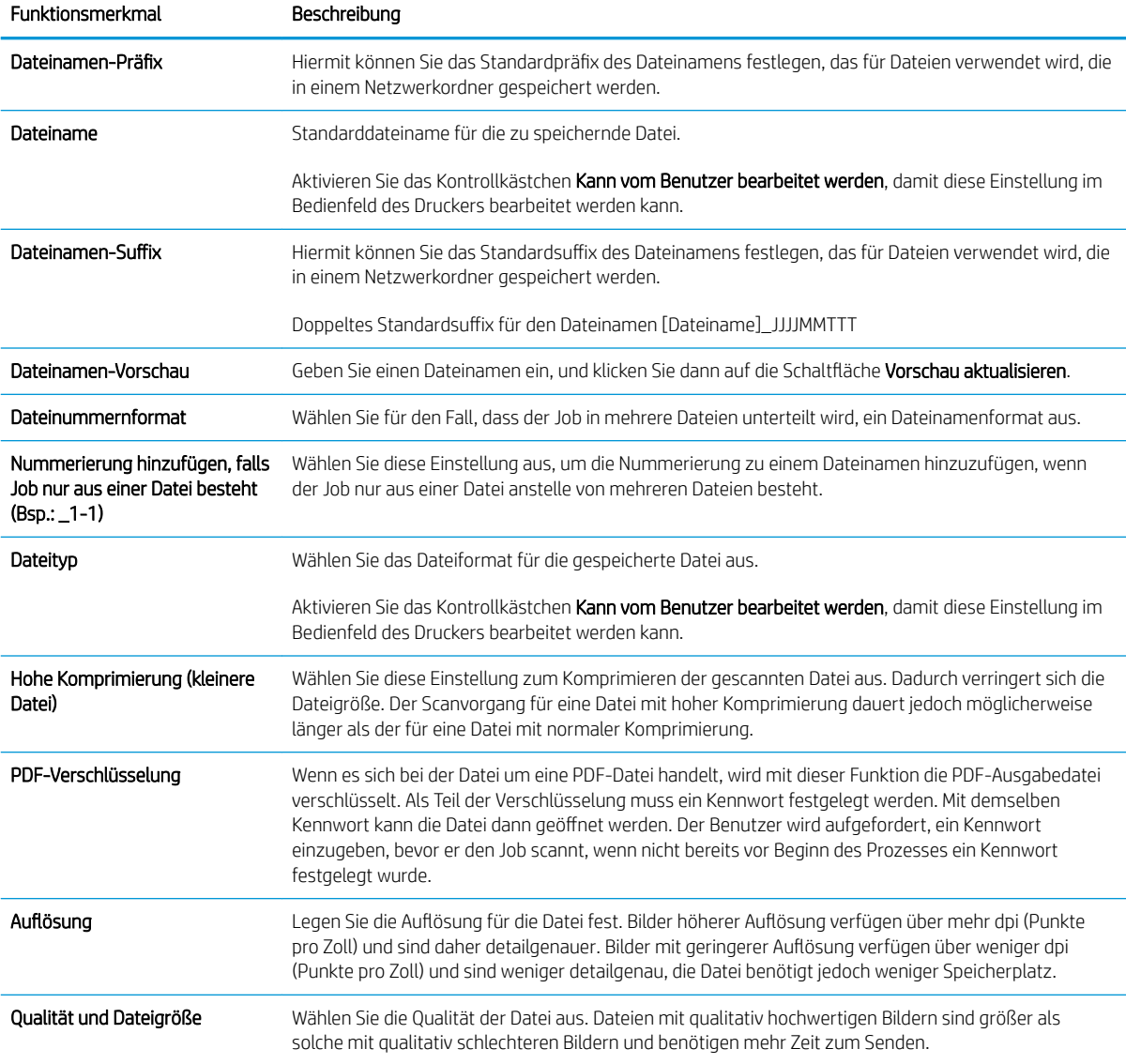

#### Tabelle 6-8 Dateieinstellungen – Schnelleinstellungen für "Scannen in E-Mail", "Scannen in Fax", "Scannen in Netzwerkordner", "Scannen in SharePoint®" und "Scannen in USB-Laufwerk" (Fortsetzung)

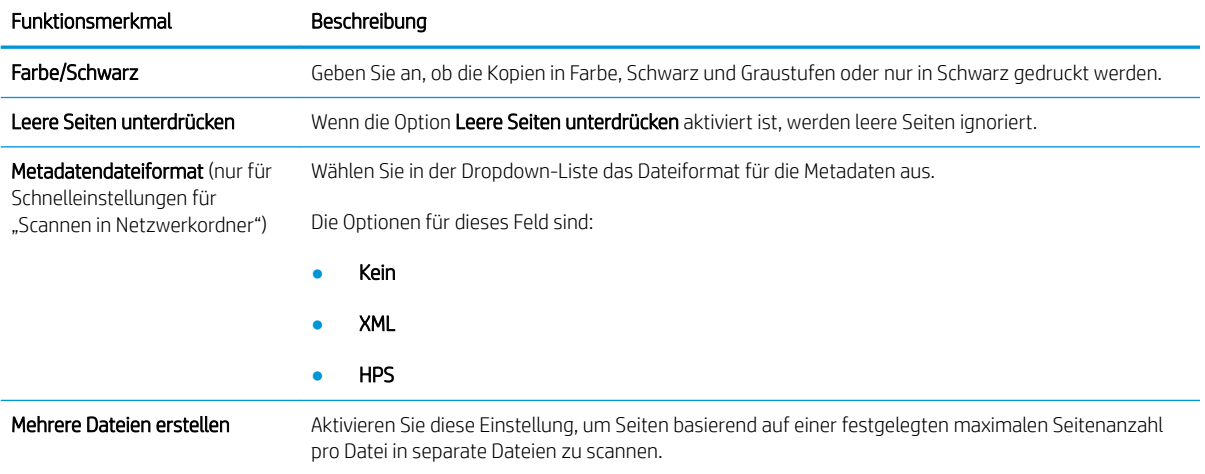

### Tabelle 6-9 Kopiereinstellungen – "Schnelleinstellungen kopieren"

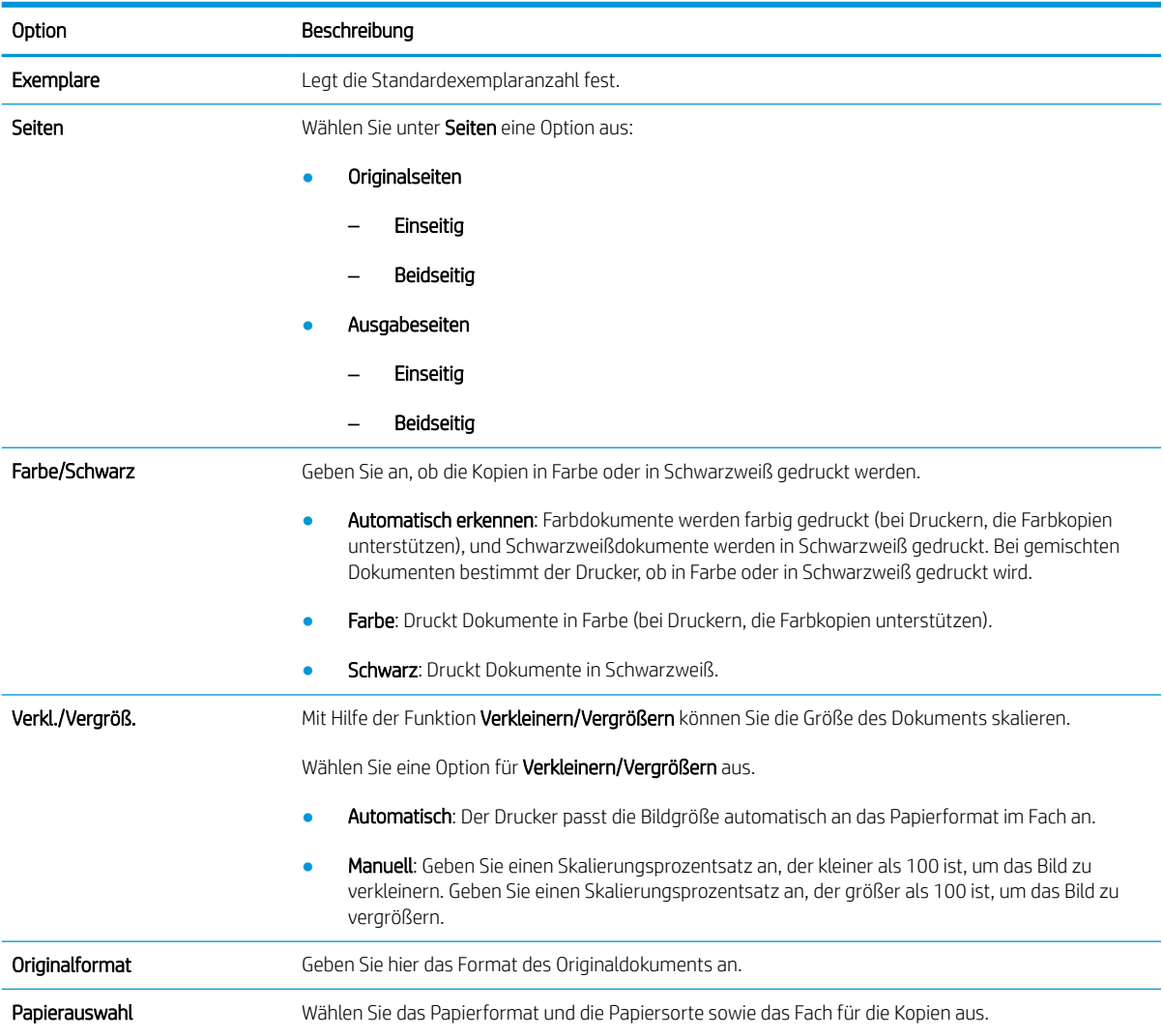

### Tabelle 6-9 Kopiereinstellungen – "Schnelleinstellungen kopieren" (Fortsetzung)

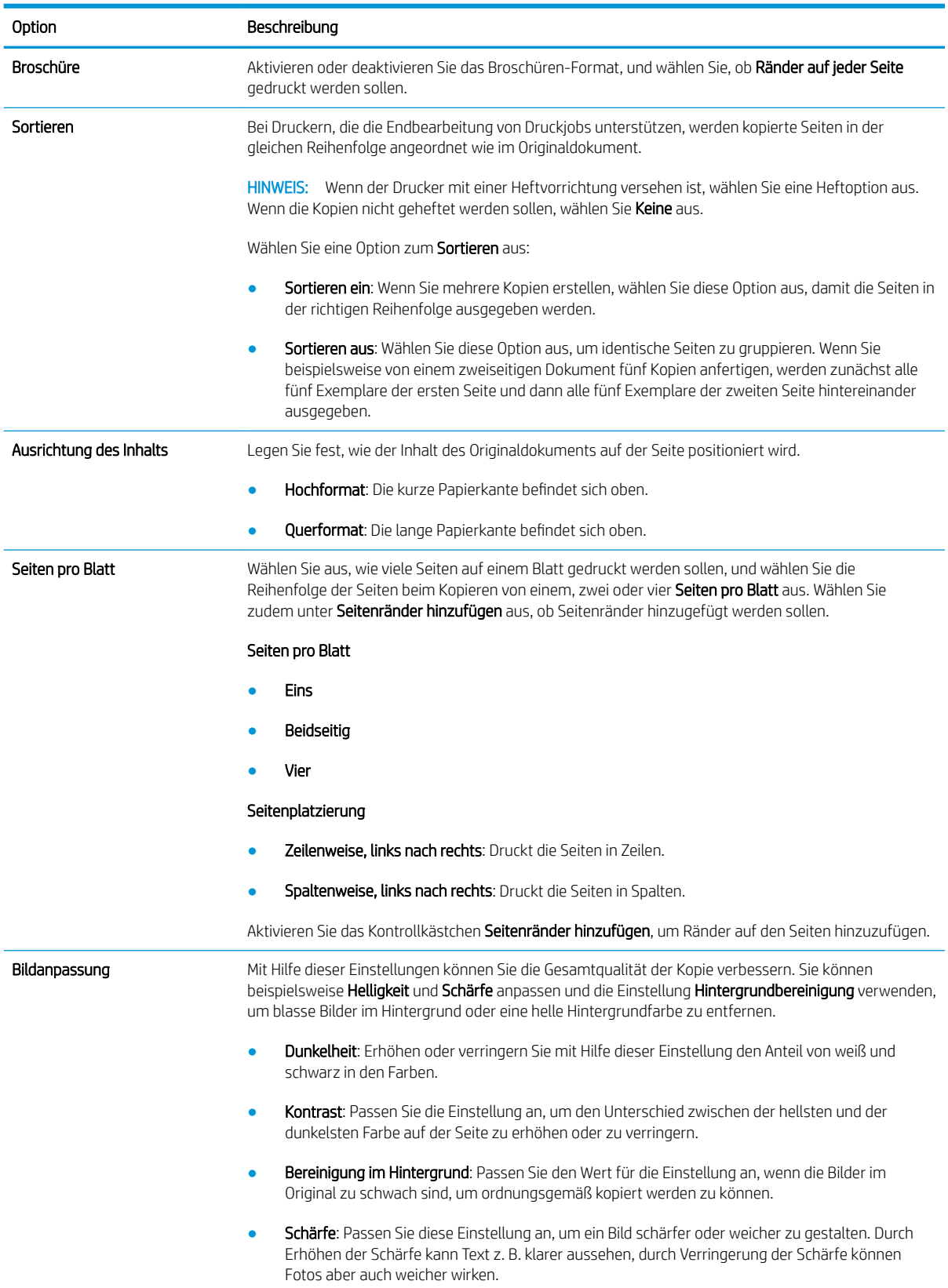

### Tabelle 6-9 Kopiereinstellungen – "Schnelleinstellungen kopieren" (Fortsetzung)

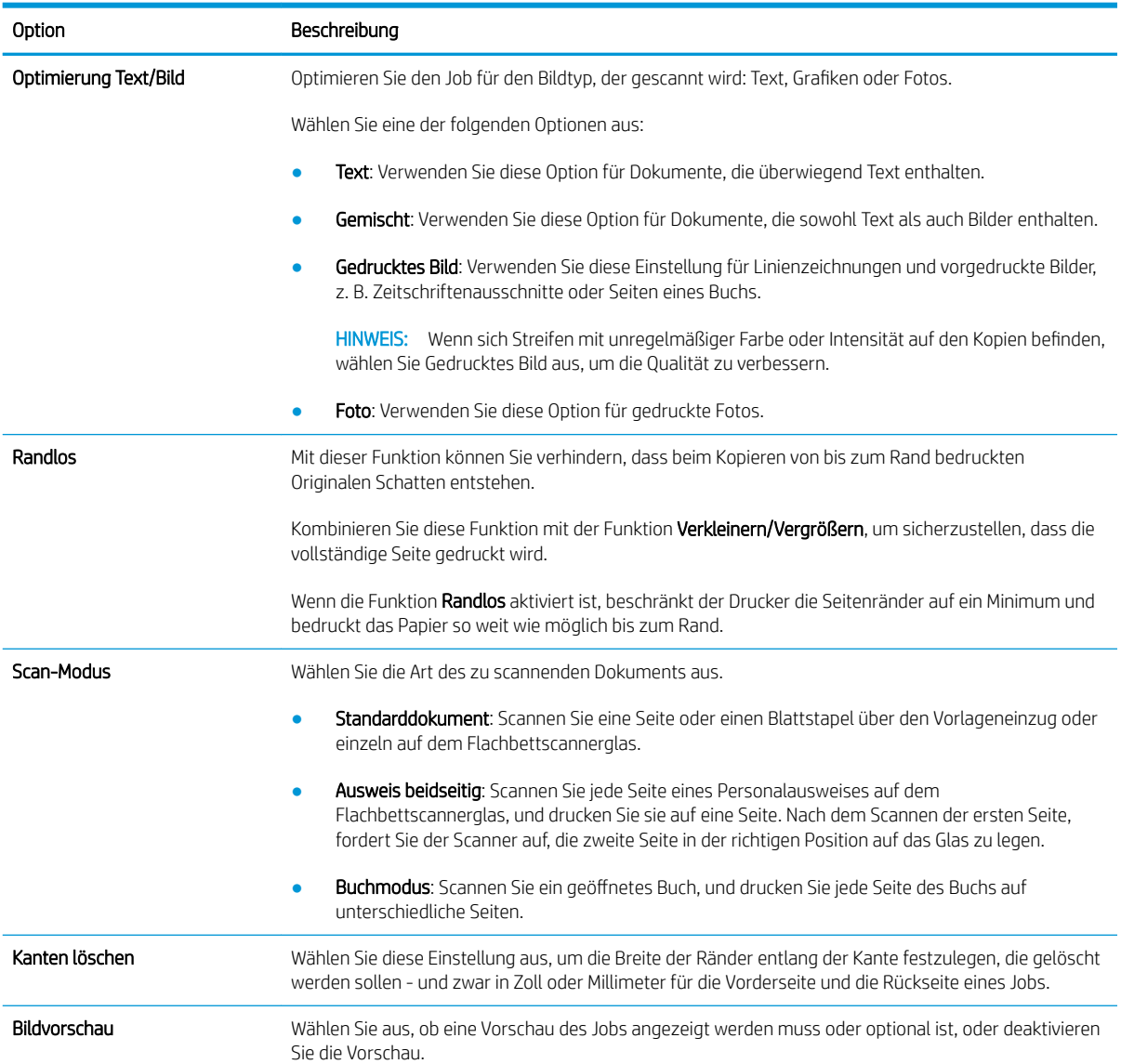

## Senden von gescannten Dokumenten an eine oder mehrere E-Mail-Adressen

### Einführung

Der Drucker verfügt über eine Funktion, mit der Dokumente gescannt und an eine oder mehrere E-Mail-Adressen gesendet werden können. Bevor Sie diese Funktion verwenden können, muss sie im integrierten HP Webserver aktiviert und eingerichtet werden.

### Scannen und Senden von Dokumenten an eine E-Mail

- 1. Legen Sie das Dokument mit der bedruckten Seite nach unten auf das Scannerglas, oder legen Sie es mit der bedruckten Seite nach oben in den Vorlageneinzug, und stellen Sie die Papierführungen auf das Dokumentformat ein.
- 2. Wählen Sie auf dem Startbildschirm auf Bedienfeld des Druckers Scannen und dann Scannen in E Mail aus.

- 3. Berühren Sie das Feld An, um die Tastatur aufzurufen.
	- **HINWEIS:** Wenn Sie sich am Drucker angemeldet haben, werden Ihr Benutzername oder andere Standardinformationen unter Umständen im Feld Von angezeigt. Wenn das der Fall ist, können Sie diese möglicherweise nicht ändern.
- 4. Geben Sie die Empfänger über eine der folgenden Methoden an:

#### Manuelles Eingeben der Adressen

▲ Geben Sie die Adresse in das Feld An ein. Wenn Sie ein Dokument an mehrere Adressen senden möchten, verwenden Sie ein Semikolon als Trennzeichen zwischen den Adressen, oder berühren Sie nach Eingabe einer Adresse jeweils die Eingabetaste auf dem Tastenfeld des Touchscreens.

#### Eingeben der Adressen aus der Kontaktliste

- a. Berühren Sie die Schaltfläche "Kontakte" meben dem Feld An, um den Bildschirm Kontakte zu öffnen.
- **b.** Wählen Sie in der Dropdown-Liste die gewünschte Kontaktliste aus.
- c. Wählen Sie in der Kontaktliste einen Namen aus, um ihn der Empfängerliste hinzuzufügen. Wiederholen Sie diesen Schritt für jeden Empfänger, und tippen Sie dann auf die Schaltfläche Fertig.
- 5. Füllen Sie die Felder Betreff und Dateiname aus, und verwenden Sie zur Eingabe der Informationen die Tastatur des Touchscreens. Berühren Sie die Schaltfläche Fertig, wenn die Felder ausgefüllt sind.
- 6. Tippen Sie zum Konfigurieren der Einstellungen für das Dokument auf die Schaltfläche Optionen. Beispiel:
	- Wählen Sie Dateityp und Auflösung, um den zu erstellenden Dateityp, die Auflösung und die Ausgabequalität anzugeben.
	- Wenn das Originaldokument auf beiden Seiten bedruckt ist, wählen Sie Originalseiten, und wählen Sie dann beidseitig.
- 7. Legen Sie die mit einem gelben Dreieck gekennzeichneten Optionen fest, bevor Sie die Bildvorschau-Funktion verwenden.

**EY** HINWEIS: Geben Sie, wenn Sie dazu aufgefordert werden, Ihren Benutzernamen und das Kennwort ein.

**EX** HINWEIS: Nach der Scan-Vorschau werden diese Optionen aus der Liste der wichtigsten Optionen entfernt und in der Liste der Optionen vor dem Scannen zusammengefasst. Um eine dieser Optionen zu ändern, verwerfen Sie die Vorschau, und beginnen Sie von vorne.

Die Verwendung der Vorschaufunktion ist optional.

8. Berühren Sie den rechten Bildschirmbereich, um eine Vorschau des Dokuments anzuzeigen. Verwenden Sie im Vorschaubildschirm die Schaltflächen auf der rechten Seite des Bildschirms, um die Vorschauoptionen anzupassen und neu anzuordnen, zu drehen, einzufügen oder Seiten zu entfernen.

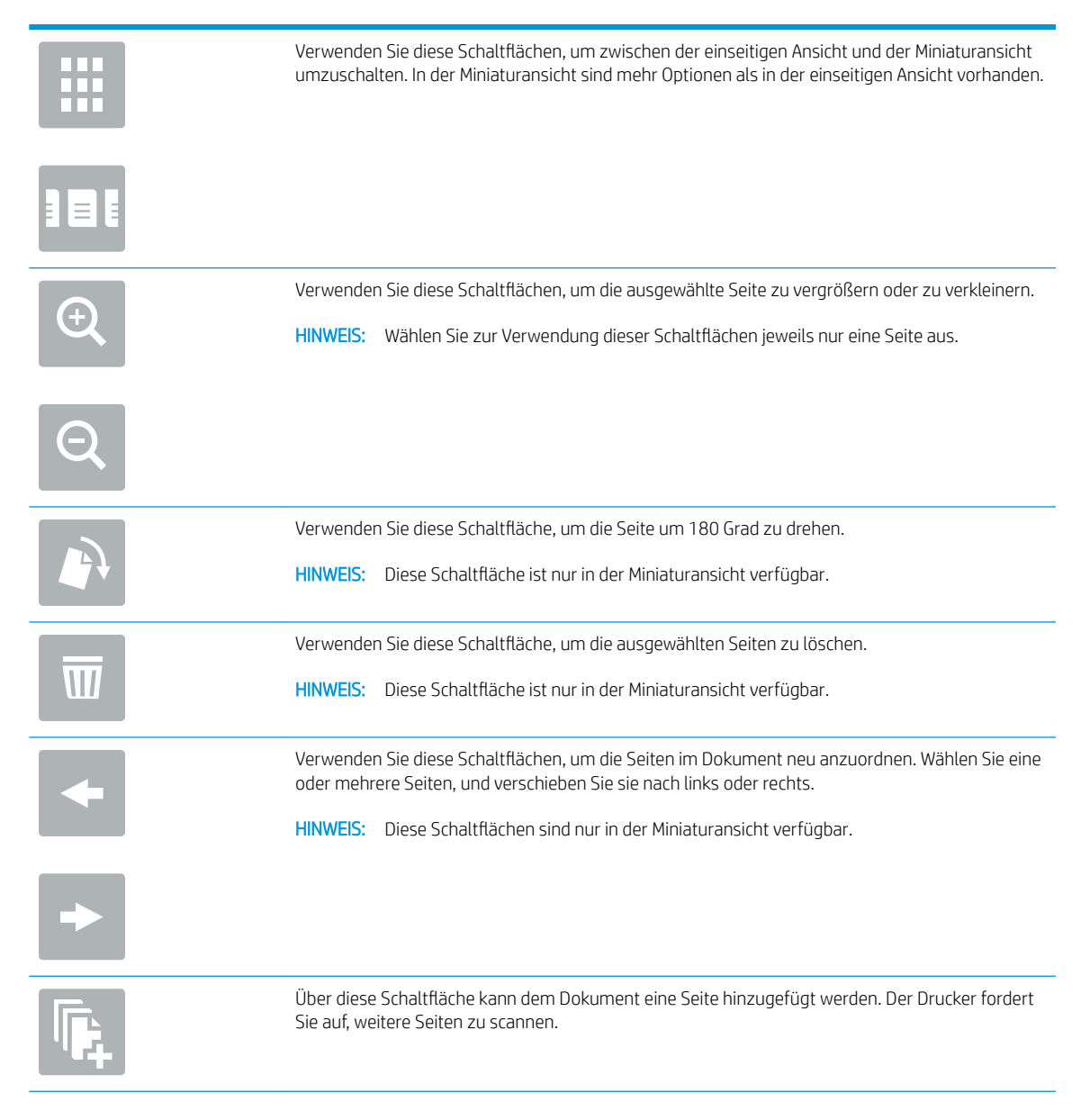

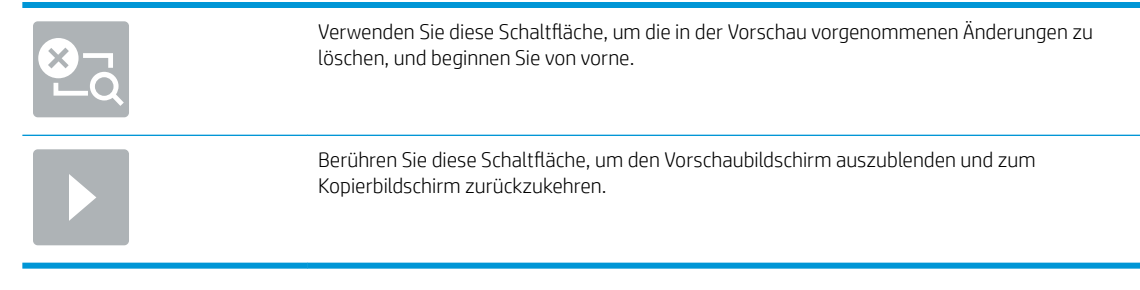

- 9. Berühren Sie die Schaltfläche Senden, wenn das Dokument fertig ist.
	- **EM** HINWEIS: Möglicherweise werden Sie vom Drucker aufgefordert, die E-Mail-Adresse dem Adressbuch hinzuzufügen.

## Scannen und an Netzwerkordner senden

### Einführung

Der Drucker kann eine Datei scannen und in einem Ordner im Netzwerk speichern. Vor dem Verwenden dieser Funktion müssen die freigegebenen Ordner mit dem integrierten HP Webserver aktiviert und eingerichtet werden. Der Systemadministrator kann die vordefinierte Ordner für Schnelleinstellungen konfigurieren. Andernfalls ist es erforderlich, den Ordnerpfad für jeden Job anzugeben.

### Scannen und Speichern von Dokumenten in einen Ordner

**EY HINWEIS:** Eventuell müssen Sie sich am Drucker anmelden, um diese Funktion nutzen zu können.

- 1. Legen Sie das Dokument mit der zu scannenden Seite nach unten auf das Scannerglas oder mit der zu scannenden Seite nach oben in den Vorlageneinzug, und passen Sie die Papierführungen an das Dokument an.
- 2. Berühren Sie auf dem Bedienfeld des Druckers auf dem Home-Bildschirm die Schaltfläche Scannen und dann die Schaltfläche Scannen in Netzwerkordner.
- 3. Um einen Pfad nur für diesen Job nur anzugeben, berühren Sie das Textfeld Ordnerpfade, um eine Tastatur aufzurufen, geben Sie den Pfad zum Ordner an, und berühren Sie dann die Eingabetaste . Verwenden Sie folgendes Format für den Pfadnamen:

\\server\folder, wobei "Server" der Name des Servers ist, der den freigegebenen Ordner hostet, und "folder" der Name des freigegebenen Ordners ist. Wenn der Ordner in anderen Ordnern verschachtelt ist, geben Sie alle erforderlichen Segmente des Pfads ein, um zum Ordner zu gelangen. Beispiel: \\server \folder\folder

Oder berühren Sie die Schaltfläche Pfad hinzufügen, die sich unterhalb des Felds Ordnerpfade befindet, um einen vordefinierte Pfad für Schnelleinstellungen oder einen einem Kontakt zugeordneten Pfad auszuwählen.

- **EY** HINWEIS: Das Feld Ordnerpfade enthält möglicherweise einen vordefinierten Pfad und kann ggf. nicht bearbeitet werden. In diesem Fall hat der Administrator diesen Ordner für den allgemeinen Zugriff konfiguriert.
- 4. Berühren Sie das Textfeld Dateiname, um eine Tastatur aufzurufen, geben Sie den Namen für die Datei ein, und berühren Sie danach die Eingabetaste .
- 5. Tippen Sie zum Konfigurieren der Einstellungen für das Dokument auf die Schaltfläche Optionen. Beispiel:
	- Wählen Sie Dateityp und Auflösung, um den zu erstellenden Dateityp, die Auflösung und die Ausgabequalität anzugeben.
	- Wenn das Originaldokument auf beiden Seiten bedruckt ist, wählen Sie Originalseiten, und wählen Sie dann beidseitig.
- 6. Legen Sie die mit einem gelben Dreieck gekennzeichneten Optionen fest, bevor Sie die Bildvorschau-Funktion verwenden.
- **EX** HINWEIS: Nach der Scan-Vorschau werden diese Optionen aus der Liste der wichtigsten Optionen entfernt und in der Liste der Optionen vor dem Scannen zusammengefasst. Um eine dieser Optionen zu ändern, verwerfen Sie die Vorschau, und beginnen Sie von vorne.

Die Verwendung der Vorschaufunktion ist optional.

7. Berühren Sie den rechten Bildschirmbereich, um eine Vorschau des Dokuments anzuzeigen. Verwenden Sie im Vorschaubildschirm die Schaltflächen auf der rechten Seite des Bildschirms, um die Vorschauoptionen anzupassen und neu anzuordnen, zu drehen, einzufügen oder Seiten zu entfernen.

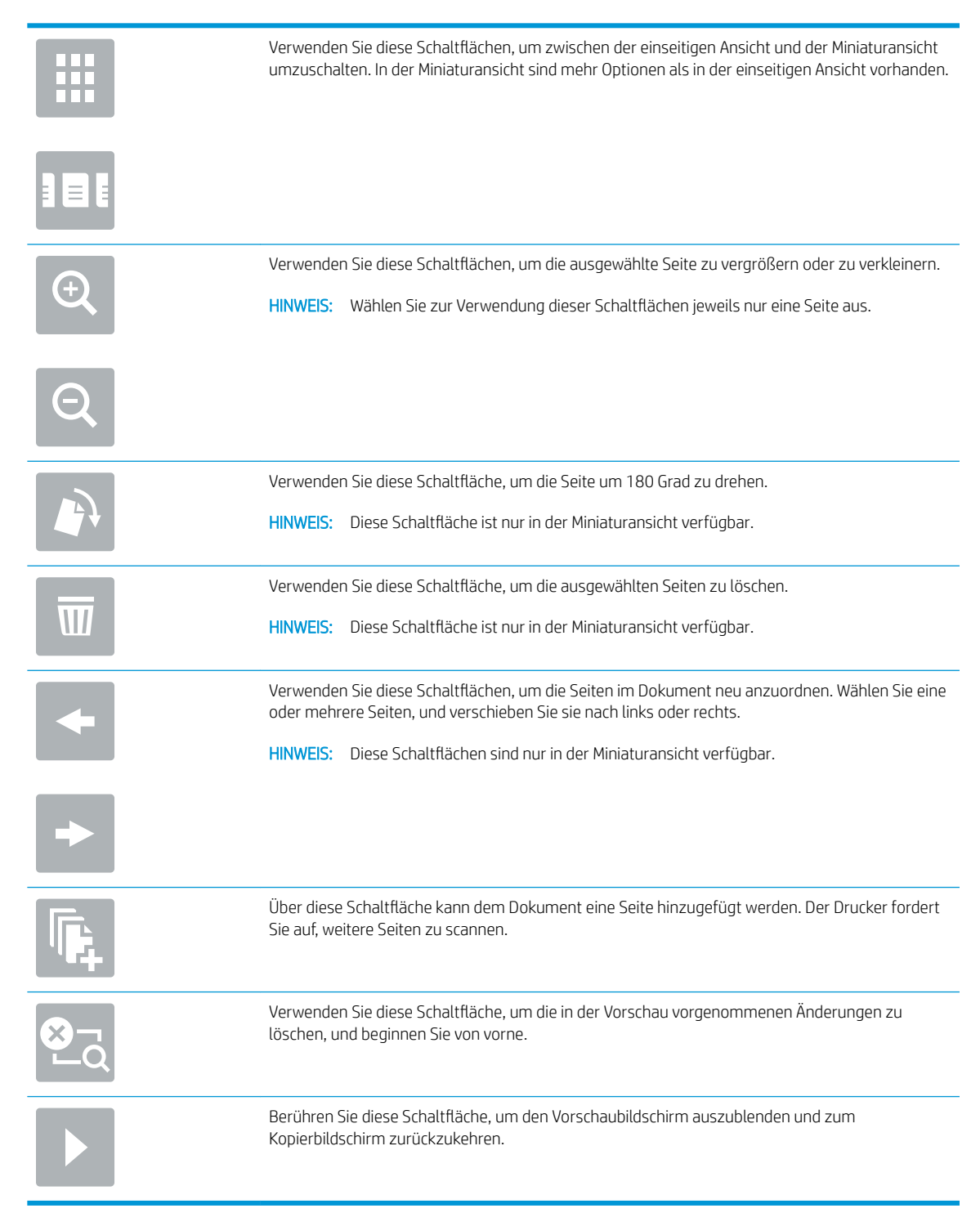

8. Wenn das Dokument bereit ist, tippen Sie auf Scannen, um die Datei zu speichern.

## Scannen und Speichern auf einem USB-Stick

## Einführung

Der Drucker kann eine Datei scannen und auf einem USB-Flash-Laufwerk speichern. Bevor Sie diese Funktion verwenden können, muss sie im integrierten HP Webserver aktiviert und eingerichtet werden.

### Scannen und Speichern des Dokuments auf einem USB-Flash-Laufwerk

**27 HINWEIS:** Eventuell müssen Sie sich am Drucker anmelden, um diese Funktion nutzen zu können.

- 1. Legen Sie das Dokument mit der zu scannenden Seite nach unten auf das Scannerglas oder mit der zu scannenden Seite nach oben in den Vorlageneinzug, und passen Sie die Papierführungen an das Dokument an.
- 2. Verbinden Sie das USB-Flash-Laufwerk mit dem USB-Anschluss am Druckerbedienfeld.
- 3. Berühren Sie auf dem Bedienfeld des Druckers auf dem Home-Bildschirm die Schaltfläche Scannen und dann die Schaltfläche Scannen in USB-Flash-Laufwerk.
- 4. Wählen Sie in der Liste Speichern unter... das Flash-Laufwerk aus. Speichern Sie die Datei im Stammverzeichnis des USB-Flash-Laufwerks oder in einem bestehenden Ordner.
- 5. Berühren Sie das Textfeld Dateiname, um eine Tastatur aufzurufen, geben Sie den Namen für die Datei ein, und berühren Sie danach die Eingabetaste .
- 6. Tippen Sie zum Konfigurieren der Einstellungen für das Dokument auf die Schaltfläche Optionen. Beispiel:
	- Wählen Sie Dateityp und Auflösung, um den zu erstellenden Dateityp, die Auflösung und die Ausgabequalität anzugeben.
	- Wenn das Originaldokument auf beiden Seiten bedruckt ist, wählen Sie Originalseiten, und wählen Sie dann beidseitig.
- 7. Legen Sie die mit einem gelben Dreieck gekennzeichneten Optionen fest, bevor Sie die Bildvorschau-Funktion verwenden.
- **HINWEIS:** Nach der Scan-Vorschau werden diese Optionen aus der Liste der wichtigsten Optionen entfernt und in der Liste der Optionen vor dem Scannen zusammengefasst. Um eine dieser Optionen zu ändern, verwerfen Sie die Vorschau, und beginnen Sie von vorne.

Die Verwendung der Vorschaufunktion ist optional.

8. Berühren Sie den rechten Bildschirmbereich, um eine Vorschau des Dokuments anzuzeigen. Verwenden Sie im Vorschaubildschirm die Schaltflächen auf der rechten Seite des Bildschirms, um die Vorschauoptionen anzupassen und neu anzuordnen, zu drehen, einzufügen oder Seiten zu entfernen.

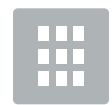

Verwenden Sie diese Schaltflächen, um zwischen der einseitigen Ansicht und der Miniaturansicht umzuschalten. In der Miniaturansicht sind mehr Optionen als in der einseitigen Ansicht vorhanden.

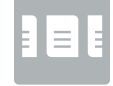

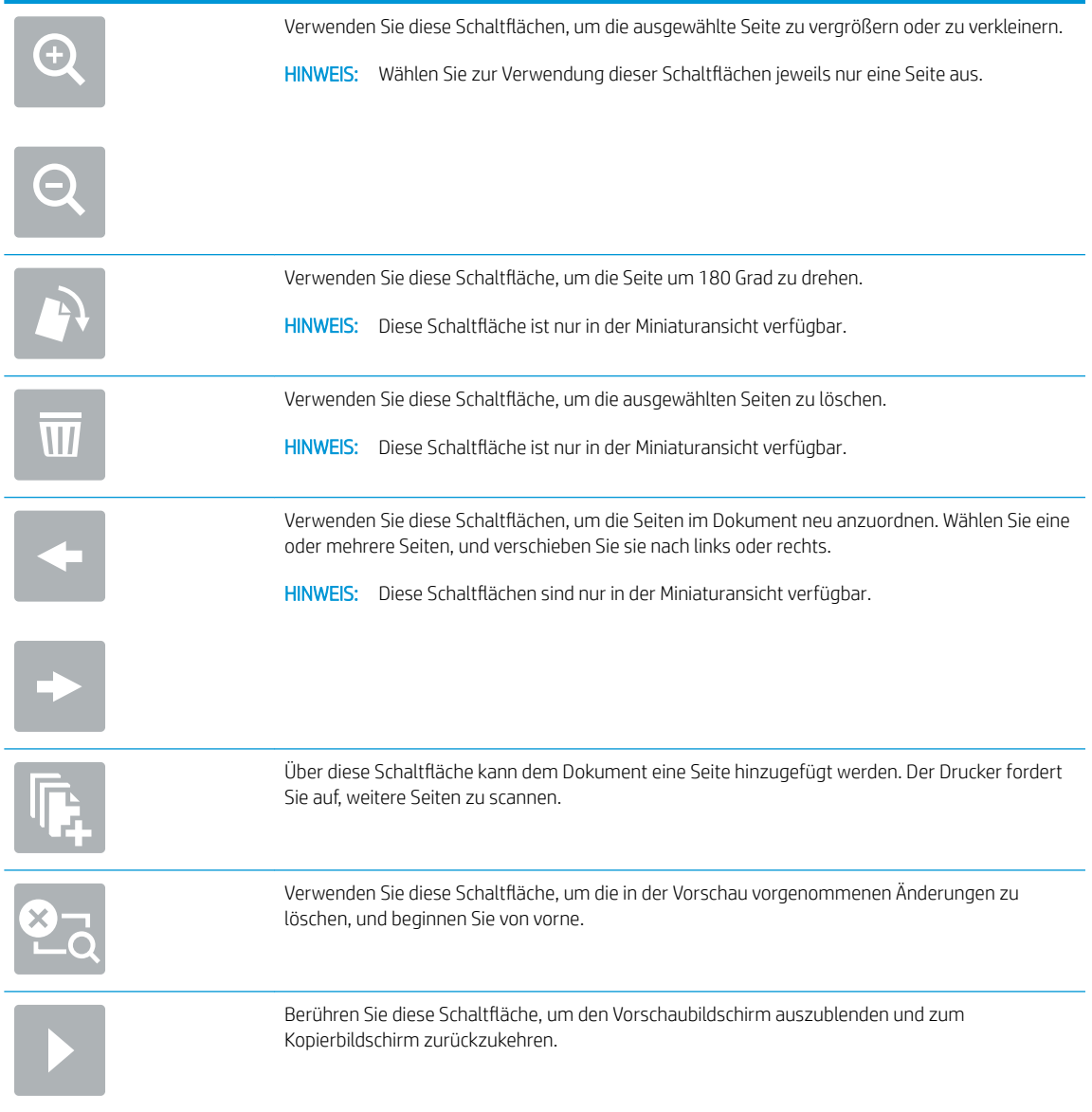

9. Wenn das Dokument bereit ist, tippen Sie auf Scannen, um die Datei zu speichern.

## Weitere Optionen beim Scannen

Die folgenden Einstellungen sind beim Scannen in der Liste Optionen verfügbar.

**EX** HINWEIS: Die folgende Liste enthält die für HP Enterprise MFP-Drucker zur Verfügung stehenden Hauptoptionen. Einige Optionen sind nicht auf allen Druckern verfügbar.

Dateityp und Auflösung Speichern Sie ein gescanntes Dokument als einen von mehreren Dateitypen.

Die folgenden Standarddateitypen sind verfügbar:

- PDF: Dieser Dateityp bietet das beste Gesamtbild und die beste Textqualität. Für die Anzeige von PDF-Dateien ist Adobe® Acrobat® Reader-Software erforderlich.
- JPEG: Dieser Dateityp empfiehlt sich für die meisten Grafiken. Die meisten Computer besitzen einen Browser, in dem JPEG-Dateien angezeigt werden können. Dieser Dateityp erzeugt für jede Seite eine Datei.
- TIFF: Dies ist ein Standarddateityp, der von vielen Grafikprogrammen unterstützt wird. Dieser Dateityp erzeugt für jede Seite eine Datei.
- MTIFF: MTIFF steht für Multi-Page-TIFF, also TIFF-Dateien, die aus mehreren Seiten bestehen. Dieser Dateityp speichert alle gescannten Seiten in einer gemeinsamen Datei.
- XPS: XPS (XML Paper Specification) erstellt eine XAML-Datei, die das Originalformat des Dokuments beibehält und Farbgrafiken und eingebettete Schriftarten unterstützt.
- PDF/A: PDF/A ist ein bestimmtes PDF-Format für die langfristige Archivierung von elektronischen Dokumenten. Alle Formatinformationen im Dokument sind eigenständig.

HP Enterprise Flow MFP-Drucker oder MFP-Drucker, die mit einem Digital Send Software-(DSS-)Server verbunden sind, unterstützen außerdem die folgenden OCR-Dateitypen:

● Text (OCR): Text (OCR) erstellt eine Textdatei durch Verwendung der optischen Zeichenerkennung (OCR) beim Scannen des Originals. Eine Textdatei kann in einem beliebigen

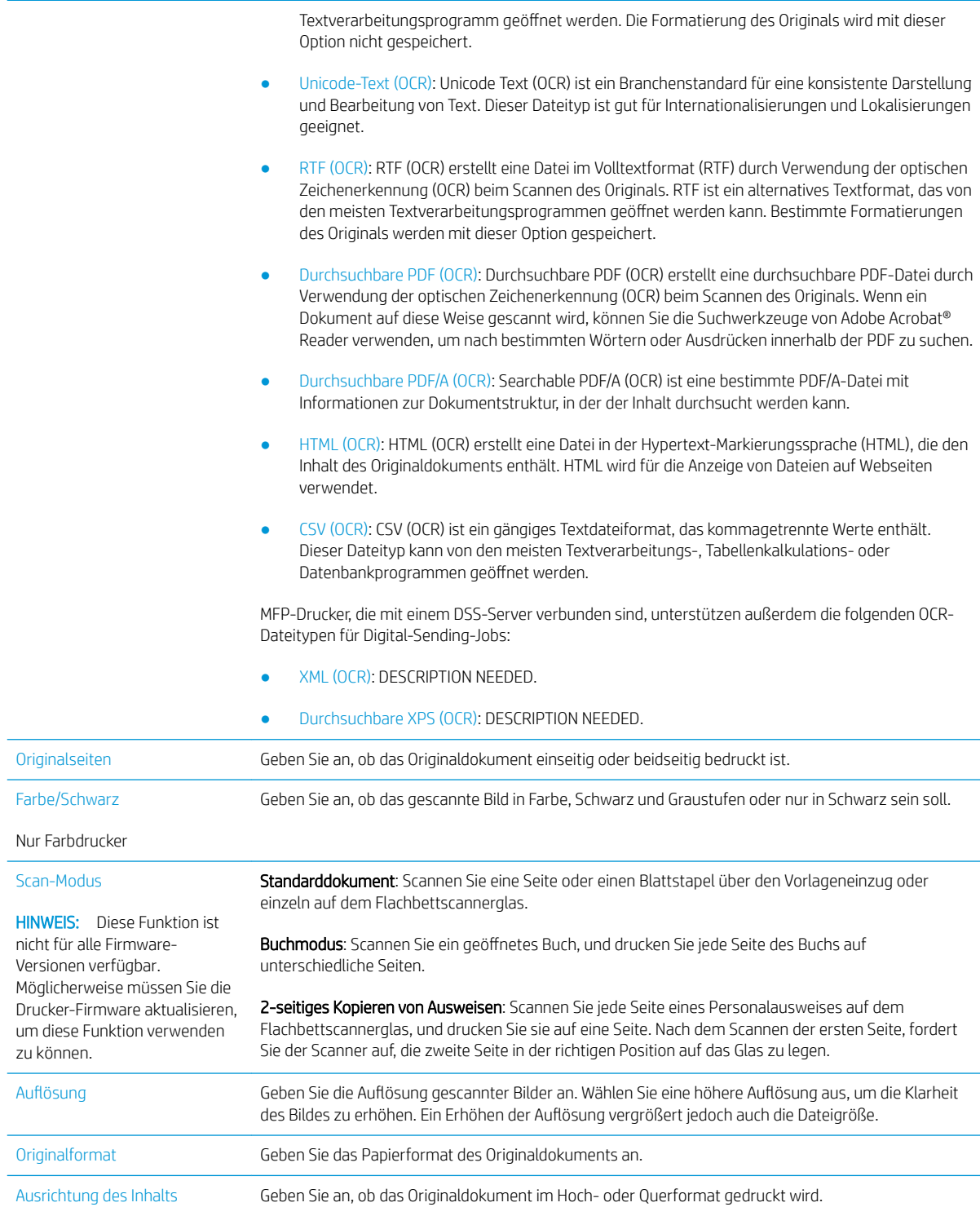

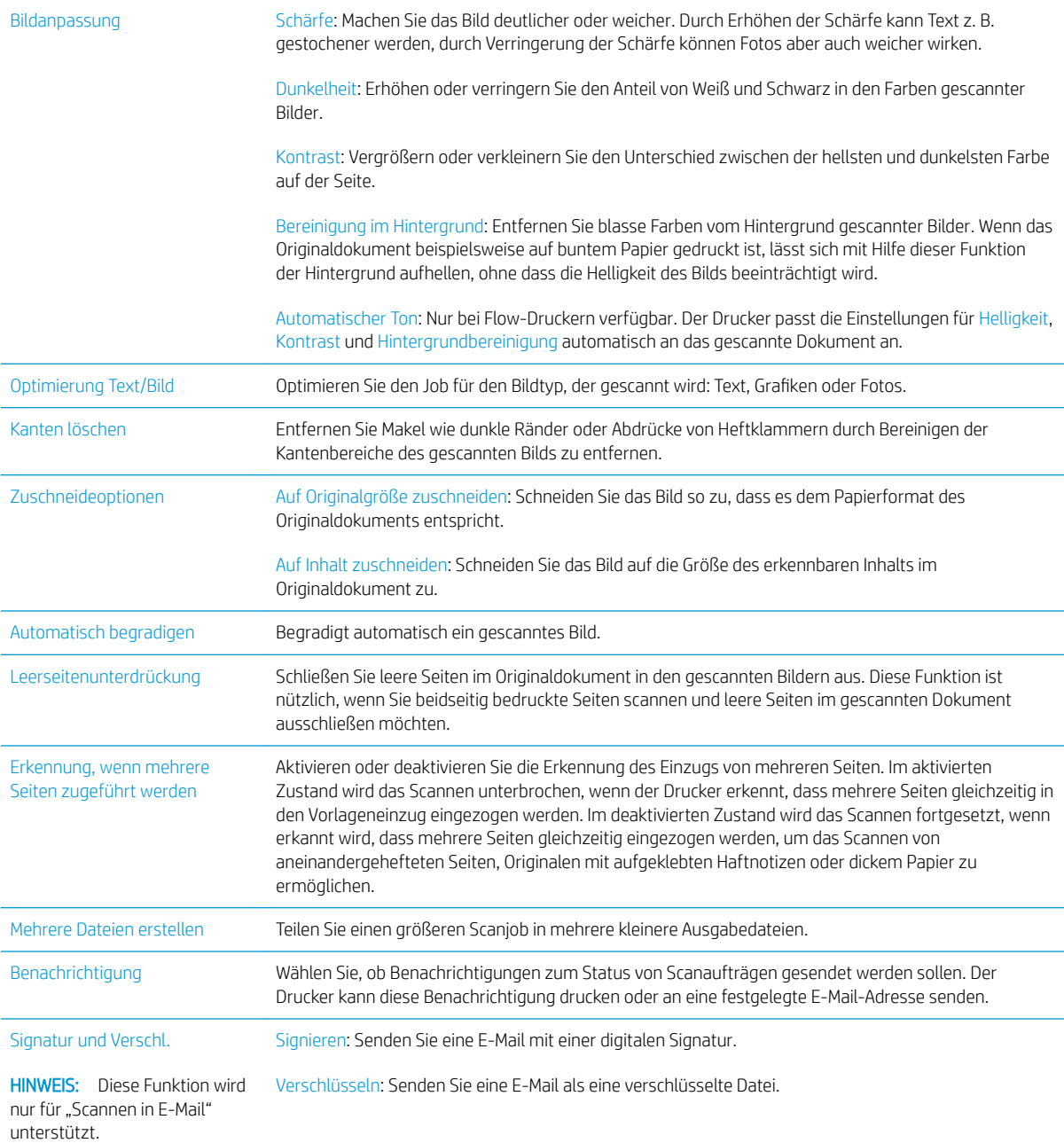

## HP JetAdvantage-Unternehmenslösungen

HP JetAdvantage-Lösungen sind benutzerfreundliche Workflow- und Drucklösungen, die sowohl Cloud- als auch Netzwerk-basiert sind. HP JetAdvantage-Lösungen sind darauf ausgelegt, alle Arten von Unternehmen, sei es im Gesundheits- und Finanzdienstleistungssektor, in der Fertigung oder im Ñffentlichen Sektor, bei der Verwaltung mehrerer Drucker und Scanner zu unterstützen.

Umfang der HP JetAdvantage-Lösungen:

- HP JetAdvantage-Sicherheitslösungen
- HP JetAdvantage-Verwaltungslösungen
- HP JetAdvantage-Workflow-Lösungen
- HP JetAdvantage-Lösungen für das mobile Drucken

Weitere Informationen über HP JetAdvantage-Unternehmens-WorkƮow- und Drucklösungen finden Sie unter [www.hp.com/go/PrintSolutions](http://www.hp.com/go/PrintSolutions).

## Weitere Scanaufgaben

Wechseln Sie zur Website [www.hp.com/support/ljE52545mfp](http://www.hp.com/support/ljE52545mfp).

Es sind Anweisungen zum Durchführen bestimmter Scanaufgaben wie den folgenden verfügbar:

- Kopieren oder Scannen von Seiten aus Büchern oder anderen gebundenen Dokumenten
- Senden von gescannten Dokumenten an einen Ordner im Druckerspeicher
- Kopieren oder Scannen beider Seiten eines Ausweises
- Kopieren oder Scannen eines Dokuments im Broschüren-Format

# 7 Faxen

## Siehe auch:

- [Einrichten der Faxfunktion](#page-133-0)
- [Ändern von Faxkonfigurationen](#page-134-0)
- **[Senden von Faxen](#page-137-0)**
- [Weitere Faxaufgaben](#page-139-0)

Die folgenden Informationen sind zum Zeitpunkt der Veröffentlichung richtig. Videos zur Unterstützung finden Sie unter [www.hp.com/videos/LaserJet](http://www.hp.com/videos/LaserJet). Aktuelle Informationen finden Sie unter [www.hp.com/support/ljE52545mfp](http://www.hp.com/support/ljE52545mfp). Die HP Kompletthilfe für den Drucker beinhaltet die folgenden Informationen:

- Installieren und Konfigurieren
- Lernen und Verwenden
- Lösen von Problemen
- Herunterladen von Software- und Firmware-Aktualisierungen
- Beitritt zu Support-Foren
- Suchen nach Garantie- und Zulassungsinformationen

## <span id="page-133-0"></span>Einrichten der Faxfunktion

## Einführung

Diese Informationen gelten für Fax- und Flow-Modelle oder für andere Drucker, wenn ein optionales analoges Faxzubehör installiert wurde. Schließen Sie den Drucker an eine Telefonleitung (für analoges Faxgerät) bzw. an ein Internet- oder Netzfaxdienst an, bevor Sie fortfahren.

### Einrichten des Faxgeräts über das Bedienfeld des Druckers

- 1. Berühren Sie auf dem Bedienfeld des Druckers auf dem Home-Bildschirm die Schaltfläche Einstellungen.
- 2. Öffnen Sie die folgenden Menüs:
	- **Faxen**
	- Einrichten des internen Faxmodems
	- **HINWEIS:** Wenn das Menü für die Einrichtung des internen Faxmodems nicht in der Menüliste angezeigt wird, ist möglicherweise das LAN- oder Internet-Fax aktiviert. Bei aktiviertem LAN- oder Internet-Fax ist das analoge Faxzubehör deaktiviert, und das Menü Einrichtung des internen Faxmodems wird nicht angezeigt. Es kann immer nur eine Faxfunktion aktiviert sein: entweder das LAN-Fax, das analoge Fax oder das Internet-Fax. Um ein analoges Faxgerät bei aktiviertem LAN-Fax zu verwenden, deaktivieren Sie LAN-Fax über den integrierten HP Webserver.
- 3. Wählen Sie die Position in der Liste auf der rechten Seite des Bildschirms aus, und wählen Sie dann Weiter aus.
- 4. Tippen Sie auf das Textfeld Firmenname, und geben Sie den Namen des Unternehmens mit Hilfe der Tastatur ein.
- 5. Tippen Sie auf das Textfeld Faxnummer, und geben Sie die Sendefaxnummer mit Hilfe der Tastatur ein. Klicken Sie auf Weiter.
- 6. Vergewissern Sie sich, dass die Einstellungen für das Datum und die Uhrzeit korrekt sind. Nehmen Sie die gewünschten Änderungen vor, und wählen Sie dann Weiter aus.
- 7. Wenn für den Faxversand ein Wählpräfix erforderlich ist, tippen Sie auf das Textfeld Wählpräfix, und geben Sie die Nummer mit Hilfe der Tastatur ein.
- 8. Überprüfen Sie alle Informationen im linken Bereich, und wählen Sie dann Fertigstellen aus, um die Faxeinrichtung abzuschließen.

## <span id="page-134-0"></span>Ändern von Faxkonfigurationen

**E** HINWEIS: Die Einstellungen, die Sie mit dem Bedienfeld konfigurieren, überschreiben die Einstellungen, die im integrierten HP Webserver vorgenommen wurden.

- Faxwähleinstellungen
- [Allgemeine Faxsendeeinstellungen](#page-135-0)
- [Fax-Empfangseinstellungen](#page-136-0)

### Faxwähleinstellungen

- 1. Berühren Sie auf dem Bedienfeld des Druckers auf dem Home-Bildschirm die Schaltfläche Einstellungen.
- 2. Öffnen Sie die folgenden Menüs:
	- Faxen
	- Faxversandeinstellungen
	- Faxwähleinstellungen

Konfigurieren Sie je nach Bedarf die folgenden Einstellungen, und wählen Sie dann Fertig aus:

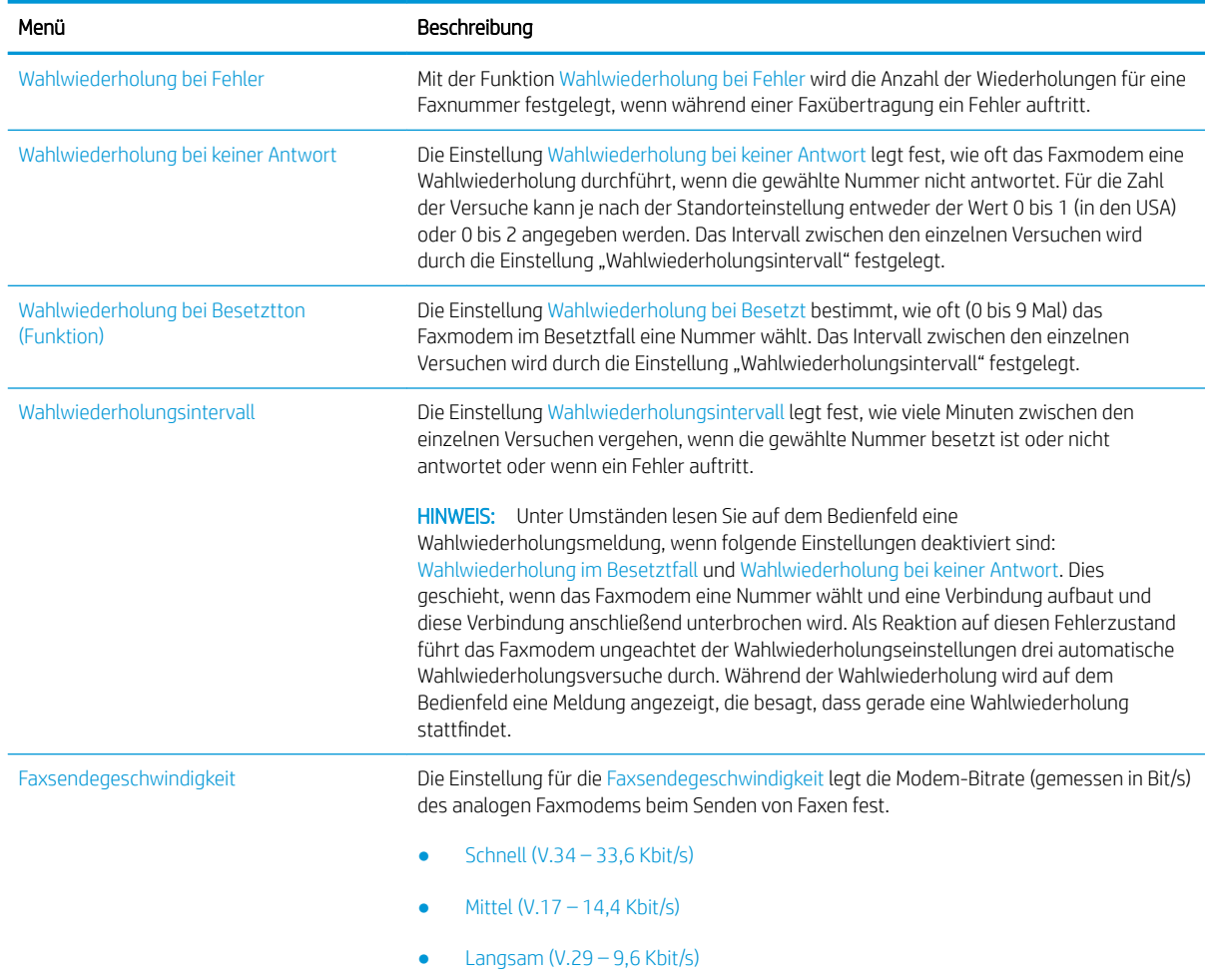

<span id="page-135-0"></span>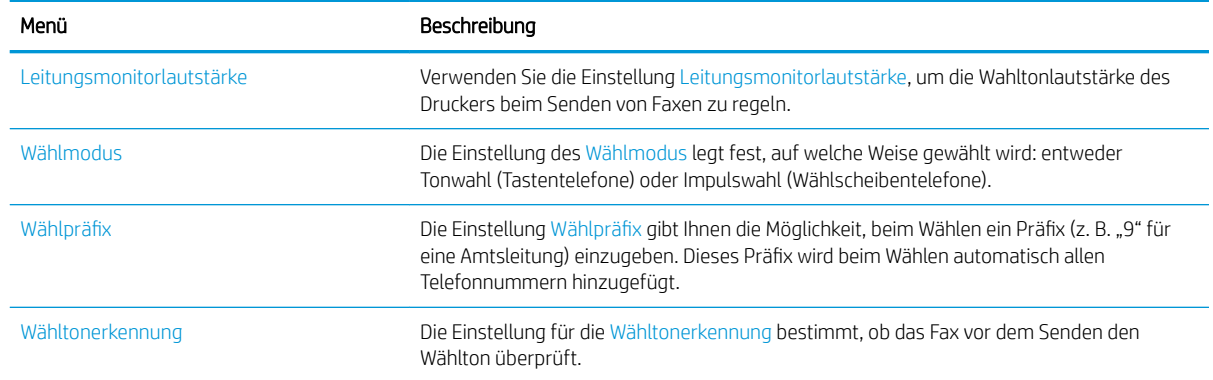

### Allgemeine Faxsendeeinstellungen

- 1. Berühren Sie auf dem Bedienfeld des Druckers auf dem Home-Bildschirm die Schaltfläche Einstellungen.
- 2. Öffnen Sie die folgenden Menüs:
	- Faxen
	- Faxversandeinstellungen
	- Allgemeine Faxsendeeinstellungen

Konfigurieren Sie je nach Bedarf die folgenden Einstellungen, und wählen Sie dann Fertig aus:

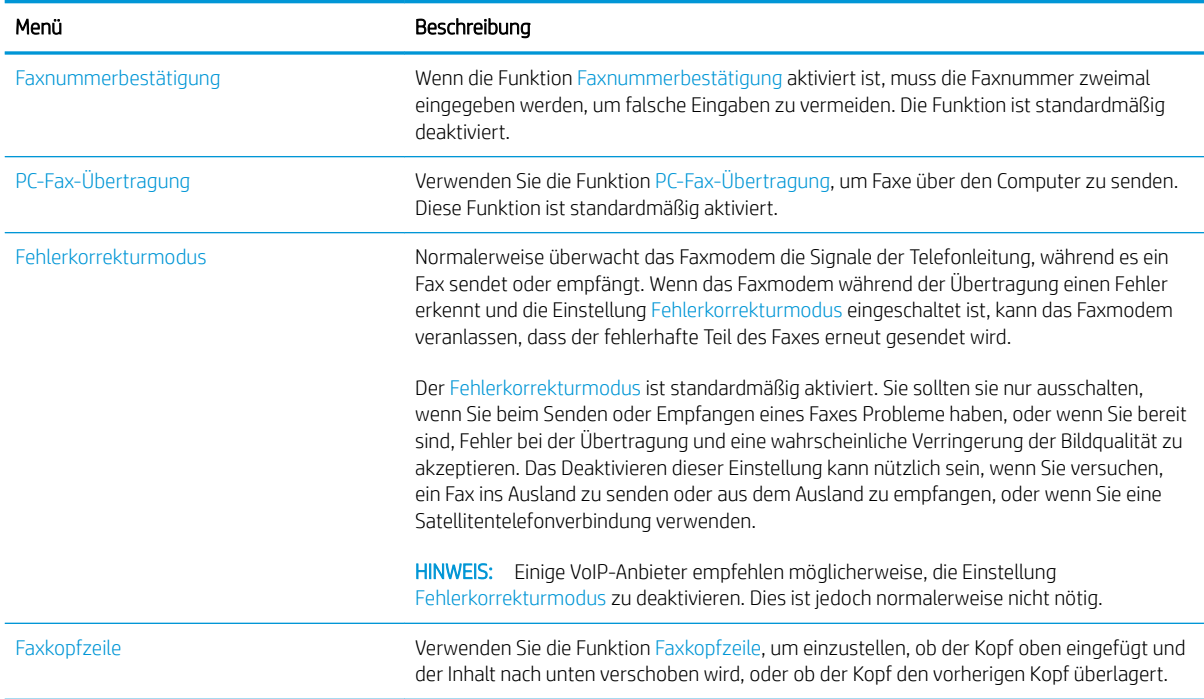

### <span id="page-136-0"></span>Fax-Empfangseinstellungen

- 1. Berühren Sie auf dem Bedienfeld des Druckers auf dem Home-Bildschirm die Schaltfläche Einstellungen.
- 2. Öffnen Sie die folgenden Menüs:
	- Faxen
	- Faxempfangseinstellungen
	- Fax-Empfang einrichten

Konfigurieren Sie je nach Bedarf die folgenden Einstellungen, und wählen Sie dann Fertig aus:

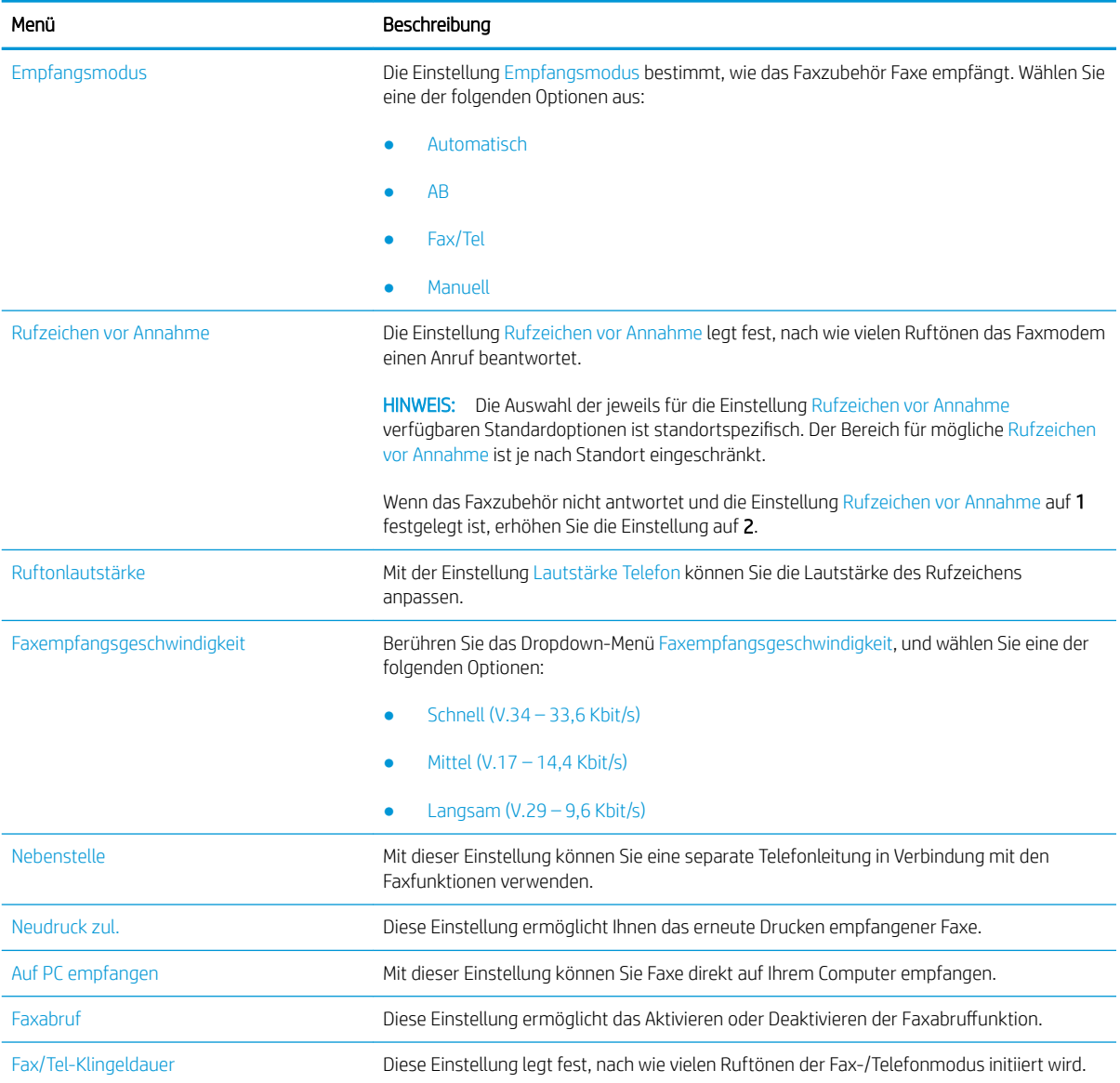

## <span id="page-137-0"></span>Senden von Faxen

- 1. Legen Sie das Dokument mit der zu scannenden Seite nach unten auf das Scannerglas oder mit der zu scannenden Seite nach oben in den Vorlageneinzug, und passen Sie die Papierführungen an das Dokument an.
- 2. Wählen Sie auf dem Bedienfeld des Druckers auf dem Home-Bildschirm die Schaltfläche Fax aus. Unter Umständen werden Sie zur Eingabe eines Benutzernamens und eines Kennworts aufgefordert.
- 3. Geben Sie die Empfänger über eine der folgenden Methoden an:

#### Manuelles Eingeben der Empfänger

▲ Tippen Sie auf das Textfeld Faxempfänger, und geben Sie dann die Faxnummer mit Hilfe der Tastatur ein. Wenn Sie ein Dokument an mehrere Faxnummern senden möchten, verwenden Sie ein Semikolon als Trennzeichen zwischen den Nummern, oder wählen Sie nach Eingabe einer Nummer jeweils die Eingabetaste auf der Tastatur des Touchscreens.

#### Eingabe der Empfänger aus der Kontaktliste

- a. Wählen Sie neben dem Feld Faxempfänger die Schaltfläche "Kontakte" **E laus, um den Bildschirm** Kontakte zu öffnen.
- b. Wählen Sie die gewünschte Kontaktliste aus.
- c. Wählen Sie in der Kontaktliste einen oder mehrere Namen zum Einfügen in die Empfängerliste aus, und wählen Sie anschließend Hinzufügen.
- 4. Um eine Schnelleinstellung zu laden, wählen Sie Laden aus, wählen Sie die Schnelleinstellung, und wählen Sie dann Laden aus der Liste Schnelleinstellungen aus.
	- **W** HINWEIS: Schnelleinstellungen sind vordefinierte Einstellungen für verschiedene Arten von Ausgaben wie Text, Fotografie und Hohe Qualität. Zum Anzeigen der Beschreibung einer Schnelleinstellung wählen Sie die betreffende Schnelleinstellung aus.
- 5. Um Einstellungen wie Auflösung, Seiten und Ausrichtung des Inhalts zu konfigurieren, wählen Sie Optionen in der linken unteren Ecke, und wählen Sie dann die Einstellungen in den Menüs Optionen aus. Wählen Sie bei entsprechender Aufforderung die Option Fertig aus.
- 6. Optionale Vorschau: Tippen Sie auf den rechten Bildschirmbereich, um eine Vorschau des Dokuments anzuzeigen. Sie können die Schaltflächen Einblenden und Ausblenden auf der linken Seite des Vorschaufensters, um den Vorschau-Bildschirm ein- bzw. auszublenden.

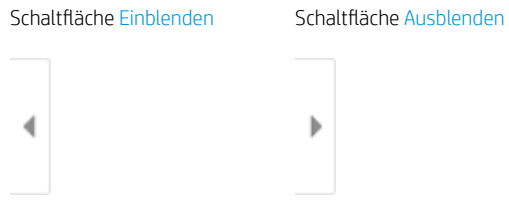

Verwenden Sie die Schaltflächen auf der rechten Seite des Bildschirms, um die Vorschauoptionen anzupassen und neu anzuordnen, zu drehen, einzufügen oder Seiten zu entfernen.

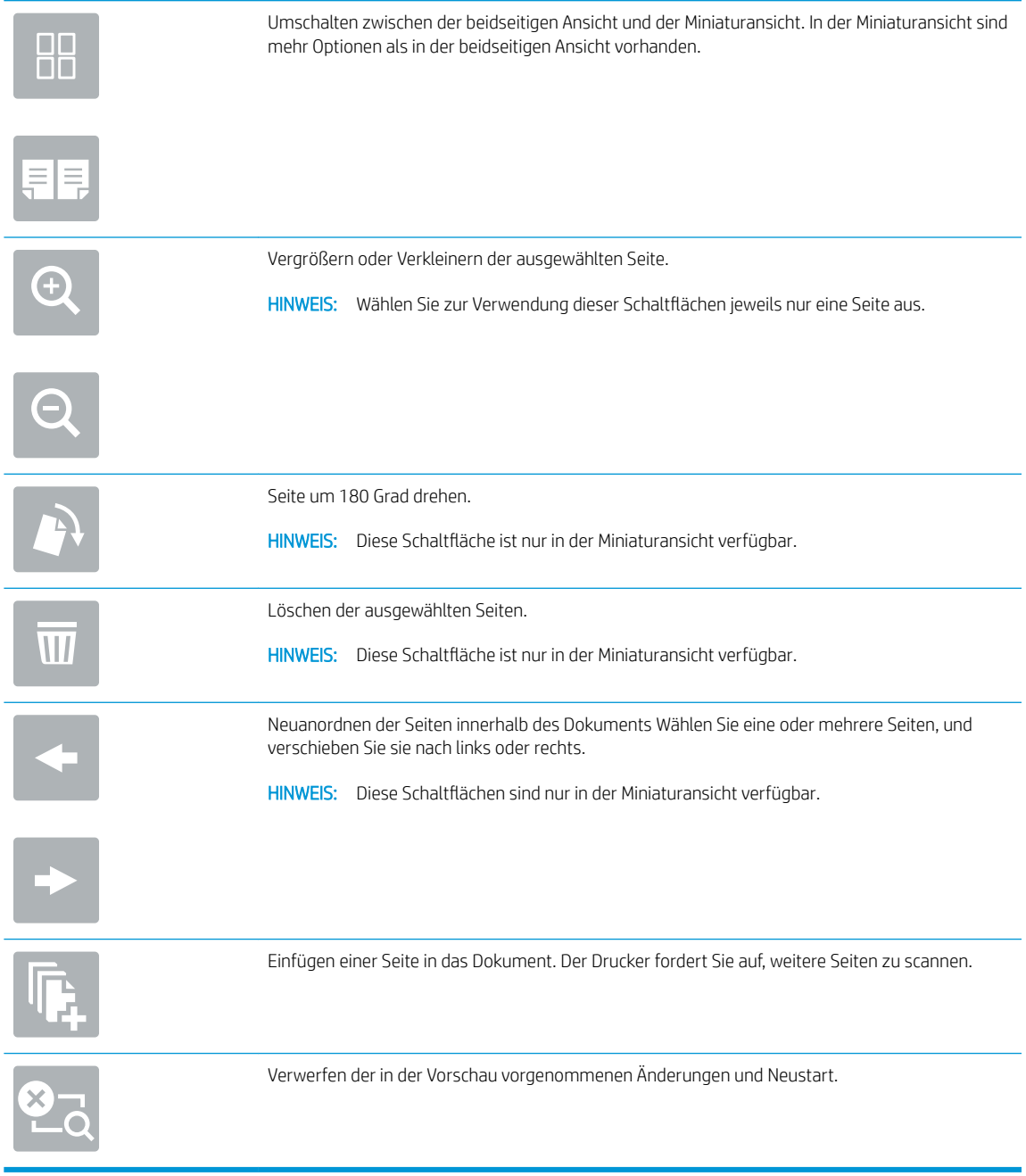

7. Wenn das Dokument bereit ist, wählen Sie Senden aus, um das Fax zu senden.

## <span id="page-139-0"></span>Weitere Faxaufgaben

Wechseln Sie zur Website [www.hp.com/support/ljE52545mfp](http://www.hp.com/support/ljE52545mfp).

Es sind Anweisungen zum Durchführen bestimmter Faxaufgaben wie den folgenden verfügbar:

- Erstellen und Verwalten von Fax-Kurzwahlnummern
- Konfigurieren von Faxabrechnungscodes
- Verwenden eines Faxdruckzeitplans
- Blockieren von eingehenden Faxnachrichten
- Faxarchivierung und -weiterleitung

# 8 Verwalten des Druckers

## Siehe auch:

- [Erweiterte Konfiguration mit dem integrierten HP Webserver \(EWS\)](#page-141-0)
- [Konfigurieren der IP-Netzwerkeinstellungen](#page-151-0)
- [Sicherheitsfunktionen des Druckers](#page-155-0)
- [Einstellungen zur Energieeinsparung](#page-157-0)
- [HP Web Jetadmin](#page-160-0)
- [Software- und Firmware-Aktualisierungen](#page-161-0)

Die folgenden Informationen sind zum Zeitpunkt der Veröffentlichung richtig.

Videos zur Unterstützung finden Sie unter [www.hp.com/videos/LaserJet](http://www.hp.com/videos/LaserJet).

Aktuelle Informationen finden Sie unter [www.hp.com/support/ljE52545mfp](http://www.hp.com/support/ljE52545mfp).

Die HP Kompletthilfe für den Drucker beinhaltet die folgenden Informationen:

- Installieren und Konfigurieren
- Lernen und Verwenden
- Lösen von Problemen
- Herunterladen von Software- und Firmware-Aktualisierungen
- Beitritt zu Support-Foren
- Suchen nach Garantie- und Zulassungsinformationen

## <span id="page-141-0"></span>Erweiterte Konfiguration mit dem integrierten HP Webserver (EWS)

- **Einführung**
- Zugreifen auf den integrierten HP Webserver (EWS)
- [Funktion des integrierten HP Webservers](#page-142-0)

### Einführung

Mit dem integrierten HP Webserver können Sie vom Computer aus die Druckfunktionen verwalten. Sie brauchen die Einstellungen nicht direkt am Drucker vorzunehmen.

- Anzeigen von Statusinformationen für den Drucker
- Ermitteln des verbleibenden Verbrauchsmaterials und ggf. Bestellen von Ersatz
- Anzeigen und Ändern von Fachkonfigurationen
- Anzeigen und Ändern der Konfiguration des Bedienfeldmenüs des Druckers
- Anzeigen und Drucken von internen Seiten
- Empfangen von Benachrichtigungen über Drucker- und Zubehörereignisse
- Anzeigen und Ändern der Netzwerkkonfiguration

Der integrierte Webserver arbeitet, wenn der Drucker an ein IP-Netzwerk angeschlossen ist. IPX-basierte Druckerverbindungen werden vom integrierten HP Webserver nicht unterstützt. Sie benötigen keinen Internetzugriff, um den integrierten HP Webserver zu öffnen und verwenden.

Wenn der Drucker mit dem Netzwerk verbunden ist, ist der integrierte HP Webserver automatisch verfügbar.

<sup>2</sup> HINWEIS: Außerhalb der Netzwerk-Firewall kann nicht auf den integrierten HP Webserver zugegriffen werden.

### Zugreifen auf den integrierten HP Webserver (EWS)

- 1. Wählen Sie auf dem Startbildschirm auf dem Bedienfeld des Druckers das Symbol "Informationen" naus, und wählen Sie dann das Symbol "Netzwerk"  $\frac{p}{N+1}$  aus, um die IP-Adresse oder den Hostnamen anzuzeigen.
- 2. Öffnen Sie einen Webbrowser. Geben Sie die IP-Adresse oder den Hostnamen genau so in die Adresszeile ein, wie sie bzw. er auf dem Bedienfeld des Druckers angezeigt wird. Drücken Sie auf der Computertastatur die Eingabetaste. Der integrierte HP Webserver wird geöffnet.

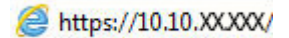

HINWEIS: Wenn eine Meldung angezeigt wird, dass der Zugriff auf die Website eventuell nicht sicher ist, wählen Sie die Option zum Aufrufen der Website. Der Computer wird durch den Zugriff auf diese Website nicht beschädigt.

Zur Verwendung des integrierten HP Webservers muss der Browser die folgenden Anforderungen erfüllen:

### <span id="page-142-0"></span>Windows® 7

- Internet Explorer (Version 8.x oder höher)
- Google Chrome (Version 34.x oder höher)
- Firefox (Version 20.x oder höher)

#### Windows® 8 oder höher

- Internet Explorer (Version 9.x oder höher)
- Google Chrome (Version 34.x oder höher)
- Firefox (Version 20.x oder höher)

#### macOS

- Safari (Version 5.x oder höher)
- Google Chrome (Version 34.x oder höher)

### Linux

- Google Chrome (Version 34.x oder höher)
- Firefox (Version 20.x oder höher)

### Funktion des integrierten HP Webservers

- Register Informationen
- [Registerkarte General \(Allgemein\)](#page-143-0)
- [Registerkarte Kopieren/Drucken](#page-144-0)
- [Registerkarte Scannen/Digitales Senden](#page-145-0)
- [Registerkarte "Faxen"](#page-146-0)
- [Registerkarte Fehlerbehebung](#page-147-0)
- [Registerkarte Sicherheit](#page-147-0)
- [Registerkarte HP Web-Services](#page-148-0)
- [Registerkarte Netzwerk](#page-148-0)
- [Liste Andere Verknüpfungen](#page-150-0)

### Register Informationen

#### Tabelle 8-1 Integrierter HP Webserver, Registerkarte Informationen

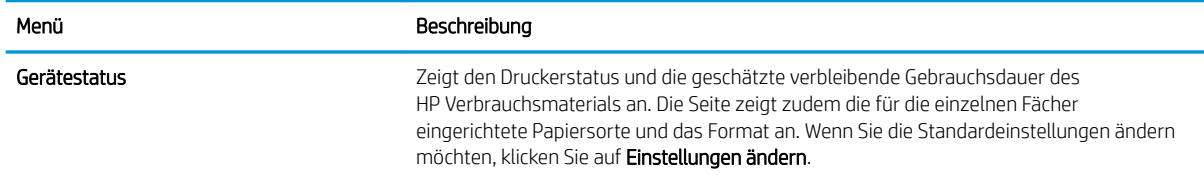

### <span id="page-143-0"></span>Tabelle 8-1 Integrierter HP Webserver, Registerkarte Informationen (Fortsetzung)

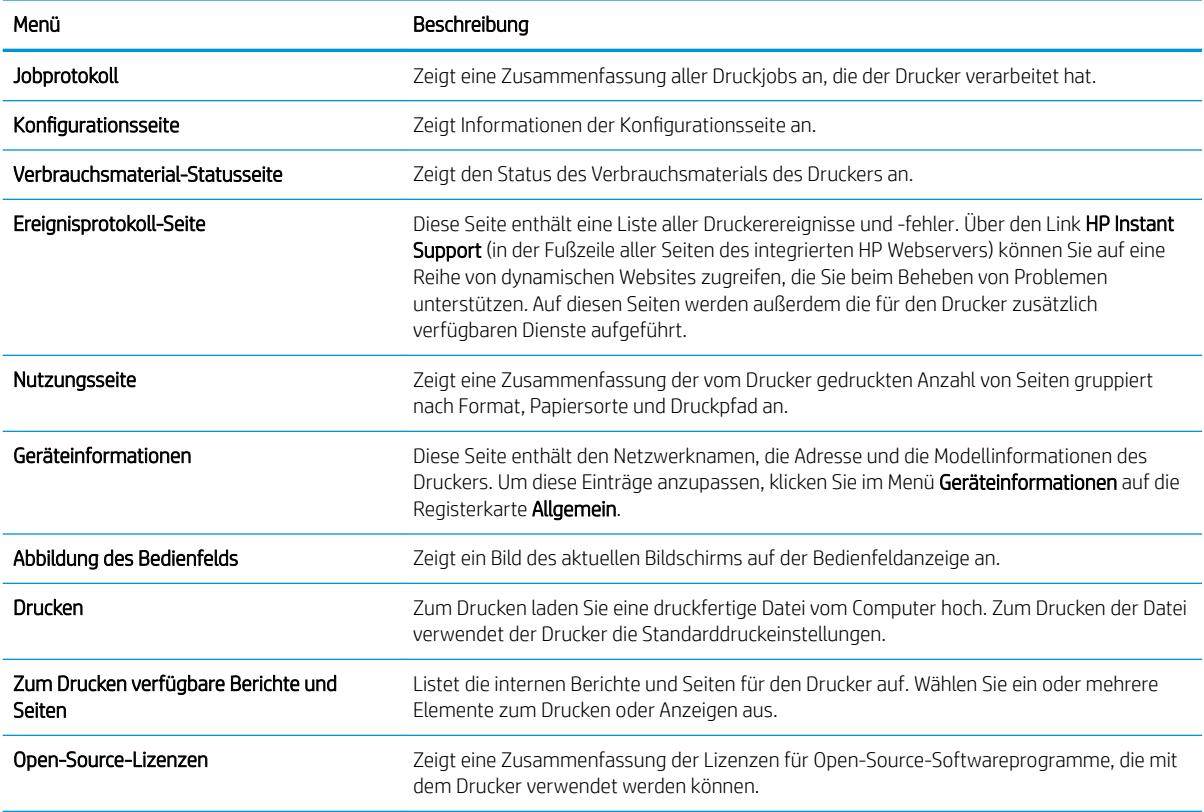

## Registerkarte General (Allgemein)

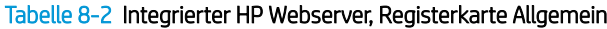

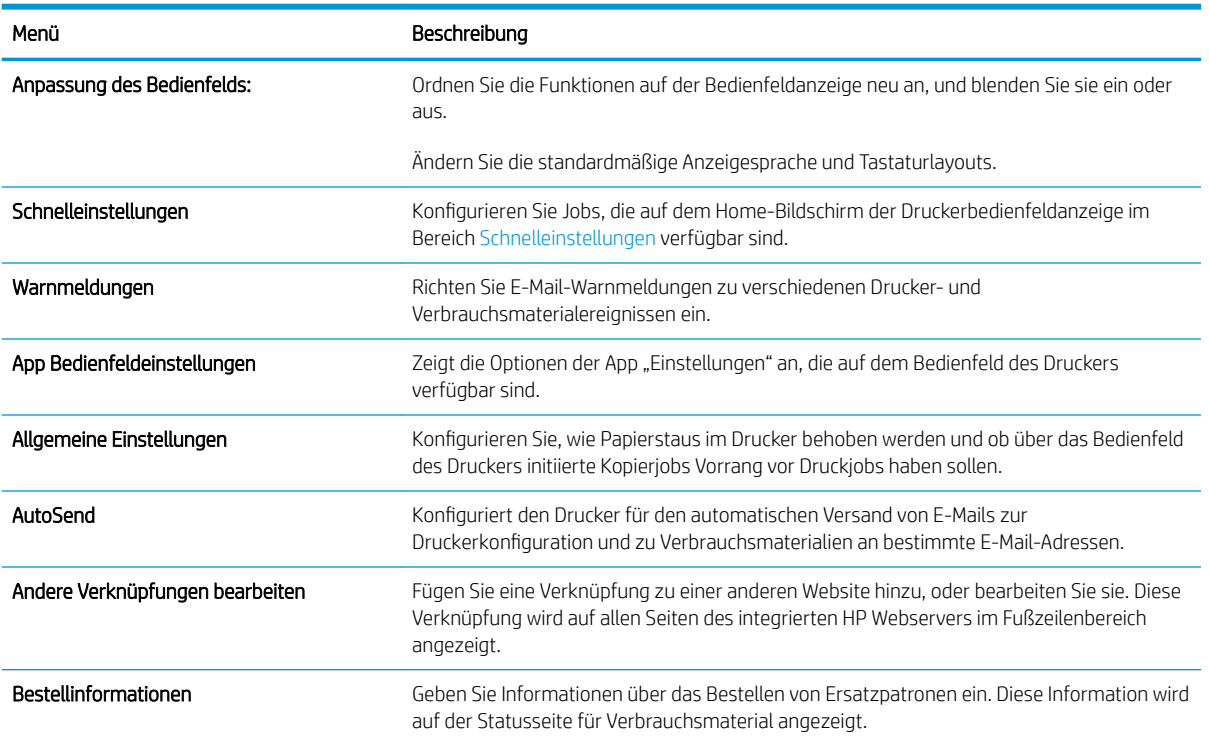
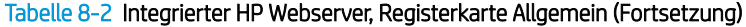

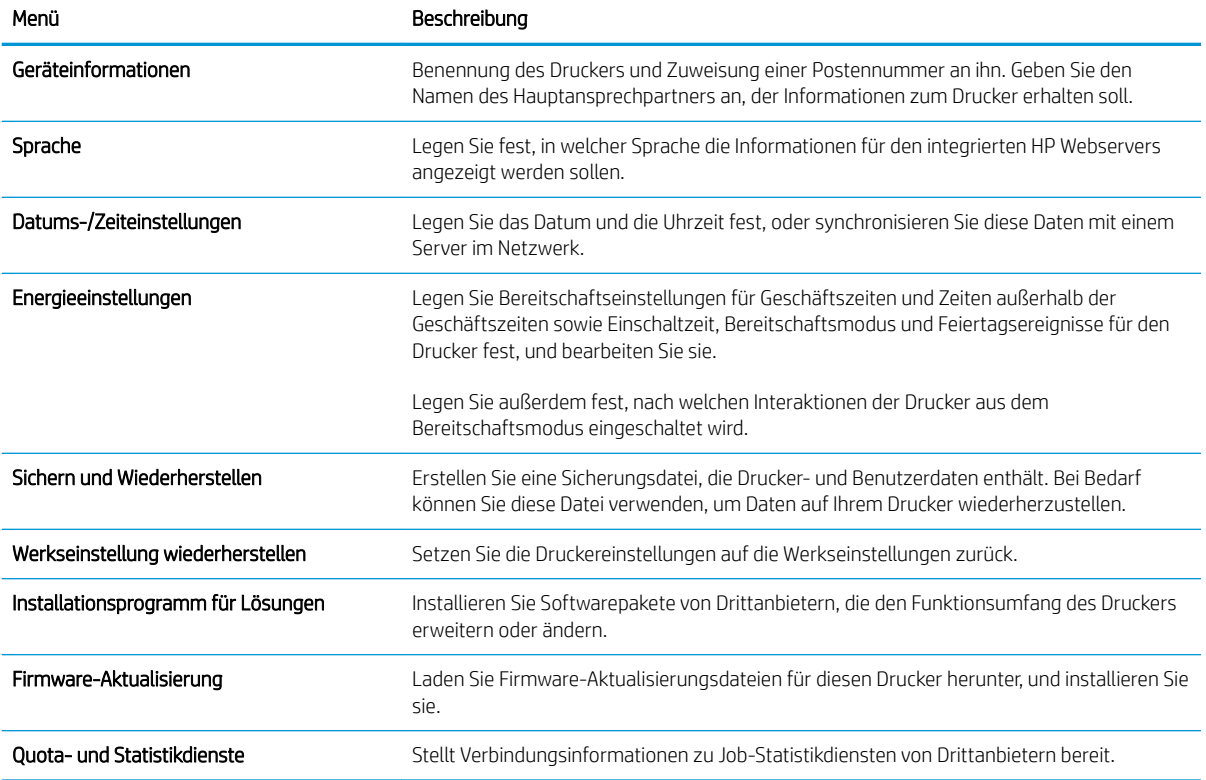

# Registerkarte Kopieren/Drucken

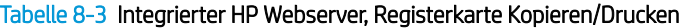

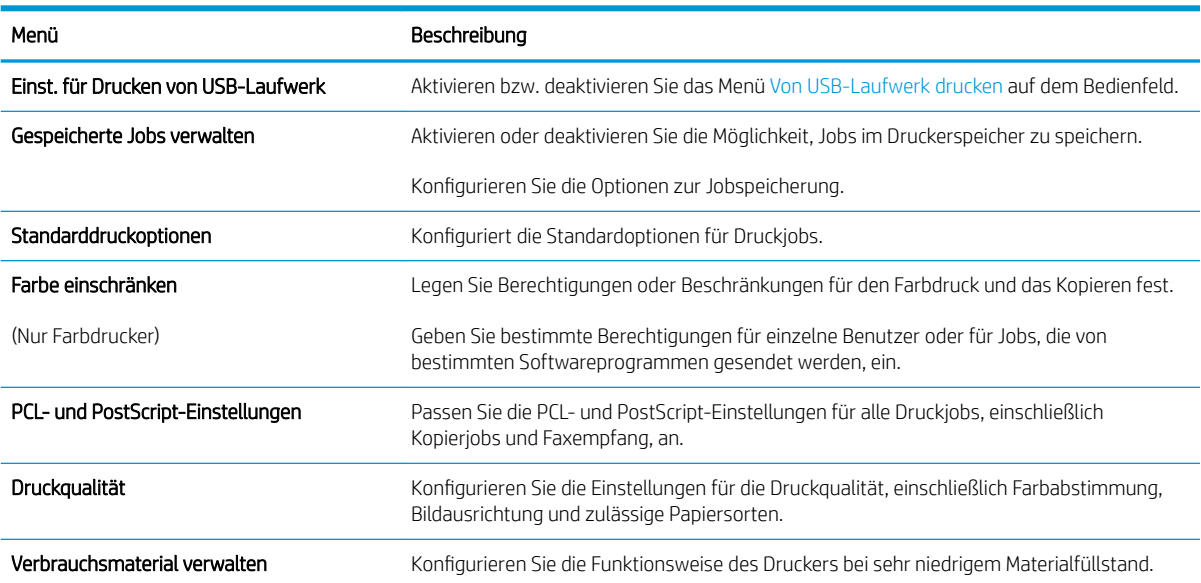

#### Tabelle 8-3 Integrierter HP Webserver, Registerkarte Kopieren/Drucken (Fortsetzung)

Tabelle 8-4 Integrierter Webserver, Registerkarte Scannen/Digital Sending

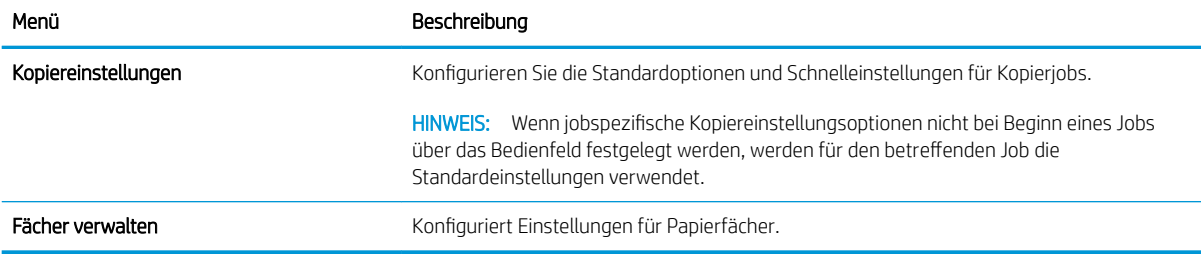

## Registerkarte Scannen/Digitales Senden

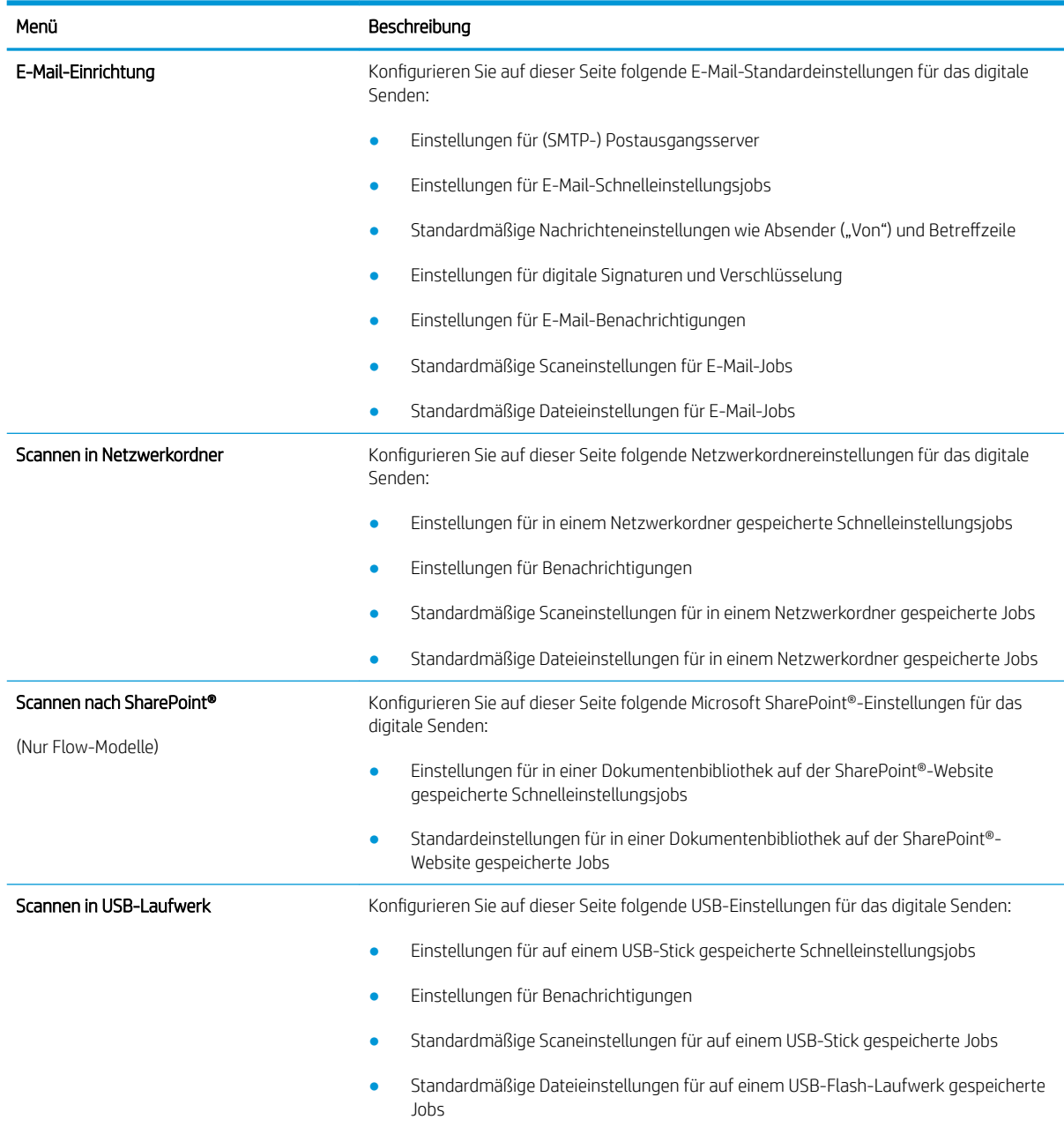

#### Tabelle 8-4 Integrierter Webserver, Registerkarte Scannen/Digital Sending (Fortsetzung)

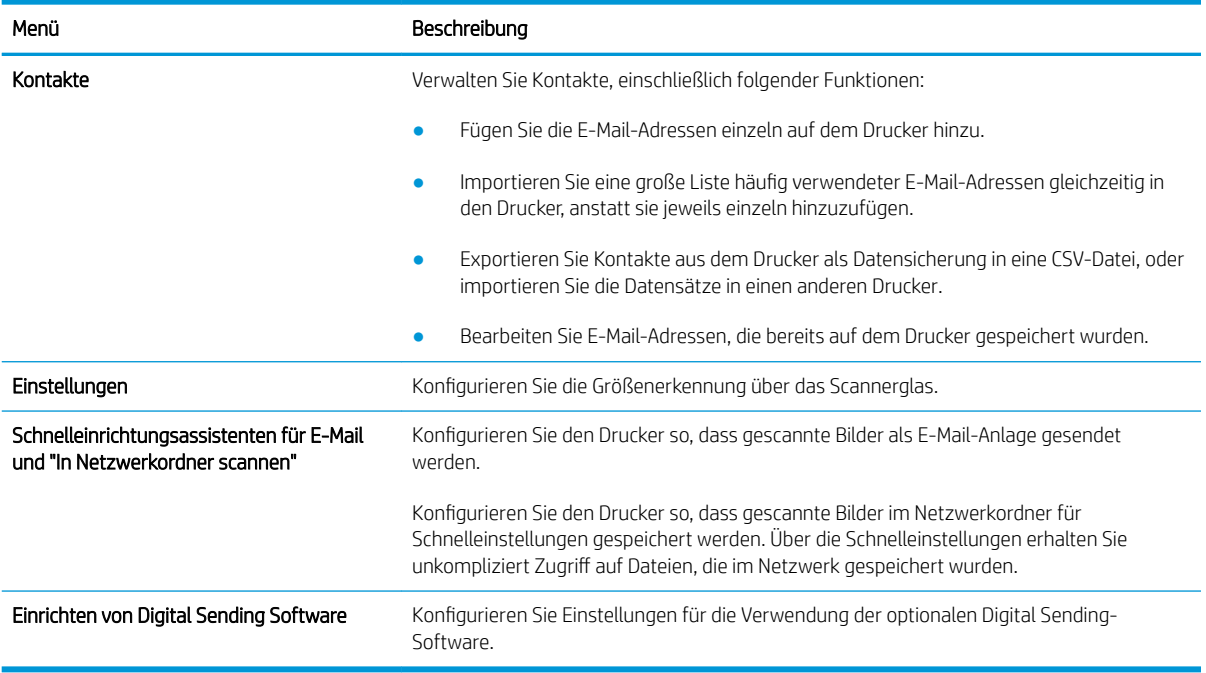

### Registerkarte "Faxen"

#### Tabelle 8-5 Integrierter HP Webserver, Registerkarte Fax

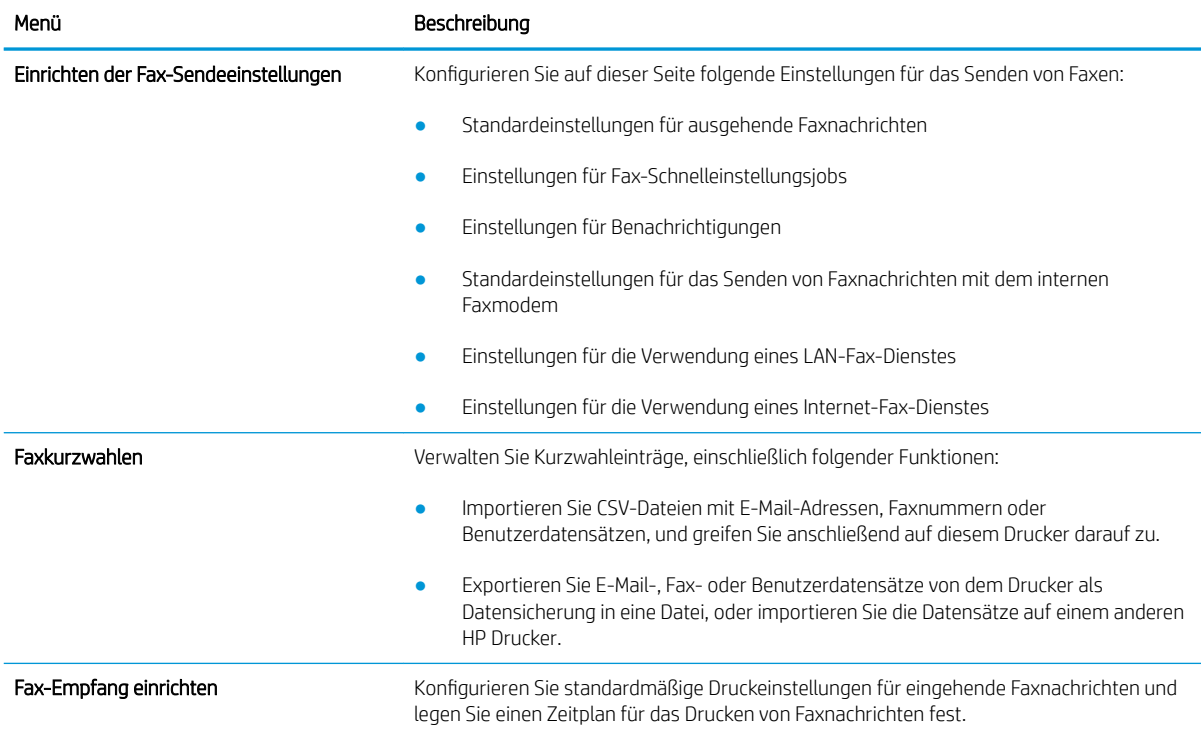

#### Tabelle 8-5 Integrierter HP Webserver, Registerkarte Fax (Fortsetzung)

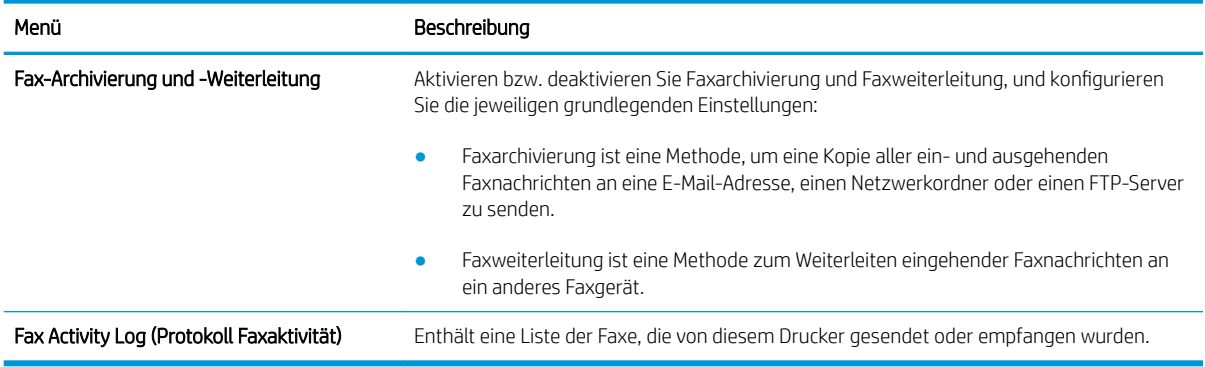

### Registerkarte Fehlerbehebung

#### Tabelle 8-6 Integrierter HP Webserver, Registerkarte Fehlerbehebung

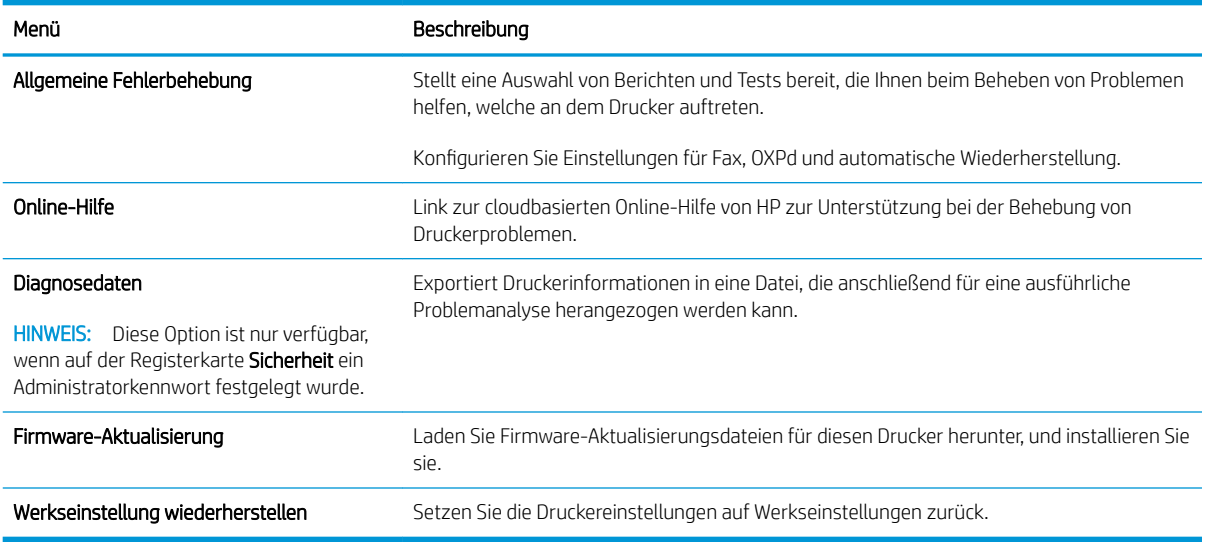

## Registerkarte Sicherheit

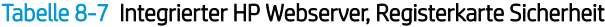

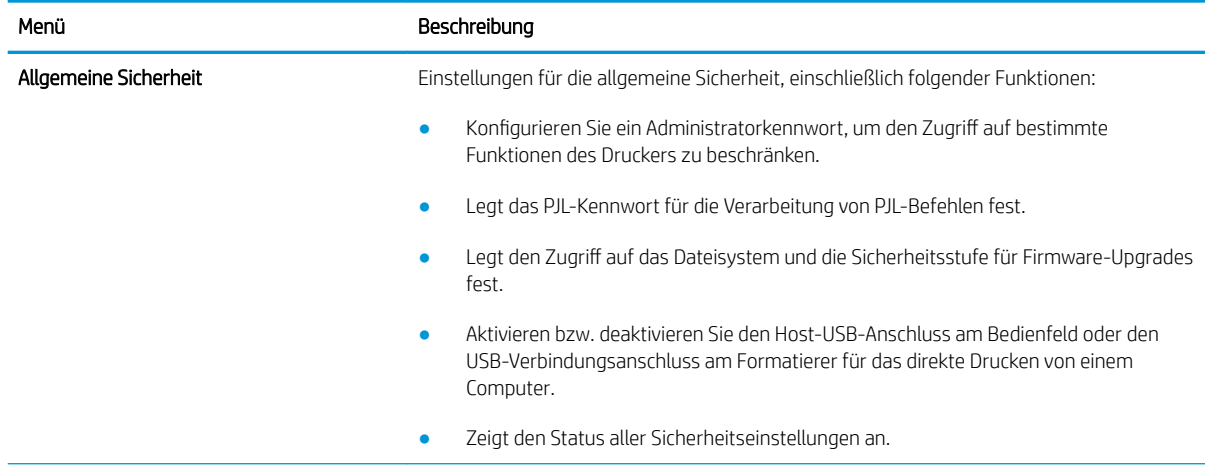

#### Tabelle 8-7 Integrierter HP Webserver, Registerkarte Sicherheit (Fortsetzung)

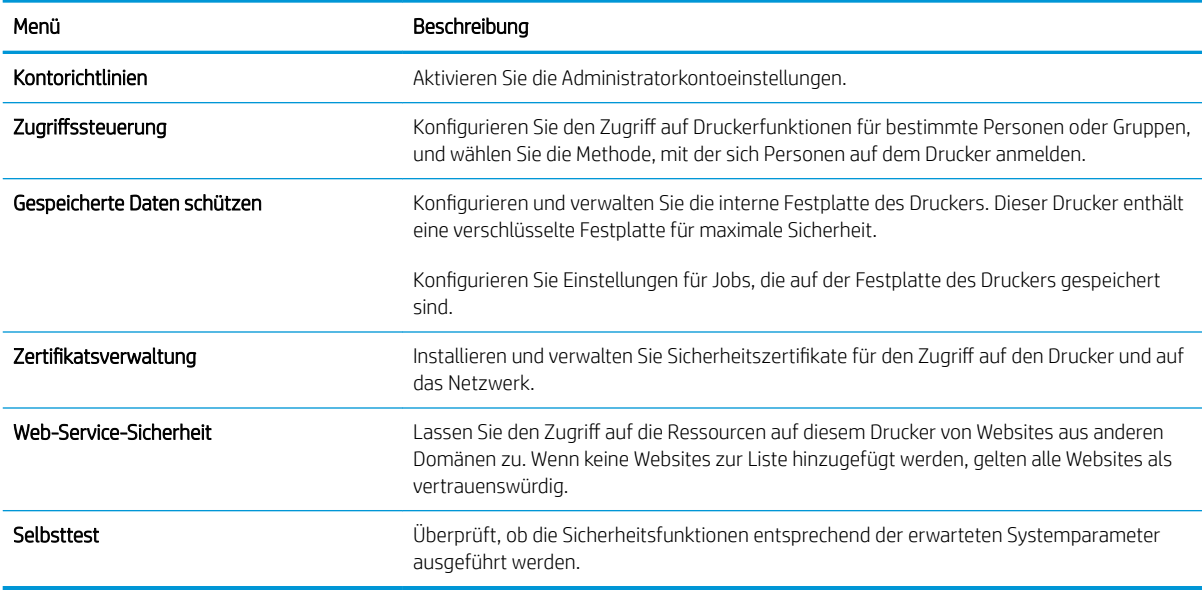

#### Registerkarte HP Web-Services

Mit den Optionen auf der Registerkarte HP Web-Services können Sie HP Webdienste für den Drucker konfigurieren und aktivieren. Um HP ePrint nutzen zu können, müssen Sie HP Webdienste aktivieren.

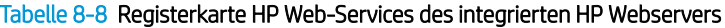

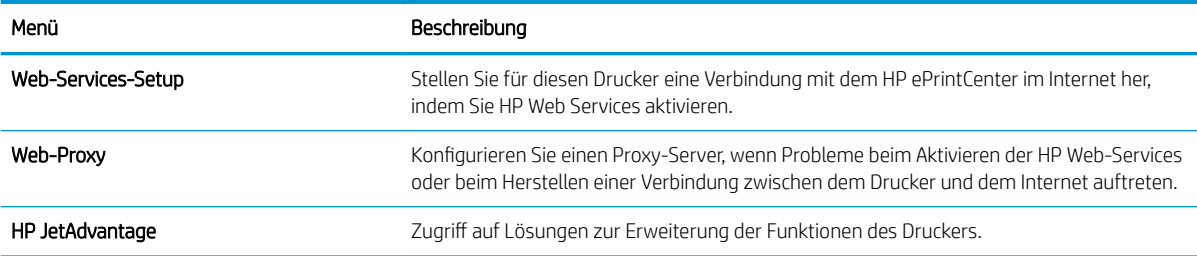

#### Registerkarte Netzwerk

Verwenden Sie die Registerkarte Netzwerk, um Netzwerkeinstellungen für den Drucker zu konfigurieren und zu schützen, wenn er mit einem IP-basierten Netzwerk verbunden ist. Diese Registerkarte wird nicht angezeigt, wenn der Drucker mit anderen Arten von Netzwerken verbunden ist.

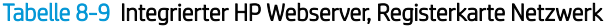

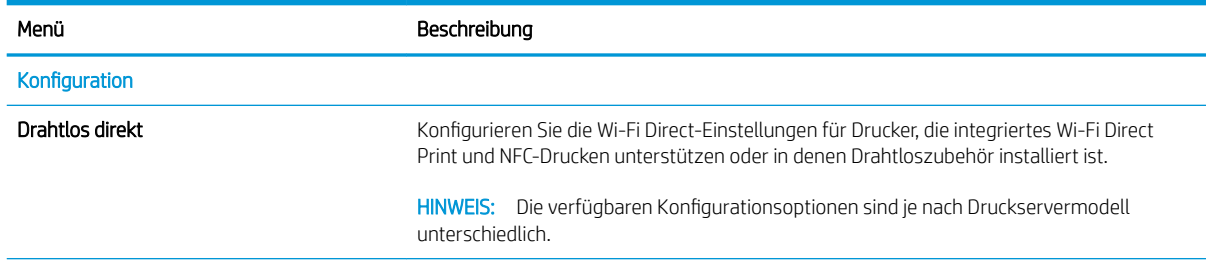

#### Tabelle 8-9 Integrierter HP Webserver, Registerkarte Netzwerk (Fortsetzung)

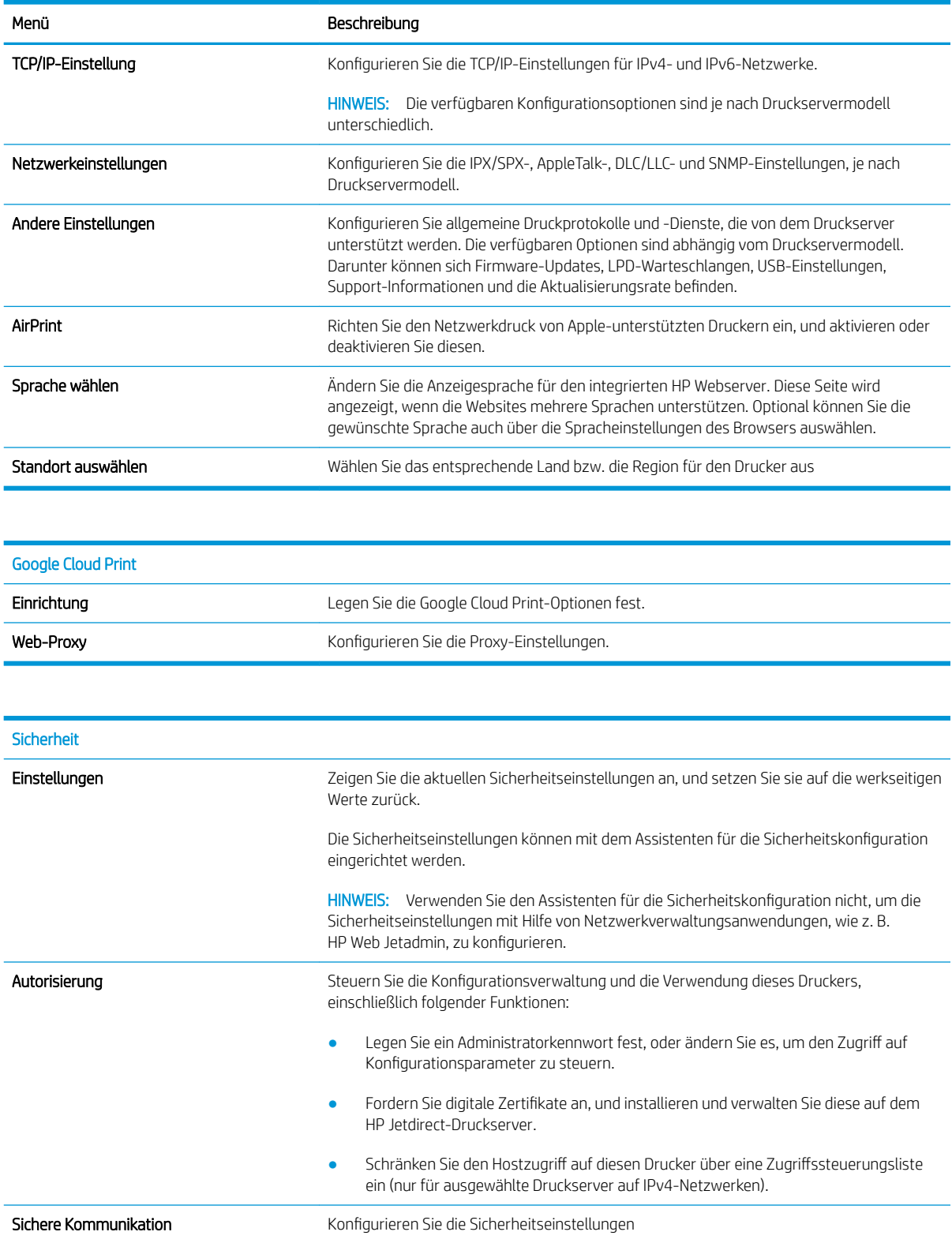

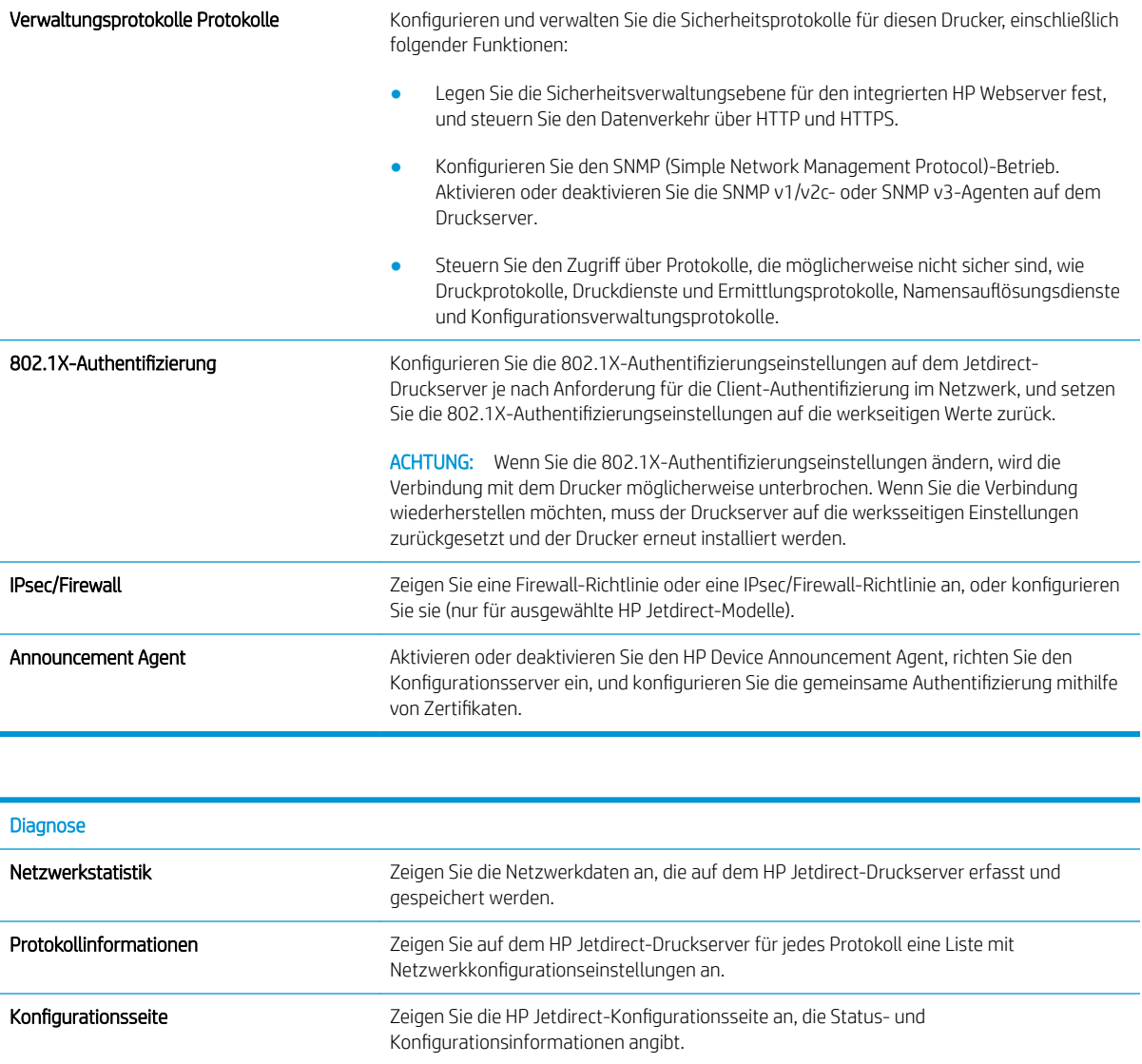

## Liste Andere Verknüpfungen

**EX** HINWEIS: Konfigurieren Sie, welche Verknüpfungen im Fußzeilenbereich des integrierten HP Webservers angezeigt werden sollen, indem Sie die Registerkarte Allgemein im Menü Andere Verknüpfungen verwenden. Bei den folgenden Verknüpfungen handelt es sich um die standardmäßigen Verknüpfungen.

#### Tabelle 8-10 Integrierter HP Webserver, Liste Andere Verknüpfungen

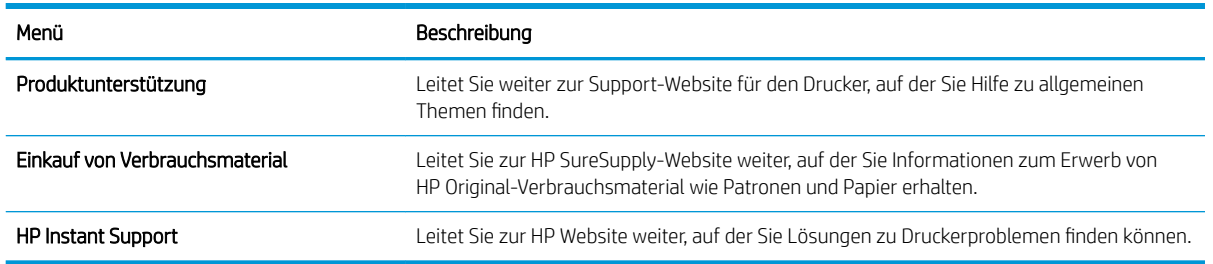

# Konfigurieren der IP-Netzwerkeinstellungen

- Hinweis zur Druckerfreigabe
- Abrufen oder Ändern der Netzwerkeinstellungen
- Umbenennen des Druckers in einem Netzwerk
- [Manuelles Konfigurieren von IPv4-TCP/IP-Parametern über das Bedienfeld](#page-152-0)
- [Manuelles Konfigurieren von IPv6-TCP/IP-Parametern über das Bedienfeld](#page-152-0)
- [Verbindungsgeschwindigkeit und Duplexmodus](#page-153-0)

## Hinweis zur Druckerfreigabe

HP unterstützt keine Peer-to-Peer-Netzwerke, da es sich dabei um eine Funktion der Microsoft-Betriebssysteme und nicht der HP Druckertreiber handelt. Weitere Informationen finden Sie auf der Microsoft-Website [www.microsoft.com.](http://www.microsoft.com)

## Abrufen oder Ändern der Netzwerkeinstellungen

Sie können die IP-Konfigurationseinstellungen mit dem integrierten HP Webserver anzeigen oder ändern.

- 1. Öffnen Sie den integrierten HP Webserver:
	- a. Tippen Sie auf dem Startbildschirm auf dem Bedienfeld des Druckers auf das Symbol "Information"  $\bigcap$ , und tippen Sie dann auf das Symbol "Netzwerk"  $\frac{\Pi}{\Lambda}$ , um die IP-Adresse oder den Hostnamen anzuzeigen.
	- b. Öffnen Sie einen Webbrowser. Geben Sie die IP-Adresse oder den Hostnamen genau so in die Adresszeile ein, wie sie bzw. er auf dem Bedienfeld des Druckers angezeigt wird. Drücken Sie auf der Computertastatur die Eingabetaste. Der integrierte HP Webserver wird geöffnet.

https://10.10.XXXXX/

- $\mathbb{F}$  HINWEIS: Wenn eine Meldung angezeigt wird, dass der Zugriff auf die Website eventuell nicht sicher ist, wählen Sie die Option zum Aufrufen der Website. Der Computer wird durch den Zugriff auf diese Website nicht beschädigt.
- 2. Klicken Sie auf die Registerkarte Netzwerk, und überprüfen Sie die Netzwerkinformationen. Ändern Sie die Einstellungen wie gewünscht.

### Umbenennen des Druckers in einem Netzwerk

Verwenden Sie den integrierten HP Webserver, um den Drucker in einem Netzwerk umzubenennen, so dass er eindeutig identifiziert werden kann.

- 1. Öffnen Sie den integrierten HP Webserver:
	- a. Tippen Sie auf dem Startbildschirm auf dem Bedienfeld des Druckers auf das Symbol "Information"  $\bigodot$ , und tippen Sie dann auf das Symbol "Netzwerk"  $\frac{\Gamma}{1+\Gamma}$ , um die IP-Adresse oder den Hostnamen anzuzeigen.

<span id="page-152-0"></span>b. Öffnen Sie einen Webbrowser. Geben Sie die IP-Adresse oder den Hostnamen genau so in die Adresszeile ein, wie sie bzw. er auf dem Bedienfeld des Druckers angezeigt wird. Drücken Sie auf der Computertastatur die Eingabetaste. Der integrierte HP Webserver wird geöffnet.

https://10.10.XXXXX/

- **EX** HINWEIS: Wenn eine Meldung angezeigt wird, dass der Zugriff auf die Website eventuell nicht sicher ist, wählen Sie die Option zum Aufrufen der Website. Der Computer wird durch den Zugriff auf diese Website nicht beschädigt.
- 2. Öffnen Sie die Registerkarte Allgemein.
- 3. Auf der Seite Gerätename befindet sich der standardmäßige Gerätename im Feld Gerätename. Sie können diesen Namen ändern, um den Drucker eindeutig zu identifizieren.
- **W** HINWEIS: Das Vervollständigen der anderen Felder auf dieser Seite ist optional.
- 4. Klicken Sie auf Übernehmen, um die Änderungen zu speichern.

## Manuelles Konfigurieren von IPv4-TCP/IP-Parametern über das Bedienfeld

Mit Hilfe der Bedienfeldmenüs Einstellungen können Sie eine IPv4-Adresse, Subnetzmaske und ein Standard-Gateway manuell festlegen.

- 1. Berühren Sie auf dem Bedienfeld des Druckers auf dem Home-Bildschirm die Schaltfläche Einstellungen.
- 2. Öffnen Sie die folgenden Menüs:
	- Netzwerk
	- Ethernet
	- TCP/IP
	- IPv4-Einstellungen
	- Konfig.-Methode
- 3. Wählen Sie die Option Manuell und anschließend OK aus.
- 4. Öffnen Sie das Menü Manuelle Einstellungen.
- 5. Wählen Sie die IP-Adresse, Subnetzmaske oder Standard-Gateway.
- 6. Berühren Sie das erste Feld, um das Tastenfeld aufzurufen. Geben Sie die richtigen Ziffern für das Feld ein, und wählen Sie dann OK aus.

Wiederholen diesen Sie Vorgang für jedes zu konfigurierende Feld.

## Manuelles Konfigurieren von IPv6-TCP/IP-Parametern über das Bedienfeld

Verwenden Sie das Menü Einstellungen, um eine IPv6-Adresse manuell festzulegen.

- 1. Berühren Sie auf dem Bedienfeld des Druckers auf dem Home-Bildschirm die Schaltfläche Einstellungen.
- 2. Öffnen Sie die folgenden Menüs, um die manuelle Konfiguration zu aktivieren:
- <span id="page-153-0"></span>**Netzwerk**
- **Ethernet**
- TCP/IP
- IPV6-Einstellungen
- 3. Wählen Sie Aktivieren, dann Ein und anschließend OK aus.
- 4. Tippen Sie zum Konfigurieren der Adresse auf das Menü Adresse, und tippen Sie dann auf das Feld, um eine Tastatur zu öffnen.
- 5. Geben Sie die Adresse über das Tastenfeld ein, und wählen Sie dann OK aus.

## Verbindungsgeschwindigkeit und Duplexmodus

学 HINWEIS: Diese Informationen gelten nur für Ethernet-Netzwerke. Sie gelten nicht für Wireless-Netzwerke.

Die Verbindungsgeschwindigkeit und der Kommunikationsmodus des Druckservers müssen mit dem Netzwerk-Hub übereinstimmen. Lassen Sie den Drucker für die meisten Situationen im Automatikmodus. Unangemessene Änderungen der Verbindungsgeschwindigkeit und der Einstellungen für Duplexdruck verhindern möglicherweise, dass der Drucker mit anderen Netzwerkgeräten kommuniziert. Nutzen Sie das Bedienfeld des Druckers, um Änderungen vorzunehmen.

**HINWEIS:** Die Druckereinstellung muss mit der Einstellung für das Netzwerkgerät übereinstimmen (ein Netzwerk-Hub, Switch, Gateway, Router oder Computer).

**EX HINWEIS:** Das Ändern dieser Einstellungen bewirkt, dass der Drucker aus- und wieder eingeschaltet wird. Nehmen Sie Änderungen nur dann vor, wenn der Drucker im Leerlauf ist.

- 1. Wischen Sie auf dem Bedienfeld des Druckers auf dem Startbildschirm, bis das Menü Einstellungen angezeigt wird. Tippen Sie auf das Symbol Einstellungen, um das Menü zu öffnen.
- 2. Öffnen Sie die folgenden Menüs:
	- Netzwerk
	- Ethernet
	- Verbindungsgeschwindigkeit
- 3. Wählen Sie eine der folgenden Optionen aus:
	- Autom.: Die Konfiguration des Druckservers wird automatisch an die höchste zulässige Verbindungsgeschwindigkeit und den Kommunikationsmodus im Netzwerk angepasst.
	- 10T Halb: 10 Megabit pro Sekunde (MBit/s), Halbduplex-Betrieb
	- 10T Voll: 10 MBit/s, Vollduplex-Betrieb
	- 10T Autom.: 10 MBit/s, automatischer Duplex-Betrieb
	- 100TX Halb: 100 MBit/s, Halbduplex-Betrieb
	- 100TX Voll: 100 MBit/s, Vollduplex-Betrieb
- 100TX Autom.: 100 MBit/s, automatischer Duplex-Betrieb
- 1000T Voll: 1000 MBit/s, Vollduplex-Betrieb
- 4. Wählen Sie OK aus. Der Drucker wird aus- und wieder eingeschaltet.

# Sicherheitsfunktionen des Druckers

## Einführung

Der Drucker verfügt über mehrere Sicherheitsfunktionen zur Einschränkung des Zugriffs auf die Konfigurationseinstellungen, zur Sicherung von Daten und zur Vermeidung des Zugangs zu wertvollen Hardwarekomponenten.

- Sicherheitshinweise
- IP-Sicherheit
- Zuweisen oder Ändern des Systemkennworts mit dem integrierten HP Webserver
- [Verschlüsselungsunterstützung: HP High Performance Secure Hard Disks](#page-156-0)
- [Sperren des Formatierers](#page-156-0)

### Sicherheitshinweise

Der Drucker unterstützt Sicherheitsstandards und empfohlene Protokolle, mit denen Sie den Drucker sichern, kritische Informationen in ihrem Netzwerk schützen und die Überwachung und Verwaltung des Geräts vereinfachen können.

## IP-Sicherheit

IP Security (IPsec) umfasst eine Reihe von Protokollen, die den IP-basierten Netzwerkverkehr zum und vom Drucker steuern. IPsec umfasst die Host-zu-Host-Authentifizierung, Datenintegrität und Verschlüsselung der Netzwerkkommunikation.

Für Drucker, die mit dem Netzwerk verbunden sind und über einen HP Jetdirect-Druckserver verfügen, können Sie IPSec über die Registerkarte Netzwerk im integrierten HP Webserver konfigurieren.

## Zuweisen oder Ändern des Systemkennworts mit dem integrierten HP Webserver

Weisen Sie ein Administratorkennwort für den Zugriff auf den Drucker und den integrierten HP Webserver zu, damit die Druckereinstellungen nur von berechtigten Benutzern geändert werden können.

- 1. Öffnen Sie den integrierten HP Webserver:
	- a. Tippen Sie auf dem Startbildschirm auf dem Bedienfeld des Druckers auf das Symbol "Information" G, und tippen Sie dann auf das Symbol "Netzwerk"  $\frac{1}{44}$ , um die IP-Adresse oder den Hostnamen anzuzeigen.
	- b. Öffnen Sie einen Webbrowser. Geben Sie die IP-Adresse oder den Hostnamen genau so in die Adresszeile ein, wie sie bzw. er auf dem Bedienfeld des Druckers angezeigt wird. Drücken Sie auf der Computertastatur die Eingabetaste. Der integrierte HP Webserver wird geöffnet.

### https://10.10.XXXXX/

- $\mathbb{F}$  HINWEIS: Wenn eine Meldung angezeigt wird, dass der Zugriff auf die Website eventuell nicht sicher ist, wählen Sie die Option zum Aufrufen der Website. Der Computer wird durch den Zugriff auf diese Website nicht beschädigt.
- 2. Klicken Sie auf die Registerkarte Sicherheit.
- <span id="page-156-0"></span>3. Öffnen Sie das Menü Allgemeine Sicherheit.
- 4. Geben Sie im Bereich Administratorkennwort für das Gerät festlegen in das Feld Benutzername den zum Kennwort gehörigen Namen ein.
- 5. Geben Sie das Kennwort im Feld Neues Kennwort ein, und geben Sie es dann erneut im Feld Kennwort bestätigen ein.
- **EY** HINWEIS: Um ein bestehendes Kennwort zu ändern, geben Sie zunächst das bestehende Kennwort im Feld Altes Kennwort ein.
- 6. Klicken Sie auf die Schaltfläche Übernehmen.

**EX** HINWEIS: Notieren Sie das Kennwort, und bewahren Sie es an einem sicheren Ort auf. Das Administratorkennwort kann nicht wiederhergestellt werden. Wenn das Administratorkennwort vergessen oder verloren wurde, wenden Sie sich an den HP Support unter [support.hp.com,](http:// support.hp.com) um Unterstützung bei der vollständigen Zurücksetzung des Druckers zu erhalten.

Einige der Funktionen auf dem Bedienfeld des Druckers können so gesichert werden, dass nicht autorisierte Personen sie nicht verwenden können. Wenn eine Funktion gesichert ist, werden Sie vom Drucker aufgefordert, sich anzumelden, bevor Sie die Funktion verwenden können. Sie können sich auch ohne vorherige Aufforderung anmelden, indem Sie auf dem Bedienfeld des Druckers auf Anmelden drücken.

Normalerweise sind die Daten für die Anmeldung am Drucker dieselben wie für die Netzwerkanmeldung. Wenn Sie Fragen zu den Anmeldeinformationen haben, wenden Sie sich an den Netzwerkadministrator für diesen Drucker.

- 1. Berühren Sie auf dem Bedienfeld des Druckers auf dem Home-Bildschirm die Schaltfläche Anmelden.
- 2. Befolgen Sie die Anweisungen zur Eingabe der Anmeldedaten.

<sup>2</sup> HINWEIS: Wählen Sie nach dem Gebrauch des Druckers die Option Abmelden aus, damit die Druckersicherheit erhalten bleibt.

## Verschlüsselungsunterstützung: HP High Performance Secure Hard Disks

Die Festplatte bietet eine hardwarebasierte Verschlüsselung, so dass Sie wichtige Daten sicher speichern können, ohne dabei die Druckerleistung zu beeinträchtigen. Die Festplatte nutzt den neuesten AES-Standard (Advanced Encryption Standard) und verfügt über vielfältige zeitsparende und leistungsstarke Funktionen.

Verwenden Sie zum Konfigurieren der Festplatte das Menü Sicherheit im integrierten HP Webserver.

## Sperren des Formatierers

Das Gerät verfügt über eine Öffnung, durch die Sie ein kabelförmiges Sicherheitsschloss führen können. Durch das Sperren des Formatierers sorgen Sie dafür, dass keine wichtigen Komponenten unbefugt aus dem Gehäuse entfernt werden können.

# Einstellungen zur Energieeinsparung

## Einführung

- Drucken im EconoMode
- Konfigurieren der Einstellung "Bereitschaft/Automatisches Ausschalten nach Inaktivität"
- [Einstellen des Bereitschafts-Timers und Konfigurieren des Druckers für einen Energieverbrauch von](#page-158-0) [höchstens 1 Watt](#page-158-0)
- [Festlegen des Bereitschaftszeitplans](#page-159-0)
- [Konfigurieren der Einstellung "Verzögerung für Ausschalten"](#page-159-0)

Konfigurieren Sie die Bereitschaftseinstellungen, um den Energieverbrauch zu senken, wenn sich der Drucker im Leerlauf befindet.

## Drucken im EconoMode

Dieser Drucker hat eine EconoMode-Option für das Drucken von Dokumentenentwürfen. Mit Hilfe von EconoMode kann Toner eingespart werden. Allerdings wird auch die Druckqualität vermindert.

HP rät von einer ständigen Verwendung der EconoMode-Funktion ab. Wenn EconoMode durchgehend verwendet wird, hält der Toner möglicherweise länger als die mechanischen Teile in der Tonerpatrone. Wenn sich die Druckqualität verschlechtert und nicht mehr annehmbar ist, sollten Sie die Tonerpatrone ersetzen.

**W** HINWEIS: Sollte diese Option in dem Druckertreiber nicht verfügbar sein, kann sie direkt über das Bedienfeld des Druckers eingestellt werden.

#### Konfigurieren des EconoMode über den Druckertreiber

- 1. Wählen Sie im Softwareprogramm die Option Drucken.
- 2. Wählen Sie den Drucker aus, und klicken Sie auf Eigenschaften oder Voreinstellungen.
- 3. Klicken Sie auf die Registerkarte Papier/Qualität.
- 4. Klicken Sie auf das Kontrollkästchen EconoMode, um die Funktion zu aktivieren, und klicken Sie anschließend auf OK.

#### Konfigurieren des EconoMode über das Bedienfeld des Druckers

- 1. Öffnen Sie auf dem Startbildschirm des Druckerbedienfelds das Menü Einstellungen.
- 2. Öffnen Sie die folgenden Menüs:
	- Kopieren/Drucken oder Drucken
	- Standarddruckoptionen
	- EconoMode
- 3. Wählen Sie Ein oder Aus aus, um die Funktion zu aktivieren oder zu deaktivieren.

## Konfigurieren der Einstellung "Bereitschaft/Automatisches Ausschalten nach Inaktivität"

<span id="page-158-0"></span>Verwenden Sie die Bedienfeldmenüs, um die Leerlaufzeit festzulegen, bevor der Drucker in den Schlummermodus wechselt.

Gehen Sie folgendermaßen vor, um die Einstellung für "Bereitschaft/Automatisches Ausschalten nach" zu ändern:

- 1. Öffnen Sie auf dem Bedienfeld des Druckers das Menü Einrichtung.
- 2. Öffnen Sie die folgenden Menüs:
	- Systemkonfiguration
	- Energieeinstellungen
	- Bereitschaft/automatisches Ausschalten nach
- 3. Wählen Sie mit Hilfe der Pfeiltasten die Verzögerung für "Bereitschaft/automatisches Ausschalten", und drücken Sie dann die Taste OK.

Wählen Sie die Zeit für die Verzögerung für "Bereitschaft/automatisches Ausschalten nach" aus.

### Einstellen des Bereitschafts-Timers und Konfigurieren des Druckers für einen Energieverbrauch von höchstens 1 Watt

Die Bereitschaftseinstellungen in diesem Menü wirken sich auf den Stromverbrauch des Druckers, die Einschaltzeit und Bereitschaftszeit, wie schnell der Drucker in den Bereitschaftsmodus wechselt und wie schnell er wieder aus diesem zurückkehrt aus.

Um den Drucker so zu konfigurieren, dass er im Bereitschaftsmodus höchstens 1 Watt Strom verbraucht, geben Sie sowohl für die Einstellung Bereitschaft nach Inaktivität als auch für Automatisches Ausschalten nach Bereitschaft Zeiten ein.

- 1. Berühren Sie auf dem Bedienfeld des Druckers auf dem Home-Bildschirm die Schaltfläche Einstellungen.
- 2. Öffnen Sie die folgenden Menüs:
	- Allgemein
	- Energieeinstellungen
	- Bereitschaftseinstellungen
- 3. Wählen Sie Bereitschaft nach Inaktivität aus, um anzugeben, nach wie vielen Minuten der Inaktivität der Drucker in den Bereitschaftsmodus wechselt. Geben Sie den entsprechenden Zeitraum ein.
- 4. Wählen Sie Automatische Abschaltung nach Bereitschaft aus, um den Drucker nach einer bestimmten Dauer im Bereitschaftsmodus in einen noch effektiveren Energiesparmodus zu versetzen. Geben Sie den entsprechenden Zeitraum ein.

**EX** HINWEIS: Standardmäßig wird der Drucker bei allen Aktivitäten außer USB und Wi-Fi automatisch reaktiviert. Zugunsten größerer Energieersparnis können ihn so einstellen, dass er nur auf den Netzschalter reagiert; wählen Sie dazu die Option Herunterfahren (Nur über Netzschalter einschalten) aus.

5. Klicken Sie auf Fertig, um die Einstellungen zu speichern.

## <span id="page-159-0"></span>Festlegen des Bereitschaftszeitplans

Verwenden Sie die Funktion Bereitschaftsplan, um den Drucker so zu konfigurieren, dass er sich zu bestimmten Zeiten oder an bestimmten Tagen automatisch einschaltet oder in den Bereitschaftsmodus wechselt.

- 1. Berühren Sie auf dem Bedienfeld des Druckers auf dem Home-Bildschirm die Schaltfläche Einstellungen.
- 2. Öffnen Sie die folgenden Menüs:
	- Allgemein
	- Energieeinstellungen
	- Bereitschaftsplan
- 3. Wählen Sie die Schaltfläche Neues Ereignis aus und dann die Art des zu planenden Ereignisses: Aktivierungsereignis oder Bereitschaftsmodus-Ereignis.
- 4. Konfigurieren Sie für ein Aktivierungs- oder Bereitschaftsmodus-Ereignis die Uhrzeit und die Wochentage für das Ereignis. Wählen Sie Speichern aus, um die Einstellung zu speichern.

## Konfigurieren der Einstellung "Verzögerung für Ausschalten"

Verwenden Sie die Bedienfeldmenüs, um zu wählen, ob der Drucker nach dem Drücken der Netztaste mit einer Verzögerung heruntergefahren wird oder nicht.

Gehen Sie folgendermaßen vor, um die Einstellung "Verzögerung für Ausschalten" zu ändern:

- 1. Öffnen Sie auf dem Bedienfeld des Druckers das Menü Einrichtung.
- 2. Öffnen Sie die folgenden Menüs:
	- Systemkonfiguration
	- Energieeinstellungen
	- Verzögerung für Ausschalten
- 3. Wählen Sie eine der folgenden Verzögerungsoptionen aus:
	- Keine Verzögerung: Der Drucker wird nach einer bestimmten Zeit der Inaktivität, die in der Einstellung "Ausschalten nach" festgelegt ist, ausgeschaltet.
	- Bei aktiven Anschlüssen: Wenn diese Option ausgewählt ist, wird der Drucker nicht ausgeschaltet, es sei denn, alle Anschlüsse sind inaktiv. Wenn ein Netzwerklink oder eine Faxverbindung aktiv ist, wird der Drucker nicht ausgeschaltet.

# HP Web Jetadmin

HP Web Jetadmin ist ein preisgekröntes, branchenführendes Tool für die effiziente Verwaltung von vielfältigen vernetzten HP Geräten, darunter Drucker, Multifunktionsdrucker und Geräte für digitales Senden. Diese Komplettlösung ermöglicht Ihnen die Remote-Installation, -Überwachung, -Verwaltung, -Fehlersuche und - Sicherung Ihrer Druck- und Imaging-Umgebung. So steigern Sie die Produktivität Ihres Unternehmens, indem Sie Zeit sparen, Kosten kontrollieren und Ihre Investitionen schützen.

HP Web Jetadmin-Aktualisierungen werden regelmäßig zur Verfügung gestellt, um Unterstützung für spezifische Gerätefunktionen bereitzustellen. Weitere Informationen finden Sie unter [www.hp.com/go/webjetadmin.](http://www.hp.com/go/webjetadmin)

# Software- und Firmware-Aktualisierungen

HP aktualisiert regelmäßig Funktionen, die in der Druckerfirmware enthalten sind. Aktualisieren Sie die Druckerfirmware, damit Sie von den aktuellen Funktionen profitieren können. Laden Sie die aktuelle Firmware-Aktualisierungsdatei vom Internet herunter:

Wechseln Sie zur Website [www.hp.com/support/ljE52545mfp](http://www.hp.com/support/ljE52545mfp). Klicken Sie auf Treiber und Software.

# 9 Lösen von Problemen

# Siehe auch:

- **[Kundendienst](#page-163-0)**
- **[Hilfesystem zum Bedienfeld](#page-164-0)**
- [Wiederherstellen der Werkseinstellungen](#page-165-0)
- [Die Meldung "Patrone ist bald leer" oder "Patrone ist fast leer" erscheint auf dem Bedienfeld des Druckers](#page-166-0)
- [Drucker zieht kein Papier ein oder Zufuhrprobleme](#page-167-0)
- [Beheben von Papierstaus](#page-174-0)
- [Verbesserung der Druckqualität](#page-197-0)
- [Verbessern der Kopierqualität](#page-202-0)
- [Verbessern der Scanqualität](#page-206-0)
- [Verbessern der Faxqualität](#page-210-0)
- [Lösen von Faxproblemen](#page-214-0)

Die folgenden Informationen sind zum Zeitpunkt der Veröffentlichung richtig.

Videos zur Unterstützung finden Sie unter [www.hp.com/videos/LaserJet](http://www.hp.com/videos/LaserJet).

Aktuelle Informationen finden Sie unter [www.hp.com/support/ljE52545mfp](http://www.hp.com/support/ljE52545mfp).

Die HP Kompletthilfe für den Drucker beinhaltet die folgenden Informationen:

- Installieren und Konfigurieren
- Lernen und Verwenden
- Lösen von Problemen
- Herunterladen von Software- und Firmware-Aktualisierungen
- Beitritt zu Support-Foren
- Suchen nach Garantie- und Zulassungsinformationen

# <span id="page-163-0"></span>Kundendienst

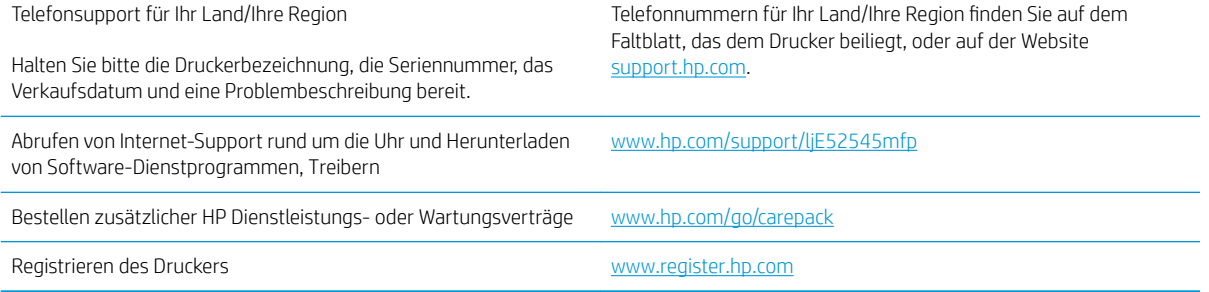

# <span id="page-164-0"></span>Hilfesystem zum Bedienfeld

Der Drucker verfügt über ein integriertes Hilfesystem, in dem die Verwendung der einzelnen Bildschirme erläutert wird. Wählen Sie zum Öffnen des Hilfesystems die Hilfe-Schaltfläche @oben rechts auf dem Bildschirm aus.

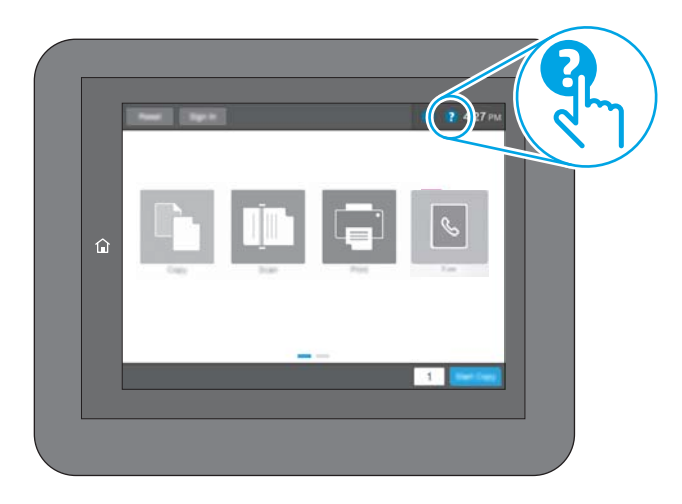

Bei einigen Bildschirmen wird ein globales Menü geöffnet, in dem Sie nach bestimmten Themen suchen können. Durchsuchen Sie die Menüstruktur mit Hilfe der Menüschaltflächen.

Einige Hilfe-Bildschirme enthalten Animationen, die spezifische Vorgehensweisen wie das Beseitigen von Papierstaus zeigen.

Wenn Sie eine Fehler- oder Warnmeldung auf dem Drucker erhalten, berühren Sie die Schaltfläche "Hilfe" ?, um eine Meldung anzuzeigen, in der das Problem beschrieben wird. Die Meldung enthält außerdem Anleitungen, die zur Problemlösung beitragen.

# <span id="page-165-0"></span>Wiederherstellen der Werkseinstellungen

## Einführung

So setzen Sie den Drucker auf die Werkseinstellungen zurück.

**EY HINWEIS:** Durch das Wiederherstellen der Werkseinstellungen werden die meisten der Druckereinstellungen auf die Werkswerte zurückgesetzt. Einige Einstellungen, wie die Sprache, das Datum, die Uhrzeit und Netzwerkkonfigurationseinstellungen werden jedoch nicht geändert.

## Methode 1: Wiederherstellen der Werkseinstellungen über das Bedienfeld des Druckers

- 1. Wischen Sie auf dem Bedienfeld des Druckers auf dem Startbildschirm, bis das Menü Einstellungen angezeigt wird. Tippen Sie auf das Symbol Einstellungen, um das Menü zu öffnen.
- 2. Öffnen Sie die folgenden Menüs:
	- Allgemein
	- Werkseinstellung wiederherstellen
- 3. Berühren Sie Zurücksetzen.

Eine Überprüfungsmeldung weist Sie darauf hin, dass das Zurücksetzen zu Datenverlust führen kann.

4. Schließen Sie den Vorgang mit Zurücksetzen ab.

**W** HINWEIS: Der Drucker wird nach dem Zurücksetzen automatisch neu gestartet.

### Methode 2: Wiederherstellen der Werkseinstellungen über den integrierten HP Webserver (nur Drucker mit Netzwerkanschluss)

- 1. Öffnen Sie den integrierten HP Webserver:
	- a. Tippen Sie auf dem Startbildschirm auf dem Bedienfeld des Druckers auf das Symbol "Information" **ि,** und tippen Sie dann auf das Symbol "Netzwerk"  $\frac{p}{4A}$ , um die IP-Adresse oder den Hostnamen anzuzeigen.
	- b. Öffnen Sie einen Webbrowser. Geben Sie die IP-Adresse oder den Hostnamen genau so in die Adresszeile ein, wie sie bzw. er auf dem Bedienfeld des Druckers angezeigt wird. Drücken Sie auf der Computertastatur die Eingabetaste. Der integrierte HP Webserver wird geöffnet.

#### https://10.10.XXXXX/

 $\mathbb{F}$  HINWEIS: Wenn eine Meldung angezeigt wird, dass der Zugriff auf die Website eventuell nicht sicher ist, wählen Sie die Option zum Aufrufen der Website. Der Computer wird durch den Zugriff auf diese Website nicht beschädigt.

- 2. Öffnen Sie die Registerkarte Allgemein.
- 3. Klicken Sie links auf dem Bildschirm auf Werkseinstellungen wiederherstellen.
- 4. Klicken Sie auf die Schaltfläche Zurücksetzen.

**W** HINWEIS: Der Drucker wird nach dem Zurücksetzen automatisch neu gestartet.

# <span id="page-166-0"></span>Die Meldung "Patrone ist bald leer" oder "Patrone ist fast leer" erscheint auf dem Bedienfeld des Druckers

Niedriger Füllstand Patrone: Der Drucker zeigt an, wenn eine Tonerpatrone zur Neige geht. Die tatsächlich verbleibende Gebrauchsdauer einer Tonerpatrone kann variieren. Besorgen Sie eine Ersatztonerpatrone für den Fall, dass der Drucker keine akzeptable Druckqualität mehr liefert. Die Tonerpatrone muss derzeit nicht ausgetauscht werden.

Sehr niedriger Füllstand Patrone: Der Drucker zeigt an, wenn die Tonerpatrone fast leer ist. Die tatsächlich verbleibende Gebrauchsdauer einer Tonerpatrone kann variieren. Besorgen Sie eine Ersatztonerpatrone für den Fall, dass der Drucker keine akzeptable Druckqualität mehr liefert. Die Tonerpatrone muss zu diesem Zeitpunkt nur dann ersetzt werden, wenn die Druckqualität nachlässt.

Sobald eine HP Tonerpatrone fast leer ist, erlischt die von HP gewährte Premiumschutz-Garantie für diese Tonerpatrone.

# <span id="page-167-0"></span>Drucker zieht kein Papier ein oder Zufuhrprobleme

## **Einführung**

Wenn der Drucker kein Papier oder mehrere Blatt Papier gleichzeitig aus dem Fach entnimmt, können folgende Lösungen das Problem beheben. Eine der folgenden Situationen kann zu Papierstaus führen.

- Der Drucker zieht kein Papier ein
- [Der Drucker zieht mehrere Blatt Papier ein](#page-169-0)
- [Am Vorlageneinzug treten Papierstaus auf, oder der Vorlageneinzug zieht das Papier schief oder mehrere](#page-173-0) [Blätter gleichzeitig ein](#page-173-0)

## Der Drucker zieht kein Papier ein

Wenn der Drucker kein Papier aus dem Fach einzieht, versuchen Sie folgende Lösungsansätze.

- 1. Öffnen Sie den Drucker, und entfernen Sie gegebenenfalls gestautes Papier. Vergewissern Sie sich, dass keine Papierreste im Inneren des Produkts verbleiben.
- 2. Legen Sie Papier mit dem richtigen Format für den Job in das Fach ein.
- 3. Stellen Sie sicher, dass das Papierformat und der Papiertyp am Druckerbedienfeld korrekt eingestellt sind.
- 4. Stellen Sie sicher, dass die Papierführungen im Fach auf das Format des Papiers ausgerichtet sind. Passen Sie die Führungen dem entsprechenden Einzug im Fach an. Der Pfeil an der Führung des Fachs sollte genau an der Markierung auf dem Fach ausgerichtet sein.
- **EM** HINWEIS: Richten Sie die Papierführungen so aus, dass sie nicht zu eng am Papierstapel anliegen. Richten Sie sie an den Einzügen oder Markierungen im Fach aus.

Die folgenden Abbildungen zeigen Beispiele für Papierformateinzüge in den Fächern für verschiedene Drucker. Die meisten HP Drucker besitzen Markierungen, die diesen ähneln.

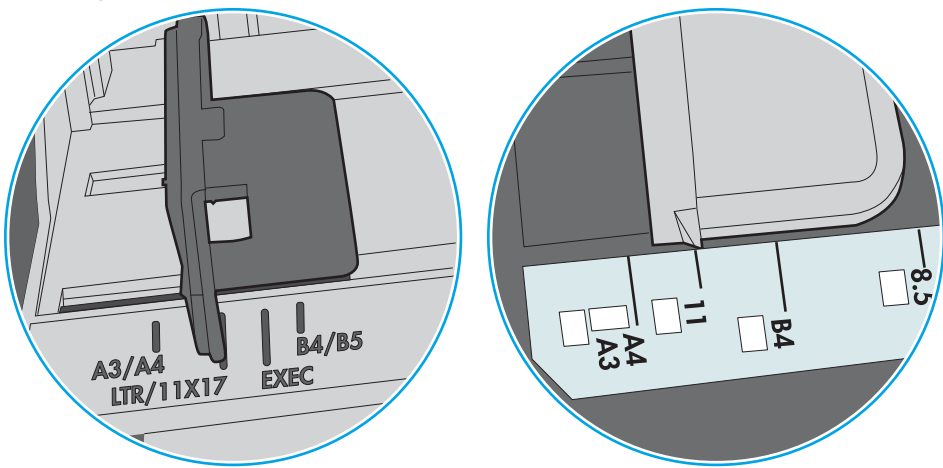

Abbildung 9-1 Formatmarkierungen für Fach 1 oder das Mehrzweckfach

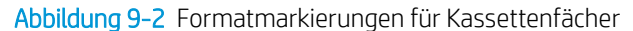

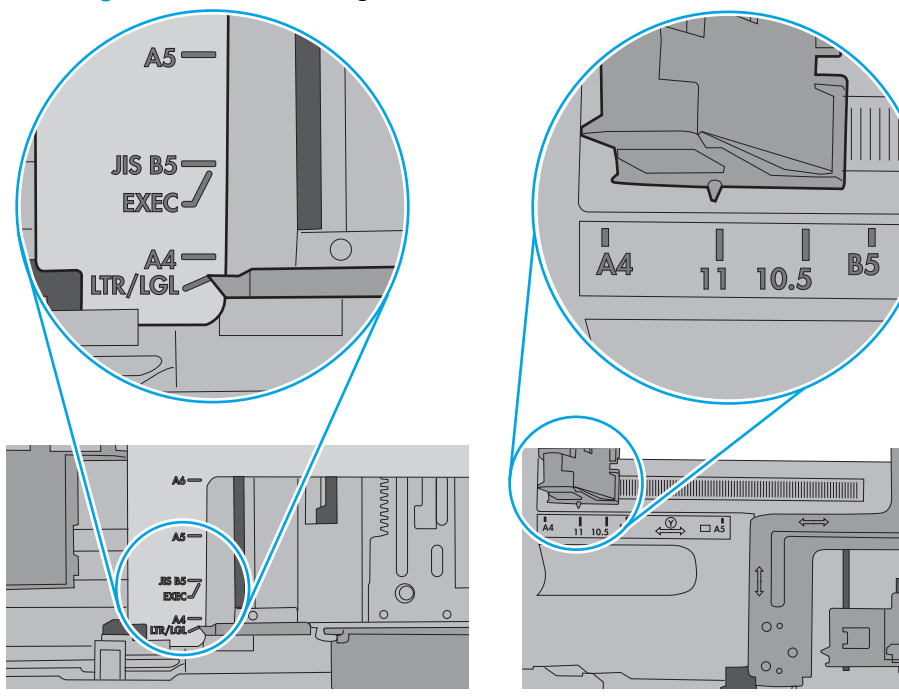

<span id="page-169-0"></span>5. Stellen Sie sicher, dass die Luftfeuchtigkeit im Raum den Spezifikationen für diesen Drucker entspricht und dass das Papier in ungeöffneten Paketen gelagert wird. Die meisten Packungen werden in einer feuchtigkeitsabweisenden Verpackung verkauft, um das Papier trocken zu halten.

In Umgebungen mit hoher Luftfeuchtigkeit können die oberen Blätter des Papierstapels im Fach Feuchtigkeit absorbieren und ggf. eine wellenförmige oder unebene Erscheinung haben. Entfernen Sie in diesem Fall die oberen 5 bis 10 Blatt Papier vom Stapel.

In Umgebungen mit geringer Luftfeuchtigkeit kann überschüssige statische Elektrizität dazu führen, dass Papierbögen zusammenhaften. Wenn dies der Fall ist, entfernen Sie das Papier aus dem Fach, und biegen Sie den Stapel, indem Sie ihn an beiden Enden festhalten und die Enden so bewegen, dass der Stapel ein U formt. Bewegen Sie die Enden dann nach unten, um die U-Form umzukehren. Halten Sie danach die beiden Seiten des Papierstapels, und wiederholen Sie diesen Vorgang. Durch diesen Vorgang lösen sich einzelne Blätter, ohne statische Elektrizität zu verursachen. Begradigen Sie den Papierstapel auf einer Tischplatte, bevor Sie ihn wieder in das Fach einlegen.

Abbildung 9-3 Verfahren für das Biegen des Papierstapels

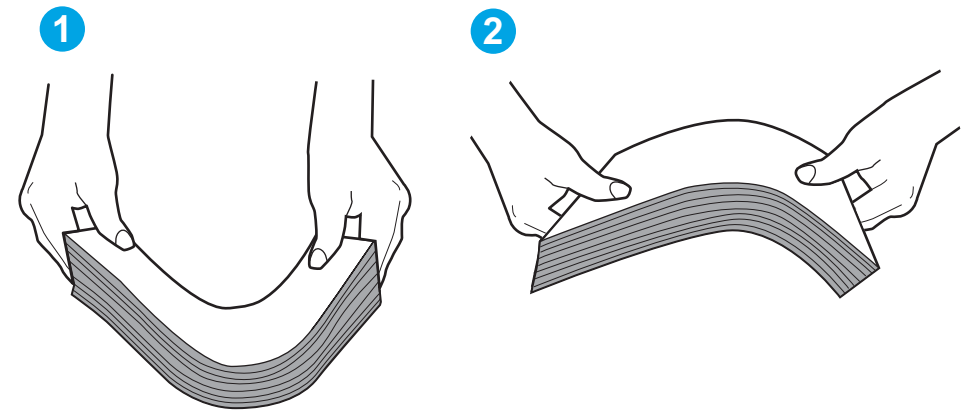

- 6. Überprüfen Sie, ob auf dem Bedienfeld des Druckers eine Aufforderung zur manuellen Zufuhr des Papiers erscheint. Legen Sie Papier ein, und setzen Sie den Vorgang fort.
- 7. Die Walzen über dem Fach sind möglicherweise verschmutzt. Reinigen Sie die Walzen mit einem mit warmem Wasser angefeuchteten fusselfreien Tuch. Verwenden Sie destilliertes Wasser, sofern verfügbar.
	- ACHTUNG: Sprühen Sie Wasser nicht direkt auf den Drucker. Sprühen Sie stattdessen Wasser auf das Tuch, oder tauchen Sie das Tuch in Wasser, und wringen Sie es vor dem Reinigen der Walzen aus.

Die folgende Abbildung zeigt Beispiele für die Position der Walze für verschiedene Drucker.

Abbildung 9-4 Positionen der Walze für Fach 1 oder für das Mehrzweckfach

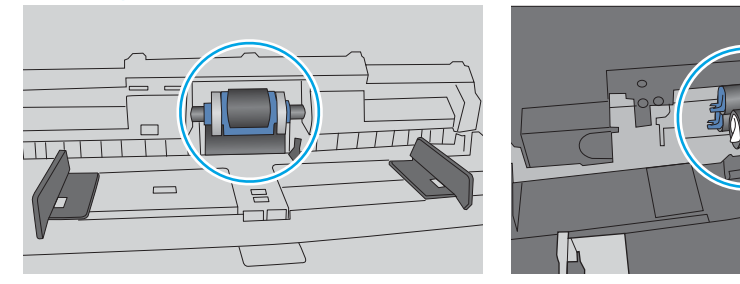

## Der Drucker zieht mehrere Blatt Papier ein

Wenn der Drucker mehrere Blatt Papier aus dem Fach einzieht, versuchen Sie folgende Lösungsansätze.

- 1. Nehmen Sie den Papierstapel aus dem Fach, beugen Sie ihn, drehen Sie ihn um 180 Grad, und wenden Sie ihn. *Fächern Sie nicht das Papier.* Legen Sie den Papierstapel erneut in das Fach ein.
	- HINWEIS: Das Auffächern des Papiers führt zu statischer Elektrizität. Statt das Papier zu fächern, biegen Sie den Stapel, indem Sie ihn an beiden Enden festhalten und die Enden so bewegen, dass der Stapel ein U formt. Bewegen Sie die Enden dann nach unten, um die U-Form umzukehren. Halten Sie danach die beiden Seiten des Papierstapels, und wiederholen Sie diesen Vorgang. Durch diesen Vorgang lösen sich einzelne Blätter, ohne statische Elektrizität zu verursachen. Begradigen Sie den Papierstapel auf einer Tischplatte, bevor Sie ihn wieder in das Fach einlegen.

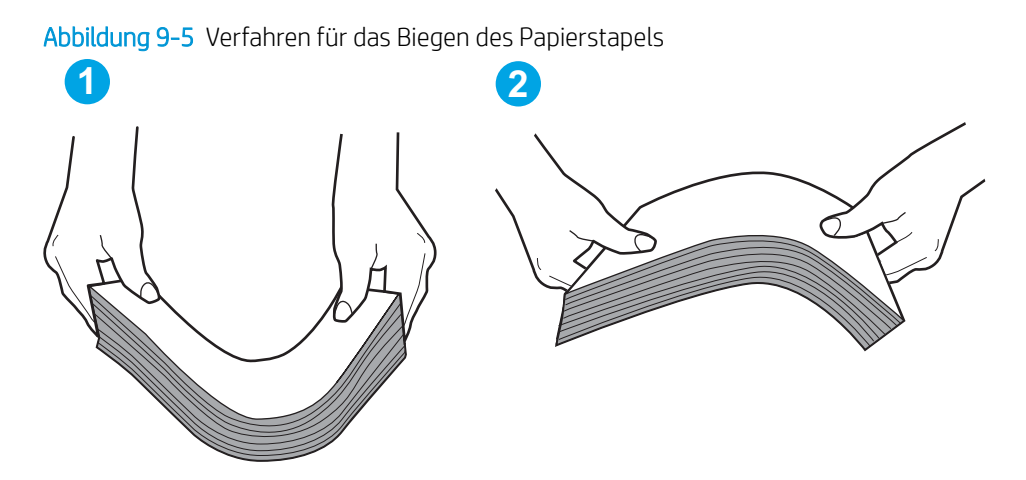

- 2. Verwenden Sie nur Papier, das den HP Spezifikationen für diesen Drucker entspricht.
- 3. Stellen Sie sicher, dass die Luftfeuchtigkeit im Raum den Spezifikationen für diesen Drucker entspricht und dass das Papier in ungeöffneten Paketen gelagert wird. Die meisten Packungen werden in einer feuchtigkeitsabweisenden Verpackung verkauft, um das Papier trocken zu halten.

In Umgebungen mit hoher Luftfeuchtigkeit können die oberen Blätter des Papierstapels im Fach Feuchtigkeit absorbieren und ggf. eine wellenförmige oder unebene Erscheinung haben. Entfernen Sie in diesem Fall die oberen 5 bis 10 Blatt Papier vom Stapel.

In Umgebungen mit geringer Luftfeuchtigkeit kann überschüssige statische Elektrizität dazu führen, dass Papierbögen zusammenhaften. Wenn dies der Fall ist, entfernen Sie das Papier aus dem Fach, und biegen Sie den Stapel wie oben beschrieben.

4. Verwenden Sie Papier, das keine Knicke, Falten oder Schäden aufweist. Verwenden Sie gegebenenfalls Papier aus einem anderen Paket.

5. Stellen Sie sicher, dass das Fach nicht zu stark gefüllt ist, indem Sie die Stapelhöhenmarkierungen im Fach prüfen. Wenn das Fach überfüllt ist, nehmen Sie den gesamten Papierstapel aus dem Fach, richten Sie den Stapel aus, und legen Sie einen Teil des Papiers erneut in das Fach ein.

Die folgenden Abbildungen zeigen Beispiele für die Stapelhöhenmarkierungen in den Fächern für verschiedene Drucker. Die meisten HP Drucker besitzen Markierungen, die diesen ähneln. Stellen Sie ebenfalls sicher, dass alle Papierbögen unterhalb der Laschen in der Nähe der Stapelhöhenmarkierungen liegen. Diese Laschen tragen dazu bei, dass das Papier beim Einführen in den Drucker in der richtigen Position gehalten wird.

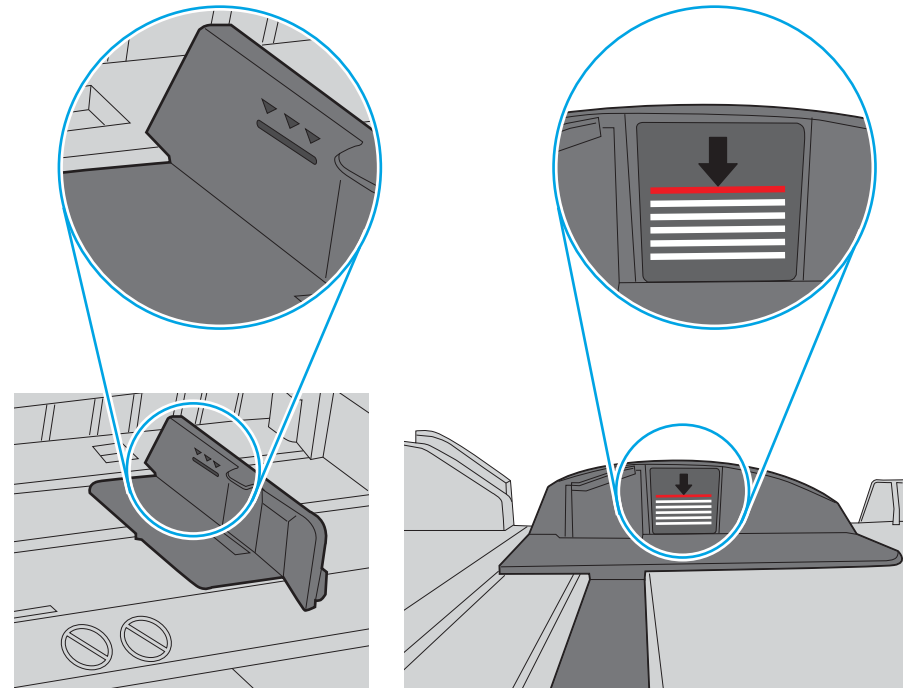

Abbildung 9-6 Stapelhöhenmarkierungen

Abbildung 9-7 Lasche für den Papierstapel

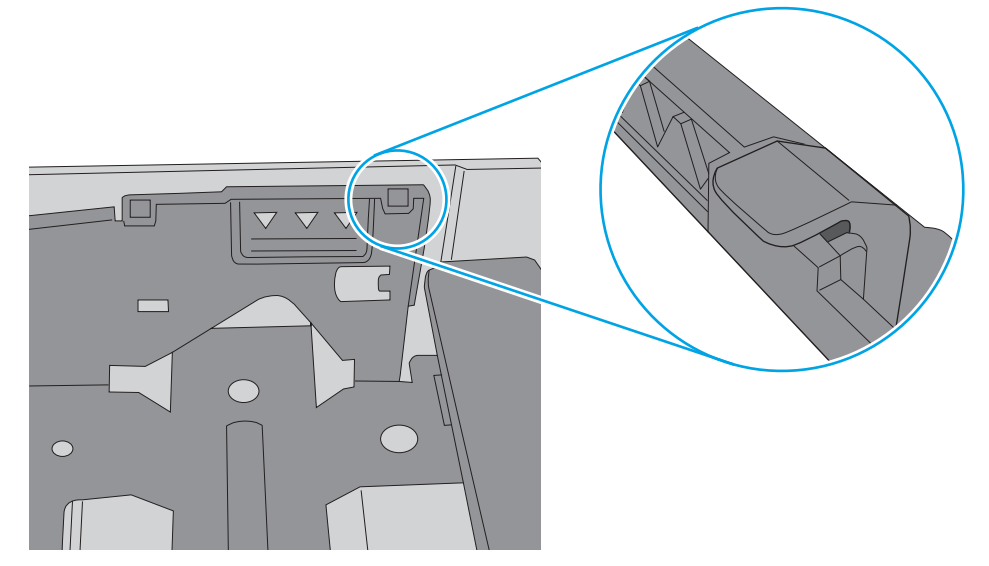

- 6. Stellen Sie sicher, dass die Papierführungen im Fach auf das Format des Papiers ausgerichtet sind. Passen Sie die Führungen dem entsprechenden Einzug im Fach an. Der Pfeil an der Führung des Fachs sollte genau an der Markierung auf dem Fach ausgerichtet sein.
	- **EX** HINWEIS: Richten Sie die Papierführungen so aus, dass sie nicht zu eng am Papierstapel anliegen. Richten Sie sie an den Einzügen oder Markierungen im Fach aus.

Die folgenden Abbildungen zeigen Beispiele für Papierformateinzüge in den Fächern für verschiedene Drucker. Die meisten HP Drucker besitzen Markierungen, die diesen ähneln.

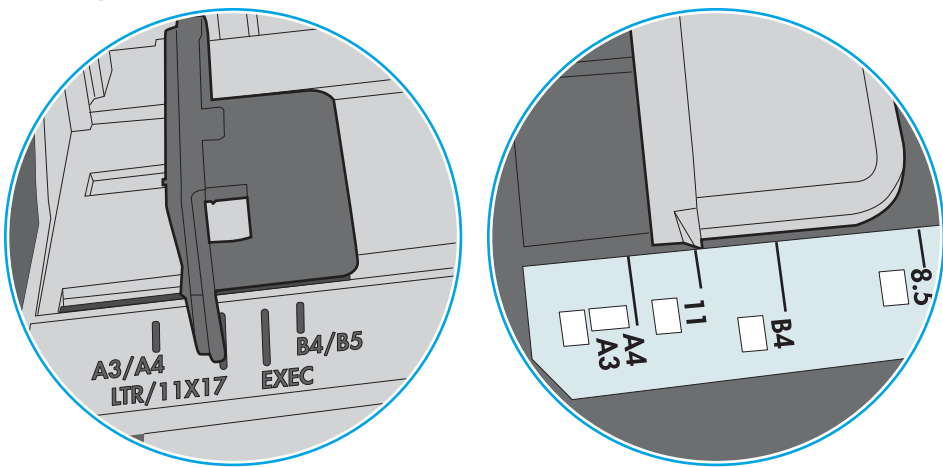

Abbildung 9-8 Formatmarkierungen für Fach 1 oder das Mehrzweckfach

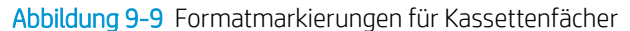

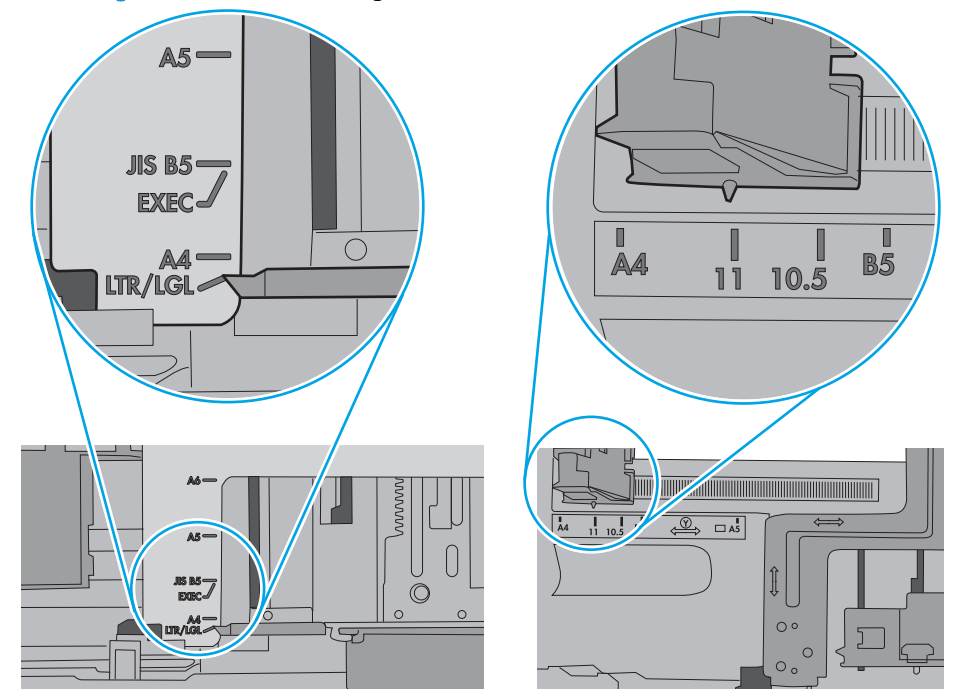

7. Stellen Sie sicher, dass die Umgebung des Druckers den empfohlenen Spezifikationen entspricht.

## <span id="page-173-0"></span>Am Vorlageneinzug treten Papierstaus auf, oder der Vorlageneinzug zieht das Papier schief oder mehrere Blätter gleichzeitig ein

**WEIS:** Diese Informationen beziehen sich nur auf MFP-Drucker.

- Möglicherweise befinden sich am Original Büroklammern oder Haftnotizen, die entfernt werden müssen.
- Vergewissern Sie sich, dass alle Walzen korrekt eingesetzt sind und die Walzenzugangsabdeckung im Vorlageneinzug geschlossen ist.
- Vergewissern Sie sich, dass die obere Abdeckung des Vorlageneinzugs geschlossen ist.
- Möglicherweise wurden die Vorlagen nicht richtig eingelegt. Richten Sie die Seiten gerade aus, und zentrieren Sie den Stapel mithilfe der Papierführungen.
- Die Papierführungen erfüllen nur dann ihren Zweck, wenn sie an den Seiten des Papierstapels anliegen. Vergewissern Sie sich, dass der Stapel gerade liegt und dass die Führungen an den Kanten anliegen.
- Das Zufuhrfach des Vorlageneinzugs oder das Ausgabefach enthält möglicherweise mehr Seiten als maximal zulässig. Stellen Sie sicher, dass der Papierstapel im Vorlagenfach nur bis zu den Führungen reicht, und nehmen Sie Seiten aus dem Ausgabefach.
- Vergewissern Sie sich, dass sich keine Papierreste, Heftklammern, Büroklammern oder andere Rückstände im Papierpfad befinden.
- Reinigen Sie die Vorlageneinzugswalzen und die Trennvorrichtung. Verwenden Sie einen Druckluftstrahler oder ein sauberes, fusselfreies und mit warmem Wasser angefeuchtetes Tuch. Werden die Vorlagen weiterhin fehlerhaft eingezogen, tauschen Sie die Walzen aus.
- Berühren Sie auf dem Bedienfeld des Druckers auf dem Home-Bildschirm die Schaltfläche Verbrauchsmaterial. Überprüfen Sie den Zustand des Vorlageneinzugskits, und ersetzen Sie es gegebenenfalls.

# <span id="page-174-0"></span>Beheben von Papierstaus

## Einführung

Nachfolgend erfahren Sie, wie Sie Papierstaus am Drucker beheben.

- [Papierstau-Positionen](#page-175-0)
- [Auto-Navigation zum Beseitigen von Papierstaus](#page-175-0)
- · Häufige oder wiederholt auftretende Papierstaus?
- [Beseitigen von Papierstaus im Vorlageneinzug](#page-176-0)
- [13.A1 Papierstau in Fach 1](#page-179-0)
- **[13.A2, 13.A3, 13.A4, 13.A5 Papierstau in Fach 2, Fach 3, Fach 4, Fach 5](#page-182-0)**
- [Beheben von Papierstaus im Tonerpatronenbereich](#page-185-0)
- **[13.B Papierstau im Bereich der hinteren Klappe und der Fixiereinheit](#page-187-0)**
- **[13.E1 Papierstau im Ausgabefach](#page-189-0)**
- [13.C, 13.D, 13.B Papierstau im Duplexer](#page-189-0)
- [13.8 Heftklammernstaus](#page-194-0)

## <span id="page-175-0"></span>Papierstau-Positionen

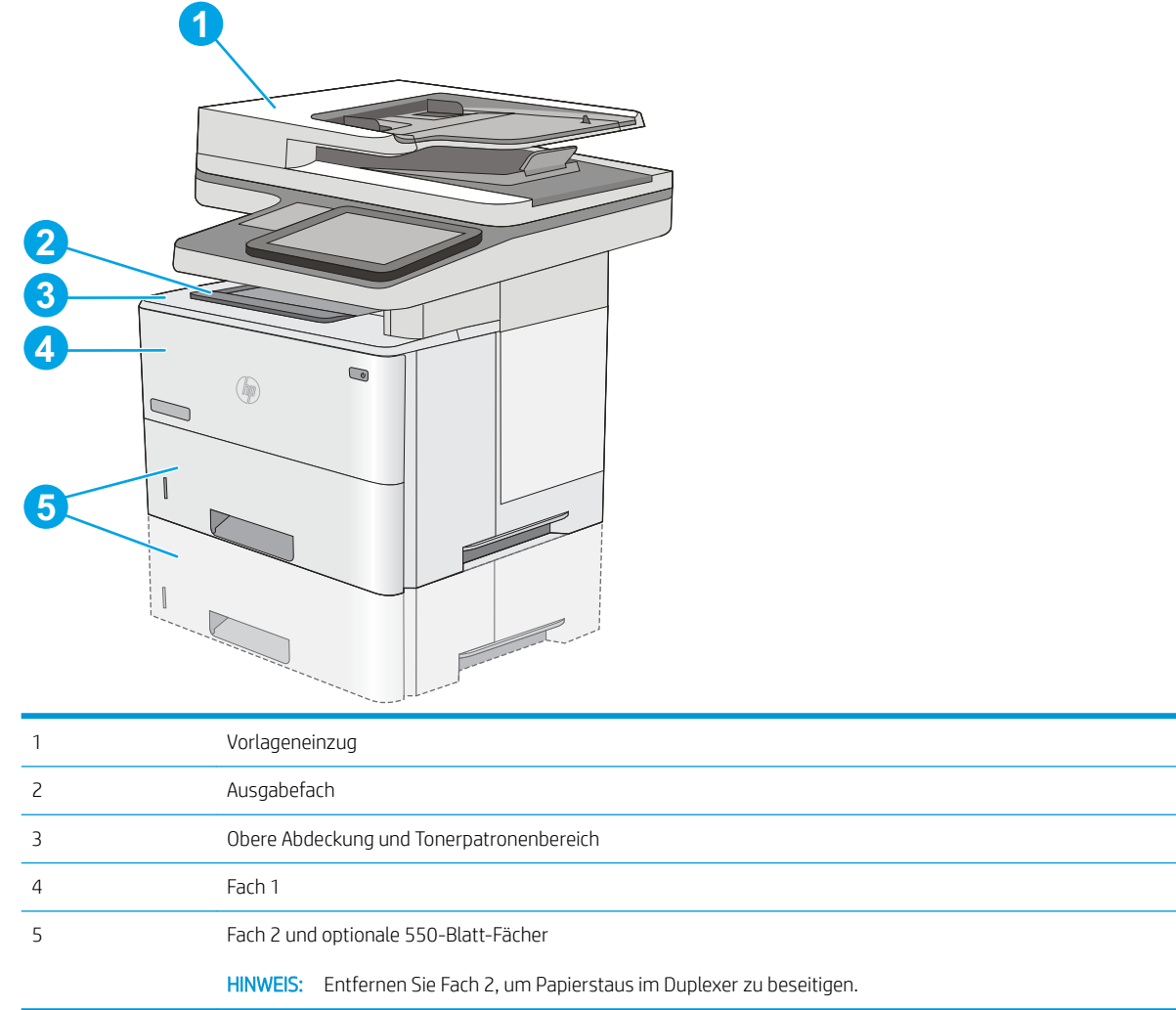

## Auto-Navigation zum Beseitigen von Papierstaus

Die Auto-Navigationsfunktion unterstützt Sie beim Beseitigen von Staus, indem Ihnen schrittweise Anweisungen auf dem Bedienfeld angezeigt werden. Wenn Sie einen Schritt abgeschlossen haben, zeigt der Drucker Anweisungen für den nächsten Schritt an, bis alle Schritte des Vorgangs abgeschlossen sind.

## Häufige oder wiederholt auftretende Papierstaus?

Um die Anzahl Papierstaus zu vermeiden, führen Sie folgende Vorgänge aus.

- <mark>学 HINWEIS:</mark> Klicken Sie <u>[hier](http://link.brightcove.com/services/player/bcpid1190528646001?bctid=ref:REFIDWDN41f38993-8adc-4b9f-9479-3170ab7282ef),</u> um ein Video anzuzeigen, in dem gezeigt wird, wie Sie Papier laden können, damit möglichst keine Papierstaus auftreten.
	- 1. Verwenden Sie nur Papier, das den HP Spezifikationen für diesen Drucker entspricht.
	- 2. Verwenden Sie Papier, das keine Knicke, Falten oder Schäden aufweist. Verwenden Sie gegebenenfalls Papier aus einem anderen Paket.
	- 3. Verwenden Sie kein Papier, das bereits bedruckt oder kopiert wurde.
- <span id="page-176-0"></span>4. Vergewissern Sie sich, dass das Fach nicht zu voll ist. Wenn dies der Fall ist, nehmen Sie den gesamten Papierstapel aus dem Fach, richten Sie den Stapel aus, und legen Sie einen Teil des Papiers erneut in das Fach ein.
- 5. Stellen Sie sicher, dass die Papierführungen im Fach auf das Format des Papiers ausgerichtet sind. Stellen Sie die Papierführungen so ein, dass sie den Papierstapel leicht berühren. Das Papier darf sich nicht verbiegen.
- 6. Stellen Sie sicher, dass das Fach vollständig in den Drucker eingesetzt wurde.
- 7. Wenn Sie auf schwerem, geprägtem oder perforiertem Papier drucken, verwenden Sie die Funktion zur manuellen Zufuhr, und führen Sie die Blätter einzeln ein.
- 8. Öffnen Sie das Menü Fächer auf dem Bedienfeld des Druckers. Vergewissern Sie sich, dass das Fach für den Papiertyp und das Papierformat korrekt konfiguriert sind.
- 9. Stellen Sie sicher, dass die Umgebung des Druckers den empfohlenen Spezifikationen entspricht.

## Beseitigen von Papierstaus im Vorlageneinzug

Die folgenden Informationen beschreiben das Beheben von Papierstaus im Vorlageneinzug. Bei Auftreten eines Staus wird auf dem Bedienfeld eine Animation angezeigt, die Sie beim Beheben des Staus unterstützt.

1. Heben Sie die Verriegelung an, um die Vorlageneinzugsabdeckung zu lösen.

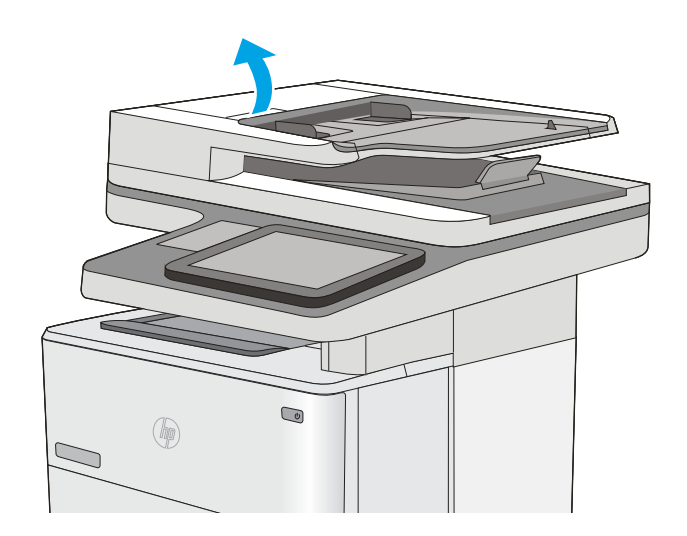

2. Öffnen Sie die Abdeckung des Vorlageneinzugs.

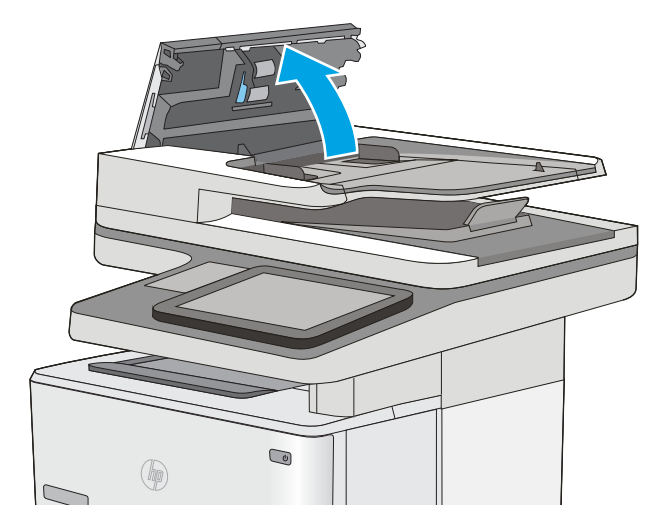

3. Beseitigen Sie den Papierstau.

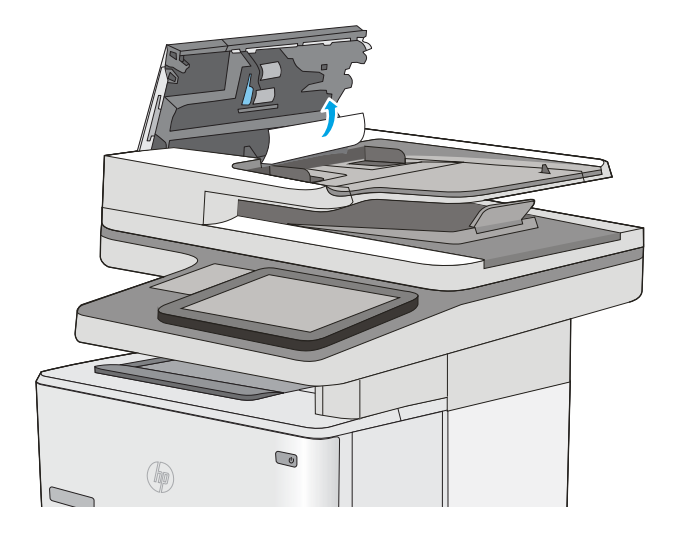

4. Heben Sie das Zufuhrfach des Vorlageneinzugs an.

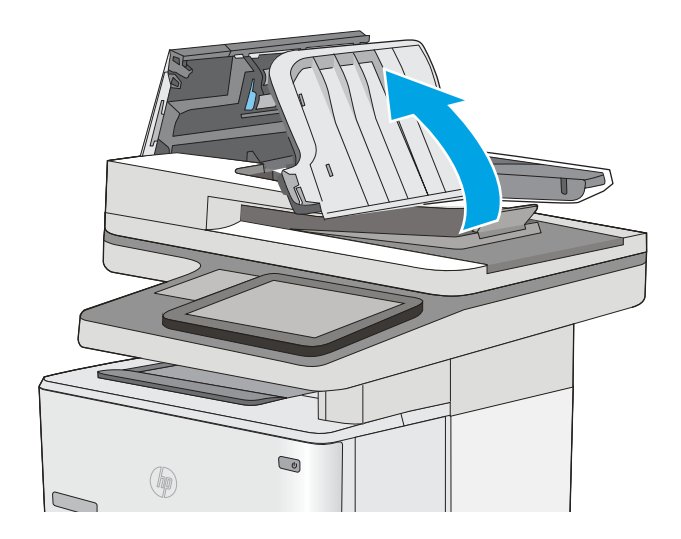

 $\bigcirc$  $(\phi)$ 

5. Beseitigen Sie den Papierstau.

<span id="page-179-0"></span>6. Senken Sie das Zufuhrfach des Vorlageneinzugs ab.

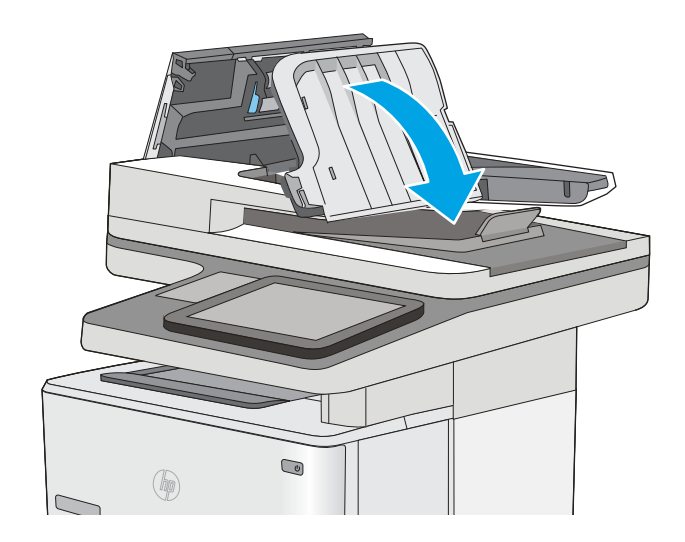

7. Schließen Sie die Abdeckung des Vorlageneinzugs.

HINWEIS: Stellen Sie sicher, dass die Verriegelung an der Oberseite der Abdeckung für den Vorlageneinzug vollständig geschlossen ist.

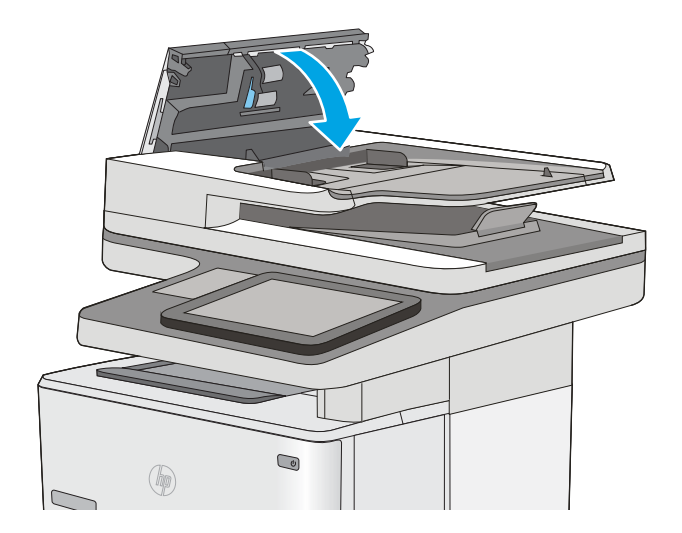

- **EY** HINWEIS: Um Papierstaus zu vermeiden, müssen die Führungen im Zufuhrfach des Vorlageneinzugs eng an das Dokument angelegt werden, ohne das Dokument zu verbiegen. Verwenden Sie zum Kopieren schmaler Dokumente den Flachbettscanner. Entfernen Sie alle Heft- und Büroklammern von den Originaldokumenten.
- HINWEIS: Bei Originaldokumenten, die auf schwerem Hochglanzpapier gedruckt werden, können häufiger Papierstaus auftreten als bei Originalen, die auf normalem Papier gedruckt werden.

## 13.A1 Papierstau in Fach 1

Gehen Sie folgendermaßen vor, um Papierstaus in Fach 1 zu beseitigen. Bei Auftreten eines Staus wird auf dem Bedienfeld eine Animation angezeigt, die Sie beim Beheben des Staus unterstützt.
1. Wenn ein Großteil des gestauten Blatts im Fach zu sehen ist, ziehen Sie das Papier langsam aus dem Drucker heraus. Stellen Sie sicher, dass das gesamte Blatt entfernt wird. Fahren Sie beim Zerreißen des Blatts mit den folgenden Schritten fort, um die Reste zu finden.

Wenn sich ein Großteil des gestauten Blatts im Drucker befindet, gehen Sie folgendermaßen vor:

2. Drücken Sie die Entriegelungstaste der oberen Abdeckung an der linken Seite des Druckers.

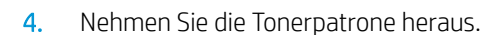

3. Öffnen Sie die vordere Klappe.

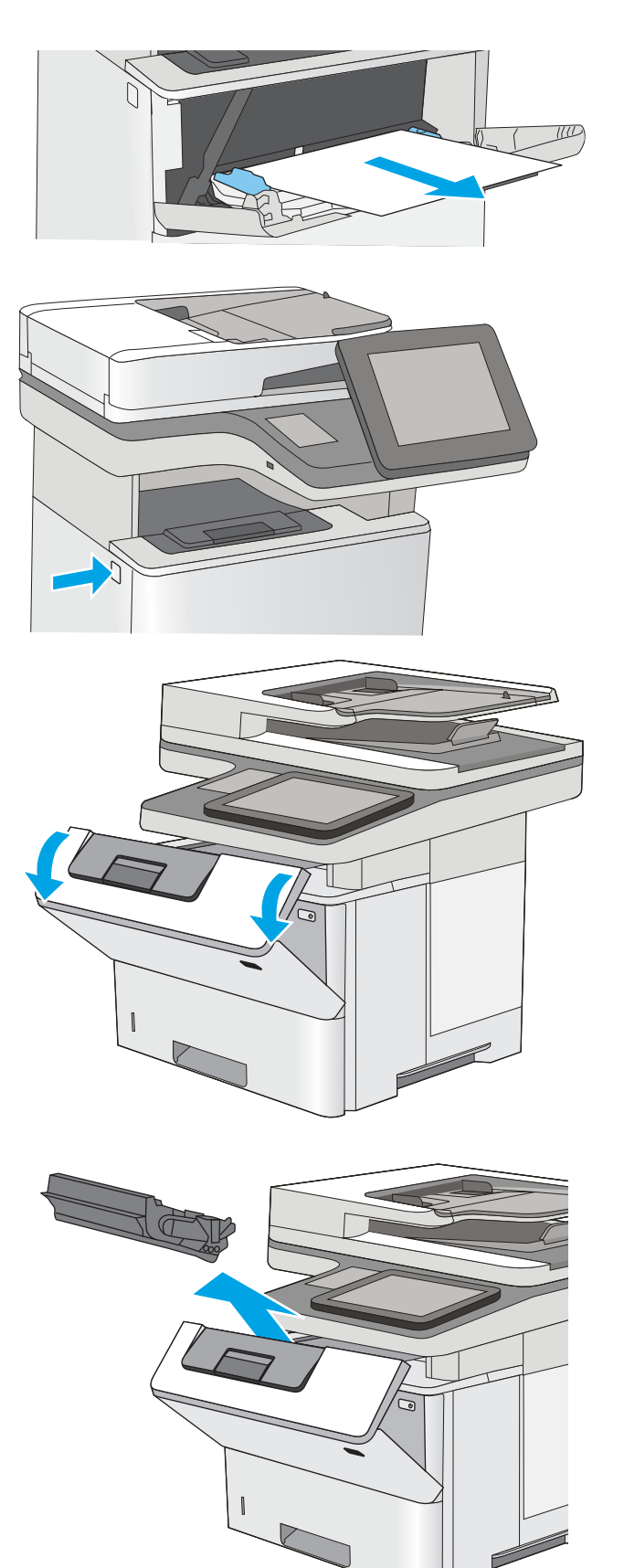

5. Offnen der Stauzugangsklappe und langsames Entfernen des gestauten Papiers. Achten Sie darauf, dass das Papier dabei nicht zerrissen wird.

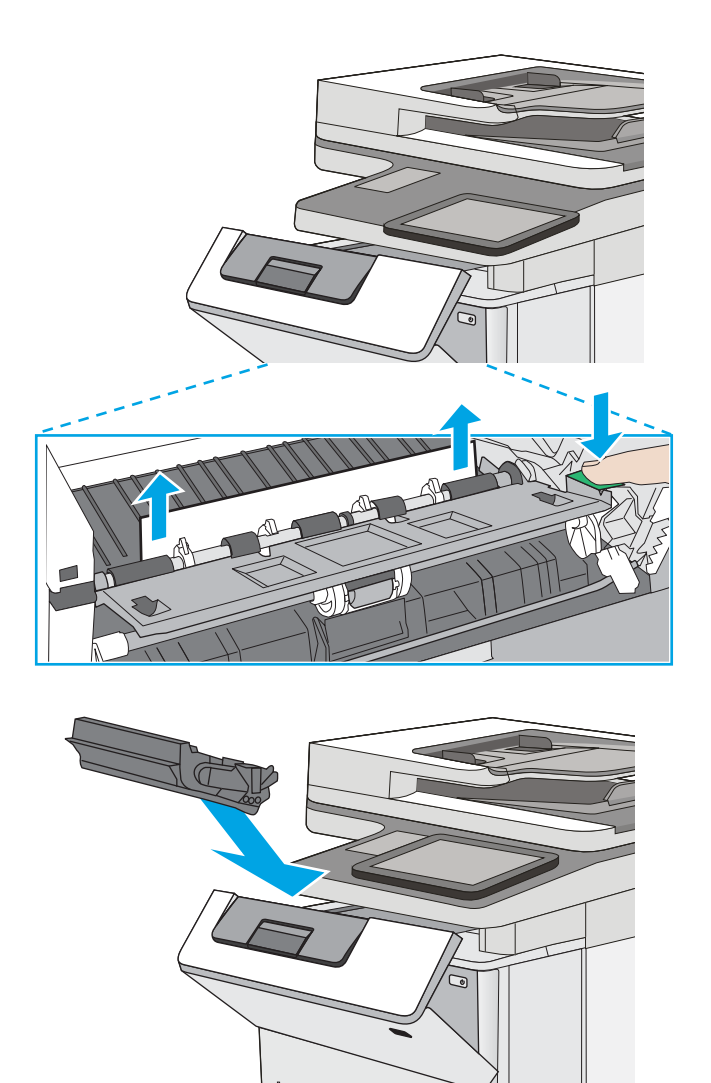

6. Setzen Sie die Tonerpatrone wieder ein.

7. Schließen Sie die vordere Klappe.

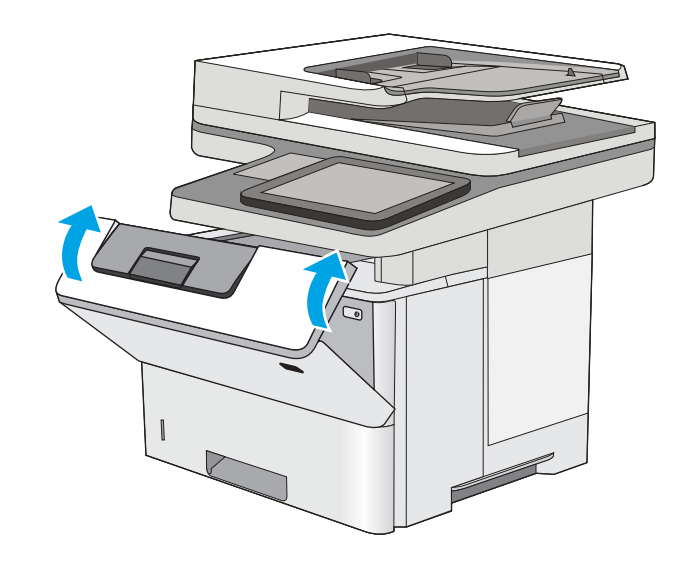

# 13.A2, 13.A3, 13.A4, 13.A5 Papierstau in Fach 2, Fach 3, Fach 4, Fach 5

Gehen Sie folgendermaßen vor, um nach Papier in allen möglichen Papierstau-Positionen von Fach 2 und den 550-Blatt-Fächern zu suchen. Im Falle eines Papierstaus wird auf dem Bedienfeld eine Animation angezeigt, die Ihnen das Beheben des Staus erleichtert.

1. Entfernen Sie das Fach vom Drucker.

- $\bigcirc$  $\circledR$
- **B5 11 LTR 14 LGL**

2. Entfernen Sie das Papier aus dem Fach, und entsorgen Sie beschädigtes Papier.

3. Stellen Sie sicher, dass die hintere Papierführung an der Markierung für das korrekte Papierformat ausgerichtet ist. Falls nötig, drücken Sie die Entriegelung, und schieben Sie die hintere Papierführung in die korrekte Position. Sie sollte einrasten.

- 4. Legen Sie das Papier in das Fach ein. Vergewissern Sie sich, dass der Stapel an allen vier Ecken eben im Fach liegt und nicht über die Markierung für die maximale Stapelhöhe hinausragt.
- $\widehat{\mathbb{E}}$ 厄 10.  $\bigcirc$ (厘)
- 6. Drücken Sie die Entriegelungstaste der oberen Abdeckung an der linken Seite des Druckers.

es.

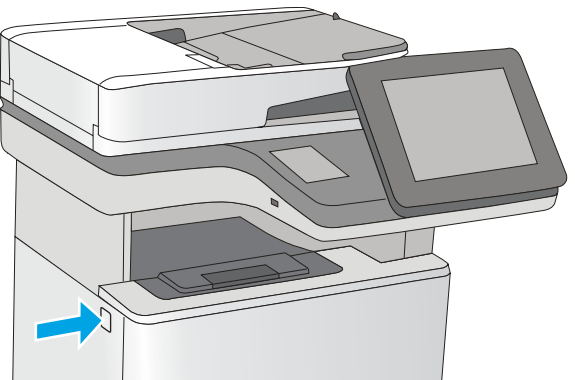

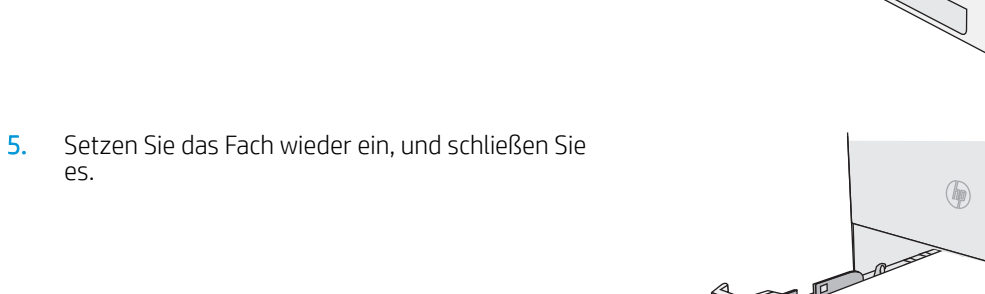

7. Öffnen Sie die vordere Klappe.

8. Nehmen Sie die Tonerpatrone heraus.

**9.** Offnen der Stauzugangsklappe und langsames Entfernen des gestauten Papiers. Achten Sie darauf, dass das Papier dabei nicht zerrissen wird.

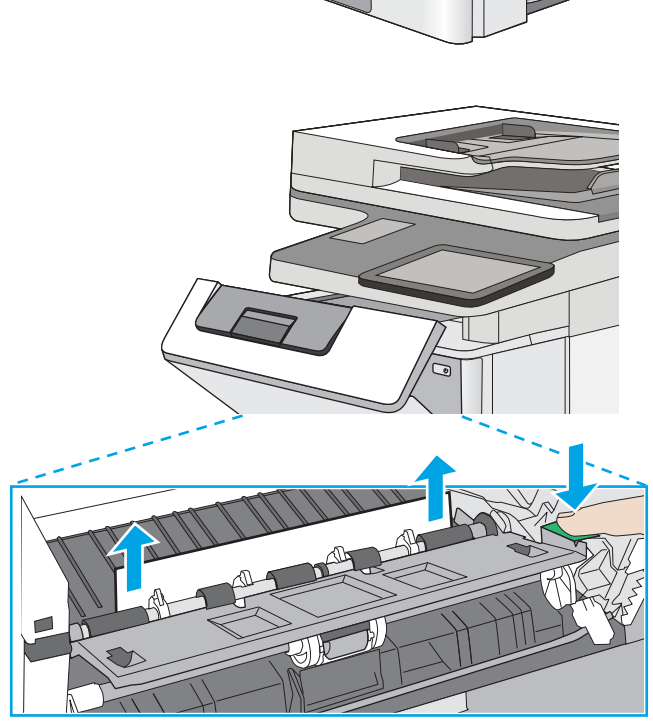

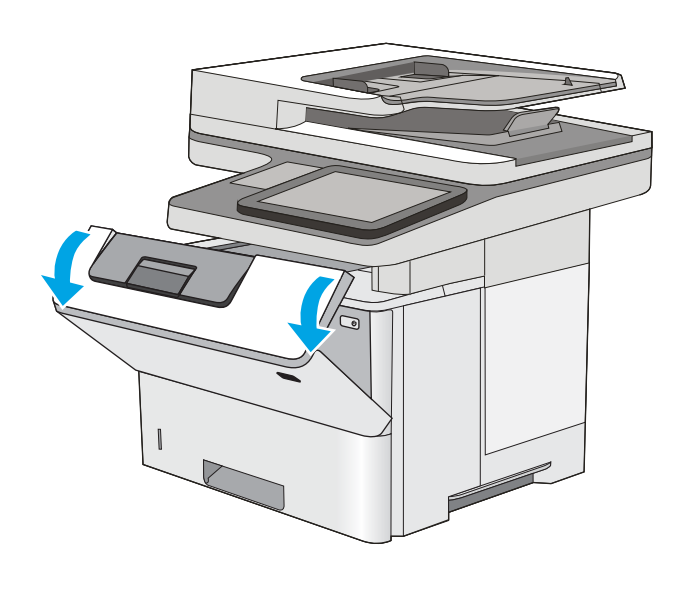

10. Setzen Sie die Tonerpatrone wieder ein.

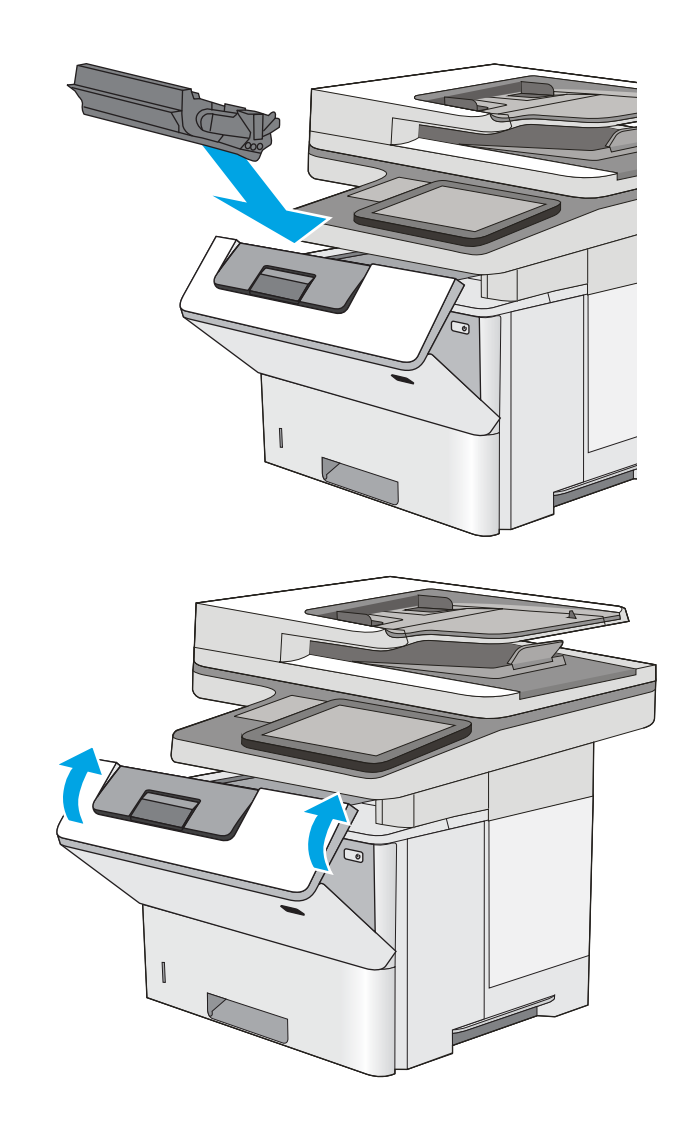

11. Schließen Sie die vordere Klappe.

### Beheben von Papierstaus im Tonerpatronenbereich

Gehen Sie folgendermaßen vor, um nach Papier in allen möglichen Papierstau-Positionen im Tonerpatronenbereich zu suchen. Bei Auftreten eines Staus wird auf dem Bedienfeld eine Animation angezeigt, die Sie beim Beheben des Staus unterstützt.

1. Drücken Sie die Entriegelungstaste der oberen Abdeckung an der linken Seite des Druckers.

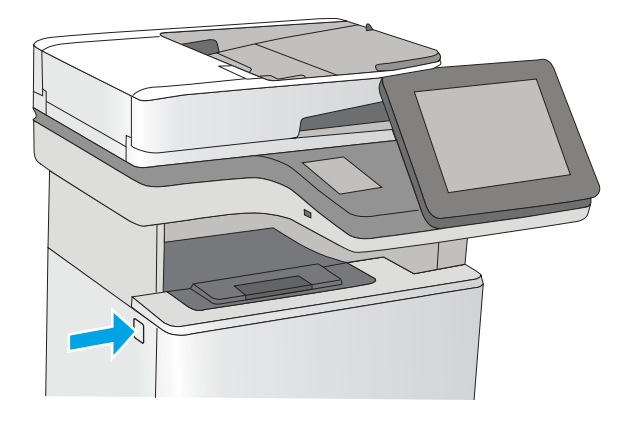

2. Öffnen Sie die vordere Klappe.

3. Nehmen Sie die Tonerpatrone heraus.

4. Offnen der Stauzugangsklappe und langsames Entfernen des gestauten Papiers. Achten Sie darauf, dass das Papier dabei nicht zerrissen wird.

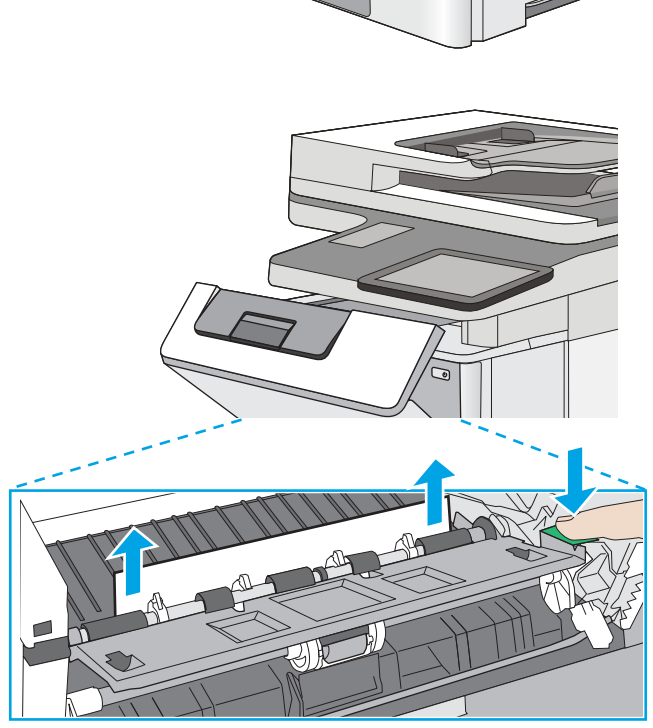

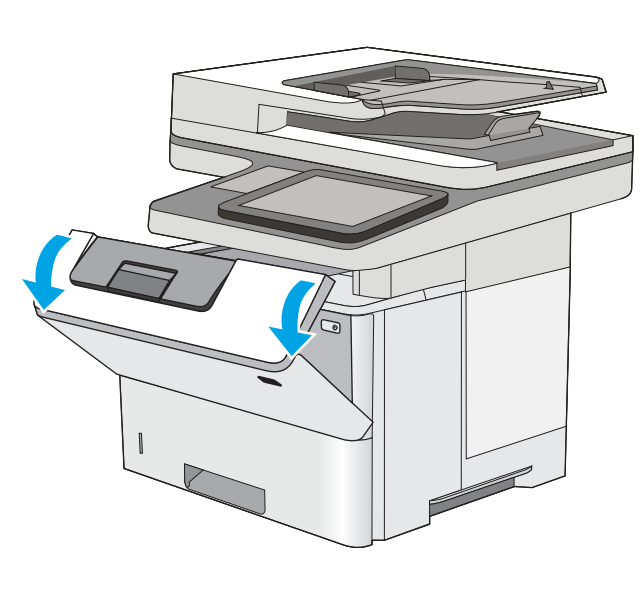

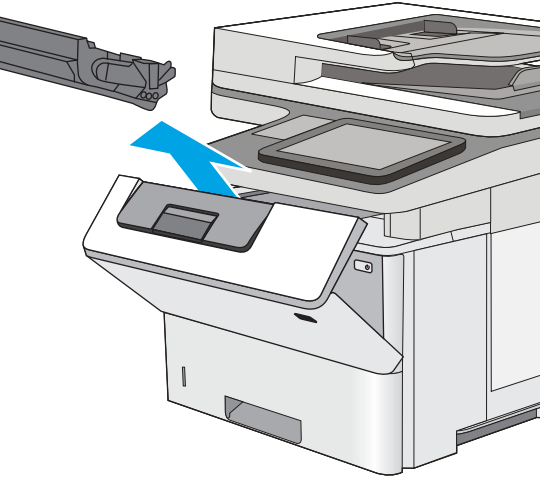

5. Setzen Sie die Tonerpatrone wieder ein.

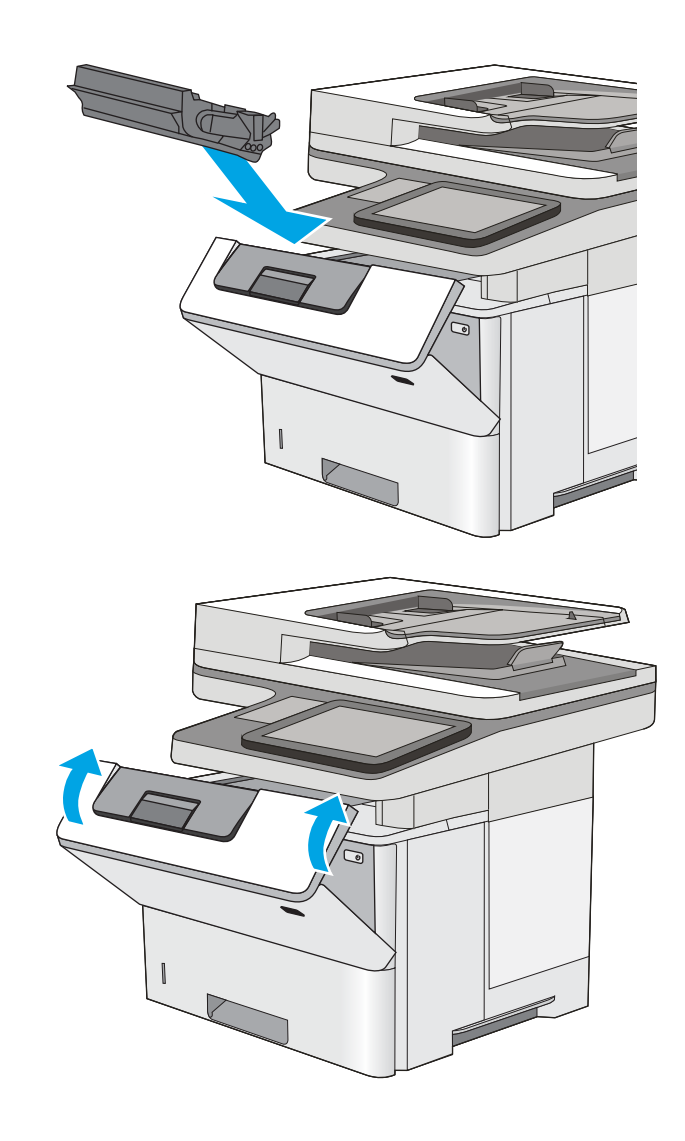

6. Schließen Sie die vordere Klappe.

# 13.B Papierstau im Bereich der hinteren Klappe und der Fixiereinheit

Gehen Sie folgendermaßen vor, um Papierstaus im Bereich der hinteren Klappe und der Fixiereinheit zu beseitigen. Im Falle eines Papierstaus wird auf dem Bedienfeld eine Animation angezeigt, die Ihnen das Beheben des Staus erleichtert.

**EY HINWEIS:** Die Fixiereinheit ist heiß, während der Drucker läuft. Warten Sie, bis die Fixiereinheit abgekühlt ist, bevor Sie Papierstaus beseitigen.

1. Öffnen Sie die hintere Klappe.

2. Beseitigen Sie den Papierstau.

3. Schließen der hinteren Klappe

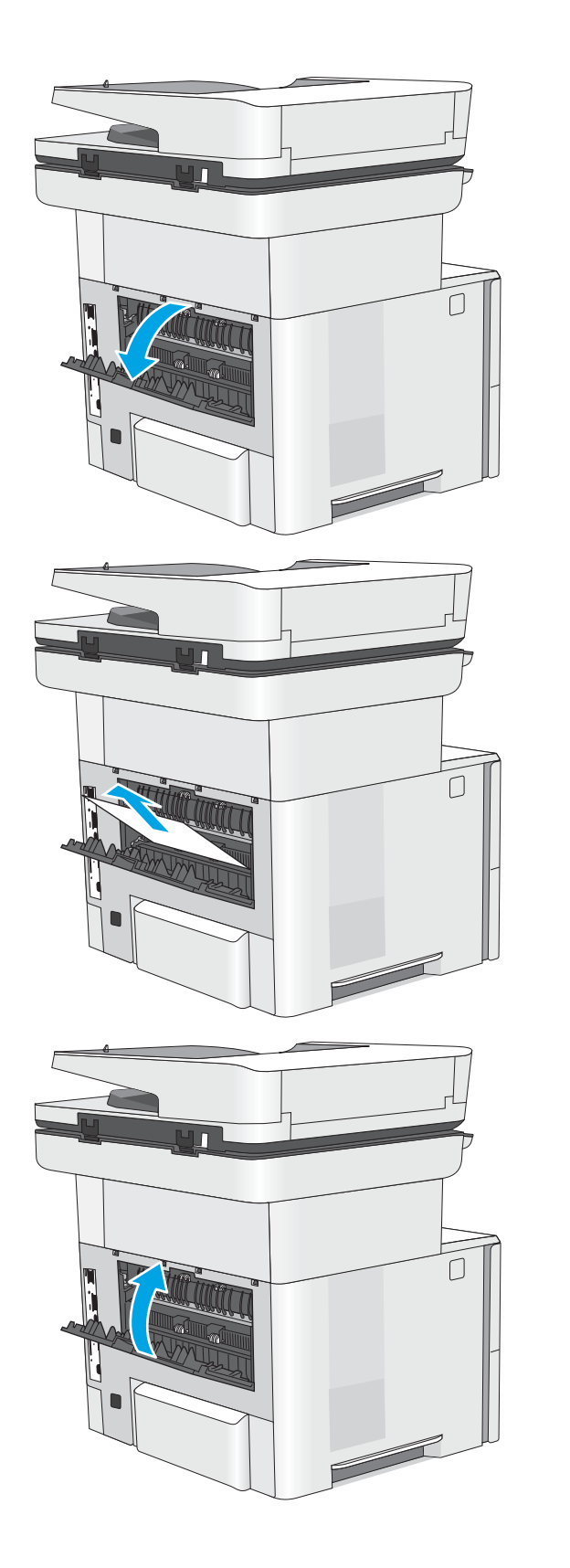

# 13.E1 Papierstau im Ausgabefach

Gehen Sie folgendermaßen vor, um nach Papier in allen möglichen Papierstau-Positionen im Ausgabefach zu suchen. Bei Auftreten eines Staus wird auf dem Bedienfeld eine Animation angezeigt, die Sie beim Beheben des Staus unterstützt.

1. Wenn Papier im Ausgabefach sichtbar ist, fassen Sie das Papier oben an, und ziehen Sie es heraus.

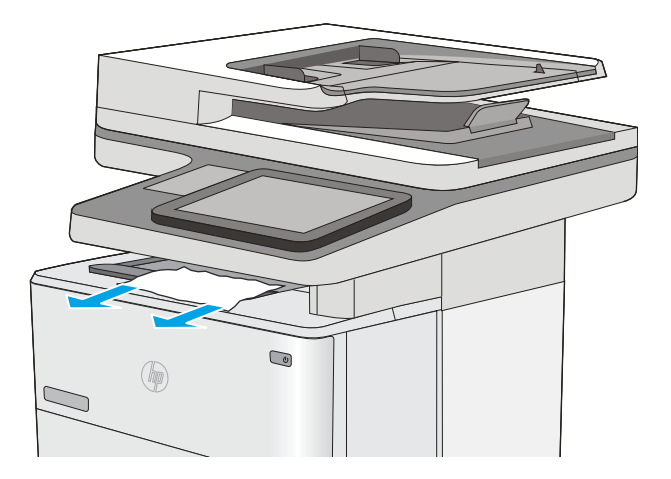

## 13.C, 13.D, 13.B Papierstau im Duplexer

Gehen Sie folgendermaßen vor, um nach Papier in allen möglichen Papierstau-Positionen im automatischen Duplexer zu suchen. Bei Auftreten eines Staus wird auf dem Bedienfeld eine Animation angezeigt, die Sie beim Beheben des Staus unterstützt.

1. Entfernen Sie Fach 2 vom Drucker.

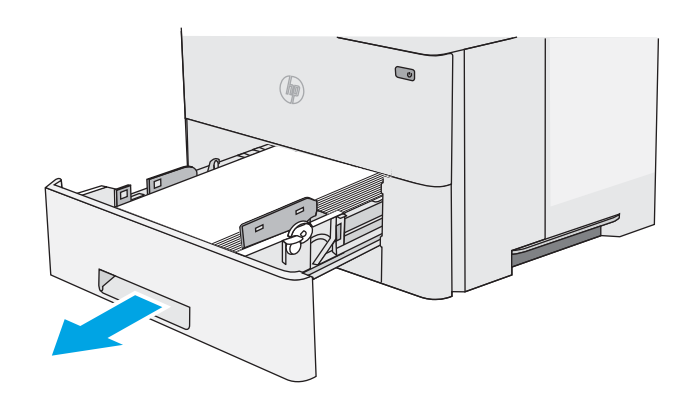

2. Ziehen Sie die grüne Lasche im Bereich des Fachs nach vorne, um die Papierzugangsplatte zu lösen.

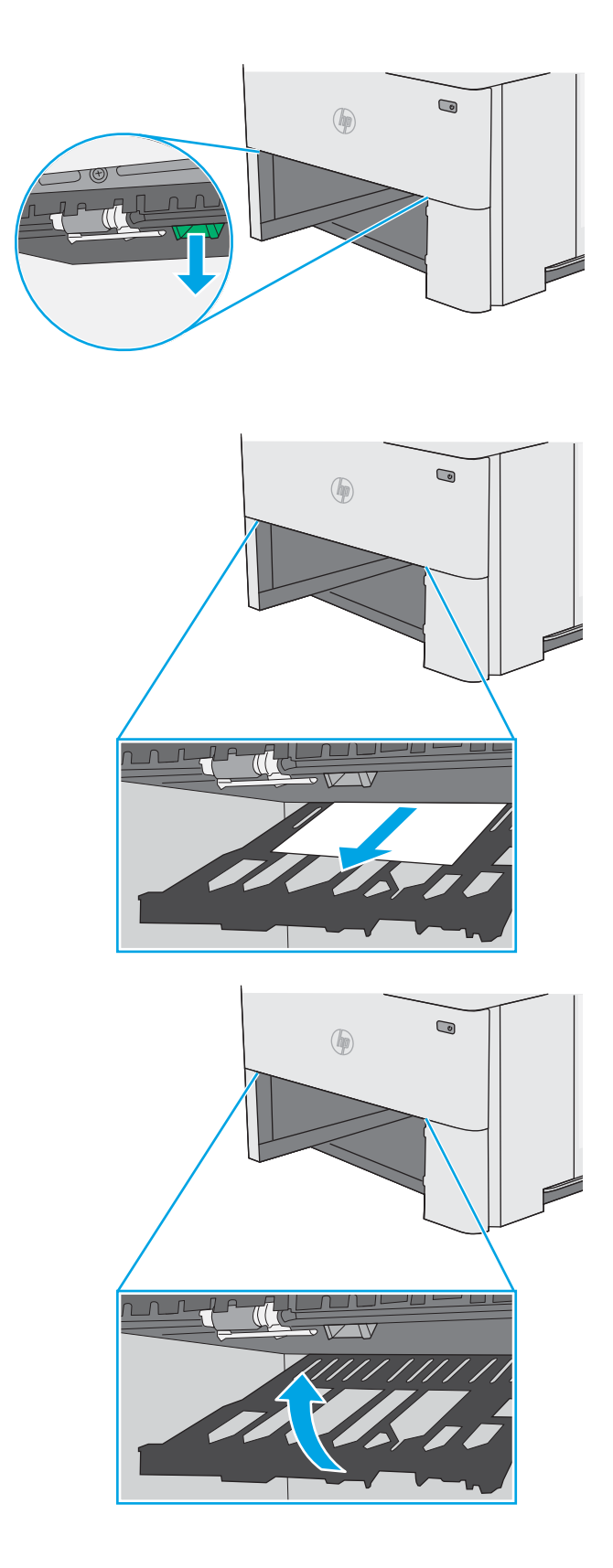

4. Schließen Sie die Papierzugangsplatte.

3. Beseitigen Sie den Papierstau.

5. Setzen Sie das Fach wieder ein, und schließen Sie es.

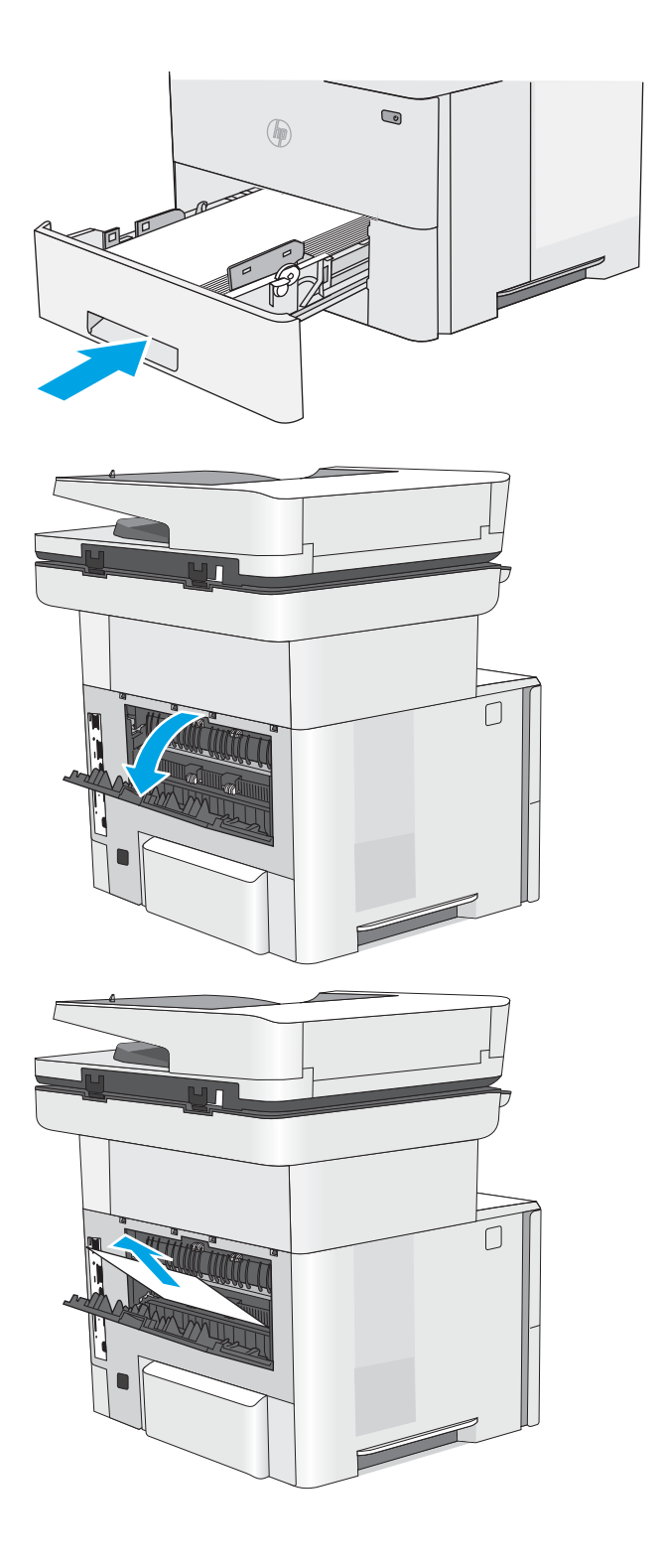

6. Öffnen Sie die hintere Klappe.

7. Beseitigen Sie den Papierstau.

8. Schließen der hinteren Klappe

9. Drücken Sie die Entriegelungstaste der oberen Abdeckung an der linken Seite des Druckers.

10. Öffnen Sie die vordere Klappe.

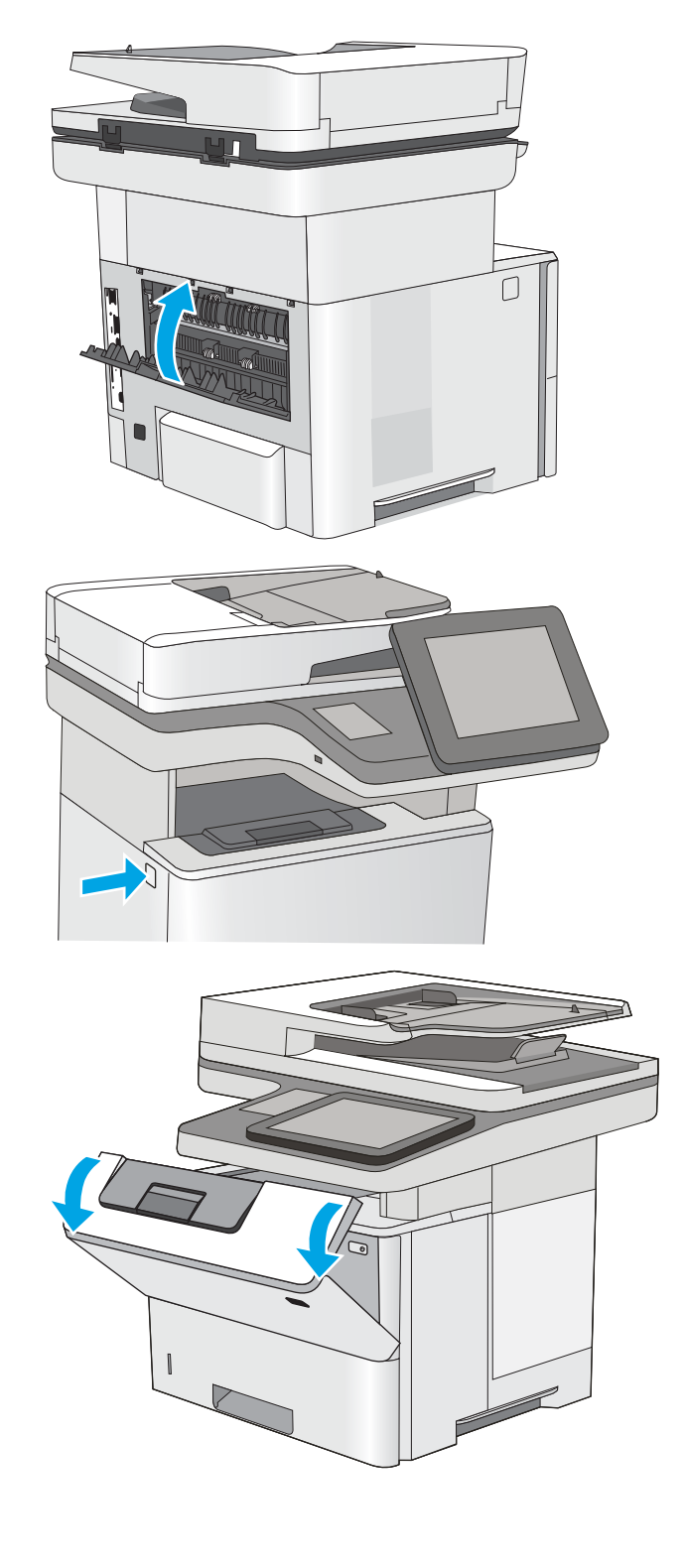

11. Nehmen Sie die Tonerpatrone heraus.

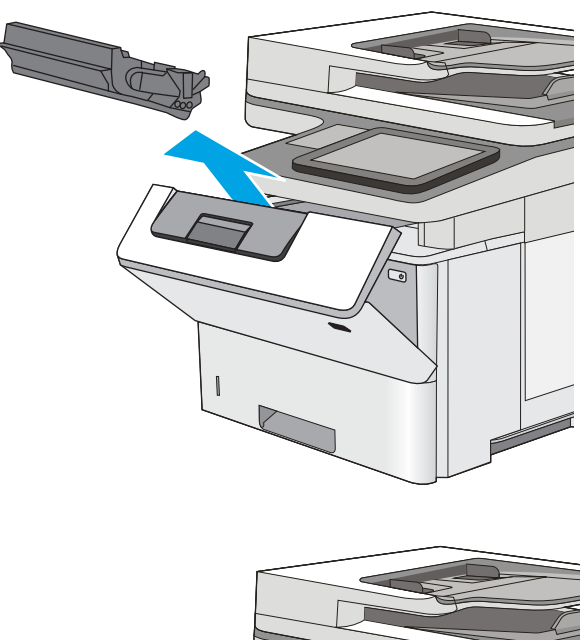

- 
- 12. Öffnen der Stauzugangsklappe und langsames Entfernen des gestauten Papiers. Achten Sie darauf, dass das Papier dabei nicht zerrissen wird.

13. Setzen Sie die Tonerpatrone wieder ein.

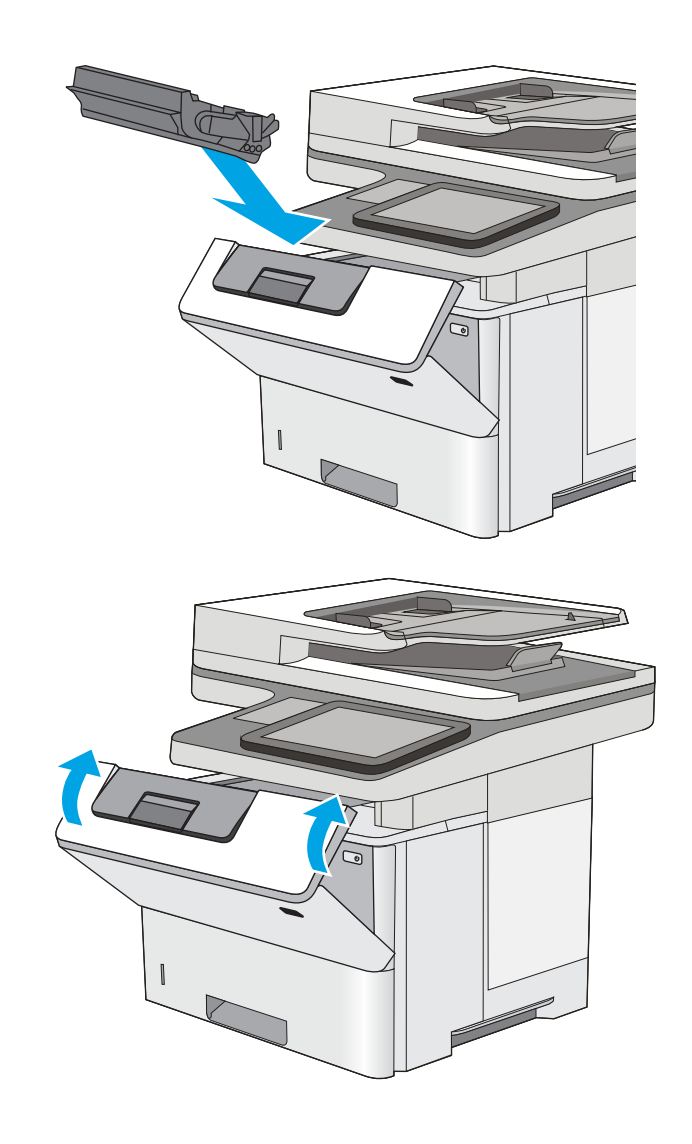

#### 14. Schließen Sie die vordere Klappe.

## 13.8 Heftklammernstaus

Gehen Sie folgendermaßen vor, um Papierstaus im Hefter zu beseitigen. Im Falle eines Papierstaus wird auf dem Bedienfeld eine Animation angezeigt, die Ihnen das Beheben des Staus erleichtert.

1. Öffnen Sie die Hefterklappe.

HINWEIS: Durch das Offnen der Hefterklappe wird der Hefter deaktiviert.

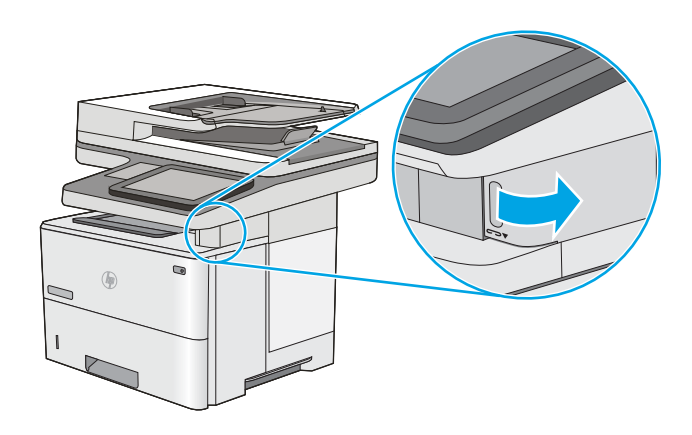

2. Entfernen Sie das Heftklammermagazin aus dem Drucker.

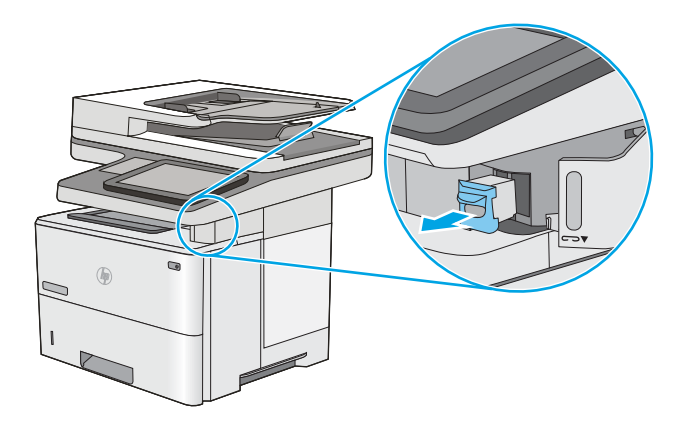

3. Heben Sie den kleinen Hebel hinten am Heftklammernmagazin. Entfernen Sie die gestauten Heftklammern.

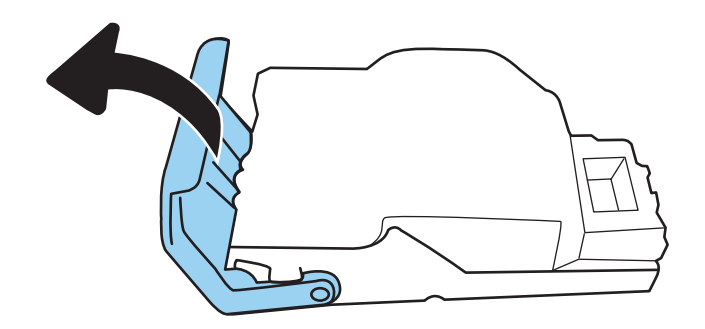

4. Senken Sie den Hebel hinten am Heftklammernmagazin. Achten Sie darauf, dass er einrastet.

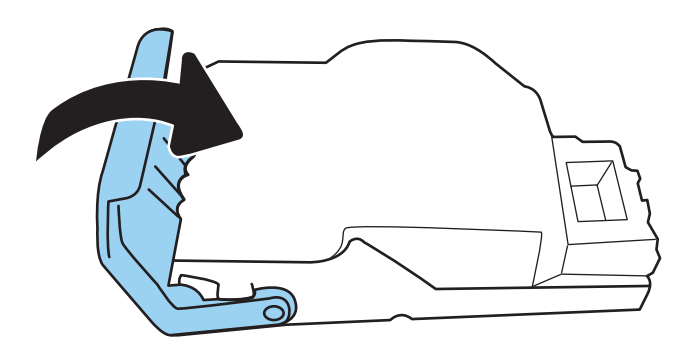

5. Setzen Sie das Heftklammernmagazin erneut in die Offnung der Hefterklappe ein.

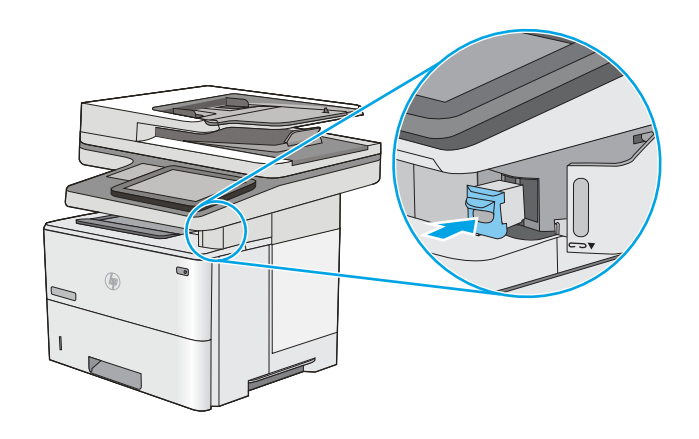

6. Schließen Sie die Hefterklappe.

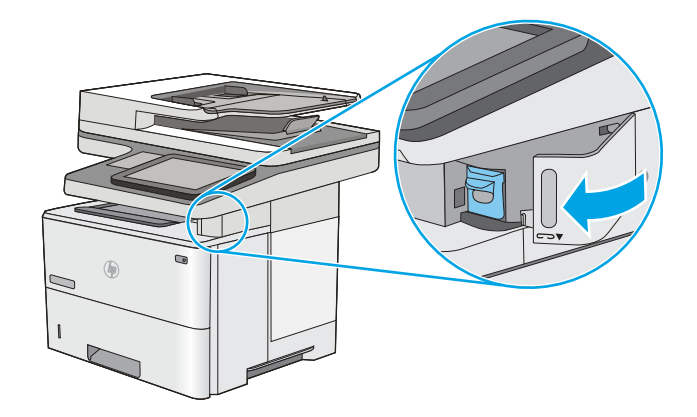

# Verbesserung der Druckqualität

# Einführung

- Drucken von einem anderen Softwareprogramm
- Prüfen der Papiersorte für den Druckjob
- [Überprüfen des Status der Tonerkartusche](#page-198-0)
- [Drucken einer Reinigungsseite](#page-199-0)
- [Führen Sie eine Sichtprüfung der Tonerpatrone\(n\) durch.](#page-199-0)
- [Überprüfen des Papiers und der Druckumgebung](#page-199-0)
- [Verwenden eines anderen Druckertreibers](#page-200-0)

Sollten bei dem Drucker Probleme mit der Druckqualität auftreten, versuchen Sie die folgenden Lösungsansätze in der angegebenen Reihenfolge, um das Problem zu beheben.

### Drucken von einem anderen Softwareprogramm

Versuchen Sie, von einem anderen Softwareprogramm aus zu drucken. Wenn die Seite richtig gedruckt wird, ist das Problem auf das verwendete Softwareprogramm zurückzuführen.

## Prüfen der Papiersorte für den Druckjob

Überprüfen Sie die Einstellung für den Papiertyp, wenn Sie aus einem Softwareprogramm drucken und die gedruckten Seiten Verschmierungen, verschwommene oder dunkle Druckbereiche, gewelltes Papier, verteilte Tonerspritzer, losen Toner oder kleine Bereiche mit fehlendem Toner aufweisen.

#### Überprüfen der Papiertypeinstellung am Drucker

- 1. Öffnen Sie das Fach.
- 2. Stellen Sie sicher, dass in dem Fach der richtige Papiertyp eingelegt ist.
- 3. Schließen Sie das Fach.
- 4. Befolgen Sie die Anweisungen auf dem Bedienfeld, um die Einstellungen für den Papiertyp für das Fach zu bestätigen oder zu ändern.

#### Überprüfen der Papiersorteneinstellung (Windows)

- 1. Wählen Sie im Softwareprogramm die Option Drucken aus.
- 2. Wählen Sie den Drucker aus, und klicken Sie auf Eigenschaften oder Voreinstellungen.
- 3. Klicken Sie auf die Registerkarte Papier/Qualität.
- 4. Klicken Sie in der Dropdownliste Papiersorte auf Sonstige....
- 5. Erweitern Sie unter Papiersorte die Optionen.
- 6. Erweitern Sie die Kategorie der Papiersorten, die am besten zum gewünschten Papier passt.
- <span id="page-198-0"></span>7. Wählen Sie die Option für die gewünschte Papiersorte aus, und klicken Sie auf OK.
- 8. Klicken Sie auf die Schaltfläche OK, um das Dialogfeld Dokumenteigenschaften zu schließen. Klicken Sie im Dialogfeld Drucken auf OK, um den Druckauftrag zu drucken.

#### Überprüfen der Papiersorteneinstellung (macOS)

- 1. Klicken Sie auf das Menü Datei und dann auf Drucken.
- 2. Wählen Sie den Drucker im Menü Drucker aus.
- 3. Der Druckertreiber zeigt standardmäßig das Menü Kopien & Seiten an. Öffnen Sie die Dropdown-Liste der Menüs und dann das Menü Fertigstellung.
- 4. Wählen Sie in der Dropdown-Liste Medientyp einen Typ aus.
- 5. Klicken Sie auf die Schaltfläche Drucken.

## Überprüfen des Status der Tonerkartusche

Führen Sie die folgenden Schritte aus, um die Resttonermenge in der Tonerpatrone und ggf. den Status anderer austauschbarer Wartungsteile zu überprüfen.

#### Schritt 1: Drucken der Statusseite für Verbrauchsmaterial

- 1. Wählen Sie auf dem Startbildschirm auf dem Bedienfeld des Druckers das Menü Berichte aus.
- 2. Wählen Sie das Menü Konfigurations-/Statusseiten aus.
- 3. Wählen Sie Verbrauchsmaterial-Statusseite und anschließend Drucken aus, um die Seite zu drucken.

#### Schritt 2: Überprüfen des Verbrauchsmaterialstatus

1. Überprüfen Sie im Bericht zum Status der Verbrauchsmaterialien den Prozentsatz für die Resttonermenge der Tonerpatronen und ggf. den Status anderer austauschbarer Wartungsteile.

Die Druckqualität kann durch die Verwendung einer Tonerpatrone, die das Ende ihrer geschätzten Gebrauchsdauer erreicht hat, beeinträchtigt werden. Die Seite für das Gerät zeigt an, wenn der Füllstand von Verbrauchsmaterial sehr niedrig ist. Wenn das HP Verbrauchsmaterial fast verbraucht ist, erlischt die Gewährleistung mit Premiumschutz von HP.

Die Tonerpatrone muss zu diesem Zeitpunkt nur dann ersetzt werden, wenn die Druckqualität nicht mehr zufriedenstellend ist. Besorgen Sie eine Ersatztonerpatrone für den Fall, dass der Drucker keine akzeptable Druckqualität mehr liefert.

Wenn Sie feststellen, dass Sie die Tonerpatrone und andere austauschbaren Wartungsteile ersetzen müssen, werden die Teilenummern der HP Originalteile auf der Statusseite angezeigt.

2. Prüfen Sie, ob Sie eine Originalpatrone von HP verwenden.

Auf einer HP Originaltonerpatrone befindet sich der Aufdruck "HP" oder das HP Logo. Weitere Informationen zum Erkennen von HP Patronen finden Sie auf der Website [www.hp.com/go/](http://www.hp.com/go/learnaboutsupplies) [learnaboutsupplies.](http://www.hp.com/go/learnaboutsupplies)

### <span id="page-199-0"></span>Drucken einer Reinigungsseite

Während des Druckvorgangs können sich Papier-, Toner- und Staubpartikel im Drucker ansammeln und Probleme mit der Druckqualität wie Tonerflecken oder -spritzer, Schlieren, Streifen, Linien oder sich wiederholende Markierungen verursachen.

Führen Sie diese Schritte aus, um den Papierpfad des Druckers zu reinigen:

- 1. Wählen Sie auf dem Startbildschirm auf dem Bedienfeld des Druckers das Menü Support-Tools aus.
- 2. Wählen Sie die folgenden Menüs aus:
	- Wartung
	- Kalibrierung/Reinigung
	- Reinigungsseite
- 3. Wählen Sie Drucken, um die Seite zu drucken.

Die Meldung Reinigung... wird auf dem Druckerbedienfeld angezeigt. Der Reinigungsvorgang dauert ein paar Minuten. Schalten Sie den Drucker erst dann aus, wenn die Reinigung vollständig abgeschlossen ist. Entsorgen Sie nach Abschluss die gedruckte Seite.

#### Führen Sie eine Sichtprüfung der Tonerpatrone(n) durch.

Gehen Sie folgendermaßen vor, um die einzelnen Tonerpatronen zu überprüfen.

- 1. Nehmen Sie die Tonerpatronen aus dem Drucker, und vergewissern Sie sich, dass das Versiegelungsband entfernt wurde.
- 2. Überprüfen Sie den Speicherchip auf Schäden.
- 3. Überprüfen Sie die Oberfläche der grünen Bildtrommel.

ACHTUNG: Berühren Sie nicht die Bildtrommel. Fingerabdrücke auf der Bildtrommel können die Druckqualität beeinträchtigen.

- 4. Wenn Sie Kratzer, Fingerabdrücke oder andere Schäden an der Bildtrommel erkennen, tauschen Sie die Tonerpatrone aus.
- 5. Setzen Sie die Tonerpatrone wieder ein, und drucken Sie einige Seiten, um zu prüfen, ob das Problem behoben wurde.

### Überprüfen des Papiers und der Druckumgebung

#### Schritt 1: Verwenden von Papier, das den HP Spezifikationen entspricht

Bestimmte Probleme mit der Druckqualität ergeben sich aus der Verwendung von Papier, das nicht den Spezifikationen von HP entspricht.

- Verwenden Sie ausschließlich Papiersorten und Papiergewichte, die von diesem Drucker unterstützt werden.
- Verwenden Sie Papier von guter Qualität, das keine Einschnitte, Ritzen, Risse, Flecken, lose Partikel, Staubteilchen, Falten, Perforationen, Heftklammern und eingerollte oder geknickte Ecken aufweist.
- Verwenden Sie kein Papier, das bereits bedruckt wurde.
- <span id="page-200-0"></span>Verwenden Sie kein Papier mit metallischen Materialien wie Glitter.
- Verwenden Sie für Laserdrucker geeignetes Papier. Verwenden Sie kein Papier, das nur für Tintenstrahldrucker geeignet ist.
- Verwenden Sie kein Papier, das zu rau ist. Glatteres Papier führt im Allgemeinen zu einer besseren Druckqualität.

#### Schritt 2: Überprüfen der Umgebung

Die Umgebung kann sich direkt auf die Druckgualität auswirken und ist häufig Ursache für Probleme mit der Druckqualität oder der Papierzufuhr. Sie haben folgende Möglichkeiten:

- Stellen Sie den Drucker nicht an einem zugigen Standort auf, wie z. B. in der Nähe von offenen Fenstern und Türen oder Klimaanlagegebläsen.
- Stellen Sie sicher, dass der Drucker nicht Temperaturen oder einer Feuchtigkeit außerhalb der Druckerspezifikationen ausgesetzt ist.
- Stellen Sie den Drucker nicht in einem beengten Raum auf, wie z. B. einem Schrank.
- Stellen Sie den Drucker auf eine stabile, gerade Fläche.
- Entfernen Sie Gegenstände, die die Lüftungsschlitze des Druckers verdecken. Der Drucker erfordert eine ungehinderte Luftströmung an allen Seiten, einschließlich der Oberseite.
- Schützen Sie den Drucker vor in der Luft befindlichen Fremdkörpern, Staub, Dampf, Fett oder anderen Stoffen, die möglicherweise Ablagerungen im Drucker hinterlassen.

#### Schritt 3: Einstellen der Ausrichtung einzelner Fächer

Gehen Sie folgendermaßen vor, wenn Text oder Bilder beim Drucken aus bestimmten Fächern nicht korrekt auf der gedruckten Seite zentriert oder ausgerichtet sind.

- 1. Wählen Sie auf dem Startbildschirm auf dem Bedienfeld des Druckers das Menü Einstellungen aus.
- 2. Wählen Sie die folgenden Menüs aus:
	- Kopieren/Drucken oder Drucken
	- Druckqualität
	- Bildausrichtung
- 3. Wählen Sie Fach aus, und wählen Sie dann das anzupassende Fach.
- 4. Wählen Sie Testseite drucken aus, und befolgen Sie die Anweisungen auf dem Ausdruck.
- 5. Wählen Sie Testseite drucken aus, um die Ergebnisse zu prüfen. Nehmen Sie bei Bedarf ggf. weitere Anpassungen vor.
- 6. Wählen Sie Fertig aus, um die neuen Einstellungen zu speichern.

#### Verwenden eines anderen Druckertreibers

Versuchen Sie es mit einem anderen Druckertreiber, wenn Sie von einem Softwareprogramm drucken und auf Ihren gedruckten Seiten unerwartete Linien in den Grafiken erscheinen, Text oder Bilder fehlen, die Formatierung nicht korrekt ist oder Schriftarten ersetzt wurden.

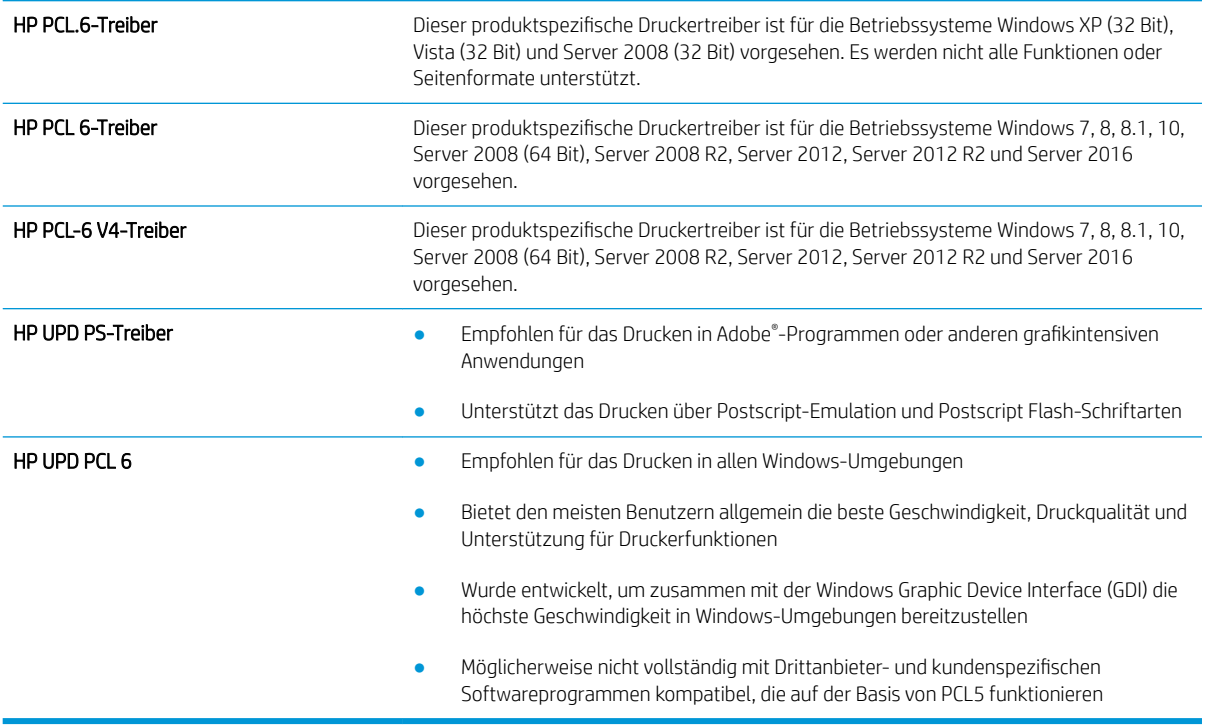

Laden Sie einen der folgenden Treiber von der HP Website herunter: [www.hp.com/support/ljE52545mfp.](http://www.hp.com/support/ljE52545mfp)

# Verbessern der Kopierqualität

Sollten bei dem Drucker Probleme mit der Kopienqualität eintreten, versuchen Sie die folgenden Lösungsmöglichkeiten in der angegebenen Reihenfolge, um das Problem zu beheben.

- Überprüfen des Scannerglases auf Schmutz und Flecken
- [Kalibrieren des Scanners](#page-203-0)
- [Überprüfen der Papiereinstellungen](#page-204-0)
- [Überprüfen der Bildanpassungseinstellungen](#page-204-0)
- [Optimieren der Kopierqualität für Text oder Grafiken](#page-205-0)
- [Randloses Kopieren](#page-205-0)

Versuchen Sie zunächst diese einfachen Schritte:

- Verwenden Sie den Flachbettscanner anstelle des Vorlageneinzugs.
- Verwenden Sie Vorlagen von hoher Qualität.
- Legen Sie bei Verwendung des Vorlageneinzugs die Vorlage korrekt in den Einzug ein, und orientieren Sie sich an de Papierführungen, um unklare oder verzerrte Bilder zu vermeiden.

Wenn das Problem weiterhin besteht, versuchen Sie es mit diesen zusätzlichen Lösungen. Wenn sich das Problem damit nicht beheben lässt, finden Sie weitere Lösungen unter "Verbessern der Druckqualität".

#### Überprüfen des Scannerglases auf Schmutz und Flecken

Im Laufe der Zeit können sich Schmutzflecken auf dem Scannerglas und der weißen Kunststoffabdeckung ablagern, wodurch die Leistung beeinträchtigt wird. Gehen Sie folgendermaßen vor, um den Scanner zu reinigen, wenn die gedruckten Seiten Streifen, unerwünschte Linien, schwarze Punkte, schlechte Druckqualität oder verschwommenen Text aufweisen.

1. Drücken Sie die Netztaste, um den Drucker auszuschalten. Ziehen Sie dann das Netzkabel von der Steckdose ab.

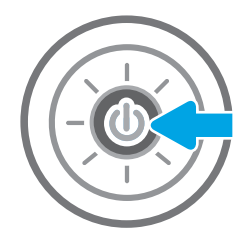

<span id="page-203-0"></span>2. Öffnen Sie die Scannerabdeckung.

3. Reinigen Sie das Scannerglas und die Streifen des Vorlageneinzugs mit einem weichen, mit nicht scheuerndem Glasreiniger befeuchteten Tuch oder Schwamm.

ACHTUNG: Scheuermittel, Azeton, Reinigungsbenzin, Ammoniak, Spiritus oder Tetrachlorkohlenstoff dürfen nicht zur Reinigung des Druckers verwendet werden. Diese Stoffe können den Drucker beschädigen. Bringen Sie keine Flüssigkeiten direkt auf das Glas oder die Druckplatte auf. Sie könnten in den Drucker eindringen und dieses beschädigen.

HINWEIS: Wenn Sie bei Verwendung des Vorlageneinzugs Probleme mit Streifen auf Kopien haben, reinigen Sie den kleinen Glasstreifen auf der linken Seite des Scanners.

- 4. Trocknen Sie das Scannerglas und die weißen Kunststoffteile mit einem Ledertuch oder Zelluloseschwamm, um Fleckenbildung zu verhindern.
- 5. Schließen Sie das Netzkabel an eine Steckdose an, und drücken Sie die Netztaste, um den Drucker einzuschalten.

# Kalibrieren des Scanners

Wenn das kopierte Bild nicht korrekt auf der Seite ausgerichtet ist, gehen Sie folgendermaßen vor, um den Scanner zu kalibrieren.

- $\mathbb{B}^n$  HINWEIS: Wenn Sie den Vorlageneinzug verwenden, richten Sie die Papierführungen im Zufuhrfach so aus, dass sie am Originaldokument anliegen.
	- 1. Wischen Sie auf dem Bedienfeld des Druckers auf dem Startbildschirm, bis das Menü Support-Tools angezeigt wird. Berühren Sie die Schaltfläche Support-Tools, um das Menü zu öffnen.
	- 2. Öffnen Sie die folgenden Menüs:

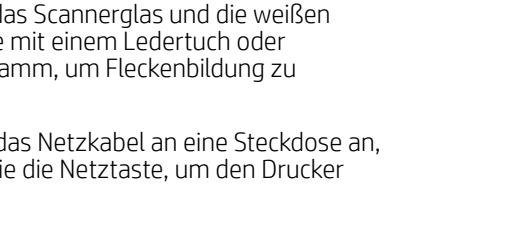

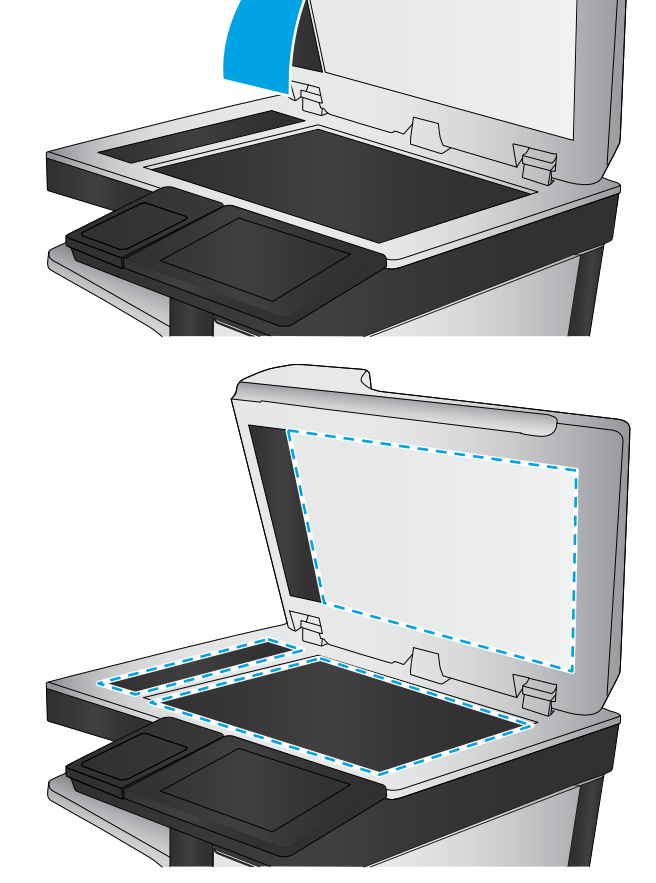

- <span id="page-204-0"></span>**Wartung**
- Kalibrierung/Reinigung
- Scanner kalibrieren
- 3. Berühren Sie die Schaltfläche Start, um den Kalibrierungsvorgang zu starten. Befolgen Sie die Bildschirmanweisungen.
- 4. Warten Sie, bis der Drucker kalibriert ist, und starten Sie dann einen weiteren Kopierversuch.

#### Überprüfen der Papiereinstellungen

Gehen Sie folgendermaßen vor, wenn die kopierten Seiten verschmierte Stellen, einen verschwommenen oder dunklen Druck, gewelltes Papier oder Bereiche mit fehlenden Pigmenten aufweisen.

#### Überprüfen Sie die Optionen der Papier-Auswahl

- 1. Wählen Sie auf dem Bedienfeld des Druckers auf dem Home-Bildschirm Kopieren aus.
- 2. Wählen Sie Optionen, blättern Sie weiter und wählen Sie Papierauswahl.
- 3. Wählen Sie Papierformat, und wählen Sie dann eine der vordefinierten Optionen.
- 4. Wählen Sie Papiertyp, und wählen Sie dann eine der vordefinierten Optionen.
- 5. Wählen Sie Papierfach, und wählen Sie dann eine der vordefinierten Optionen.
- 6. Wählen Sie Fertig, um die Optionen der Papier-Auswahl zu speichern.

### Überprüfen der Bildanpassungseinstellungen

Passen Sie diese Zusatzeinstellungen an, um die Kopierqualität zu verbessern:

- Schärfe: Machen Sie das Bild deutlicher oder weicher. Durch Erhöhen der Schärfe kann Text z. B. gestochener werden, durch Verringerung der Schärfe können Fotos aber auch weicher wirken.
- Dunkelheit: Erhöhen oder verringern Sie den Anteil von Weiß und Schwarz in den Farben gescannter Bilder.
- Kontrast: Vergrößern oder verkleinern Sie den Unterschied zwischen der hellsten und dunkelsten Farbe auf der Seite.
- Bereinigung im Hintergrund: Entfernen Sie blasse Farben vom Hintergrund gescannter Bilder. Wenn das Originaldokument beispielsweise auf buntem Papier gedruckt ist, lässt sich mit Hilfe dieser Funktion der Hintergrund aufhellen, ohne dass die Helligkeit des Bilds beeinträchtigt wird.
- Automatischer Ton: Nur bei Flow-Druckern verfügbar. Der Drucker passt die Einstellungen für Helligkeit, Kontrast und Hintergrundbereinigung automatisch an das gescannte Dokument an.
- 1. Berühren Sie auf dem Bedienfeld des Druckers auf dem Home-Bildschirm die Schaltfläche Kopieren.
- 2. Wählen Sie Optionen, blättern Sie weiter und wählen Sie Bildanpassung.
- 3. Stellen Sie mit den Schiebereglern die Niveaus ein, und wählen Sie die Schaltfläche Fertig aus.
- 4. Wählen Sie Kopieren aus, um den Kopierjob zu starten.
- **EY** HINWEIS: Hier handelt es sich um temporäre Einstellungen. Nachdem Sie den Job abgeschlossen haben, wird der Drucker wieder auf die Standardeinstellungen zurückgesetzt.

## <span id="page-205-0"></span>Optimieren der Kopierqualität für Text oder Grafiken

Optimieren Sie den Kopierjob für den Bildtyp, der kopiert wird: Text, Grafiken oder Fotos.

- 1. Berühren Sie auf dem Bedienfeld des Druckers auf dem Home-Bildschirm die Schaltfläche Kopieren.
- 2. Wählen Sie Optionen und anschließend Optimierung Text/Bild aus.
- 3. Wählen Sie eine der vordefinierten Optionen aus.
- 4. Wählen Sie Kopieren aus, um den Kopierjob zu starten.

**HINWEIS:** Hier handelt es sich um temporäre Einstellungen. Nachdem Sie den Job abgeschlossen haben, wird der Drucker wieder auf die Standardeinstellungen zurückgesetzt.

#### Randloses Kopieren

Mit dieser Funktion können Sie Schattierungen an den Kanten von Kopien vermeiden, die auftreten können, wenn das Original bis dicht an den Rand bedruckt ist.

- 1. Berühren Sie auf dem Bedienfeld des Druckers auf dem Home-Bildschirm die Schaltfläche Kopieren.
- 2. Wählen Sie Optionen und anschließend Randlos aus.
- 3. Wählen Sie die Option Randlos, wenn das Originaldokument bis dicht an den Rand bedruckt ist.
- 4. Wählen Sie Kopieren aus, um den Kopierjob zu starten.

# Verbessern der Scanqualität

- Überprüfen des Scannerglases auf Schmutz und Flecken
- Überprüfen der Auflösungseinstellungen
- [Überprüfen der Bildanpassungseinstellungen](#page-208-0)
- [Optimieren der Scanqualität für Text oder Grafiken](#page-208-0)
- [Überprüfen der Einstellungen für die Ausgabequalität](#page-209-0)

Versuchen Sie zunächst diese einfachen Schritte:

- Verwenden Sie den Flachbettscanner anstelle des Vorlageneinzugs.
- Verwenden Sie Vorlagen von hoher Qualität.
- Legen Sie bei Verwendung des Vorlageneinzugs die Vorlage korrekt in den Einzug ein, und orientieren Sie sich an de Papierführungen, um unklare oder verzerrte Bilder zu vermeiden.

Wenn das Problem weiterhin besteht, versuchen Sie es mit diesen zusätzlichen Lösungen. Wenn sich das Problem damit nicht beheben lässt, finden Sie weitere Lösungen unter "Verbessern der Druckqualität".

## Überprüfen des Scannerglases auf Schmutz und Flecken

Im Laufe der Zeit können sich Schmutzflecken auf dem Scannerglas und der weißen Kunststoffabdeckung ablagern, wodurch die Leistung beeinträchtigt wird. Gehen Sie folgendermaßen vor, um den Scanner zu reinigen, wenn die gedruckten Seiten Streifen, unerwünschte Linien, schwarze Punkte, schlechte Druckqualität oder verschwommenen Text aufweisen.

1. Drücken Sie die Netztaste, um den Drucker auszuschalten. Ziehen Sie dann das Netzkabel von der Steckdose ab.

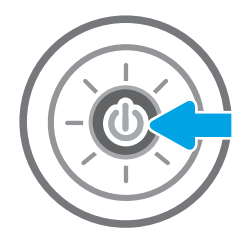

<span id="page-207-0"></span>2. Öffnen Sie die Scannerabdeckung.

3. Reinigen Sie das Scannerglas und die Streifen des Vorlageneinzugs mit einem weichen, mit nicht scheuerndem Glasreiniger befeuchteten Tuch oder Schwamm.

ACHTUNG: Scheuermittel, Azeton, Reinigungsbenzin, Ammoniak, Spiritus oder Tetrachlorkohlenstoff dürfen nicht zur Reinigung des Druckers verwendet werden. Diese Stoffe können den Drucker beschädigen. Bringen Sie keine Flüssigkeiten direkt auf das Glas oder die Druckplatte auf. Sie könnten in den Drucker eindringen und dieses beschädigen.

HINWEIS: Wenn Sie bei Verwendung des Vorlageneinzugs Probleme mit Streifen auf Kopien haben, reinigen Sie den kleinen Glasstreifen auf der linken Seite des Scanners.

- 4. Trocknen Sie das Scannerglas und die weißen Kunststoffteile mit einem Ledertuch oder Zelluloseschwamm, um Fleckenbildung zu verhindern.
- 5. Schließen Sie das Netzkabel an eine Steckdose an, und drücken Sie die Netztaste, um den Drucker einzuschalten.

# Überprüfen der Auflösungseinstellungen

 $\mathbb{F}$  HINWEIS: Ein hoher Auflösungswert führt zu einer höheren Dateigröße und längeren Scanzeit.

Gehen Sie folgendermaßen vor, um die Auflösungseinstellungen anzupassen:

- 1. Berühren Sie auf dem Bedienfeld des Druckers auf dem Home-Bildschirm die Schaltfläche Scannen.
- 2. Wählen Sie eine der folgenden Scanfunktionen:
	- In F-Mail Scannen
	- Scannen in Netzwerkordner

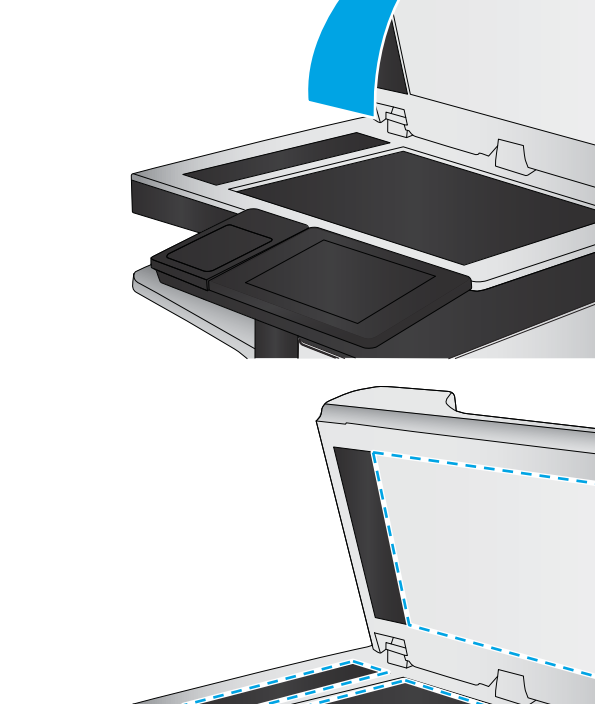

- <span id="page-208-0"></span>Scannen auf ein USB-Laufwerk
- Scannen nach SharePoint®
- 3. Wählen Sie Optionen, und wählen Sie dann Dateityp und Auflösung.
- 4. Wählen Sie eine der vordefinierten Optionen für die Auflösung aus, und wählen Sie dann Fertig.
- 5. Wählen Sie Senden oder Speichern, um den Scanvorgang zu starten.

## Überprüfen der Bildanpassungseinstellungen

Passen Sie diese Zusatzeinstellungen an, um die Scanqualität zu verbessern:

- Schärfe: Machen Sie das Bild deutlicher oder weicher. Durch Erhöhen der Schärfe kann Text z. B. gestochener werden, durch Verringerung der Schärfe können Fotos aber auch weicher wirken.
- Dunkelheit: Erhöhen oder verringern Sie den Anteil von Weiß und Schwarz in den Farben gescannter Bilder.
- Kontrast: Vergrößern oder verkleinern Sie den Unterschied zwischen der hellsten und dunkelsten Farbe auf der Seite.
- Bereinigung im Hintergrund: Entfernen Sie blasse Farben vom Hintergrund gescannter Bilder. Wenn das Originaldokument beispielsweise auf buntem Papier gedruckt ist, lässt sich mit Hilfe dieser Funktion der Hintergrund aufhellen, ohne dass die Helligkeit des Bilds beeinträchtigt wird.
- Automatischer Ton: Nur bei Flow-Druckern verfügbar. Der Drucker passt die Einstellungen für Helligkeit, Kontrast und Hintergrundbereinigung automatisch an das gescannte Dokument an.
- 1. Berühren Sie auf dem Bedienfeld des Druckers auf dem Home-Bildschirm die Schaltfläche Scannen.
- 2. Wählen Sie eine der folgenden Scanfunktionen:
	- Scannen in E-Mail
	- Scannen in Netzwerkordner
	- Scannen auf ein USB-Laufwerk
	- Scannen in Jobspeicher
	- Scannen nach SharePoint<sup>®</sup>
- 3. Wählen Sie Optionen, und wählen Sie dann Bildanpassung.
- 4. Stellen Sie mit den Schiebereglern die Niveaus ein, und wählen Sie anschließend die Schaltfläche Fertig aus.
- 5. Wählen Sie Senden oder Speichern, um den Scanvorgang zu starten.

HINWEIS: Hier handelt es sich um temporäre Einstellungen. Nachdem Sie den Job abgeschlossen haben, wird der Drucker wieder auf die Standardeinstellungen zurückgesetzt.

# Optimieren der Scanqualität für Text oder Grafiken

Optimieren Sie den Scanjob für den Bildtyp, der gescannt wird: Text, Grafiken oder Fotos.

- 1. Berühren Sie auf dem Bedienfeld des Druckers auf dem Home-Bildschirm die Schaltfläche Scannen.
- 2. Wählen Sie eine der folgenden Scanfunktionen:
- <span id="page-209-0"></span>Scannen in E-Mail
- Scannen in Netzwerkordner
- Scannen auf ein USB-Laufwerk
- Scannen in Jobspeicher
- Scannen nach SharePoint®
- 3. Wählen Sie Optionen und anschließend Optimierung Text/Bild aus.
- 4. Wählen Sie eine der vordefinierten Optionen aus.
- 5. Wählen Sie Senden oder Speichern, um den Scanvorgang zu starten.

 $\mathbb{B}^*$  HINWEIS: Hier handelt es sich um temporäre Einstellungen. Nachdem Sie den Job abgeschlossen haben, wird der Drucker wieder auf die Standardeinstellungen zurückgesetzt.

# Überprüfen der Einstellungen für die Ausgabequalität

Mit dieser Einstellung wird der Grad der Komprimierung bei der Dateispeicherung konfiguriert. Wählen Sie für die höchste Qualität die höchste Einstellung aus.

- 1. Berühren Sie auf dem Bedienfeld des Druckers auf dem Home-Bildschirm die Schaltfläche Scannen.
- 2. Wählen Sie eine der folgenden Scanfunktionen:
	- In E-Mail Scannen
	- Scannen in Netzwerkordner
	- Scannen auf ein USB-Laufwerk
	- Scannen nach SharePoint<sup>®</sup>
- 3. Wählen Sie Optionen, und wählen Sie dann Dateityp und Auflösung.
- 4. Wählen Sie eine der vordefinierten Optionen für Qualität und Dateigröße aus, und wählen Sie anschließend Fertig aus.
- 5. Wählen Sie Senden oder Speichern, um den Scanvorgang zu starten.

# Verbessern der Faxqualität

Sollten bei dem Drucker Probleme mit der Faxqualität eintreten, versuchen Sie die folgenden Lösungsmöglichkeiten in der angegebenen Reihenfolge, um das Problem zu beheben.

- Überprüfen des Scannerglases auf Schmutz und Flecken
- [Überprüfen der AuƮÑsungseinstellungen zum Senden von Faxen](#page-211-0)
- [Überprüfen der Bildanpassungseinstellungen](#page-212-0)
- [Optimieren der Faxqualität für Text oder Grafiken](#page-212-0)
- [Überprüfen der Fehlerkorrektureinstellungen](#page-212-0)
- [Überprüfen der Seitenformateinstellung](#page-213-0)
- [Senden an ein anderes Faxgerät](#page-213-0)
- [Überprüfen des Faxgeräts des Absenders](#page-213-0)

Versuchen Sie zunächst diese einfachen Schritte:

- Verwenden Sie den Flachbettscanner anstelle des Vorlageneinzugs.
- Verwenden Sie Vorlagen von hoher Qualität.
- Legen Sie bei Verwendung des Vorlageneinzugs die Vorlage korrekt in den Einzug ein, und orientieren Sie sich an de Papierführungen, um unklare oder verzerrte Bilder zu vermeiden.

Wenn das Problem weiterhin besteht, versuchen Sie es mit diesen zusätzlichen Lösungen. Wenn sich das Problem damit nicht beheben lässt, finden Sie weitere Lösungen unter "Verbessern der Druckqualität".

## Überprüfen des Scannerglases auf Schmutz und Flecken

Im Laufe der Zeit können sich Schmutzflecken auf dem Scannerglas und der weißen Kunststoffabdeckung ablagern, wodurch die Leistung beeinträchtigt wird. Gehen Sie folgendermaßen vor, um den Scanner zu reinigen, wenn die gedruckten Seiten Streifen, unerwünschte Linien, schwarze Punkte, schlechte Druckqualität oder verschwommenen Text aufweisen.

1. Drücken Sie die Netztaste, um den Drucker auszuschalten. Ziehen Sie dann das Netzkabel von der Steckdose ab.

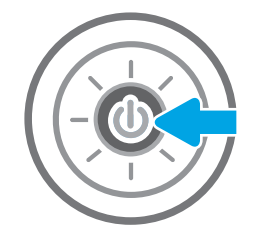

<span id="page-211-0"></span>2. Öffnen Sie die Scannerabdeckung.

3. Reinigen Sie das Scannerglas und die Streifen des Vorlageneinzugs mit einem weichen, mit nicht scheuerndem Glasreiniger befeuchteten Tuch oder Schwamm.

ACHTUNG: Scheuermittel, Azeton, Reinigungsbenzin, Ammoniak, Spiritus oder Tetrachlorkohlenstoff dürfen nicht zur Reinigung des Druckers verwendet werden. Diese Stoffe können den Drucker beschädigen. Bringen Sie keine Flüssigkeiten direkt auf das Glas oder die Druckplatte auf. Sie könnten in den Drucker eindringen und dieses beschädigen.

HINWEIS: Wenn Sie bei Verwendung des Vorlageneinzugs Probleme mit Streifen auf Kopien haben, reinigen Sie den kleinen Glasstreifen auf der linken Seite des Scanners.

- 4. Trocknen Sie das Scannerglas und die weißen Kunststoffteile mit einem Ledertuch oder Zelluloseschwamm, um Fleckenbildung zu verhindern.
- 5. Schließen Sie das Netzkabel an eine Steckdose an, und drücken Sie die Netztaste, um den Drucker einzuschalten.

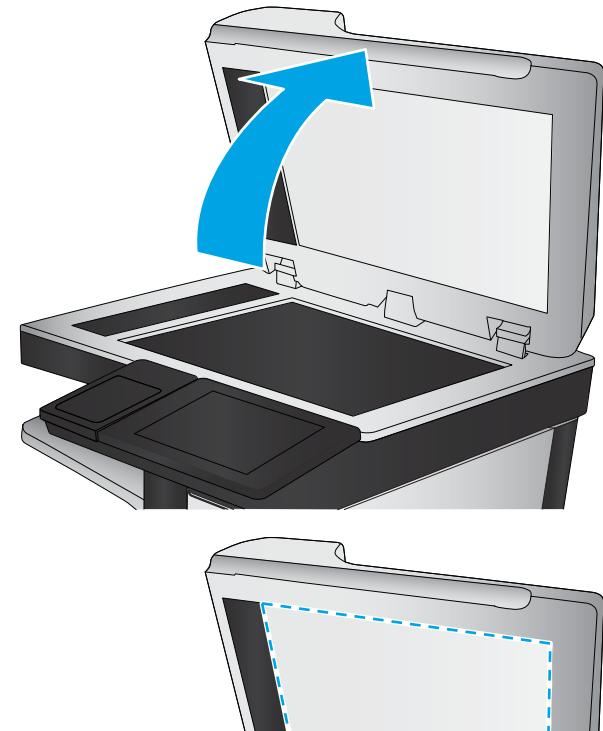

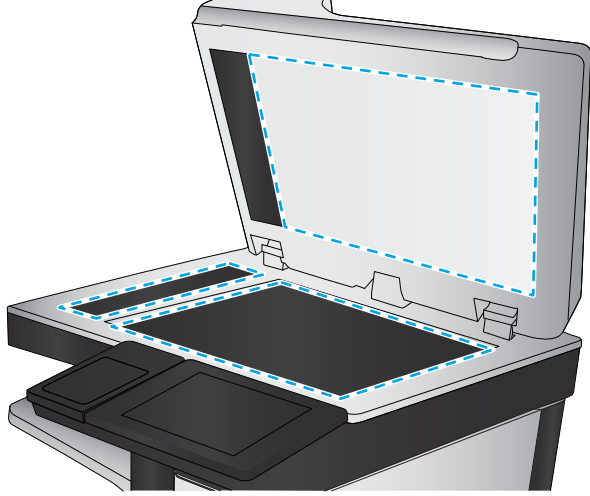

## Überprüfen der Auflösungseinstellungen zum Senden von Faxen

Gehen Sie folgendermaßen vor, um die Auflösung für ausgehende Faxe anzupassen:

- $\mathbb{F}$  HINWEIS: Durch die Erhöhung der Auflösung wird das Fax vergrößert und die Übertragungsdauer verlängert.
	- 1. Wählen Sie auf dem Bedienfeld des Druckers auf dem Home-Bildschirm die Schaltfläche Fax aus.
	- 2. Wählen Sie Optionen aus.
- <span id="page-212-0"></span>3. Blättern Sie im Bereich "Optionen" zu Auflösung, und wählen Sie diese Option aus.
- 4. Wählen Sie eine der vordefinierten Optionen aus, und wählen Sie anschließend Senden aus, um das Fax zu senden.

### Überprüfen der Bildanpassungseinstellungen

Passen Sie diese Zusatzeinstellungen an, um die Qualität beim Senden von Faxen zu verbessern:

- Schärfe: Machen Sie das Bild deutlicher oder weicher. Durch Erhöhen der Schärfe kann Text z. B. gestochener werden, durch Verringerung der Schärfe können Fotos aber auch weicher wirken.
- Dunkelheit: Erhöhen oder verringern Sie den Anteil von Weiß und Schwarz in den Farben gescannter Bilder.
- Kontrast: Vergrößern oder verkleinern Sie den Unterschied zwischen der hellsten und dunkelsten Farbe auf der Seite.
- Bereinigung im Hintergrund: Entfernen Sie blasse Farben vom Hintergrund gescannter Bilder. Wenn das Originaldokument beispielsweise auf buntem Papier gedruckt ist, lässt sich mit Hilfe dieser Funktion der Hintergrund aufhellen, ohne dass die Helligkeit des Bilds beeinträchtigt wird.
- Automatischer Ton: Nur bei Flow-Druckern verfügbar. Der Drucker passt die Einstellungen für Helligkeit, Kontrast und Hintergrundbereinigung automatisch an das gescannte Dokument an.
- 1. Wählen Sie auf dem Bedienfeld des Druckers auf dem Home-Bildschirm die Schaltfläche Fax aus.
- 2. Wählen Sie Optionen aus.
- 3. Blättern Sie im Bereich "Optionen" zu Bildanpassung, und wählen Sie diese Option aus.
- 4. Stellen Sie mit den Schiebereglern die Niveaus ein, und wählen Sie anschließend die Schaltfläche Fertig aus.
- 5. Wählen Sie Senden aus, um das Fax abzusenden.

**EY** HINWEIS: Hier handelt es sich um temporäre Einstellungen. Nachdem Sie den Job abgeschlossen haben, wird der Drucker wieder auf die Standardeinstellungen zurückgesetzt.

### Optimieren der Faxqualität für Text oder Grafiken

Optimieren Sie den Faxjob für den Bildtyp, der gescannt wird: Text, Grafiken oder Fotos.

- 1. Wählen Sie auf dem Bedienfeld des Druckers auf dem Home-Bildschirm die Schaltfläche Fax aus.
- 2. Wählen Sie Optionen aus.
- 3. Gehen Sie im Bereich Optionen auf Text/Bild optimieren, und wählen Sie diese Option aus.
- 4. Wählen Sie eine der vordefinierten Optionen aus.
- 5. Wählen Sie Senden aus, um das Fax abzusenden.

**B** HINWEIS: Hier handelt es sich um temporäre Einstellungen. Nachdem Sie den Job abgeschlossen haben, wird der Drucker wieder auf die Standardeinstellungen zurückgesetzt.

#### Überprüfen der Fehlerkorrektureinstellungen

Die Einstellung Fehlerkorrekturmodus ist möglicherweise deaktiviert, was zu einer Verminderung der Bildqualität führen kann. Gehen Sie folgendermaßen vor, um die Einstellung wieder zu aktivieren.

- <span id="page-213-0"></span>1. Wischen Sie auf dem Bedienfeld des Druckers auf dem Startbildschirm, bis das Menü Einstellungen angezeigt wird. Tippen Sie auf das Symbol Einstellungen, um das Menü zu öffnen.
- 2. Öffnen Sie die folgenden Menüs:
	- **Faxen**
	- Faxversandeinstellungen
	- Allgemeine Faxsendeeinstellungen
- 3. Wählen Sie die Option Fehlerkorrekturmodus aus. Berühren Sie die Schaltfläche Fertig stellen.

### Überprüfen der Seitenformateinstellung

Wenn die Einstellung An Seitengröße anpassen aktiviert ist und das empfangene Fax größer als die Standardseitengröße ist, versucht der Drucker, das Bild entsprechend der Seitengröße zu skalieren. Wenn diese Einstellung deaktiviert ist, werden größere Bilder auf mehrere Seiten aufgeteilt.

- 1. Berühren Sie auf dem Bedienfeld des Druckers auf dem Home-Bildschirm die Schaltfläche Einstellungen.
- 2. Öffnen Sie die folgenden Menüs:
	- **Faxen**
	- **Faxempfangseinstellungen**
	- Standard-Joboptionen
	- An Seite anpassen
- 3. Wählen Sie die Option Ein aus, um die Einstellung zu aktivieren, oder wählen Sie die Option Aus aus, um die Einstellung zu deaktivieren.

#### Senden an ein anderes Faxgerät

Versuchen Sie, das Fax an ein anderes Faxgerät zu senden. Wenn die Faxqualität besser ist, steht das Problem im Zusammenhang mit den Einstellungen oder dem Verbrauchsmaterialstatus des Faxgeräts des ursprünglichen Empfängers.

### Überprüfen des Faxgeräts des Absenders

Bitten Sie den Absender, das Fax von einem anderen Faxgerät zu senden. Wenn die Faxqualität besser ist, steht das Problem im Zusammenhang mit dem Faxgerät des Absenders. Wenn kein anderes Faxgerät zur Verfügung steht, bitten Sie den Absender, folgende Änderungen vorzunehmen:

- Gegebenenfalls weißes (nicht farbiges) Papier für das Originaldokument verwenden.
- Die Faxauflösung, die Qualitätsstufe oder die Kontrasteinstellungen erhöhen.
- Das Fax sofern möglich von einem Computerprogramm senden.

# Lösen von Faxproblemen

- Prüfliste zur Lösung von Faxproblemen
- [Allgemeine Faxprobleme](#page-216-0)

### Prüfliste zur Lösung von Faxproblemen

Anhand folgender Prüfliste können Sie herausfinden, wodurch das Faxproblem verursacht wird.

- Wird das im Lieferumfang enthaltene Faxkabel verwendet? Dieses Faxmodem wurde mit dem im Lieferumfang enthaltenen Faxkabel auf Einhaltung der RJ11-Spezifikationen sowie der Funktionsspezifikationen geprüft. Verwenden Sie kein anderes Faxkabel. Das analoge Faxmodem erfordert ein für die analoge Telefonverbindung geeignetes Faxkabel. Auch ist für seinen Betrieb eine analoge Telefonverbindung Voraussetzung.
- Ist der Leitungsstecker für Fax/Telefon in der richtigen Buchse des Faxmodems eingesteckt? Vergewissern Sie sich, dass der Telefonstecker ordnungsgemäß in der Buchse sitzt. Drücken Sie den Stecker in die Buchse, bis Sie ein Klicken hören.
- **EX** HINWEIS: Vergewissern Sie sich, dass die Telefonbuchse mit dem Faxanschluss und nicht dem Netzwerkanschluss verbunden ist. Die Anschlüsse sind sich sehr ähnlich.
- Funktioniert die Telefonanschlussdose fehlerfrei? Prüfen Sie, ob ein Wählton vorliegt. Schließen Sie dazu ein Telefon an die Telefonanschlussdose an. Können Sie einen Wählton hören und einen Anruf tätigen oder empfangen?

#### Welche Art von Telefonanschluss verwenden Sie?

- Separater Anschluss: Eine analoge Standard-Fax- bzw. -Telefonleitung, die nur zum Empfangen und Senden von Faxen vorgesehen ist.
- **EX** HINWEIS: Die Telefonleitung sollte ausschließlich für die Faxfunktion des Druckers reserviert sein und nicht gemeinsam mit anderen Geräten verwendet werden. Zu diesen Geräten gehören beispielsweise Alarmsysteme, die über die Telefonleitung Benachrichtigungen an eine Überwachungsfirma übertragen.
- Nebenstellenanlage: Eine Telefonanlage für eine Geschäftsumgebung. Private Standardtelefone und das Faxmodem verwenden ein analoges Telefonsignal. Einige Nebenstellenanlagen sind digital und unter Umständen nicht mit dem Faxmodem kompatibel. Möglicherweise benötigen Sie einen Analog Telephone Adapter (ATA), um das Faxgerät an digitale Nebenstellenanlagen anzuschließen.
- Roll-over-Anschlüsse: Eine Funktion einer Telefonanlage, bei der ein neuer Anruf bei besetztem ersten Anschluss zum nächsten verfügbaren Anschluss weitergeschaltet wird. Der Drucker sollte mit der ersten eingehenden Telefonleitung verbunden werden. Das Faxmodem beantwortet den Anruf nach einer bestimmten Anzahl von Ruftönen, die Sie in der Einstellung für die Anzahl der Ruftöne bis zur Rufannahme festlegen.

#### Verwenden Sie einen Überspannungsschutz?

Zwischen der Telefonanschlussdose und einem Faxmodem kann ein Überspannungsschutz eingesetzt werden, um das Faxmodem vor Stromspitzen zu schützen, die durch die Telefonanschlüsse übertragen werden können. Diese Geräte können einige Probleme bei der Faxkommunikation verursachen, da sie die Qualität des Telefonsignals beeinträchtigen. Sollten Sie beim Senden oder Empfangen von Faxen Probleme haben und ein solches Gerät verwenden, schließen Sie den Drucker direkt an die Telefonanschlussdose an, um festzustellen, ob das Problem durch den Überspannungsschutz verursacht wird.

#### Verwenden Sie den Voicemail-Dienst einer Telefongesellschaft oder einen Anrufbeantworter?

Wenn die Einstellung für Ruftöne bis zur Antwort des Voicemail-Dienstes niedriger liegt als die entsprechende Einstellung für das Faxmodem, beantwortet der Voicemail-Dienst den Anruf, und das Gerät kann keine Faxe empfangen. Wenn die Einstellung für Ruftöne bis zur Antwort des Faxmodems niedriger liegt als die entsprechende Einstellung für den Voicemail-Dienst, beantwortet das Faxmodem alle Anrufe.

#### Ist in Ihrem Telefonvertrag die Anklopffunktion enthalten?

Wenn die Anklopffunktion für die Telefonleitung aktiviert ist, kann die Faxübertragung unterbrochen und dadurch ein Kommunikationsfehler verursacht werden. Vergewissern Sie sich, dass die Anklopffunktion nicht für die Telefonleitung aktiviert ist.

#### Überprüfen des Faxmodemstatus

Wenn das analoge Faxmodem nicht funktioniert, drucken Sie den Bericht Konfigurationsseite, um den Status zu überprüfen.

- 1. Gehen Sie im Hauptfenster zur Option Berichte, und wählen Sie diese Option aus.
- 2. Öffnen Sie die folgenden Menüs:
	- Konfigurations-/Statusseiten
	- Konfigurationsseite
- 3. Wählen Sie Drucken, um den Bericht zu drucken, oder wählen Sie Anzeigen, um den Bericht auf dem Bildschirm anzuzeigen. Der Bericht besteht aus mehreren Seiten.

**EX** HINWEIS: Die IP-Adresse oder der Hostname des Druckers wird auf der Jetdirect-Seite angezeigt.

Überprüfen Sie auf der Faxmodemseite der Konfigurationsseite unter der Überschrift "Hardware-Informationen" den Modemstatus. Die nachstehende Tabelle enthält die Statusbedingungen und mögliche Lösungen.

 $\mathbb{B}^*$  HINWEIS: Wenn die Faxzubehörseite nicht gedruckt wird, liegt möglicherweise ein Problem mit dem analogen Faxmodem vor. Wenn Sie ein LAN- oder Internet-Fax verwenden, könnten die Funktion durch diese Konfigurationen deaktiviert werden.

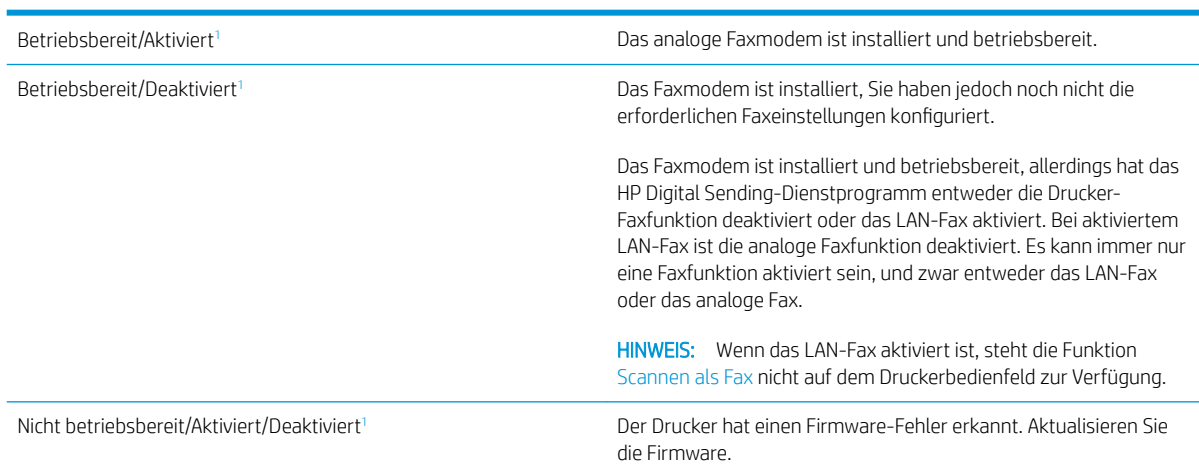
<span id="page-216-0"></span>Beschädigt/Aktiviert/Deaktiviert<sup>1</sup> Das Faxmodem funktioniert nicht. Setzen Sie die Faxmodemkarte neu ein, und überprüfen Sie sie auf verbogene Kontaktstifte. Wenn als Status nach wie vor BESCHÄDIGT angezeigt wird, ersetzen Sie die analoge Faxmodemkarte.

<sup>1</sup> AKTIVIERT gibt an, dass das analoge Faxmodem aktiviert und eingeschaltet, ist; DEAKTIVIERT bedeutet, dass das LAN-Fax aktiviert ist (d. h. das analoge Fax ist ausgeschaltet).

# Allgemeine Faxprobleme

Nachstehend sind einige häufige Faxprobleme aufgelistet.

#### Das Fax wird nicht gesendet.

JBIG ist aktiviert, und das Empfänger-Faxgerät unterstützt JBIG nicht.

Deaktivieren Sie die JBIG-Einstellung.

## Auf dem Bedienfeld des Druckers wird die Statusmeldung "Nicht genügend Speicher" angezeigt.

Der Speicher des Druckers ist voll.

Löschen Sie einige der gespeicherten Jobs von der Festplatte. Berühren Sie im Bedienfeld des Druckers auf dem Home-Bildschirm die Schaltfläche Aus Gerätespeicher abrufen. Öffnen Sie die Liste der gespeicherten Jobs bzw. Faxe. Wählen Sie den zu löschenden Job aus, und berühren Sie anschließend die Schaltfläche Löschen.

## Die Druckqualität eines Fotos ist schlecht, oder ein Bild wird als grauer Kasten dargestellt.

Sie verwenden die falsche Einstellung für den Seiteninhalt oder die falsche Auflösung.

Versuchen Sie, die Option Text/Grafiken optimieren auf Foto einzustellen.

#### Sie haben die Schaltfläche "Stopp" zum Abbrechen eines Fax gedrückt, doch das Fax wurde trotzdem gesendet

Wenn der Job bereits gesendet wird, kann er nicht abgebrochen werden.

Das ist ein normaler Vorgang.

#### Es wird keine Faxadressbuch-Schaltfläche angezeigt.

Keinem der Kontakte in der ausgewählten Kontaktliste wurden Faxinformationen zugeordnet.

## Faxeinstellungen in HP Web Jetadmin können nicht gefunden werden.

Die Faxeinstellungen in HP Web Jetadmin befinden sich im Dropdown-Menü der Statusseite des Geräts.

Wählen Sie im Dropdown-Menü die Option Digitales Senden und Fax.

# Die Kopfzeile wird oben auf der Seite eingefügt, wenn die Überlagerungsfunktion aktiviert ist.

Der Drucker fügt bei allen weitergeleiteten Faxen oben auf der Seite den Seitentitel ein.

Das ist ein normaler Vorgang.

## Die Empfängerliste enthält eine Mischung aus Namen und Nummern.

Je nachdem, woher die Einträge stammen, können sowohl Namen als auch Nummern angezeigt werden. Das Faxadressbuch zeigt Namen an, während alle anderen Datenbanken Nummern anzeigen.

Das ist ein normaler Vorgang.

#### Ein einseitiges Fax wird auf zwei Seiten gedruckt.

Der Faxkopf wird oben auf der Seite eingefügt, wodurch sich der Text auf die zweite Seite verschiebt.

Wenn Sie ein einseitiges Fax auf einer Seite drucken wollen, stellen Sie für den Seitentitel den Überlagerungsmodus ein, oder ändern Sie die Einstellung "An Seite anpassen".

## Ein Dokument bleibt während des Faxvorgangs im Vorlageneinzug stecken.

Im Vorlageneinzug ist ein Papierstau aufgetreten.

Beseitigen Sie den Papierstau, und senden Sie das Fax erneut.

#### Die Signaltöne des Faxmodems sind zu laut oder zu leise.

Die Lautstärkeeinstellung muss geändert werden.

Passen Sie die Lautstärke im Menü Faxversandeinstellungen und im Menü Faxempfangseinstellungen an.

# Index

#### Symbole/Zahlen

550-Blatt-Fächer Teilenummern [30](#page-39-0)

#### A

Abmeldung-Schaltfläche Position [5](#page-14-0) Abmessungen, Drucker [13](#page-22-0) Akustische Spezifikationen [15](#page-24-0) Allgemeine Konfiguration Integrierter HP Webserver [134](#page-143-0) Alternativer Briefkopfmodus [21](#page-30-0), [24](#page-33-0) Anmeldung-Schaltfläche Position [5](#page-14-0) Anschlüsse Position [5](#page-14-0) Anzahl der Kopien ändern [56](#page-65-0) Ausgabefach Position [3](#page-12-0) Staus beheben [180](#page-189-0) Austausch Tonerpatrone [33](#page-42-0)

## B

Bedienfeld Hilfe [155](#page-164-0) Position [3,](#page-12-0) [5](#page-14-0) Beidseitiger Druck Einstellungen (Windows) [41](#page-50-0) Mac [45](#page-54-0) Windows [41](#page-50-0) Beidseitiges Drucken manuell, Windows [41](#page-50-0) Bereitschaft Einstellung [148](#page-157-0) Bereitschaftsmodus [149](#page-158-0) Bestellen Verbrauchsmaterial und Zubehör [30](#page-39-0)

Betriebssysteme, unterstützt [10](#page-19-0) Bildqualität Überprüfen des Status der Tonerkartusche [189](#page-198-0) Bonjour Ermittlung [132](#page-141-0) Browseranforderungen Integrierter HP Webserver [132](#page-141-0)

#### D

Digitales Senden USB [115](#page-124-0) Digital Sending Ordner [113](#page-122-0) Senden von Dokumenten [110](#page-119-0) Direktdruck über USB [52,](#page-61-0) [53](#page-62-0) Doppelseitiges Drucken Mac [45](#page-54-0) Windows [41](#page-50-0) Drahtloser Druckserver Teilenummer [30](#page-39-0) Druckeinstellungen Integrierter HP Webserver [135](#page-144-0) Drucken Gespeicherte Jobs [50](#page-59-0) Von USB-Speicherzubehör [52,](#page-61-0) [53](#page-62-0) Drucken auf beiden Seiten Einstellungen (Windows) [41](#page-50-0) Druckergewicht [13](#page-22-0) Druckertreiber, unterstützt [10](#page-19-0) Druckmedien In Fach 1 einlegen [20](#page-29-0) Duplexdruck Mac [45](#page-54-0) Manuell (Mac) [45](#page-54-0) Manuell (Windows) [41](#page-50-0) Duplexdruck (beidseitig) Einstellungen (Windows) [41](#page-50-0)

Duplexdruck (doppelseitiges Drucken) Windows [41](#page-50-0) Duplexer Beheben von Staus [180](#page-189-0)

## E

Ein-/Aus-Taste Position [3](#page-12-0) Einlegen Papier in Fach 2 und 550-Blatt-Fächer [22](#page-31-0) von Papier in Fach 1 [20](#page-29-0) Einstellungen Fax [125](#page-134-0) Werksseitige wiederherstellen [156](#page-165-0) Einstellungen für das digitale Senden Integrierter HP Webserver [136](#page-145-0) Einzugsprobleme [207](#page-216-0) Elektrische Spezifikationen [15](#page-24-0) E-Mail Senden von Dokumenten [110](#page-119-0) Energieverbrauch, Optimieren [148](#page-157-0) Erforderliche Einstellungen Fax [124](#page-133-0) Ersatzteile Teilenummern [31](#page-40-0) Ersetzen Heftklammern [37](#page-46-0) Ethernet (RJ-45) Position [5](#page-14-0) Etiketten Drucken (Windows) [43](#page-52-0) Explorer, unterstützte Versionen Integrierter HP Webserver [132](#page-141-0)

#### F

Fach, Ausgabe Position [3](#page-12-0) Fach 1 Einlegen von Umschlägen [26](#page-35-0) Papierausrichtung [21](#page-30-0) Staus [170](#page-179-0) Fach 2 Staus [173](#page-182-0) Fach 2 und 550-Blatt-Fächer Einlegen [22](#page-31-0) Papierausrichtung [24](#page-33-0) Fächer im Lieferumfang enthalten [9](#page-18-0) Kapazität [9](#page-18-0) Position [3](#page-12-0) Fax Einrichtung [124](#page-133-0) Einstellungen [125](#page-134-0) Einzugsprobleme [207](#page-216-0) Erforderliche Einstellungen [124](#page-133-0) Für Text oder Grafiken optimieren [203](#page-212-0) Faxanschluss Position [5](#page-14-0) Faxeinstellungen Erforderliche [124](#page-133-0) Integrierter HP Webserver [137](#page-146-0) Fehlerbehebung Staus [166](#page-175-0) Überprüfen des Status der Tonerkartusche [189](#page-198-0) Fehlerberhebung Probleme beim Papiereinzug [158](#page-167-0) Festplatte Teilenummer [30](#page-39-0) Festplatten verschlüsselt [147](#page-156-0) Fixierer Beheben von Staus [178](#page-187-0) Formatierer Position [4](#page-13-0)

## G

Gateway, Festlegen der Standardeinstellung [143](#page-152-0) Gescannte Bilder optimieren [199](#page-208-0) Geschwindigkeit, Optimieren [148](#page-157-0) Gespeicherte Jobs Drucken [50](#page-59-0) Erstellen (Mac) [49](#page-58-0) Erstellen (Windows) [48](#page-57-0) Löschen [50](#page-59-0)

Glas reinigen [193](#page-202-0), [197,](#page-206-0) [201](#page-210-0)

## H

Hefter Fehlerbehebung [27](#page-36-0), [185](#page-194-0) Verwenden [27](#page-36-0) Heftklammern Ersetzen [37](#page-46-0) Heftklammernstaus beheben [185](#page-194-0) High-Speed-USB-2.0- Druckeranschluss Position [5](#page-14-0) Hilfe, Bedienfeld [155](#page-164-0) Hilfe-Schaltfläche Position [5](#page-14-0) Hintere Klappe Beheben von Staus [178](#page-187-0) Home-Schaltfläche Position [5](#page-14-0) HP Customer Care [154](#page-163-0) HP JetAdvantage-Unternehmenslösungen [120](#page-129-0) HP Web Jetadmin [151](#page-160-0) HP Web-Services Aktivieren [139](#page-148-0)

# I

Informationsseiten Integrierter HP Webserver [133](#page-142-0) Integrierter HP Webserver Allgemeine Konfiguration [134](#page-143-0) Druckeinstellungen [135](#page-144-0) Druckernamen ändern [142](#page-151-0) Einstellungen für das digitale Senden [136](#page-145-0) Faxeinstellungen [137](#page-146-0) Funktionen [132](#page-141-0) HP Web-Services [139](#page-148-0) Informationsseiten [133](#page-142-0) Kopiereinstellungen [135](#page-144-0) Netzwerkeinstellungen [139](#page-148-0) Netzwerkeinstellungen ändern [142](#page-151-0) öffnen [142](#page-151-0) Öffnen [142](#page-151-0) Scaneinstellungen [136](#page-145-0) Sicherheitseinstellungen [138](#page-147-0) Tools zur Fehlerbehebung [138](#page-147-0) weitere Linkliste [141](#page-150-0)

Integrierter HP Webserver (EWS) Netzwerkverbindung [132](#page-141-0) Integrierter Webserver Druckernamen ändern [142](#page-151-0) Funktionen [132](#page-141-0) Kennwörter zuweisen [146](#page-155-0) Netzwerkeinstellungen ändern [142](#page-151-0) öffnen [142](#page-151-0) Öffnen [142](#page-151-0) Integrierter Webserver (EWS) Netzwerkverbindung [132](#page-141-0) Internet Explorer, unterstützte Versionen Integrierter HP Webserver [132](#page-141-0) IPsec [146](#page-155-0) IP-Sicherheit [146](#page-155-0) IPv4-Adresse [143](#page-152-0) IPv6-Adresse [143](#page-152-0)

# J

Jetadmin, HP Web [151](#page-160-0) JetAdvantage [120](#page-129-0) Jobs, gespeichert Mac-Einstellungen [49](#page-58-0) Jobs,gespeicherte Drucken [50](#page-59-0) Erstellen (Windows) [48](#page-57-0) Löschen [50](#page-59-0)

# K

Kalibrieren Scanner [194](#page-203-0) Kopie Für Text oder Grafiken optimieren [196](#page-205-0) Kopiereinstellungen Integrierter HP Webserver [135](#page-144-0) Kopieren Beidseitig [58](#page-67-0) einzelne Kopie [56](#page-65-0) mehrere Kopien [56](#page-65-0) Kopieren starten-Schaltfläche Position [5](#page-14-0) Kundenbetreuung online [154](#page-163-0)

# L

LAN Position [5](#page-14-0) LAN-Anschluss Position [5](#page-14-0) Löschen Gespeicherte Jobs [50](#page-59-0)

#### M

Mac-Treibereinstellungen Jobspeicherung [49](#page-58-0) Manueller Duplexdruck Mac [45](#page-54-0) Windows [41](#page-50-0) Mehrere Seiten pro Blatt Drucken (Mac) [46](#page-55-0) Drucken (Windows) [43](#page-52-0)

#### N

Netscape Navigator, unterstützte Versionen Integrierter HP Webserver [132](#page-141-0) Netzanschluss Position [4](#page-13-0) Netzschalter Position [3](#page-12-0) Netzwerk Druckername ändern [142](#page-151-0) Einstellungen ändern [142](#page-151-0) Netzwerkduplexeinstellungen ändern [144](#page-153-0) Netzwerke HP Web Jetadmin [151](#page-160-0) IPv4-Adresse [143](#page-152-0) IPv6-Adresse [143](#page-152-0) Standard-Gateway [143](#page-152-0) Subnetzmaske [143](#page-152-0) unterstützte [9](#page-18-0) Netzwerkeinstellungen abrufen [142](#page-151-0) Integrierter HP Webserver [139](#page-148-0) Netzwerkordner, Scannen in [113](#page-122-0) Netzwerkverbindungsgeschwindigkeit, Einstellungen ändern [144](#page-153-0) Netzwerkverwaltung [142](#page-151-0) NFC-Zubehör Teilenummer [30](#page-39-0)

## O

Online-Hilfe, Bedienfeld [155](#page-164-0) Online-Support [154](#page-163-0) Optimieren von Faxbildern [203](#page-212-0) Optimieren von Kopien [196](#page-205-0)

Ordner senden an [113](#page-122-0)

# P

Papier Ausrichtung in Fach 1 [21](#page-30-0) Ausrichtung in Fach 2 und 550- Blatt-Fächer [24](#page-33-0) Auswählen [190](#page-199-0) Einlegen in Fach 1 [20](#page-29-0) Einlegen in Fach 2 und 550-Blatt-Fächer [22](#page-31-0) Staus [166](#page-175-0) Papier, bestellen [30](#page-39-0) Papiereinzugprobleme Lösen [158](#page-167-0), [160](#page-169-0) Papierfach Teilenummern [30](#page-39-0) Papiersorte Auswählen (Windows) [43](#page-52-0) **Papierstaus** Ausgabefach [180](#page-189-0) Fach 1 [170](#page-179-0) Fach 2 [173](#page-182-0) Positionen [166](#page-175-0) Tonerpatronenbereich [176](#page-185-0) Vorlageneinzug [167](#page-176-0) Papiertyp auswählen (Mac) [46](#page-55-0) Patrone Austausch [33](#page-42-0) Patronen Bestellnummern [33](#page-42-0) Privates Drucken [48](#page-57-0) Produktnummer Position [4](#page-13-0)

## R

Ränder, schmal Kopieren [196](#page-205-0) Randloses Kopieren [196](#page-205-0) Reinigen Glas [193](#page-202-0), [197,](#page-206-0) [201](#page-210-0) Papierpfad [190](#page-199-0) RJ-45-Anschluss Position [5](#page-14-0)

## S

Scaneinstellungen Integrierter HP Webserver [136](#page-145-0) Scannen Optimieren für Text oder Grafiken [199](#page-208-0) Scannen auf ein USB-Laufwerk [115](#page-124-0) Scannen in E-Mail Senden von Dokumenten [110](#page-119-0) Scannen in Netzwerkordner [113](#page-122-0) Erste Einrichtung [78](#page-87-0) Scannen in Ordner [113](#page-122-0) Scannen in USB-Laufwerk [115](#page-124-0) Aktivieren [90](#page-99-0) Scanner Glas reinigen [193](#page-202-0), [197,](#page-206-0) [201](#page-210-0) Kalibrieren [194](#page-203-0) Schmale Ränder [196](#page-205-0) Schnittstellenanschlüsse Position [5](#page-14-0) Seiten pro Blatt Auswählen (Mac) [46](#page-55-0) Auswählen (Windows) [43](#page-52-0) Seiten pro Minute [9](#page-18-0) Senden an E-Mail Senden von Dokumenten [110](#page-119-0) Seriennummer Position [4](#page-13-0) Sicherheit verschlüsselte Festplatte [147](#page-156-0) Sicherheitseinstellungen Integrierter HP Webserver [138](#page-147-0) Speicher im Lieferumfang enthalten [9](#page-18-0) Speicherchip (Toner) Position [33](#page-42-0) Speichern, Job Mac-Einstellungen [49](#page-58-0) Speichern von Druckaufträgen [48](#page-57-0) Speichern von Jobs Unter Windows [48](#page-57-0) Sperren Formatierer [147](#page-156-0) Spezialpapier Drucken (Windows) [43](#page-52-0) Spezifikationen Elektrisch und akustisch [15](#page-24-0) Standard-Gateway, festlegen [143](#page-152-0) Ständer Teilenummer [30](#page-39-0) Status, Faxkonfigurationsbericht [206](#page-215-0)

**Staus** Ausgabefach [180](#page-189-0) Auto-Navigation [166](#page-175-0) Duplexer [180](#page-189-0) Fach 1 [170](#page-179-0) Fach 2 [173](#page-182-0) Fixierer [178](#page-187-0) Hintere Klappe [178](#page-187-0) Ursachen [166](#page-175-0) Vorlageneinzug [167](#page-176-0) Strom Verbrauch [15](#page-24-0) **Stromverbrauch** max.1 Watt [149](#page-158-0) Subnetzmaske [143](#page-152-0) Support Online [154](#page-163-0) Systemanforderungen Integrierter HP Webserver [132](#page-141-0) Mindestanforderungen [12](#page-21-0)

## T

Tastenfeld suchen [3](#page-12-0) TCP/IP Manuelles Konfigurieren von IPv4- Parametern [143](#page-152-0) manuelles Konfigurieren von IPv6- Parametern [143](#page-152-0) Technischer Kundendienst Online [154](#page-163-0) Teilenummern Ersatzteile [31](#page-40-0) Tonerpatronen [31](#page-40-0) Verbrauchsmaterial [31](#page-40-0) Zubehör [30](#page-39-0) Tonerauffangbehälter Position [4](#page-13-0) Tonerpatrone Austausch [33](#page-42-0) Einstellungen für unteren Schwellenwert [157](#page-166-0) Komponenten [33](#page-42-0) Verwenden, wenn niedrig [157](#page-166-0) Tonerpatronen Bestellnummern [33](#page-42-0) Teilenummern [31](#page-40-0) Tonerpatronenbereich Papierstaus beseitigen [176](#page-185-0)

Tool zur Fehlerbehebung Integrierter HP Webserver [138](#page-147-0) Touchscreen Position [5](#page-14-0) Transparentfolien Drucken (Windows) [43](#page-52-0) Treiber, unterstützt [10](#page-19-0)

## U

Umschläge Ausrichtung [21](#page-30-0) In Fach 1 einlegen [20](#page-29-0) Umschläge, einlegen [26](#page-35-0) USB Senden an [115](#page-124-0) USB-Anschluss Aktivieren [52](#page-61-0) Position [5](#page-14-0) USB-Anschlüsse, optional Teilenummer [30](#page-39-0) USB-Speicherzubehör Drucken von [52](#page-61-0), [53](#page-62-0)

## V

Verbrauchsmaterial Austausch der Tonerpatrone [33](#page-42-0) bestellen [30](#page-39-0) Ersetzen von Heftklammern [37](#page-46-0) Teilenummern [31](#page-40-0) Verbrauchsmaterialien Einstellungen für unteren Schwellenwert [157](#page-166-0) Verwenden, wenn niedrig [157](#page-166-0) Vorlageneinzug Papierstaus [167](#page-176-0) Probleme mit der Papierzufuhr [164](#page-173-0)

## W

Webbrowseranforderungen Integrierter HP Webserver [132](#page-141-0) Websites HP Web Jetadmin herunterladen [151](#page-160-0) Kundenbetreuung [154](#page-163-0) weitere Linkliste Integrierter HP Webserver [141](#page-150-0) Wiederherstellen der Werkseinstellungen [156](#page-165-0)

## Z

Zubehör bestellen [30](#page-39-0) Teilenummern [30](#page-39-0)